Dell™ OptiPlex<sup>™</sup> 745c

# Guía del usuario

www.dell.com | support.dell.com

# Notas, avisos y precauciones

 $\mathscr{Q}_1$  NOTA: una NOTA indica información importante que le ayuda a conseguir un mejor rendimiento de su ordenador.

AVISO: un AVISO indica la posibilidad de daños al hardware o pérdida de datos y le explica cómo evitar el problema.

### PRECAUCIÓN: una PRECAUCIÓN indica un posible daño material, lesión corporal o muerte.

Si ha adquirido un ordenador Dell™ Series n, todas las referencias que aparecen en este documento relativas a los sistemas operativos de Microsoft® Windows® no son aplicables.

Otras marcas y otros nombres comerciales pueden utilizarse en este documento para hacer referencia a las entidades que los poseen o a sus productos. Dell Inc. renuncia a cualquier interés sobre la propiedad de marcas y nombres comerciales que no sean los suyos.

Modelo DCSM

**La información contenida en este documento puede modificarse sin aviso previo. © 2007 Dell Inc. Todos los derechos reservados.**

La reproducción de este documento de cualquier manera sin la autorización por escrito de Dell Inc. queda terminantemente prohibida.

Marcas comerciales utilizadas en este texto: *Dell*, el logotipo de *DELL*, *OptiPlex*, *Inspiron*, *Dimension*, *Latitude*, *Dell Precision*, *DellNet*, *TravelLite*, *Dell OpenManage*, *PowerVault*, *Axim*, *PowerEdge*, *PowerConnect* y *PowerApp* son marcas comerciales de Dell Inc.; *Intel*, *Pentium* y *Celeron* son marcas comerciales registradas de Intel Corporation*; Microsoft*, *MS-DOS*, *Vista* y *Windows* son marcas comerciales registradas de Microsoft Corporation; *IBM* es una marca comercial registrada de International Business Machines Corporation; *ENERGY STAR* es una marca comercial registrada de la Agencia para la Protección del Medioambiente (EPA) de EE.UU. Como socio de ENERGY STAR, Dell Inc. ha determinado que este producto cumple las directrices de ENERGY STAR en cuanto a eficiencia energética.

Enero de 2007 TJ022 Rev. A00

# Contenido

### [1 Búsqueda de información](#page-10-0)

### [2 Antes de empezar](#page-14-0)

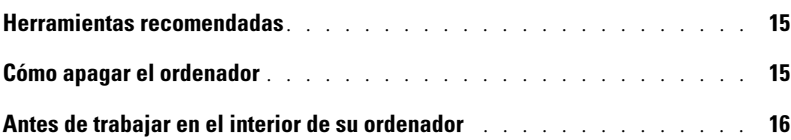

### [3 Interruptor de intrusión en el chasis](#page-16-0)

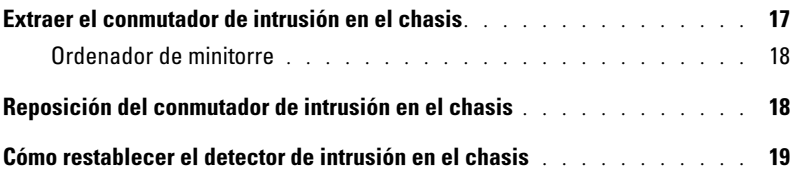

### [4 Ordenador de minitorre](#page-20-0)

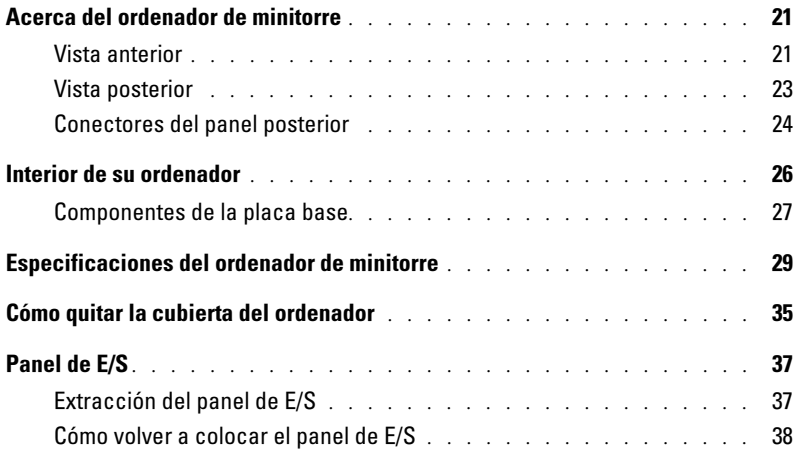

## [5 Unidades](#page-38-0)

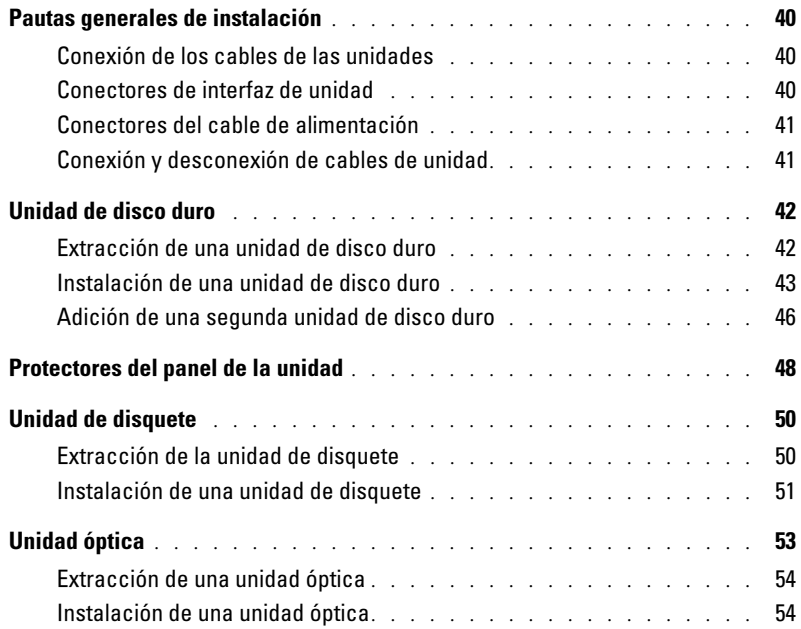

# [6 Tarjetas de expansión](#page-56-0)

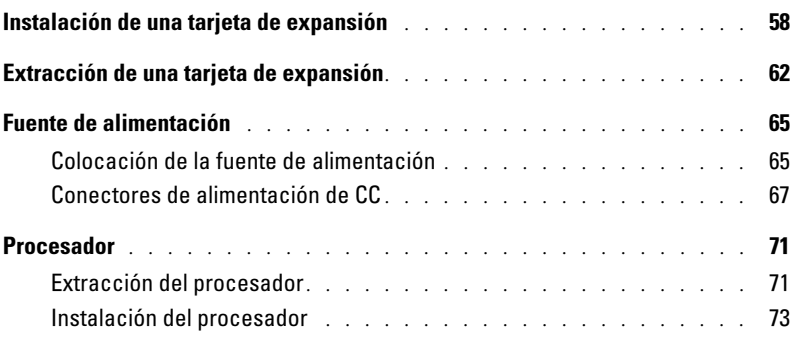

## [7 Funciones avanzadas](#page-76-0)

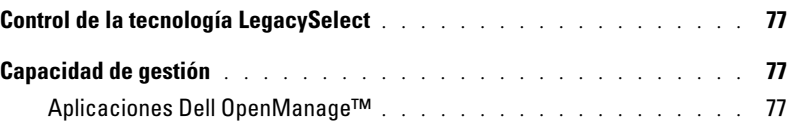

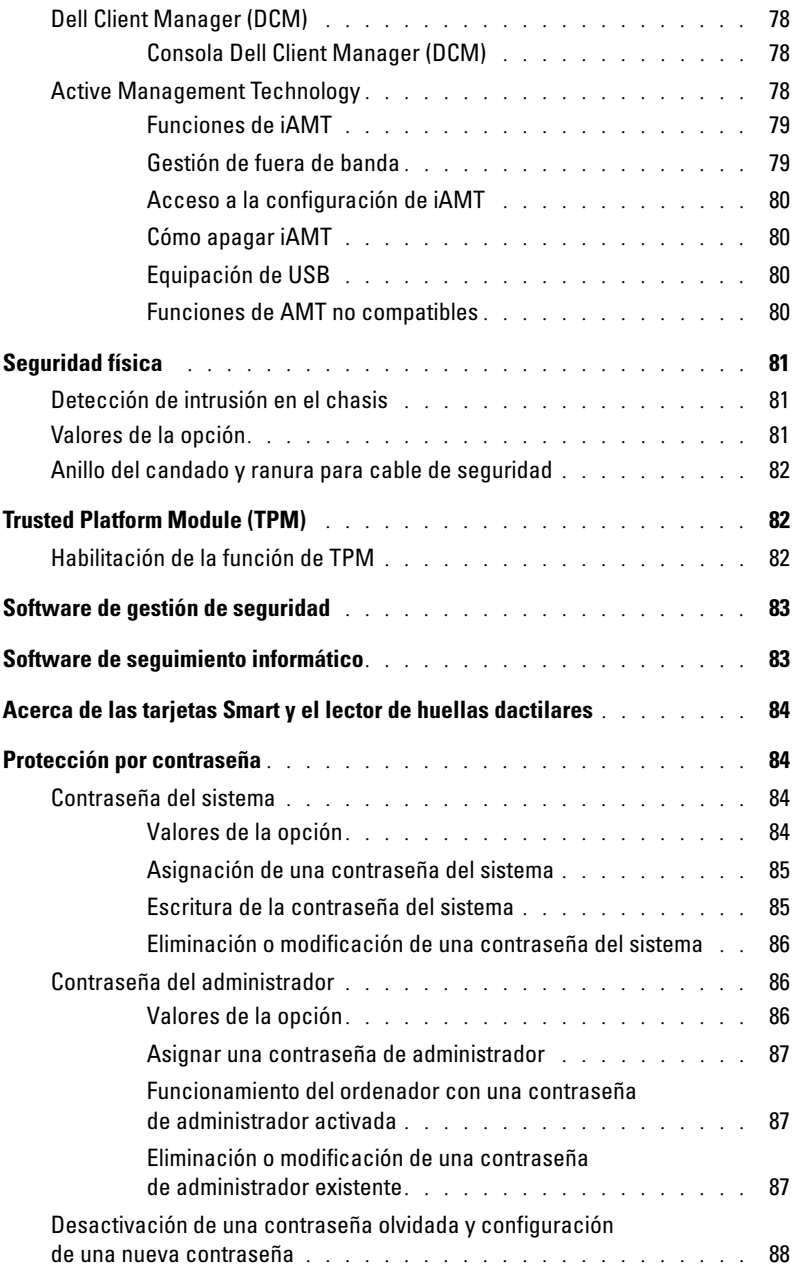

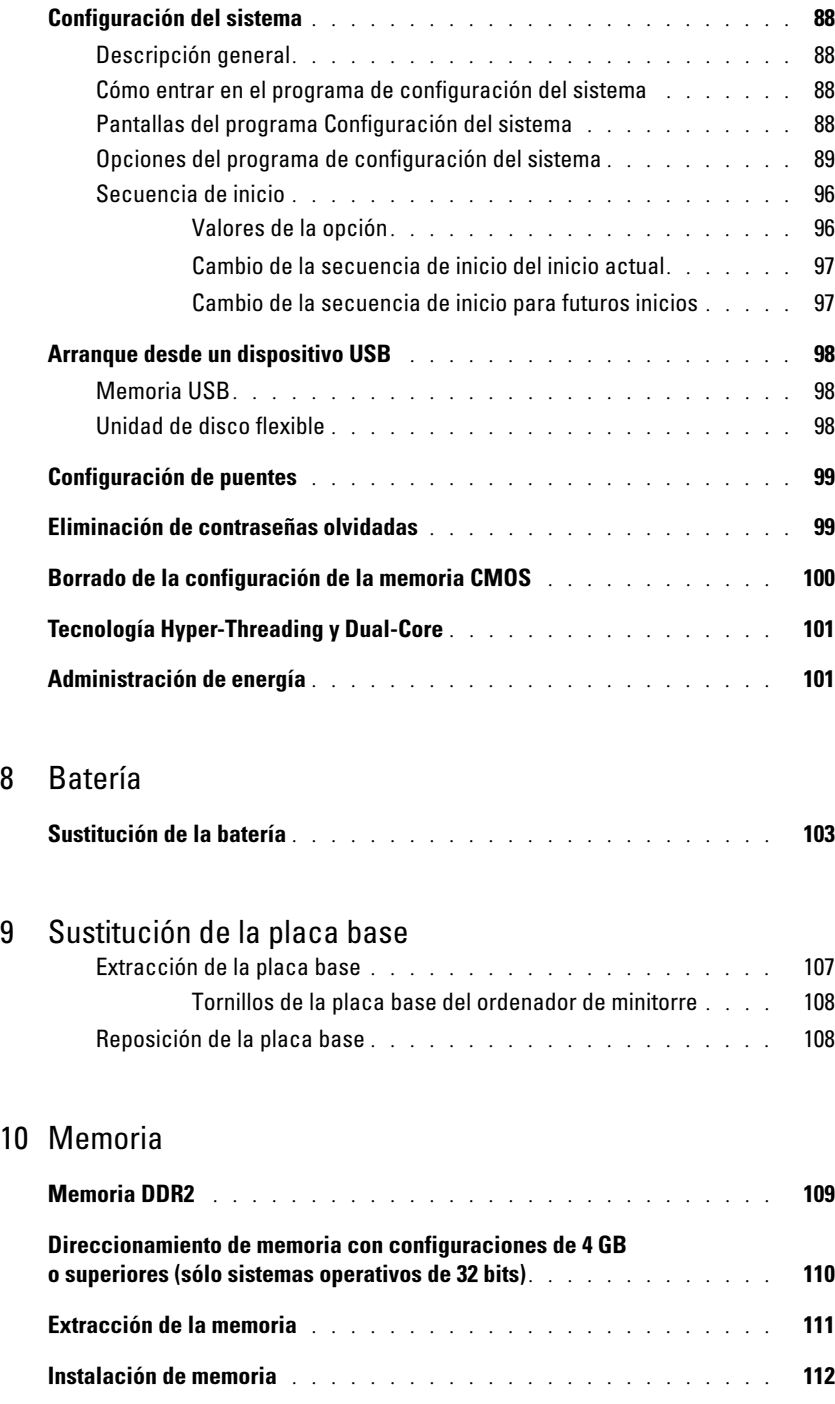

[11 Cómo volver a colocar la cubierta del ordenador](#page-114-0)

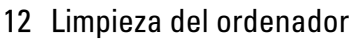

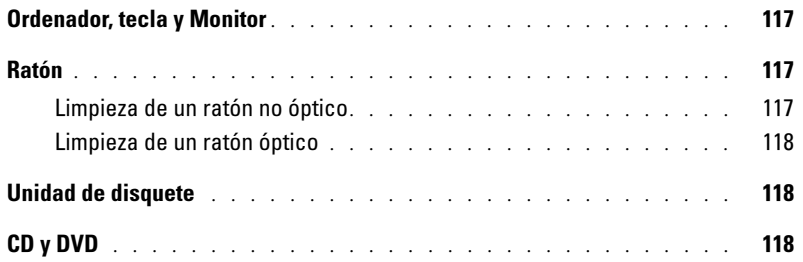

# [13 Reinstalación de controladores y el sistema operativo](#page-118-0)

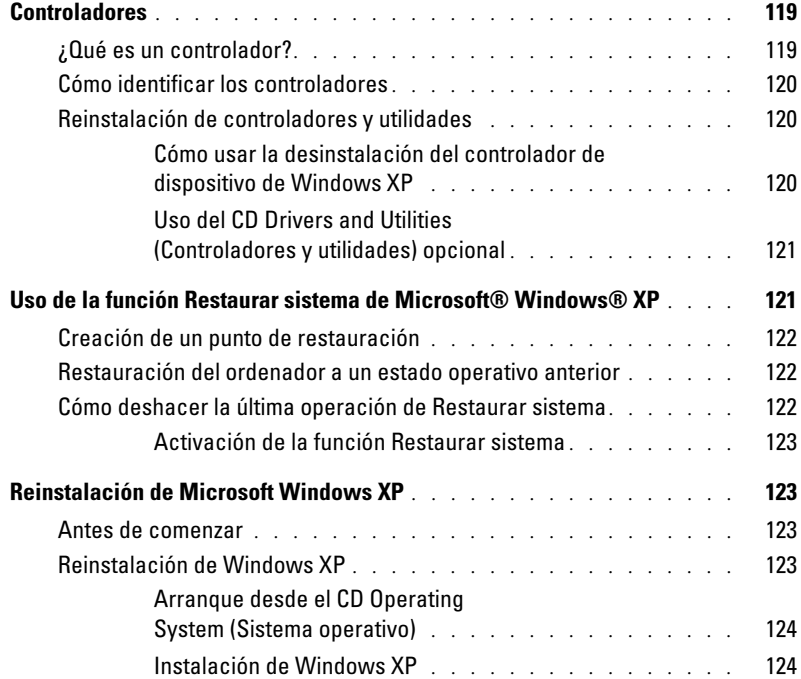

### [14 Solución de problemas](#page-126-0)

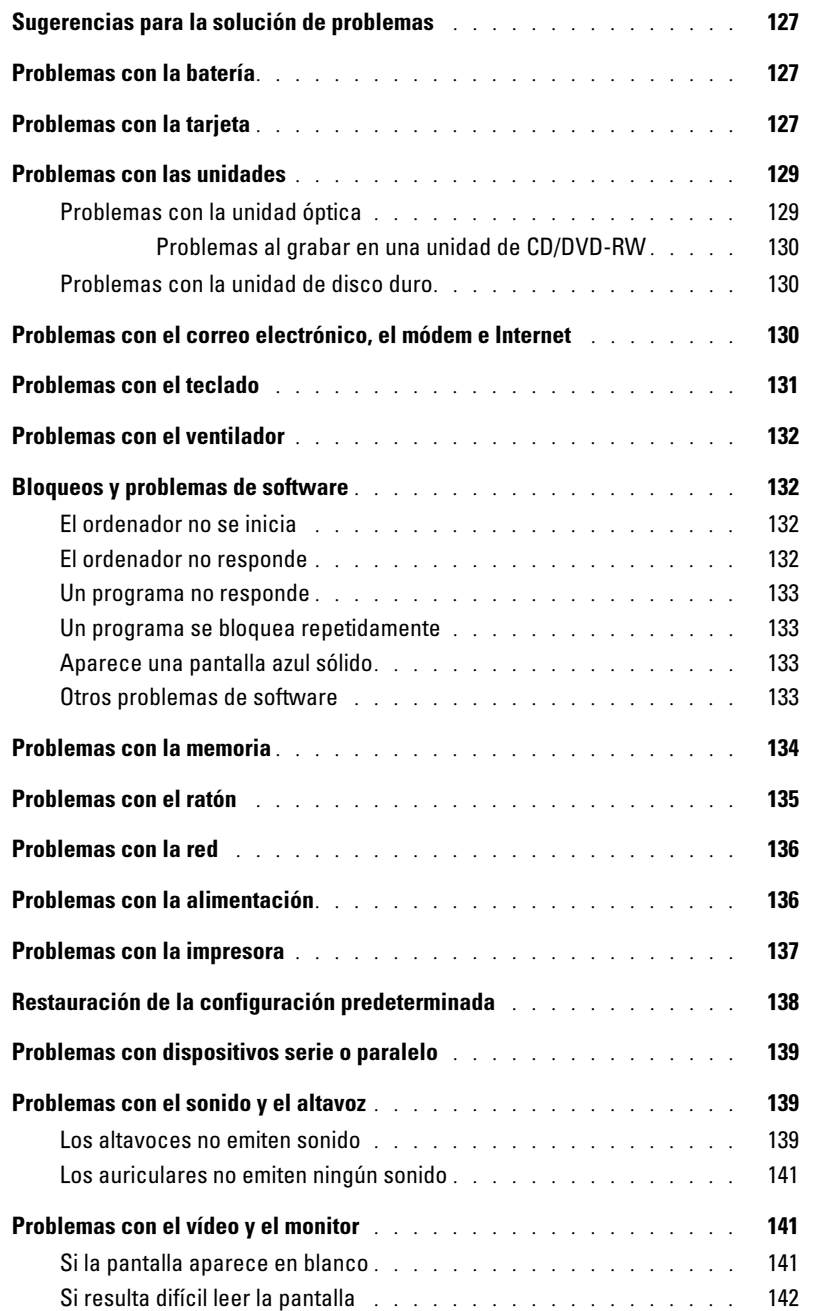

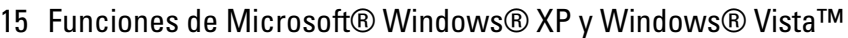

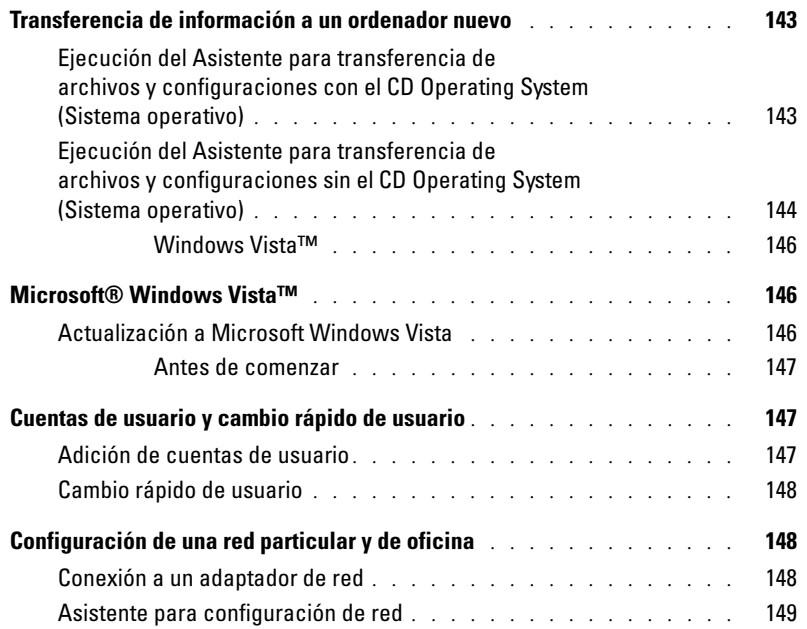

# [16 Herramientas y utilidades de solución de problemas](#page-150-0)

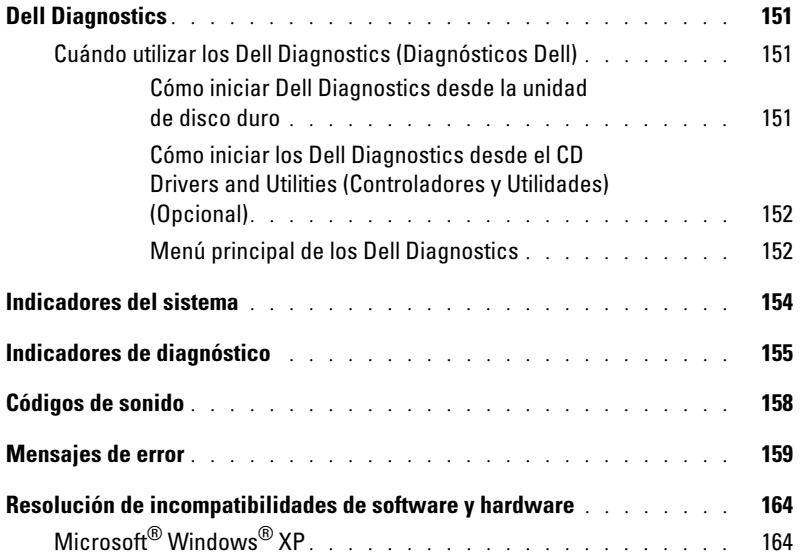

### [17 Obtención de ayuda](#page-164-0)

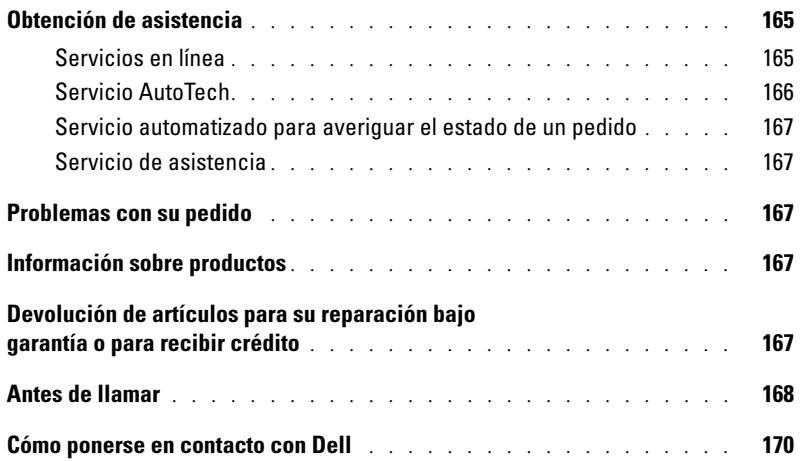

### [18 Garantía](#page-188-0)

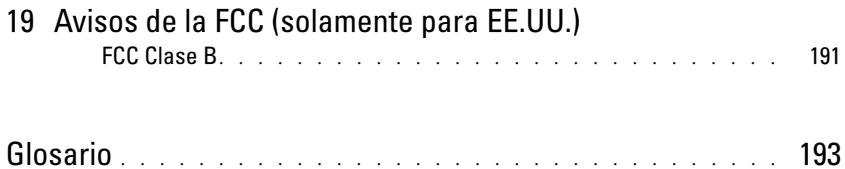

# <span id="page-10-0"></span>Búsqueda de información

 $\mathscr O$  NOTA: Algunas funciones o medios son opcionales y pueden no incluirse en su ordenador. Es posible que algunas funciones o medios no estén disponibles en determinados países.

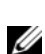

**NOTA:** Su ordenador puede incluir información adicional.

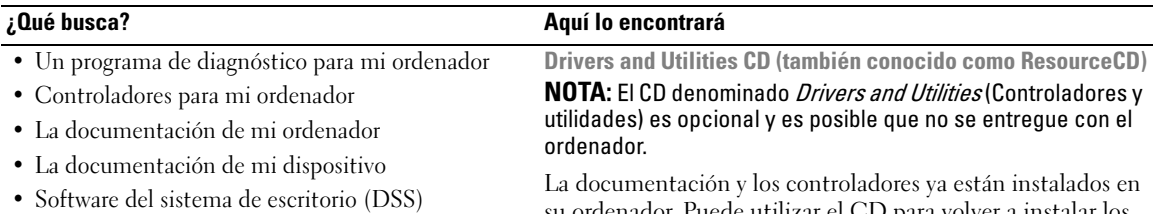

<span id="page-10-1"></span>su ordenador. Puede utilizar el CD para volver a instalar los controladores (consulte el apartado ["Reinstalación de](#page-119-3)  [controladores y utilidades" en la página 120\)](#page-119-3), para ejecutar los Dell Diagnostics (consulte el apartado ["Dell Diagnostics"](#page-150-4)  [en la página 151](#page-150-4)) o para acceder a la documentación.

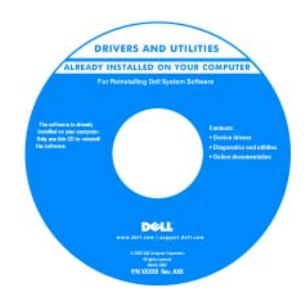

Los archivos "readme" (léame) pueden estar incluidos en su CD para disponer de actualizaciones de última hora sobre los cambios técnicos del ordenador o material de consulta destinado a los técnicos o usuarios avanzados.

NOTA: Los controladores y las actualizaciones de la documentación se pueden encontrar en support.dell.com.

- Cómo instalar mi ordenador
- Información básica sobre la solución de problemas
- Cómo ejecutar Dell Diagnostics
- Códigos de error e indicadores luminosos de diagnóstico
- Herramientas y utilidades
- Cómo extraer e instalar piezas

Guía de referencia rápida

NOTA: Este documento puede ser opcional, por lo que es posible que no se envíe con su ordenador.

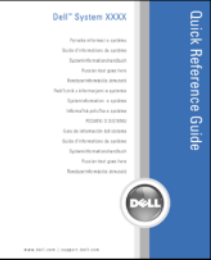

NOTA: Este documento está disponible en formato PDF en support.dell.com.

### ¿Qué busca? Aquí lo encontrará

- Información sobre la garantía
- Términos y condiciones (sólo en EE.UU.)
- Instrucciones de seguridad
- Información reglamentaria
- Información ergonómica
- Contrato de licencia de usuario final

Guía de información del producto de Dell™

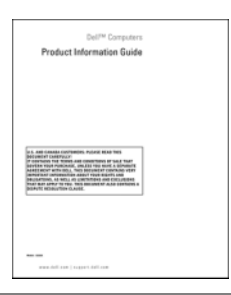

- Etiqueta de servicio y Express Service Code (Código de servicio rápido)
- Etiqueta de licencia de Microsoft Windows

<span id="page-11-0"></span>Etiqueta de servicio y licencia de Microsoft® Windows® Estas etiquetas se encuentran en su ordenador.

• Utilice la etiqueta de servicio para identificar el ordenador cuando utilice support.dell.com o se ponga en contacto con el servicio de asistencia.

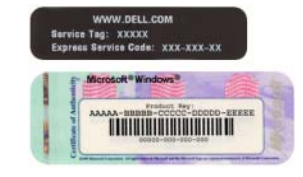

• Escriba el código de servicio urgente para dirigir su llamada cuando se ponga en contacto con el servicio de asistencia.

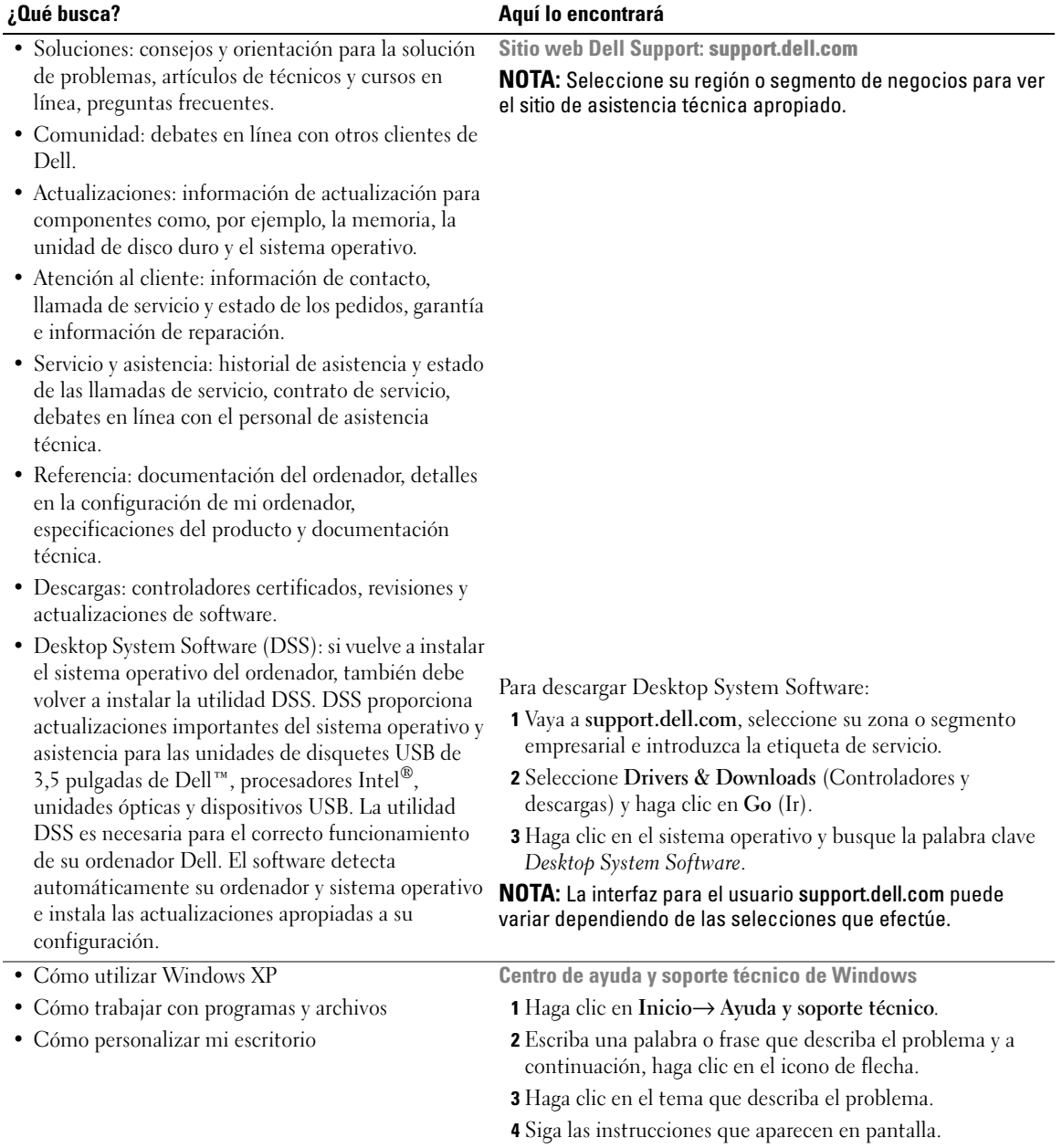

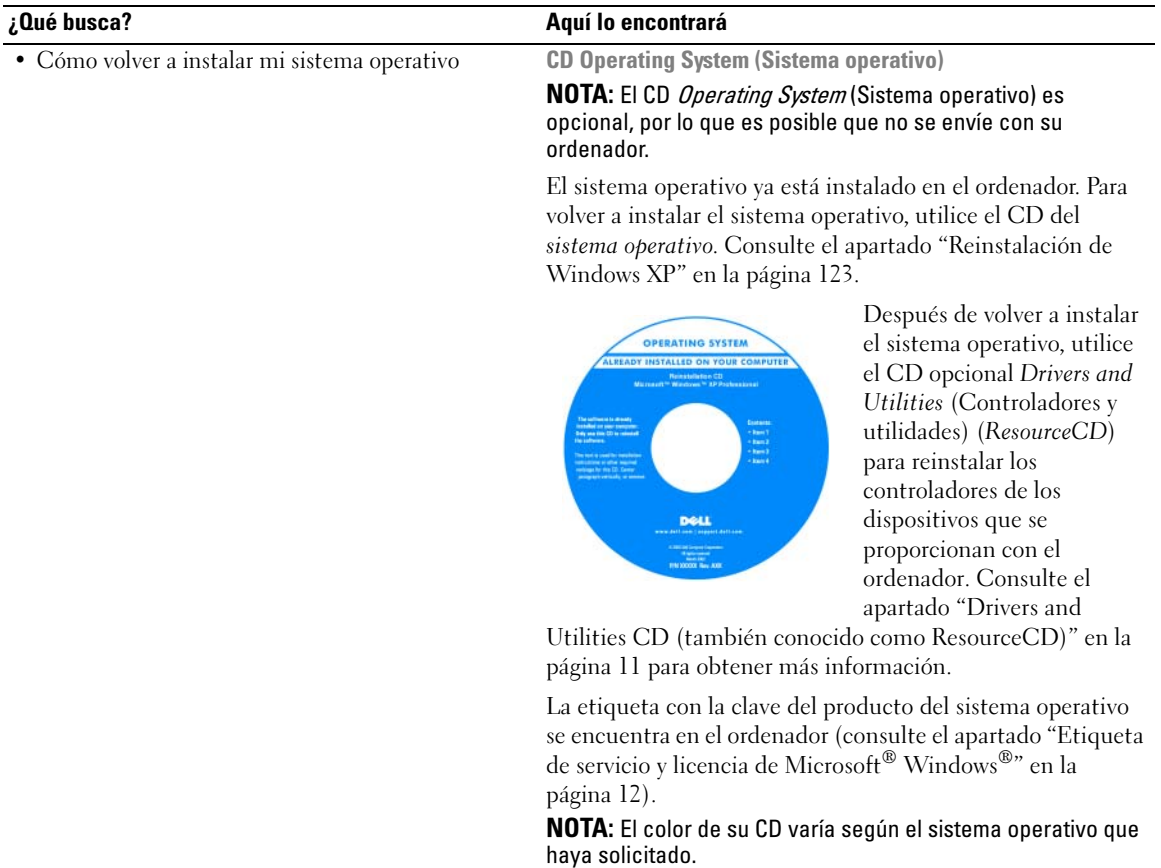

# <span id="page-14-3"></span><span id="page-14-0"></span>Antes de empezar

En este capítulo se describen los procedimientos para extraer e instalar los componentes del ordenador. A menos que se señale lo contrario, cada procedimiento asume que existen las siguientes condiciones:

- Ha realizado los pasos que se indican en los apartados ["Cómo apagar el ordenador" en la página 15](#page-14-2) y ["Antes de trabajar en el interior de su ordenador" en la página 16.](#page-15-0)
- Ha leído la información de seguridad de la Guía de información del producto de Dell™.
- Se puede volver a colocar un componente realizando el procedimiento de extracción en orden inverso.

# <span id="page-14-1"></span>Herramientas recomendadas

Los procedimientos de este documento podrían requerir el uso de las siguientes herramientas:

- Un destornillador pequeño de paletas planas
- Un destornillador Phillips
- CD o disquete de actualización del programa BIOS flash

# <span id="page-14-2"></span>Cómo apagar el ordenador

AVISO: Para evitar la pérdida de datos, guarde y cierre todos los archivos abiertos y salga de todos los programas abiertos antes de apagar el ordenador.

- 1 Apague el sistema operativo:
	- a Guarde y cierre los archivos abiertos, salga de todos los programas, haga clic en el botón Inicio y luego en Apagar ordenador.
	- b En la ventana Apagar ordenador, haga clic en Apagar. El ordenador se apaga una vez finalizado el proceso de cierre del sistema operativo.
- 2 Asegúrese de que el ordenador y los dispositivos conectados estén apagados. Si el ordenador y los dispositivos conectados no se apagaron automáticamente cuando apagó el sistema operativo, apáguelos ahora.

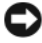

AVISO: No se recomienda apagar el ordenador sin cerrar el sistema operativo, porque puede perder datos. No obstante, si es necesario hacerlo, puede llevarse a cabo manteniendo pulsado el botón de alimentación durante 6 segundos.

# <span id="page-15-0"></span>Antes de trabajar en el interior de su ordenador

Aplique las siguientes pautas de seguridad para proteger el ordenador contra posibles daños y garantizar su propia seguridad personal.

PRECAUCIÓN: Antes de comenzar cualquiera de los procedimientos de esta sección, siga las instrucciones de seguridad que se encuentran en la *Guía de información del producto*.

 $\triangle$  PRECAUCIÓN: Manipule los componentes y las tarjetas con precaución. No toque los componentes o contactos ubicados en una tarjeta. Sostenga las tarjetas por sus bordes o por su soporte metálico de montaje. Sujete un componente, como un procesador, por sus bordes y no por sus patas.

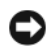

AVISO: Sólo un técnico certificado debe realizar reparaciones en el ordenador. La garantía no cubre los daños por reparaciones no autorizadas por Dell.

AVISO: Cuando desconecte un cable, tire de su conector o de su lazo liberador de tensión, y no del cable mismo. Algunos cables cuentan con un conector que tiene lengüetas de sujeción; si está desconectando un cable de este tipo, presione las lengüetas de sujeción antes de desconectar el cable. Cuando separe conectores, manténgalos alineados para evitar doblar las patas de conexión. Además, antes de conectar un cable, asegúrese de que los dos conectores estén orientados y alineados correctamente.

AVISO: Para evitar daños en el ordenador, realice los pasos siguientes antes de comenzar a trabajar dentro del ordenador.

1 Apague el ordenador.

AVISO: Para desconectar un cable de red, desconecte primero el cable del ordenador y, a continuación, del enchufe de red de la pared.

- 2 Desconecte del ordenador las líneas de teléfono o de telecomunicaciones.
- 3 Desconecte el ordenador y todos los dispositivos conectados de las tomas de alimentación eléctrica correspondientes y, a continuación, pulse el botón de encendido para conectar a tierra la placa base.

 $\overline{\Delta}$ PRECAUCIÓN: Para protegerse de las descargas eléctricas, desconecte el ordenador de la toma de corriente eléctrica antes de retirar la cubierta.

4 Retire la cubierta del sistema. Consulte el apartado ["Cómo quitar la cubierta del ordenador" en la](#page-34-1)  [página 35](#page-34-1).

AVISO: Antes de tocar algo en el interior del ordenador, conéctese a tierra tocando una superficie metálica sin pintura como, por ejemplo, la parte posterior del ordenador. Mientras trabaja, toque periódicamente una superficie metálica sin pintar para disipar la electricidad estática y evitar que los componentes internos resulten dañados.

# <span id="page-16-0"></span>Interruptor de intrusión en el chasis

 $\bigwedge$  PRECAUCIÓN: Antes de comenzar cualquiera de los procedimientos de esta sección, siga las instrucciones de seguridad que se encuentran en la Guía de información del producto.

# <span id="page-16-1"></span>Extraer el conmutador de intrusión en el chasis

- 1 Siga los procedimientos que se indican en el apartado ["Antes de empezar" en la página 15](#page-14-3).
- 2 Desconecte el cable del interruptor de intrusión en el chasis de la placa base.

Fíjese en la colocación del cable de intrusión en el chasis mientras lo quita. Puede ser que haya unos ganchos que sujeten el cable en su posición dentro del chasis.

3 Extraiga el interruptor de intrusión en el chasis de su ranura y retire del ordenador el interruptor y el cable conectado a éste.

### <span id="page-17-0"></span>Ordenador de minitorre

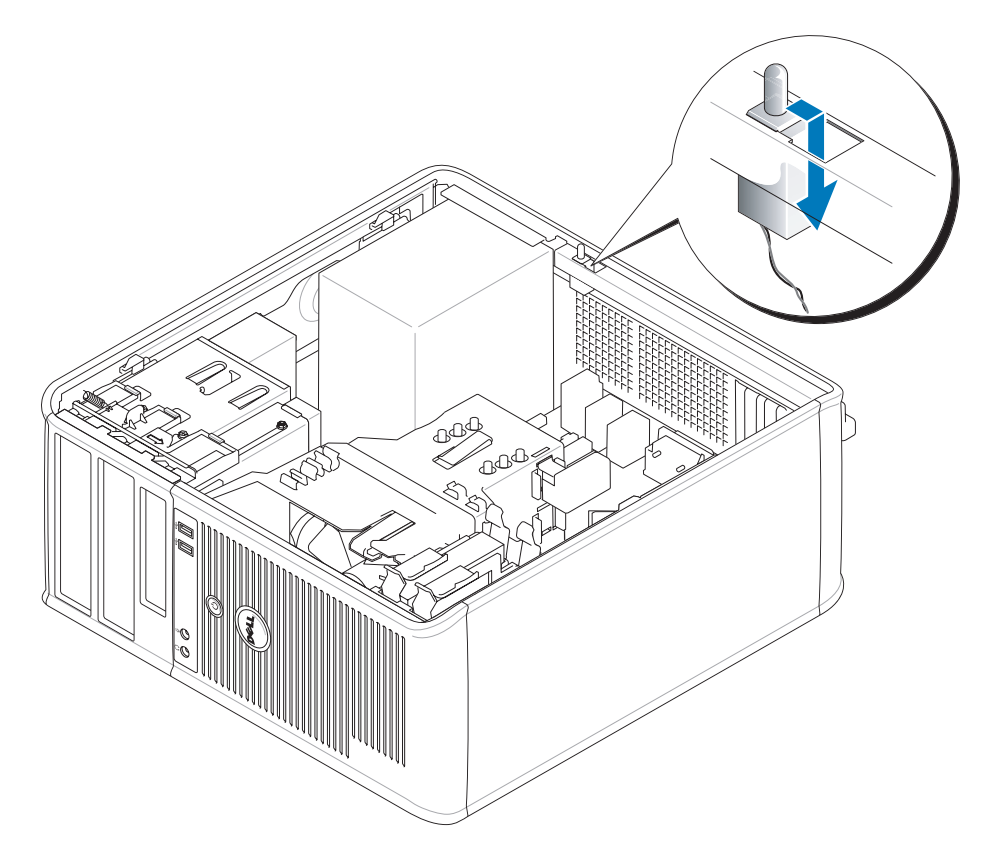

# <span id="page-17-1"></span>Reposición del conmutador de intrusión en el chasis

- 1 Vuelva a colocar, con mucho cuidado, el interruptor de intrusión en el chasis en la ranura y a conectar el cable a la placa base.
- 2 Vuelva a colocar la cubierta del ordenador (consulte el apartado ["Cómo volver a colocar la cubierta del](#page-114-1)  [ordenador" en la página 115](#page-114-1)).
- 3 Si utiliza una base para el ordenador, conéctela al ordenador.

# <span id="page-18-0"></span>Cómo restablecer el detector de intrusión en el chasis

- 1 Encienda (o reinicie) el ordenador.
- 2 Cuando aparezca el logotipo azul de DELL™, pulse <F2> inmediatamente.

Si espera demasiado y aparece el logotipo del sistema operativo, siga esperando hasta que aparezca el escritorio de Microsoft*®* Windows*®*. Después apague el ordenador y vuelva a intentarlo.

3 Seleccione la opción Chassis Intrusion (Intrusión en el chasis) y pulse la tecla de flecha hacia la izquierda o hacia la derecha para seleccionar Reset (Restablecer). Cambie el valor a On (Activado), On-Silent (Activado silencioso) o Disabled (Desactivado).

 $\mathscr{D}$  NOTA: El valor predeterminado es On-Silent (Activado silencioso).

4 Pulse <Alt> > b> para reiniciar el ordenador y aplicar los cambios.

# <span id="page-20-0"></span>Ordenador de minitorre

# <span id="page-20-1"></span>Acerca del ordenador de minitorre

### <span id="page-20-2"></span>Vista anterior

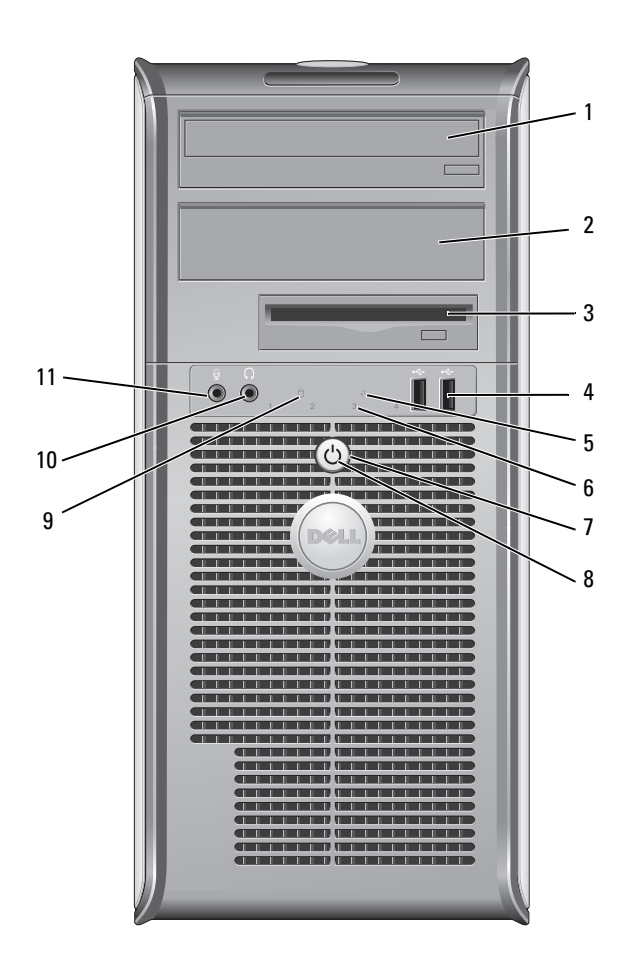

- 1 Compartimento para unidad de 5,25 pulgadas Puede contener una unidad óptica. Inserte un CD o DVD (si lo admite) en esta unidad.
- 2 Compartimento para unidad de 5,25 pulgadas
- 3 Compartimento para unidad de 3,5 pulgadas
- 

Puede contener una unidad de disquete opcional o Media Card Reader.

4 Conectores USB 2.0 (2) Utilice los conectores USB delanteros para los dispositivos que conecte de manera ocasional, como palancas de mando o cámaras, o para dispositivos USB de inicio (consulte la Guía del usuario en línea para obtener más información sobre cómo iniciar en un dispositivo USB).

> Se recomienda la utilización de los conectores USB posteriores para los dispositivos que suelen permanecer siempre conectados como, por ejemplo, impresoras y teclados. Este indicador señala que se ha establecido una conexión LAN (red de área local).

> Puede contener una unidad óptica. Inserte un CD o DVD (si lo admite) en esta unidad.

- 5 Indicador luminoso de LAN
- 6 Indicadores de diagnóstico

Utilice los indicadores para solucionar problemas del ordenador basados en el código de diagnóstico. Para obtener más información, consulte el apartado ["Indicadores de](#page-154-1)  [diagnóstico" en la página 155](#page-154-1).

7 Botón de alimentación Pulse el botón de encendido para encender el ordenador.

AVISO: Para evitar la pérdida de datos, no apague el ordenador pulsando el botón de alimentación. En su lugar, apague el ordenador mediante el sistema operativo. Consulte el apartado ["Antes de empezar" en la página 15](#page-14-3) para obtener más información.

AVISO: Si su sistema operativo tiene ACPI activado, al pulsar el botón de alimentación el ordenador se apagará mediante el sistema operativo.

El indicador de alimentación se ilumina y parpadea o permanece encendido para indicar modos diferentes:

- Sin luz: el ordenador está apagado.
- Verde sólido: el ordenador se encuentra en un estado de funcionamiento normal.
- Verde intermitente: el ordenador se encuentra en un estado de ahorro de energía.
- Ámbar intermitente o sólido: consulte la Guía del usuario en línea.

Para salir de un modo de ahorro de energía, pulse el botón de encendido o utilice el teclado o el ratón si está configurado como un dispositivo de activación en el Administrador de dispositivos de Windows. Para obtener más información sobre los modos de suspensión y sobre cómo salir de un estado de ahorro de energía, consulte la Guía del usuario en línea.

Consulte el apartado ["Indicadores del sistema" en la página 154](#page-153-1) para ver una descripción de los códigos luminosos que pueden ayudarle a solucionar problemas del ordenador.

- 9 Indicador de actividad de la unidad de disco duro Este indicador parpadea cuando se accede a la unidad de disco duro.
- 10 Conector para auriculares Utilice el conector de los auriculares para conectar los auriculares y la mayoría de los altavoces.
- 11 Conector de micrófono Utilice el conector del micrófono para colocar el micrófono.

8 Indicador de alimentación

# <span id="page-22-0"></span>Vista posterior

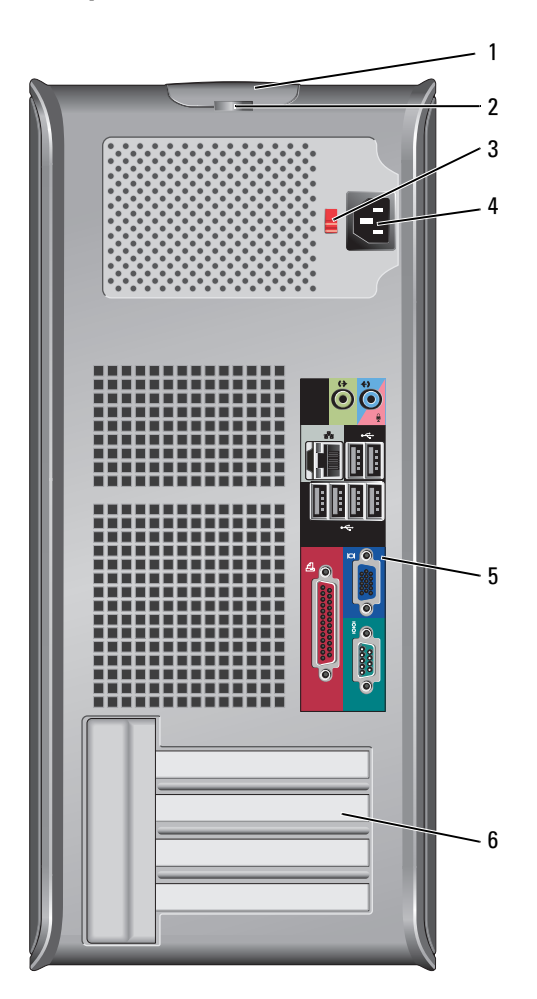

- 1 Pestillo de liberación de la cubierta
- 2 Anillo del candado Inserte un candado para bloquear la cubierta del ordenador.
- 3 Interruptor de selección de voltaje

Este seguro le permite abrir la cubierta de su ordenador.

El ordenador está equipado con un interruptor de selección de voltaje. Con el fin de evitar dañar un ordenador que tenga un interruptor de selección de voltaje manual, coloque dicho interruptor en la posición que más se parezca a la de la potencia de corriente alterna disponible en su área.

#### O AVISO: En Japón el interruptor de selección de voltaje debe estar establecido en la posición 115-V.

Asimismo, asegúrese de que la clasificación eléctrica del monitor y los dispositivos conectados es la correcta según la potencia de corriente alterna disponible en su localidad.

- 4 Conector de alimentación Inserte el cable de alimentación.
- 5 Conectores del panel posterior Enchufe los dispositivos serie, USB y de otro tipo en los conectores apropiados. Consulte el apartado ["Conectores del panel posterior" en la página 24.](#page-23-0)
- 6 Ranuras para tarjetas Acceda a los conectores de las tarjetas PCI y PCI Express instaladas.

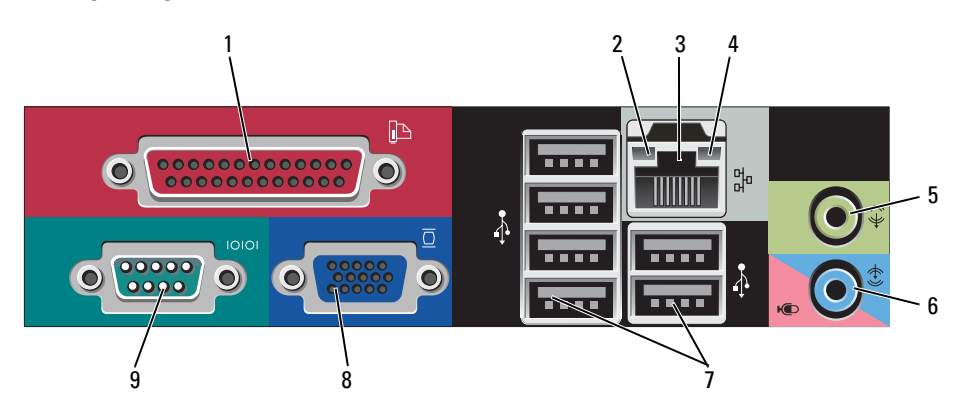

### <span id="page-23-0"></span>Conectores del panel posterior

1 Conector paralelo Conecte un dispositivo paralelo, como una impresora, al conector paralelo. Si tiene una impresora USB, enchúfela a un conector USB.

> NOTA: El conector paralelo integrado se desactiva automáticamente si el ordenador detecta una tarjeta instalada que contiene un conector paralelo configurado en la misma dirección. Para obtener más información, consulte el apartado ["Opciones del programa](#page-88-1)  [de configuración del sistema" en la página 89](#page-88-1).

- 2 Indicador de integridad de vínculo
- Verde: existe una conexión correcta entre una red a 10 Mbps y el ordenador.
- Naranja: existe una conexión correcta entre una red a 100 Mbps y el ordenador.
- Amarillo: existe una conexión correcta entre una red a 1.000 Mbps (o 1 Gbps) y el ordenador.
- Apagado: el ordenador no detecta una conexión física con la red.

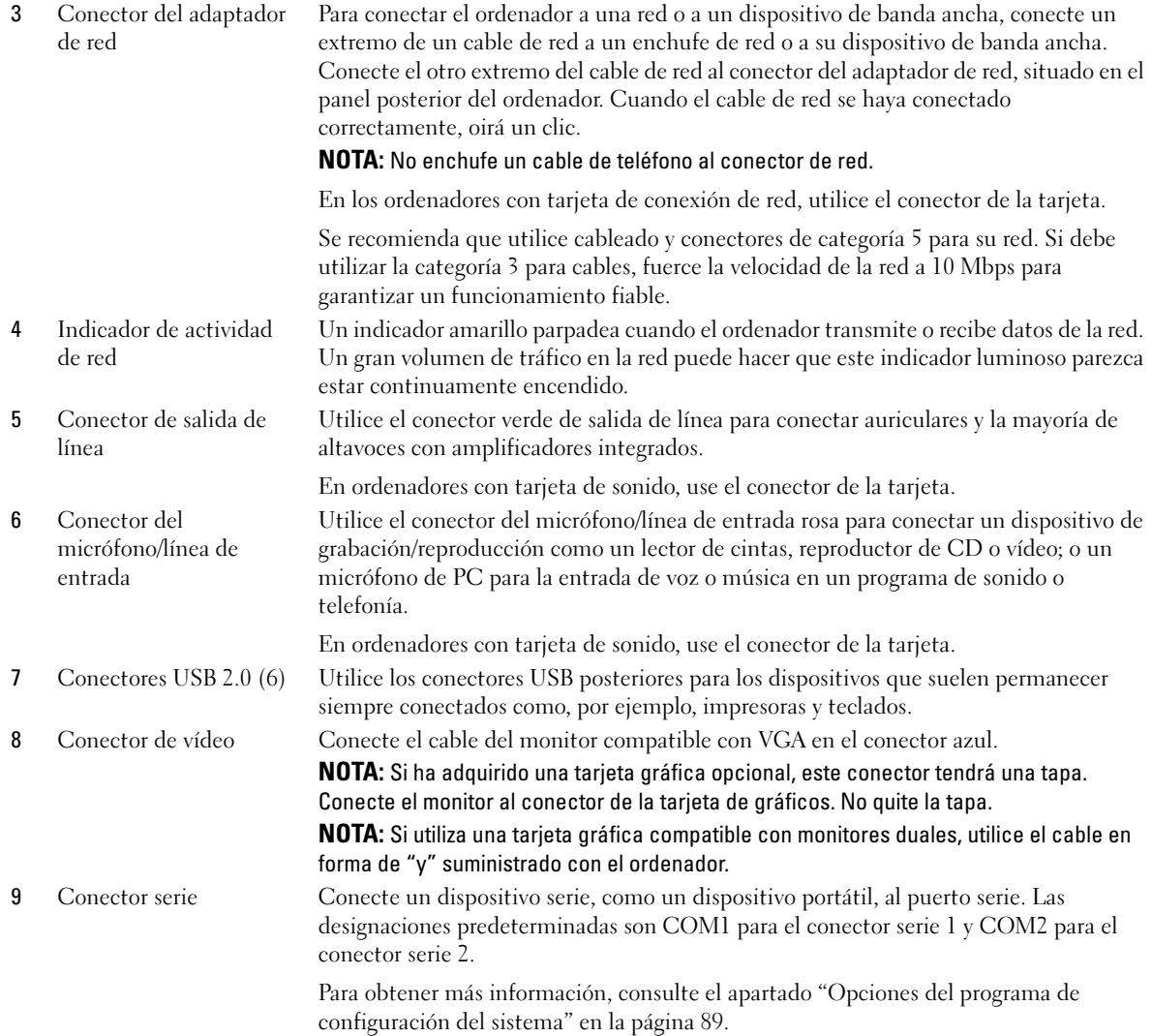

# <span id="page-25-0"></span>Interior de su ordenador

 $\bigwedge$  PRECAUCIÓN: Antes de comenzar cualquiera de los procedimientos de esta sección, siga las instrucciones de seguridad que se encuentran en la Guía de información del producto.

 $\bigwedge$  PRECAUCIÓN: Para evitar las descargas eléctricas, desconecte el ordenador de la toma de alimentación eléctrica antes de retirar la cubierta.

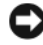

AVISO: Asegúrese de que al abrir la cubierta del ordenador no haya desconectado inadvertidamente los cables de la placa base.

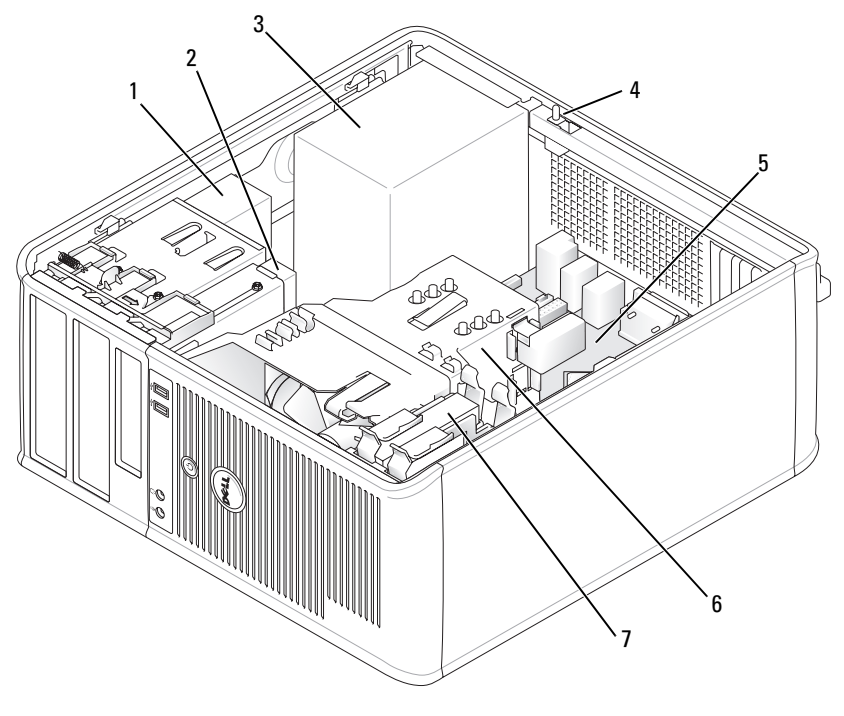

opcional

- 
- 
- 1 Unidad óptica 2 Unidad de disco flexible 3 Fuente de alimentación

5 Tarjeta del sistema 6 Ensamblaje de disipador de calor

7 Unidad de disco duro

4 Conector del interruptor de intrusión en el chasis

### <span id="page-26-0"></span>Componentes de la placa base

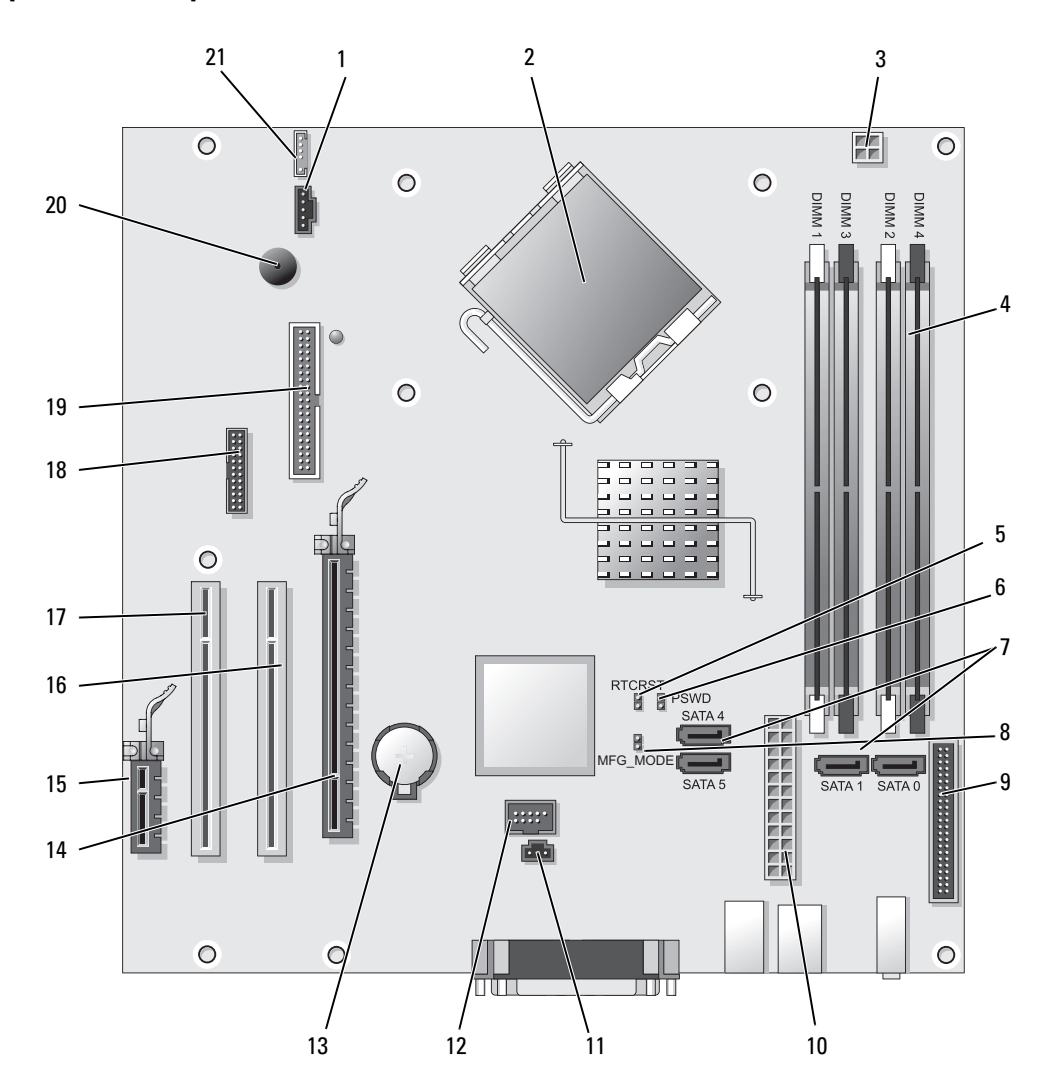

- 
- Conector del procesador (CPU) 13 Zócalo de la batería (BATT)
- Conector de alimentación del procesador (12VPOWER)
- Conectores del módulo de memoria (DIMM\_1, DIMM\_2, DIMM\_3, DIMM\_4)
- Puente de reinicio de RTC (RTCRST) 16 Conector PCI (SLOT2)
- Puente de contraseña (PSWD) 17 Conector PCI (SLOT3)
- Conectores de unidad SATA (SATA0, SATA1, SATA4, SATA5)
- 8 Puente de modo de fabricación (MFG\_MODE) 19 Conector de la unidad de disquete (DSKT)
- 9 Conector del panel anterior (FNT\_PANEL) 20 Altavoz de la placa base (BEEP)
- Conector de alimentación (POWER) 21 Conector del altavoz (INT\_SPKR)
- Conector del interruptor de intrusión (INTRUSO)
- Conector del ventilador (FAN) 12 USB interno (INTERNAL\_USB)
	-
	- Conector PCI Express x16 (SLOT1)
	- Conector PCI Express x1 (SLOT4)
	-
	-
	- Conector serie (SER2)
	-
	-
	-

# <span id="page-28-0"></span>Especificaciones del ordenador de minitorre

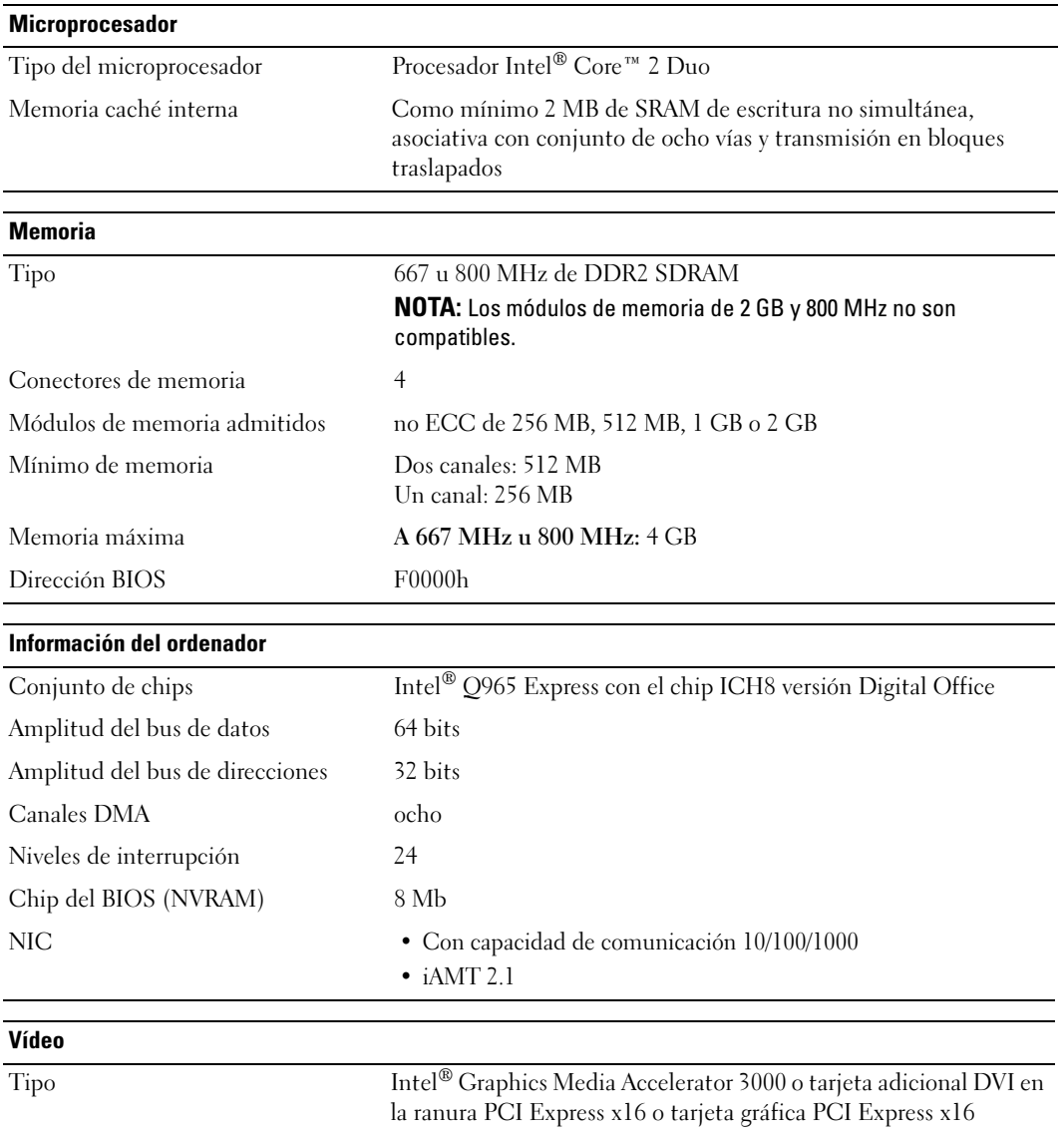

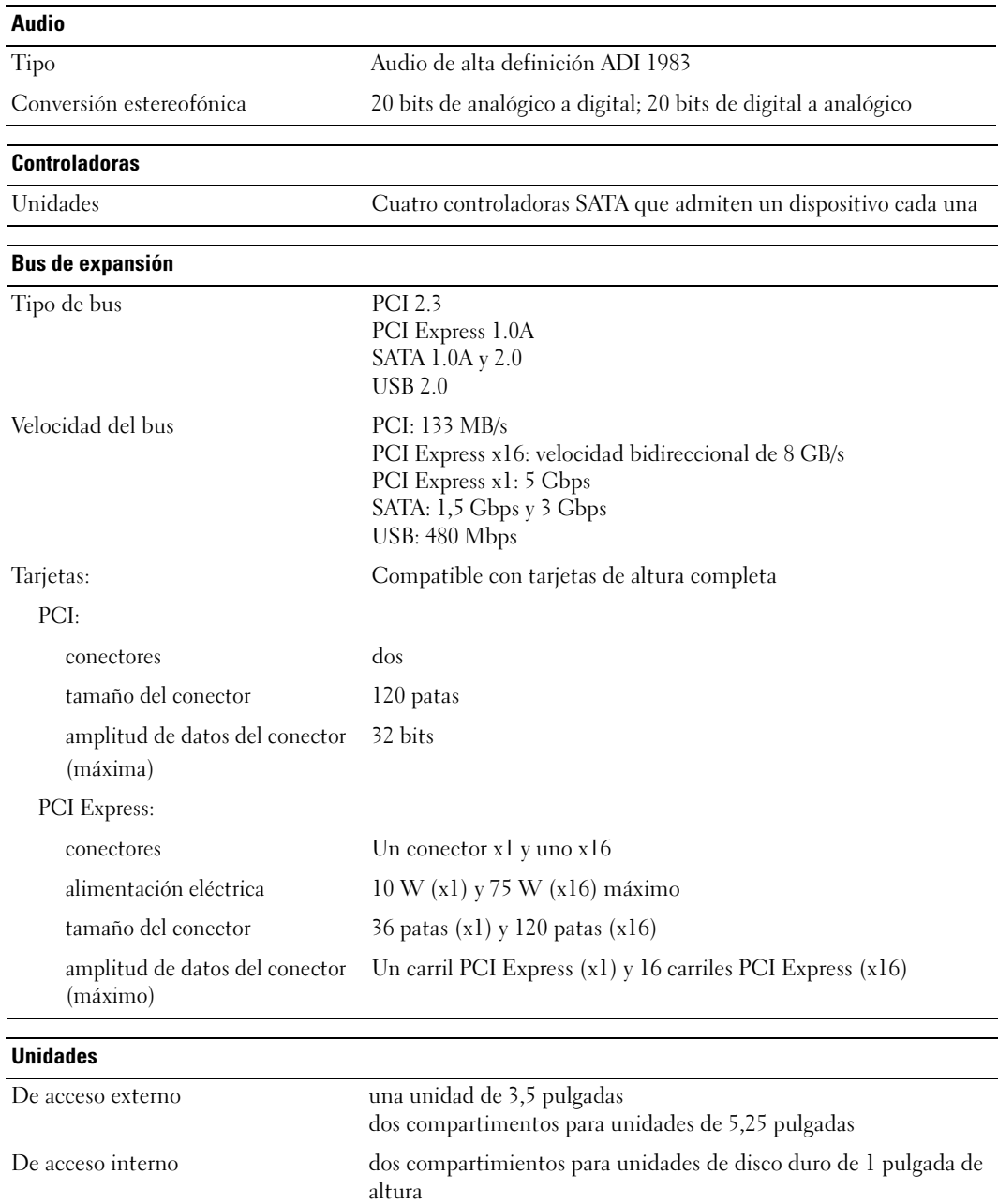

### **Conectores**

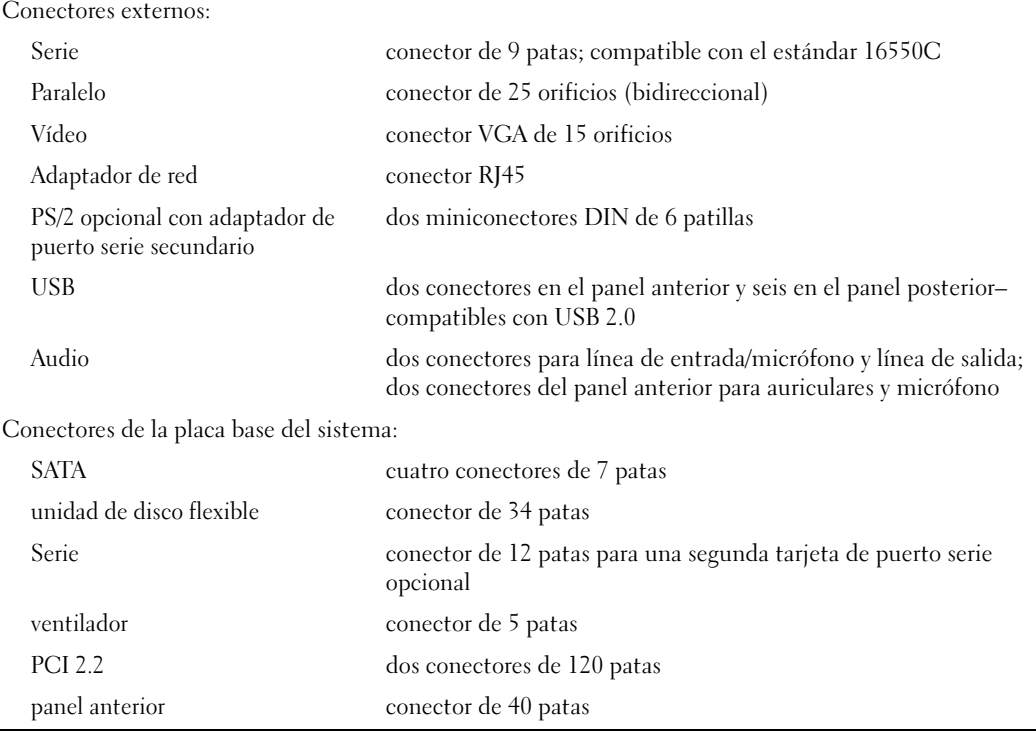

### Combinaciones de teclas

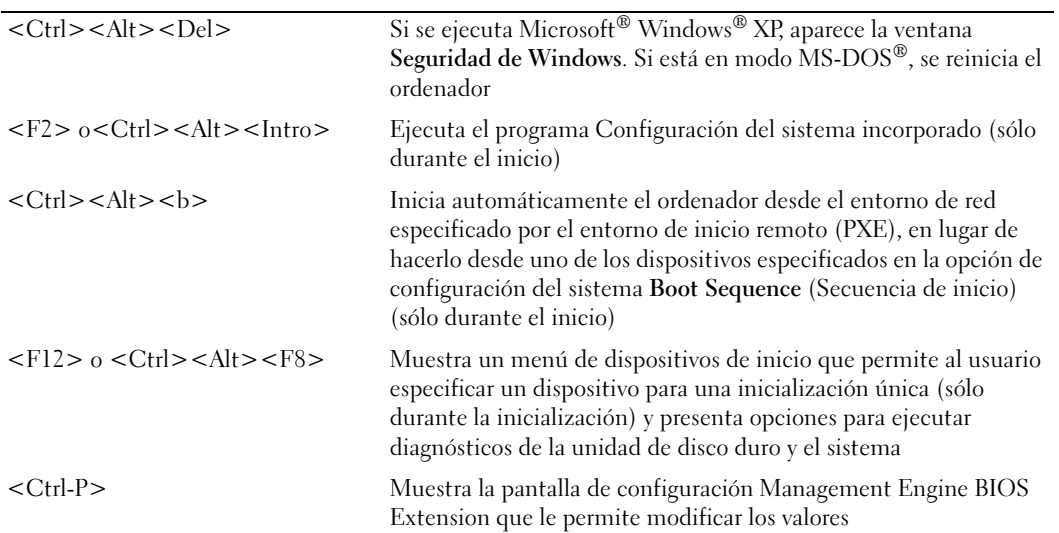

### Controles e indicadores

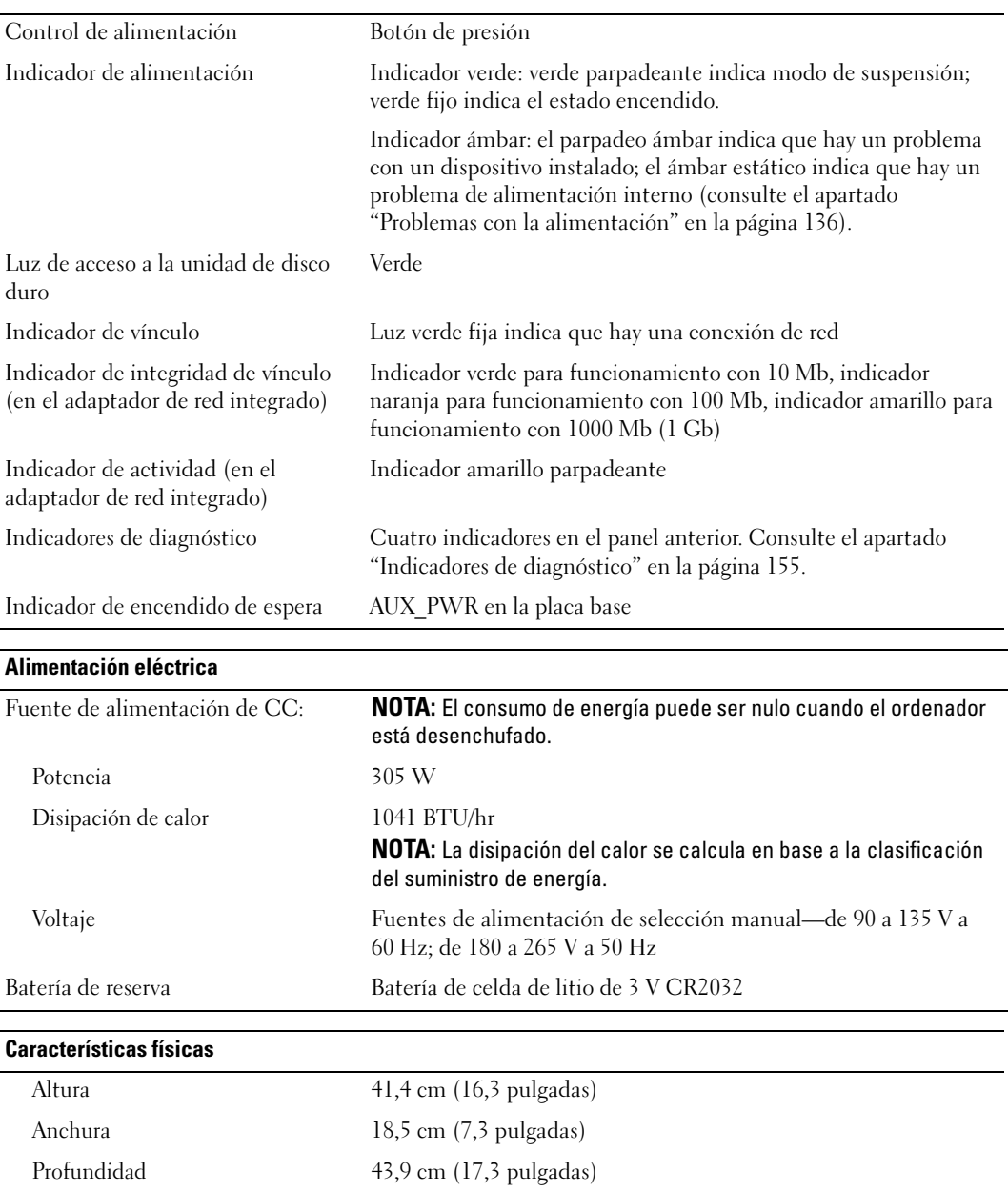

Peso 12,34 kg (27,2 libras)

### Factores ambientales

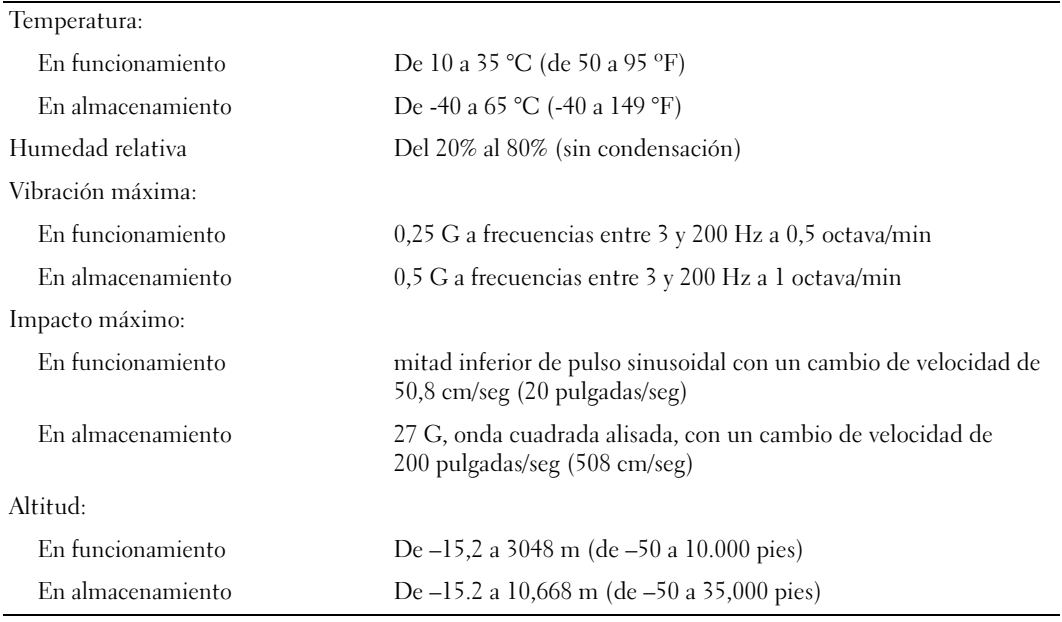

# <span id="page-34-1"></span><span id="page-34-0"></span>Cómo quitar la cubierta del ordenador

 $\sqrt{!}$  PRECAUCIÓN: Antes de comenzar cualquiera de los procedimientos de esta sección, siga las instrucciones de seguridad que se encuentran en la Guía de información del producto.

 $\bigwedge$  PRECAUCIÓN: Para protegerse de las descargas eléctricas, desconecte el ordenador de la toma de alimentación eléctrica antes de retirar la cubierta.

- 1 Siga los procedimientos que se indican en el apartado ["Antes de empezar" en la página 15](#page-14-3).
- 2 Apoye el ordenador sobre un lado como se muestra en la figura.
- 3 Localice el seguro de liberación de la cubierta que se muestra en la imagen. A continuación, deslice el seguro de liberación hacia atrás al tiempo que levanta la cubierta.
- 4 Sujete los laterales de la cubierta del ordenador y gire la cubierta hacia arriba hasta que salga, utilizando las lengüetas de la bisagra para hacer palanca.
- 5 Retire la cubierta de las lengüetas de la bisagra y colóquela sobre una superficie suave y no abrasiva.

 $\overline{\Delta}$ PRECAUCIÓN: Los disipadores de calor de la tarjeta gráfica se pueden calentar mucho durante el funcionamiento normal. Asegúrese de que el disipador de calor de la tarjeta gráfica haya tenido tiempo suficiente para enfriarse antes de tocarlo.

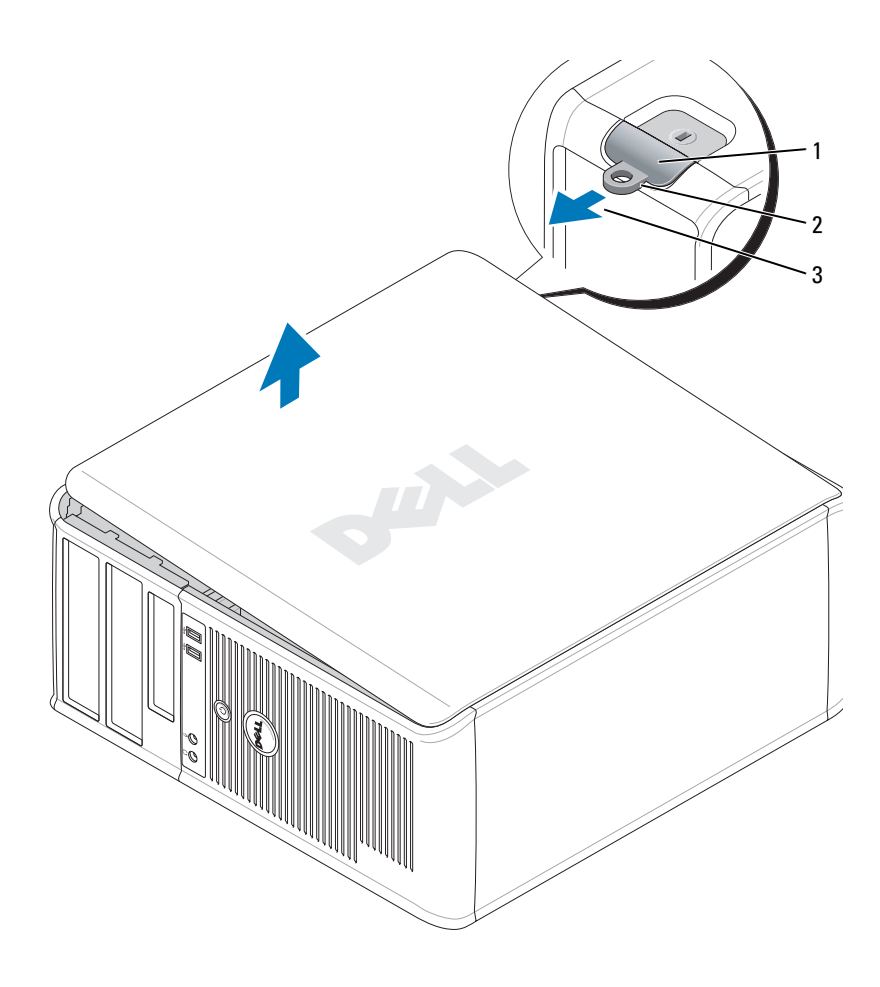

1 Ranura para cable de seguridad 2 Pestillo de liberación de la cubierta 3 Anillo del candado
## Panel de E/S

### Extracción del panel de E/S

 $\bigwedge$  PRECAUCIÓN: Antes de comenzar cualquiera de los procedimientos de esta sección, siga las instrucciones de seguridad que se encuentran en la Guía de información del producto.

**PRECAUCIÓN:** Para protegerse de las descargas eléctricas, desconecte el ordenador de la toma de corriente eléctrica antes de retirar la cubierta.

 $\mathscr{Q}_\blacktriangle$  NOTA: Fíjese en el encaminamiento de todos los cables cuando los desconecte, de modo que pueda volver a encaminarlos correctamente cuando instale el panel de E/S nuevo.

1 Siga los procedimientos que se indican en el apartado ["Antes de empezar" en la página 15](#page-14-0).

AVISO: Tenga mucho cuidado cuando extraiga el panel de E/S del ordenador. Si no es cuidadoso, puede dañar los conectores del cable y los ganchos de encaminamiento del cable.

- 2 Retire el tornillo que sujeta el panel de E/S. Pulse el botón de liberación y desconecte el cable para deslizar la tarjeta y sacarla del ordenador.
- 3 Desconecte todos los cables del panel de E/S y quite el panel del ordenador.

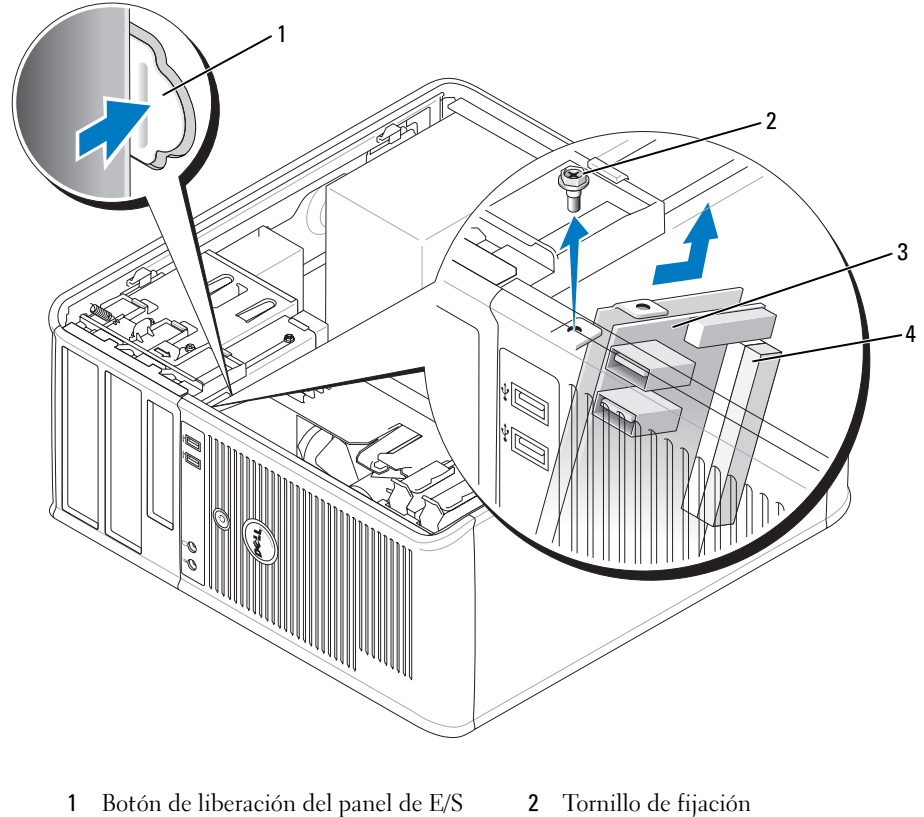

- 
- 3 Panel de E/S 4 Conector del cable de E/S

#### Cómo volver a colocar el panel de E/S

1 Para volver a colocar el panel de E/S, siga el procedimiento de extracción en el orden inverso.

NOTA: Utilice las guías del soporte del panel de E/S para colocar el panel de E/S en su lugar y utilice la muesca del soporte del panel de E/S para colocarlo más fácilmente.

# Unidades

El ordenador admite:

- Dos unidades de disco SATA (serie ATA)
- Una unidad de disquete
- Dos unidades ópticas SATA

**NOTA:** El número de compartimentos para unidades y controladoras que tiene el ordenador es limitado, por lo que no podrá conectar todos los dispositivos admitidos a la vez.

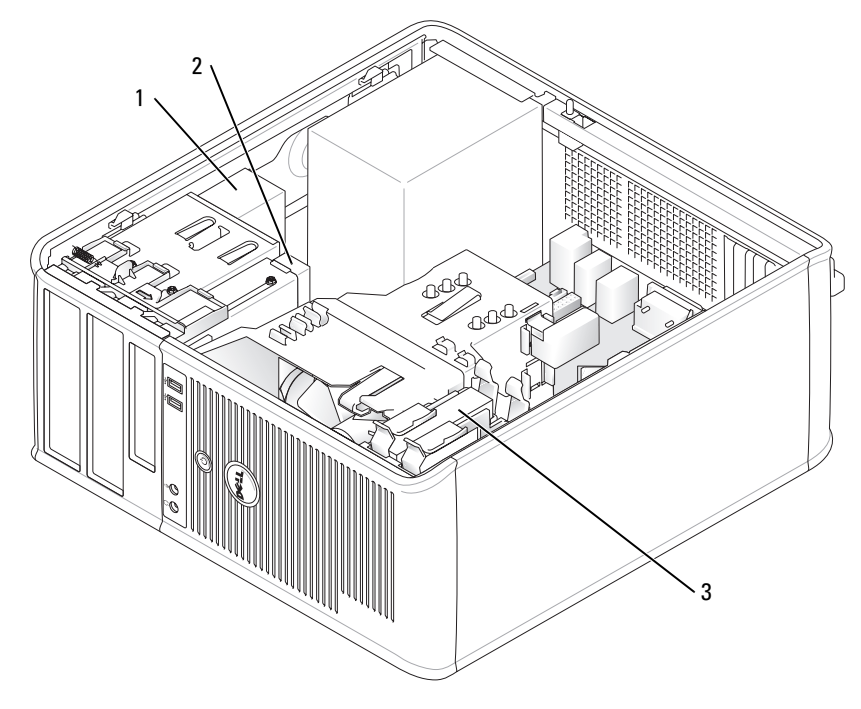

1 Unidad óptica 2 Unidad de disco flexible 3 Unidad de disco duro

## Pautas generales de instalación

Conecte las unidades de disco duro a los conectores con las etiquetas "SATA0" o "SATA1". Conecte las unidades ópticas SATA a los conectores SATA en la placa base (consulte el apartado ["Componentes de la](#page-26-0)  [placa base" en la página 27\)](#page-26-0).

#### Conexión de los cables de las unidades

Cuando instale una unidad, debe conectar dos cables (un cable de alimentación de CC y un cable de datos) a la parte posterior de la unidad.

Conector SATA

#### Conectores de interfaz de unidad

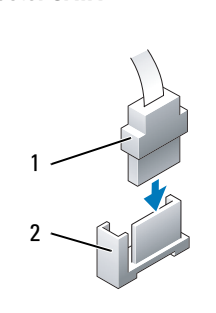

1 Conector del cable de interfaz 2 Conector de interfaz

La mayoría de los conectores de interfaz tienen unas marcas para que se inserten correctamente; por ejemplo, una muesca o una pata que falta en un conector coincide con una lengüeta o un orificio relleno del otro conector. Los conectores con marcas garantizan que el alambre de la pata 1 del cable (indicado por la banda de color a lo largo del borde de algunos cables; los cables SATA no utilizan una banda de color) va al extremo de la pata 1 del conector. El extremo de la pata 1 de un conector de una placa o tarjeta suele estar indicado con un "1" impreso directamente en la placa o tarjeta.

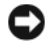

AVISO: Si se inserta un cable de manera incorrecta, la unidad no funcionará y puede que la controladora, la unidad o ambas resulten dañadas.

#### Conectores del cable de alimentación

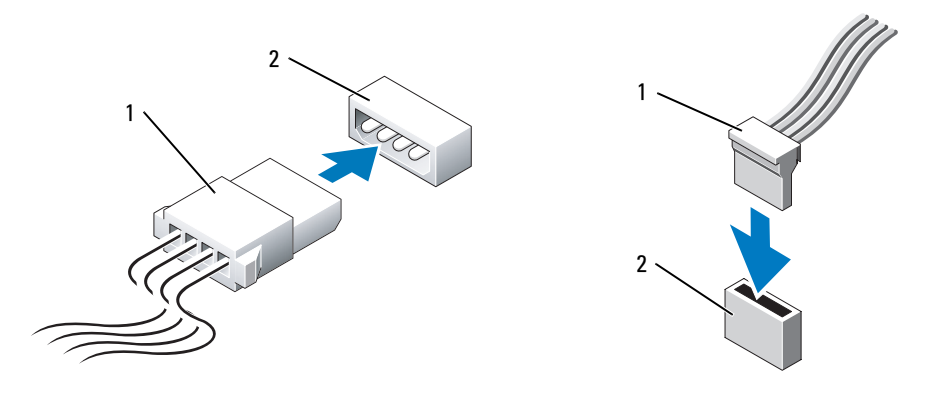

1 Cable de alimentación 2 Conector de entrada de alimentación

#### Conexión y desconexión de cables de unidad

Cuando desenchufe un cable con una lengüeta de tiro, sujételo por la lengüeta de tiro de color y tire de ella hasta que se desenganche el conector.

Cuando conecte y desconecte un cable de datos SATA, sujételo por el conector negro en cada extremo.

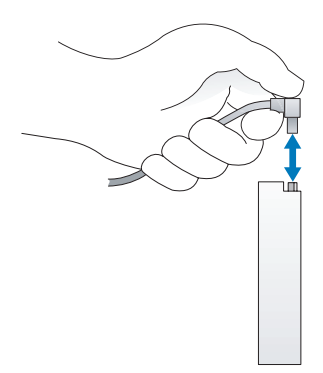

## Unidad de disco duro

 $\bigwedge$  PRECAUCIÓN: Antes de comenzar cualquiera de los procedimientos de esta sección, siga las instrucciones de seguridad que se encuentran en la Guía de información del producto.

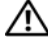

 $\sqrt{!}$  PRECAUCIÓN: Para protegerse de las descargas eléctricas, desconecte el ordenador de la toma de alimentación eléctrica antes de retirar la cubierta.

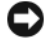

AVISO: Para evitar dañar la unidad, no la coloque en una superficie dura. Por el contrario, coloque la unidad sobre una superficie que proporcione soporte suficiente, tal como una almohadilla de espuma plástica.

#### Extracción de una unidad de disco duro

- 1 Si va a reemplazar una unidad de disco duro que contiene datos que desea conservar, haga una copia de seguridad de los archivos antes de empezar este proceso.
- 2 Consulte la documentación de la unidad para comprobar que ésta está configurada para su ordenador.
- 3 Siga los procedimientos que se indican en el apartado ["Antes de empezar" en la página 15](#page-14-0).
- 4 Desconecte los cables de alimentación y de datos de la unidad.

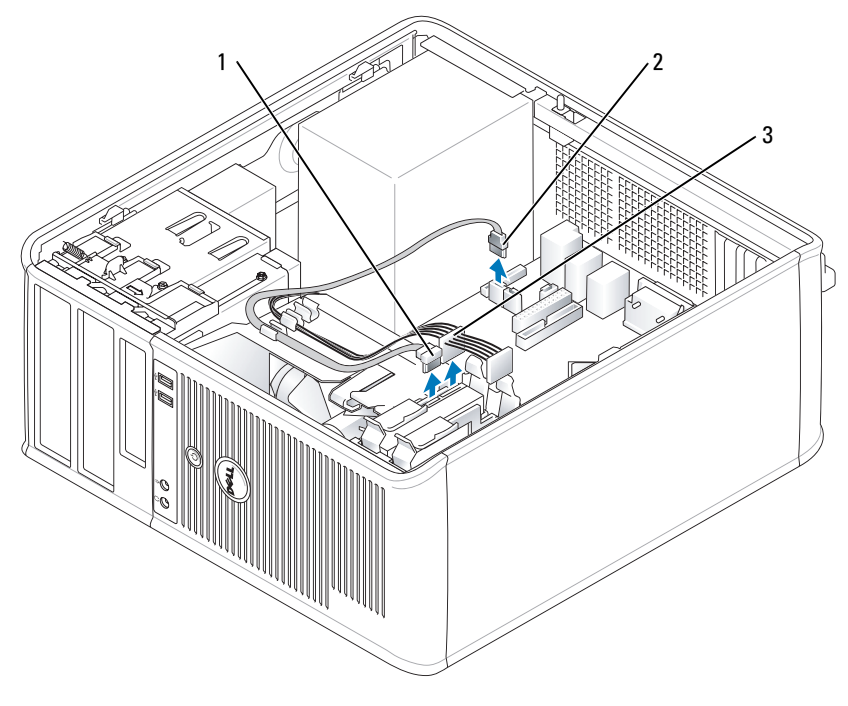

1 Cable de datos 2 Conector de la placa base de la unidad de disco duro 3 Cable de alimentación 5 Presione las lengüetas de liberación de color azul situadas a los lados de la unidad y deslice la unidad hacia arriba para extraerla del ordenador.

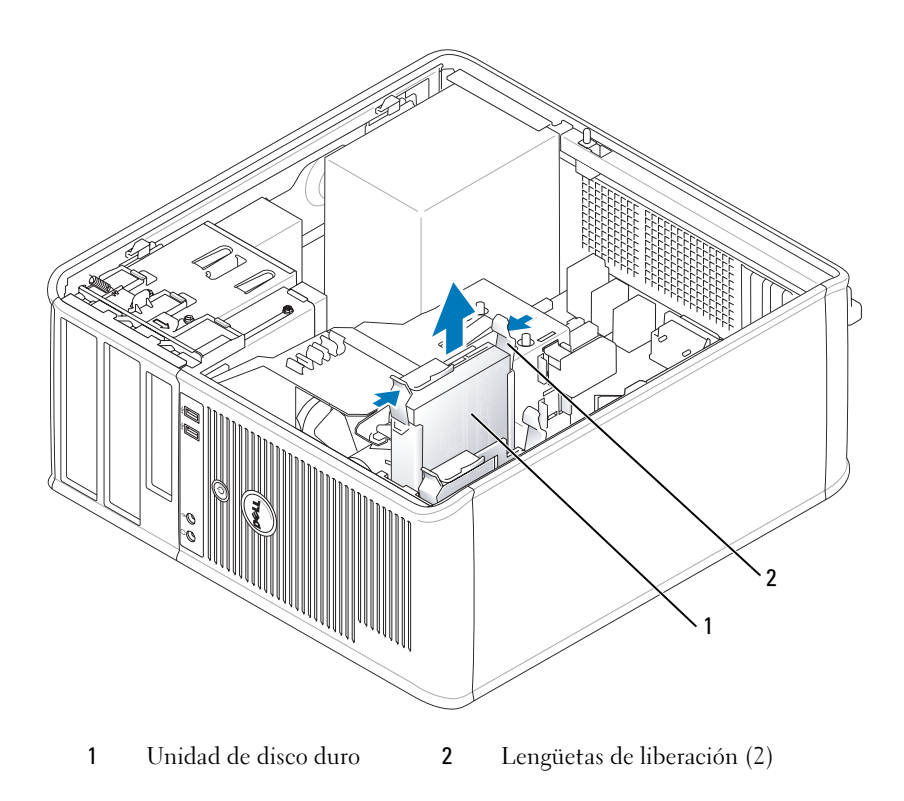

#### Instalación de una unidad de disco duro

- 1 Desembale la unidad de disco duro de repuesto y prepárela para instalarla.
- 2 Consulte la documentación de la unidad para comprobar que ésta está configurada para su ordenador.
- 3 Si la unidad de disco duro de repuesto no tiene acoplado el soporte para unidades de disco duro de plástico, quite el soporte de la unidad antigua desenganchándolo de la unidad. Coloque el soporte sobre la unidad nueva.

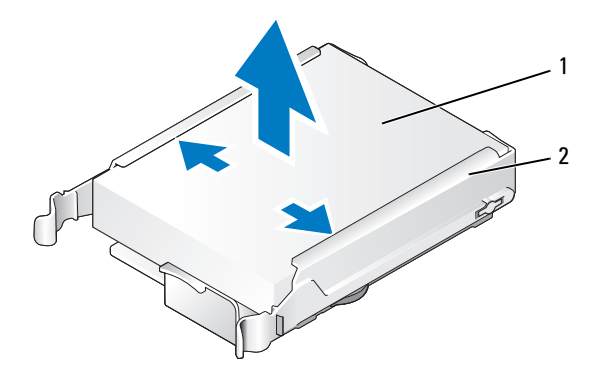

Unidad de disco duro 2 Soporte para la unidad de disco duro

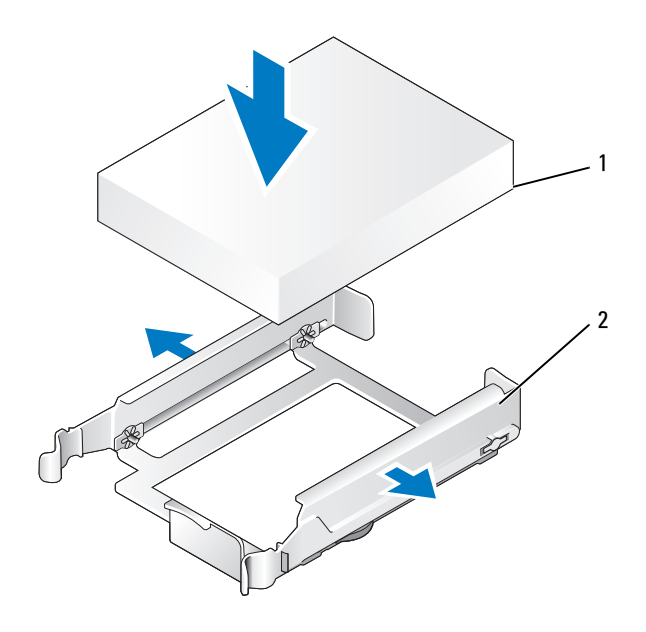

Unidad de disco duro 2 Soporte para la unidad de disco duro

 Separe ligeramente los laterales del soporte para unidades y deslice la unidad de disco duro en el soporte hasta que haga clic al encajar en su lugar.

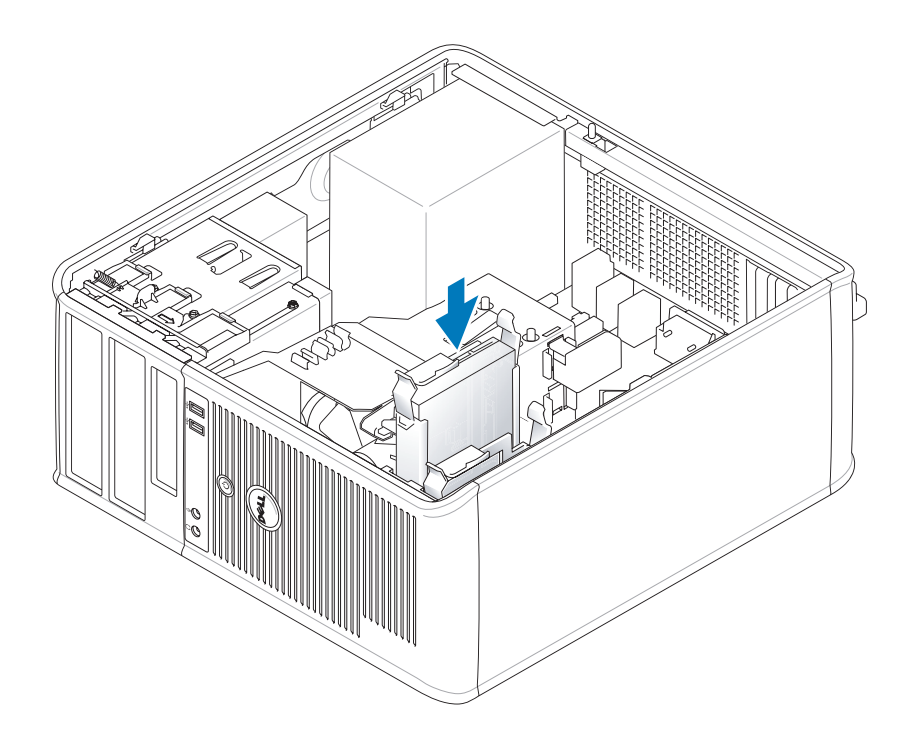

- 5 Deslice con cuidado la unidad de disco duro en el compartimiento para unidad hasta que haga clic en su sitio.
- 6 Conecte los cables de alimentación y de datos a la unidad.
- 7 Asegúrese de que el cable de datos está conectado firmemente al conector de la placa base.
- 8 Asegúrese de que todos los conectores tienen los cables correctos y de que están insertados firmemente.
- 9 Vuelva a colocar la cubierta del ordenador (consulte el apartado ["Cómo volver a colocar la cubierta del](#page-114-0)  [ordenador" en la página 115](#page-114-0)).
- 10 Si la unidad que acaba de instalar es la unidad principal, inserte un soporte de arranque en la unidad de arranque. Para obtener instrucciones sobre cómo instalar el software necesario para el funcionamiento de la unidad, consulte la documentación incluida con ésta.
- 11 Abra el programa de configuración del sistema (consulte el apartado ["Cómo entrar en el programa de](#page-87-0)  [configuración del sistema" en la página 88\)](#page-87-0), y actualice la opción Primary Drive (Unidad principal) apropiada (0 o 1).
- 12 Salga del programa Configuración del sistema y reinicie el ordenador.
- 13 Cree particiones y dé un formato lógico a la unidad antes de seguir con el siguiente paso. Consulte las instrucciones en la documentación del sistema operativo.
- 14 Pruebe la unidad de disco duro ejecutando los Dell Diagnostics (consulte el apartado ["Dell](#page-150-0)  [Diagnostics" en la página 151](#page-150-0)).
- 15 Si la unidad que acaba de instalar es la unidad de disco duro principal, instale en ella el sistema operativo.

#### Adición de una segunda unidad de disco duro

 $\triangle$  PRECAUCIÓN: Antes de comenzar cualquiera de los procedimientos de esta sección, siga las instrucciones de seguridad que se encuentran en la *Guía de información del producto*.

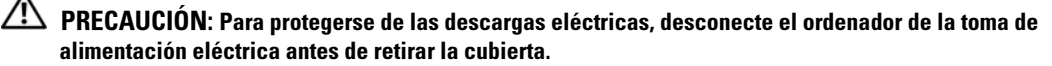

AVISO: Para evitar dañar la unidad, no la coloque en una superficie dura. Por el contrario, coloque la unidad sobre una superficie que proporcione soporte suficiente, tal como una almohadilla de espuma plástica.

AVISO: Si va a reemplazar una unidad de disco duro que contiene datos que desea conservar, haga una copia de seguridad de los archivos antes de empezar este proceso.

- 1 Consulte la documentación de la unidad para comprobar que ésta está configurada para su ordenador.
- 2 Siga los procedimientos que se indican en el apartado ["Antes de empezar" en la página 15](#page-14-0).
- 3 Extraiga el soporte de plástico de la unidad de disco duro del interior del compartimento de unidad de disco duro. Para ello, apriete suavemente las lengüetas de liberación y tire suavemente del soporte hacia arriba y hacia fuera del compartimento.
- 4 Separe ligeramente los laterales del soporte para unidades y deslice la unidad de disco duro en el soporte hasta que haga clic al encajar en su lugar.

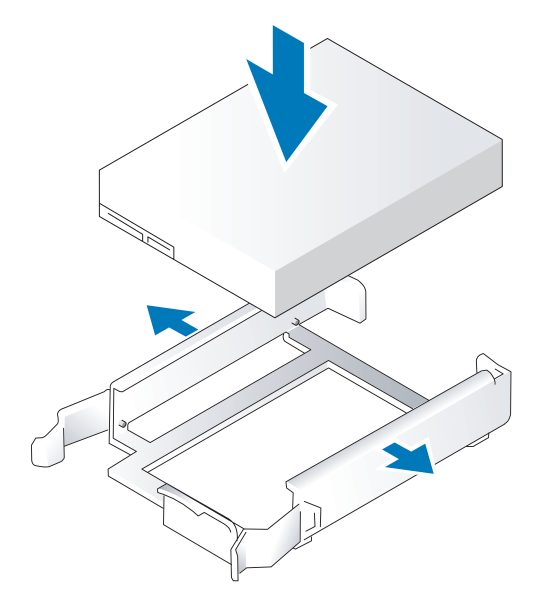

- <span id="page-46-0"></span>5 Mueva la primera unidad de disco duro del compartimento superior al compartimento inferior:
	- a Desconecte los cables de alimentación y de datos de la parte posterior de la primera unidad de disco duro.
	- b Presione las lengüetas azules situadas a cada lado de la unidad y deslice la primera unidad de disco duro hacia arriba y hacia fuera del compartimento superior.
	- c Deslice suavemente la primera unidad de disco duro en el compartimento inferior hasta que haga clic al encajar en su sitio.
- 6 Deslice con cuidado la nueva unidad de disco duro en el compartimento superior hasta que haga clic al encajar en su sitio.
- 7 Conecte el cable de alimentación a las unidades.

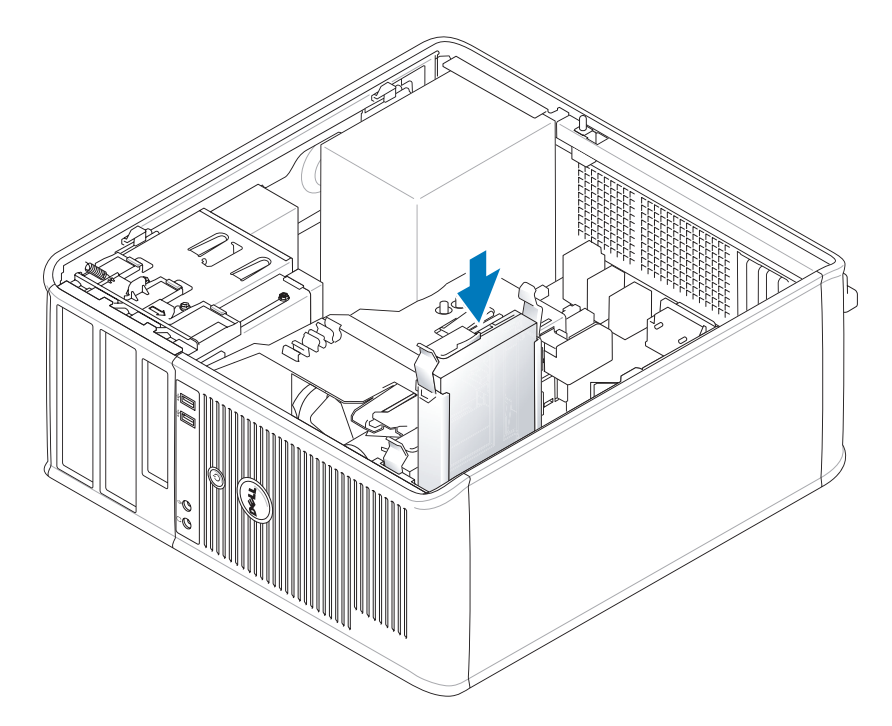

- 8 Enchufe el conector SATA que retiró en el [paso 5](#page-46-0) a la primera unidad de disco duro.
- 9 Localice un conector SATA sin utilizar en la placa base y conecte un cable de datos a este conector y a la segunda unidad de disco duro.

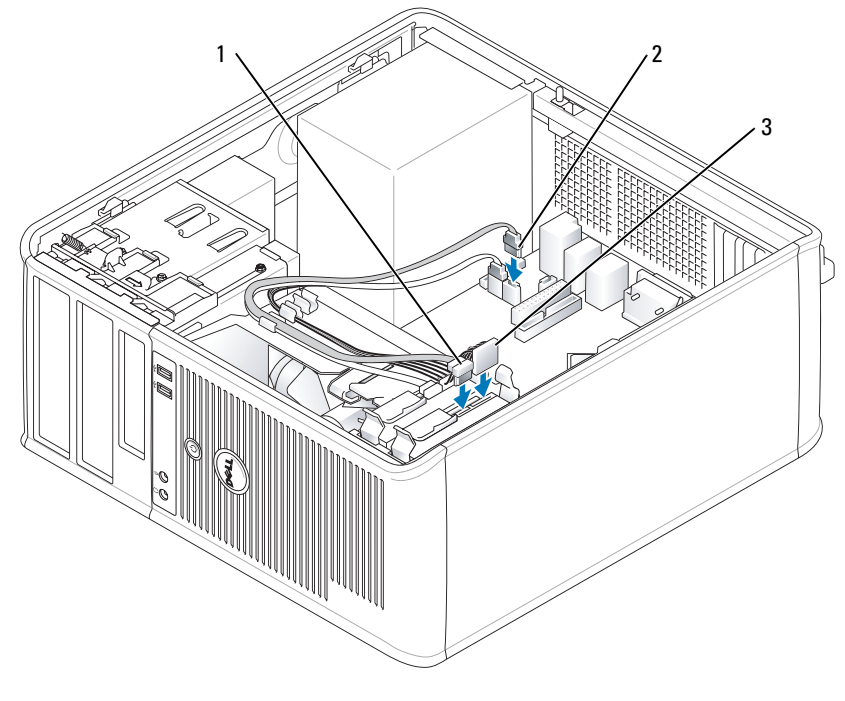

- 1 Cable de datos 2 Conector de la placa base de la unidad de disco duro 3 Cable de alimentación
- 10 Vuelva a colocar la cubierta del ordenador (consulte el apartado ["Cómo volver a colocar la cubierta del](#page-114-0)  [ordenador" en la página 115](#page-114-0)).

## Protectores del panel de la unidad

Si va a instalar una nueva unidad de disquete o unidad óptica en lugar de sustituir una unidad, extraiga los protectores del panel de la unidad.

- 1 Siga los procedimientos que se indican en el apartado ["Antes de empezar" en la página 15](#page-14-0).
- 2 Para retirar el panel de la unidad, deslice el seguro de liberación de la unidad hacia abajo para abrir el panel. A continuación, retírelo de las bisagras.

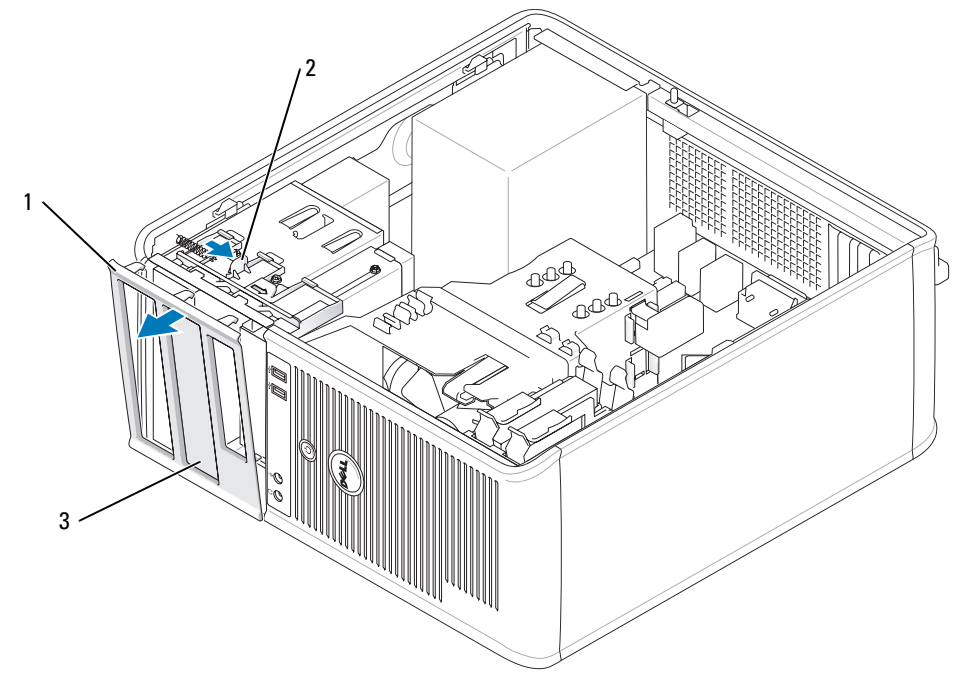

- Panel de la unidad 2 Lengüeta de liberación 3 Protector del panel de la unidad
- Seleccione el protector del panel de unidades que se encuentre frente al compartimiento para unidades que desee usar.
- Presione ligeramente la lengüeta de liberación del protector para quitarlo del panel de la unidad.

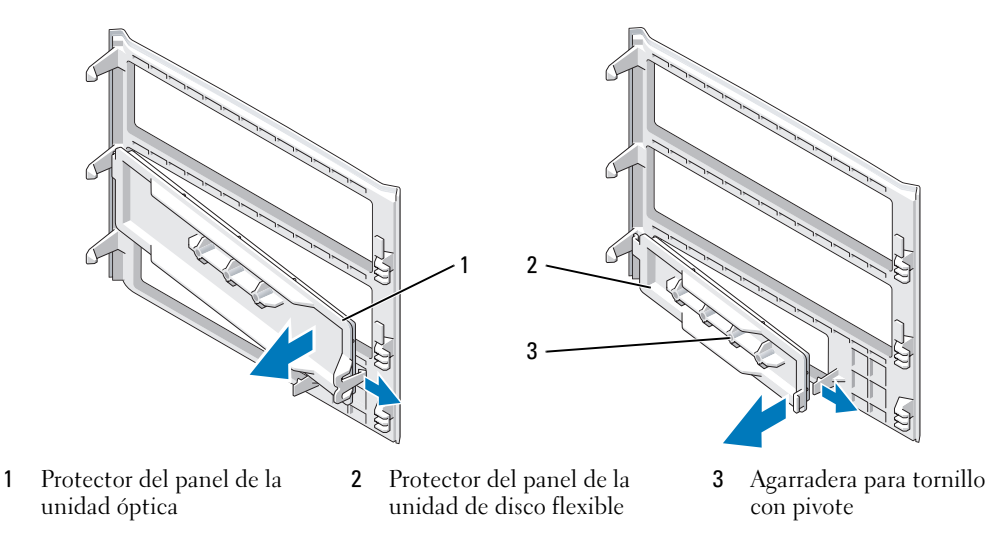

5 Vuelva a fijar el panel de la unidad a la parte delantera del ordenador. El panel de la unidad sólo encaja de una forma.

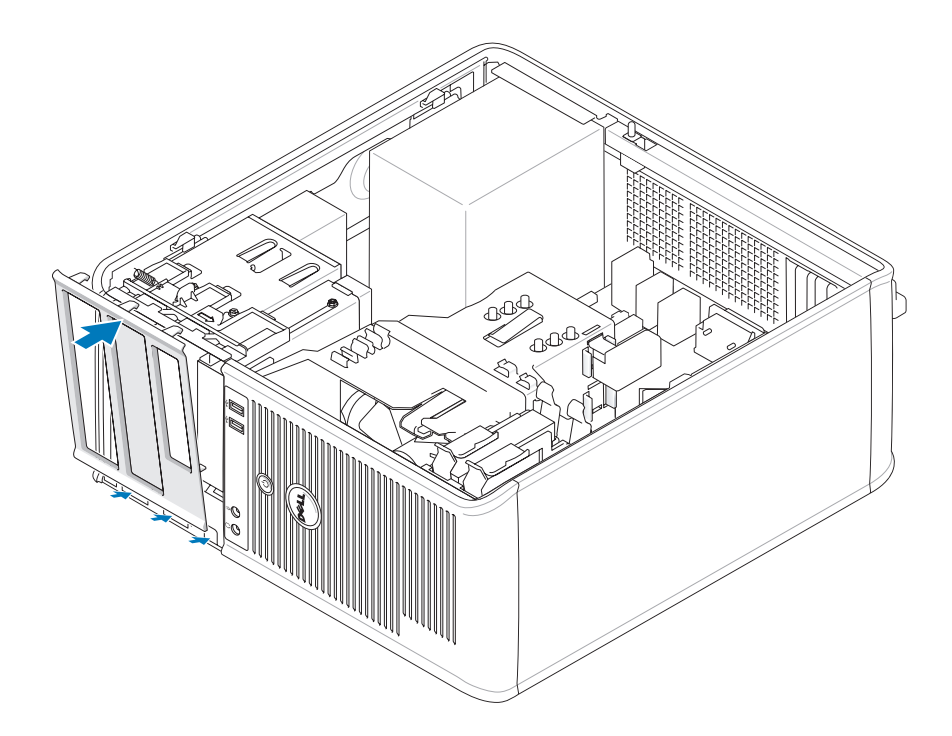

## Unidad de disquete

 $\bigwedge$  PRECAUCIÓN: Antes de comenzar cualquiera de los procedimientos de esta sección, siga las instrucciones de seguridad que se encuentran en la Guía de información del producto.

**PRECAUCIÓN:** Para protegerse de las descargas eléctricas, desconecte el ordenador de la toma de alimentación eléctrica antes de retirar la cubierta.

#### Extracción de la unidad de disquete

- 1 Siga los procedimientos que se indican en el apartado ["Antes de empezar" en la página 15](#page-14-0).
- 2 Para quitar el panel de la unidad, deslice el seguro de liberación de la unidad hacia abajo para abrir el panel y, a continuación, desengánchelo de las bisagras.
- 3 Desconecte los cables de alimentación y de datos de la parte posterior de la unidad de disquete.

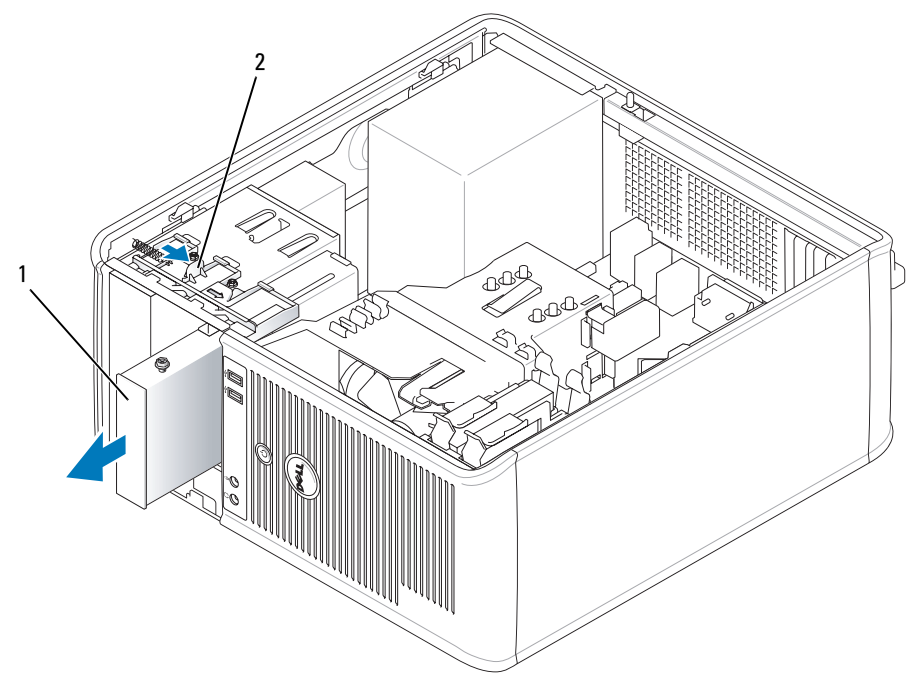

1 Unidad de disco flexible 2 Seguro de liberación de la unidad

4 Sujete la palanca de la placa deslizable y deslícela hacia la parte superior del ordenador hasta que el panel de la unidad se abra; mientras sujeta la palanca en su sitio, saque la unidad del ordenador deslizándola hacia fuera.

#### Instalación de una unidad de disquete

- 1 Si va a cambiar una unidad de disquete, quite los tornillos con pivote de la unidad existente y póngalos en la unidad de repuesto.
- 2 Si va a instalar una unidad de disquete nueva, retire el protector del panel de la unidad para el compartimiento para unidad de 3,5 pulgadas, retire los tornillos con pivote del interior del protector del panel de la unidad y atorníllelos en la unidad nueva.

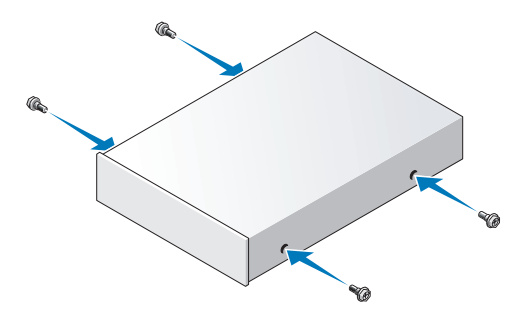

 Alinee los tornillos con pivote de la unidad de disquete con las ranuras de los tornillos con pivote y deslice suavemente la unidad hacia el compartimento hasta que haga clic al encajar en su lugar.

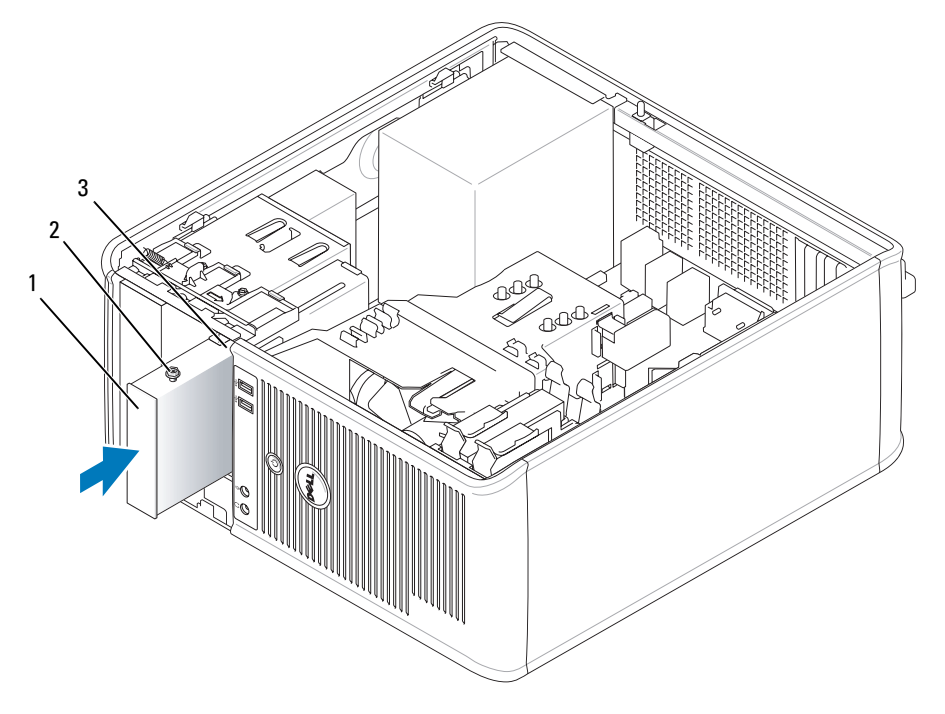

- Unidad de disco flexible 2 Tornillos con pivote (4) 3 Ranuras de tornillos con pivote (2)
- Conecte los cables de alimentación y de datos a la unidad de disquete.

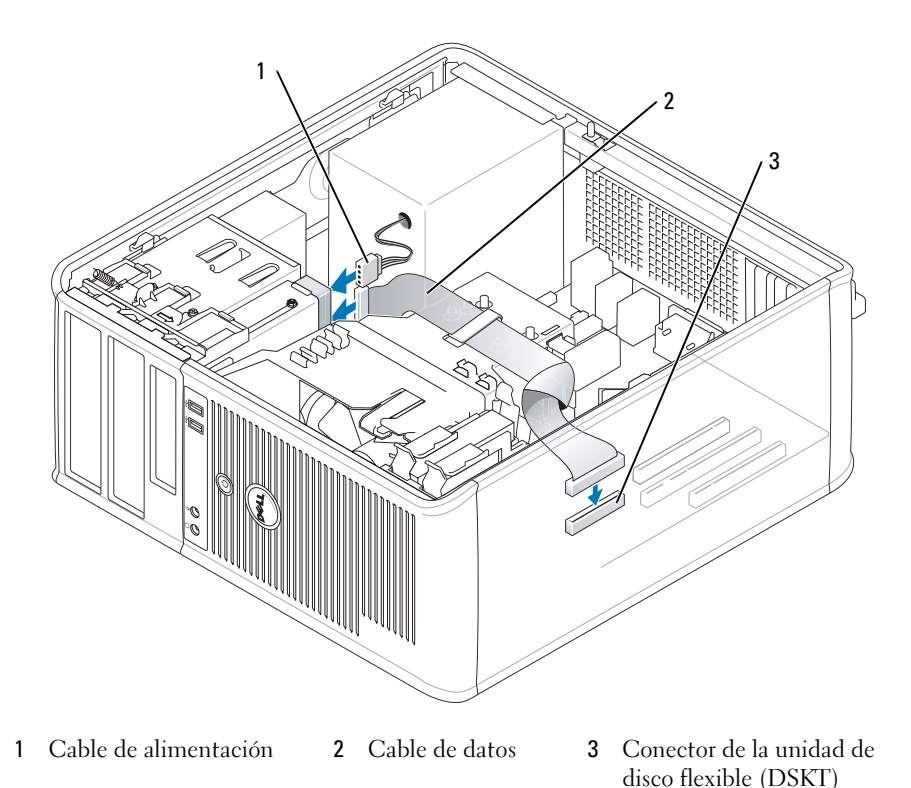

- 5 Vuelva a colocar la cubierta del ordenador (consulte el apartado ["Cómo volver a colocar la cubierta del](#page-114-0)  [ordenador" en la página 115](#page-114-0)).
- 6 Abra el programa de configuración del sistema (consulte el apartado ["Cómo entrar en el programa de](#page-87-0)  [configuración del sistema" en la página 88\)](#page-87-0), y utilice la opción Diskette Drive (Unidad de disquete) para activar la nueva unidad de disquete.
- 7 Verifique que el ordenador funciona correctamente ejecutando los Dell Diagnostics (consulte el apartado ["Dell Diagnostics" en la página 151\)](#page-150-0).

## Unidad óptica

**PRECAUCIÓN:** Antes de comenzar cualquiera de los procedimientos de esta sección, siga las instrucciones de seguridad que se encuentran en la Guía de información del producto.

**PRECAUCIÓN:** Para protegerse de las descargas eléctricas, desconecte siempre el ordenador de la toma de alimentación eléctrica antes de retirar la cubierta.

#### Extracción de una unidad óptica

- 1 Siga los procedimientos que se indican en el apartado ["Antes de empezar" en la página 15](#page-14-0).
- 2 Desconecte los cables de alimentación y de datos de la parte posterior de la unidad.
- 3 Sujete la palanca de la placa deslizable y deslícela hacia la parte superior del ordenador hasta que el panel de la unidad se abra; mientras sujeta la palanca en su sitio, saque la unidad del ordenador deslizándola hacia fuera.

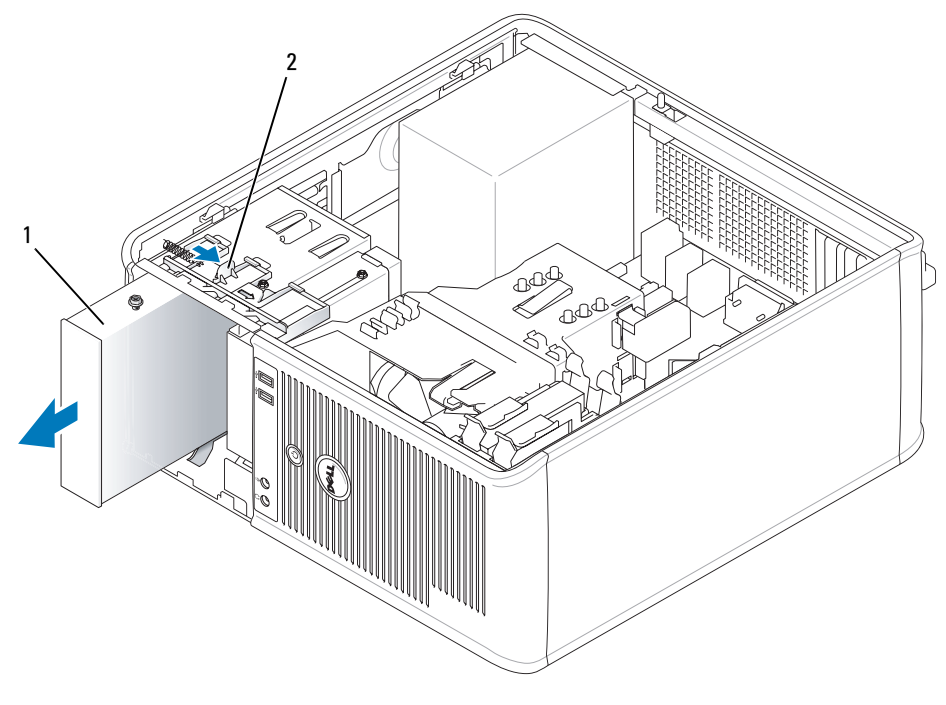

1 Unidad óptica 2 Seguro de liberación de la unidad

#### Instalación de una unidad óptica

- 1 Siga los procedimientos que se indican en el apartado ["Antes de empezar" en la página 15](#page-14-0).
- 2 Si va a reemplazar una unidad óptica, quite los tornillos con pivote de la unidad existente y póngalos en la unidad de repuesto.
- 3 Si va a instalar una unidad óptica nueva, quite el protector del panel de la unidad nueva, saque los tornillos con pivote del interior del protector del panel de la unidad y póngalos en la unidad nueva.

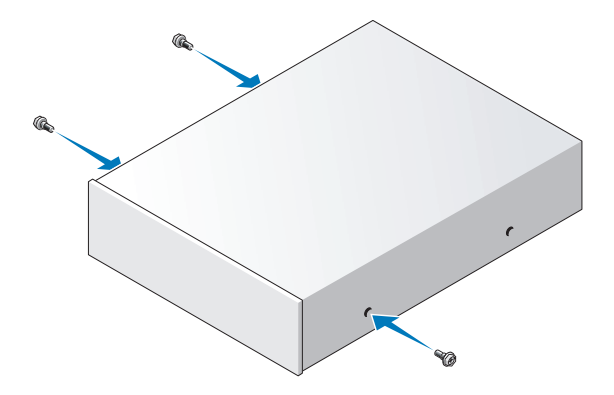

- Consulte la documentación de la unidad para comprobar que ésta está configurada para su ordenador.
- Alinee los tornillos con pivote de la unidad óptica con las ranuras de los tornillos con pivote y deslice suavemente la unidad hacia el compartimento hasta que haga clic en su lugar.

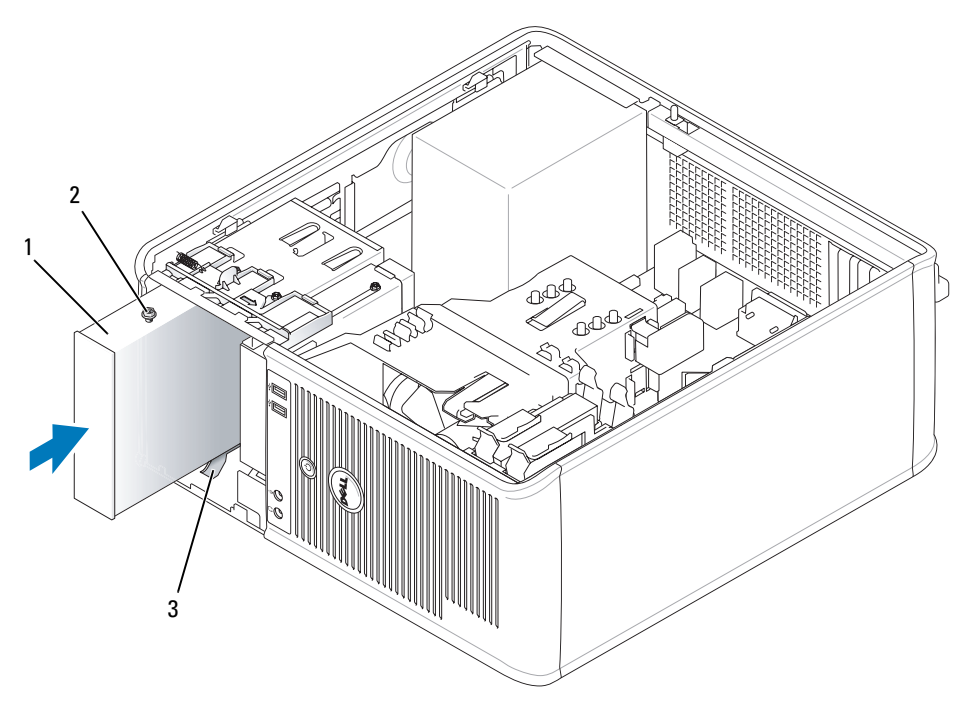

Unidad óptica 2 Tornillos con pivote (3) 3 Ranuras de tornillos con pivote (2)

Conecte los cables de alimentación y de datos a la unidad y a la placa base.

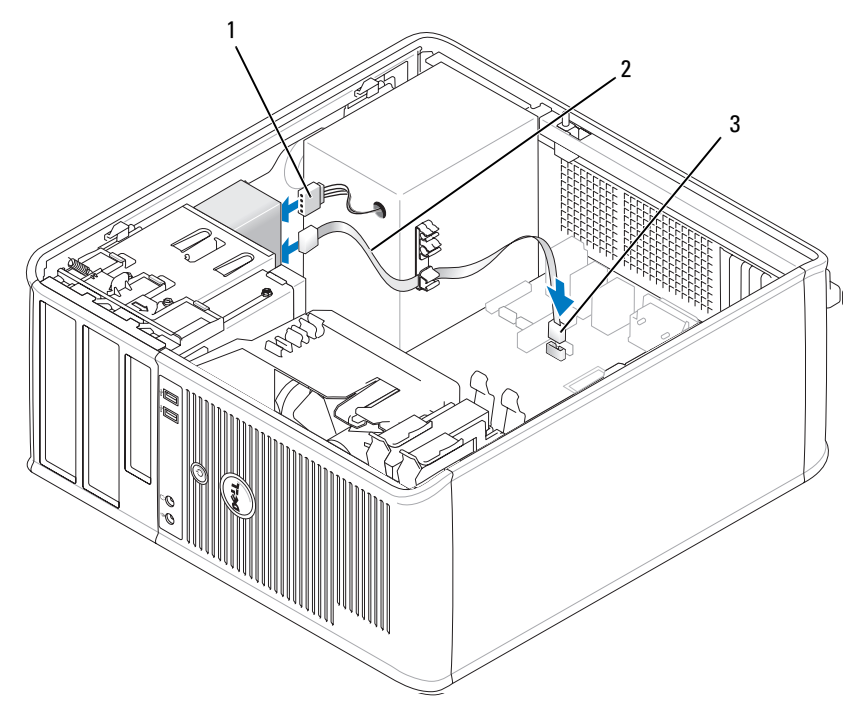

- Cable de alimentación 2 Cable de datos 3 Conector de la unidad óptica SATA
- Compruebe todas las conexiones de los cables, y pliegue y aparte los cables para proporcionar flujo de aire al ventilador y a las rejillas de ventilación.
- Vuelva a colocar la cubierta del ordenador (consulte el apartado ["Cómo volver a colocar la cubierta del](#page-114-0)  [ordenador" en la página 115](#page-114-0)).
- Actualice la información de configuración en Configuración del sistema estableciendo la opción Drive (Unidad) apropiada (0 ó 1) bajo Drives (Unidades). Consulte el apartado ["Configuración del sistema"](#page-87-1)  [en la página 88.](#page-87-1)
- Verifique que el ordenador funciona correctamente ejecutando los Dell Diagnostics (consulte el apartado ["Dell Diagnostics" en la página 151\)](#page-150-0).

# Tarjetas de expansión

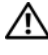

### **PRECAUCIÓN:** Antes de comenzar cualquiera de los procedimientos de esta sección, siga las instrucciones de seguridad que se encuentran en la Guía de información del producto.

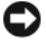

AVISO: Para evitar el daño por descargas electrostáticas en los componentes internos del ordenador, antes de tocar cualquiera de sus componentes electrónicos, descargue la electricidad estática de su cuerpo. Para ello, toque una superficie metálica sin pintar del chasis del ordenador.

El ordenador Dell™ admite un adaptador serie y proporciona los siguientes conectores para tarjetas PCI y PCI Express:

- Dos ranuras para tarjetas PCI
- Una ranura para tarjetas PCI Express x16
- Una ranura para tarjetas PCI Express x1

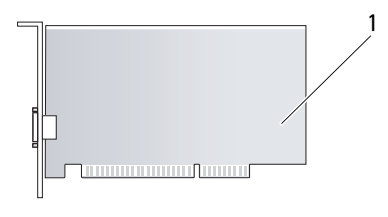

1 Tarjeta PCI

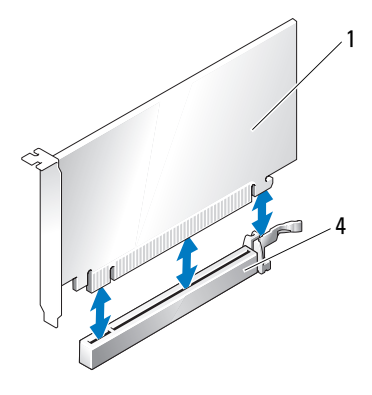

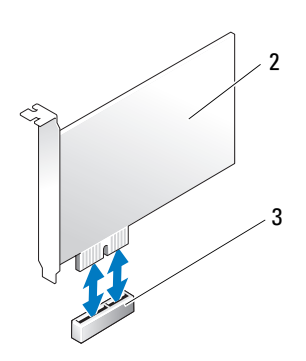

- 1 Tarjeta PCI Express x16 2 Tarjeta PCI Express x1
- 
- 
- 3 Ranura para tarjetas PCI Express x1 4 Ranura para tarjetas PCI Express x16

## Instalación de una tarjeta de expansión

**ZA NOTA:** El ordenador Dell utiliza solamente ranuras para PCI y PCI Express. No admite tarjetas ISA.

 $\mathbb Z$  NOTA: El adaptador del puerto serie del ordenador minitorre también incluye dos conectores PS/2.

Si va a reemplazar una tarjeta, desinstale el controlador de la tarjeta existente. Para obtener instrucciones, consulte la documentación proporcionada con la tarjeta.

- 1 Siga los procedimientos que se indican en el apartado ["Antes de empezar" en la página 15](#page-14-0).
- 2 Empuje ligeramente la lengüeta de liberación del seguro de retención de la tarjeta desde el interior para girar el seguro y abrirlo. El seguro permanecerá en la posición de abierto.

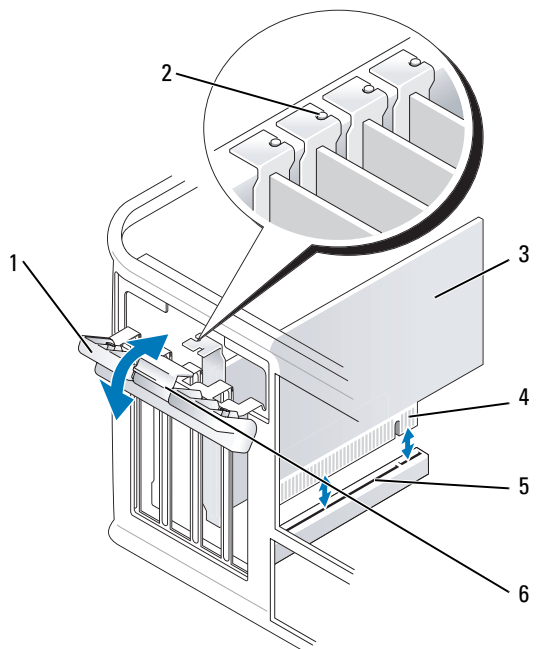

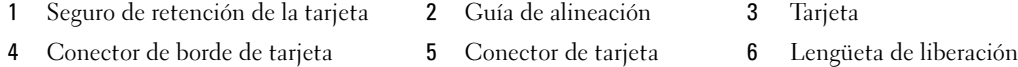

- 3 Si va a instalar una nueva tarjeta, extraiga el soporte de relleno para dejar abierta la ranura para tarjetas. A continuación, continúe con el paso 5.
- 4 Si va a sustituir una tarjeta que ya estaba instalada en el ordenador, extraiga la tarjeta. Si es necesario, desconecte todos los cables conectados a la tarjeta.
- 5 Si la tarjeta incluye una barra de retención de tarjetas, extraiga la barra. Tire de la lengüeta de fijación, sujete la tarjeta por las esquinas superiores y extráigala del conector.
- 6 Prepare la nueva tarjeta para su instalación.
- 7 Si va a instalar un adaptador de puerto serie, conecte el cable del adaptador al conector del adaptador del puerto serie (SER2) en la placa base.

**NOTA:** Consulte la documentación incluida con la tarjeta para obtener información sobre la configuración de la tarjeta, la creación de conexiones internas o la personalización para el ordenador.

PRECAUCIÓN: Algunos adaptadores de red automáticamente inician el ordenador cuando están conectados a una red. Para evitar un electrochoque, asegúrese de desconectar el ordenador de la toma de alimentación eléctrica antes de instalar cualquier tarjeta.

8 Si va a instalar la tarjeta en el conector para tarjeta x16, coloque la tarjeta de modo que la ranura de fijación esté alineada con la lengüeta de fijación y, a continuación, tire suavemente de la lengüeta de fijación.

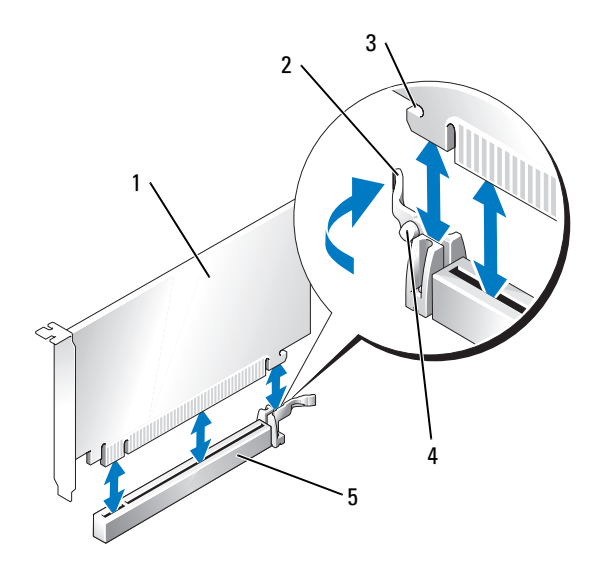

- 1 Tarjeta PCI Express x16 2 Palanca 3 Ranura de fijación (no está
- 

encajada en la ranura.

- 4 Lengüeta de fijación 5 Conector de tarjeta PCI Express x16
- 9 Coloque la tarjeta en el conector y presione bien. Asegúrese de que la tarjeta esté completamente

en todas las tarjetas)

NOTA: Si la tarjeta es de longitud completa, inserte el extremo de la tarjeta en el soporte de guía de la tarjeta a medida que baje la tarjeta hacia su conector en la placa base. Inserte firmemente la tarjeta en el conector correspondiente de la placa base.

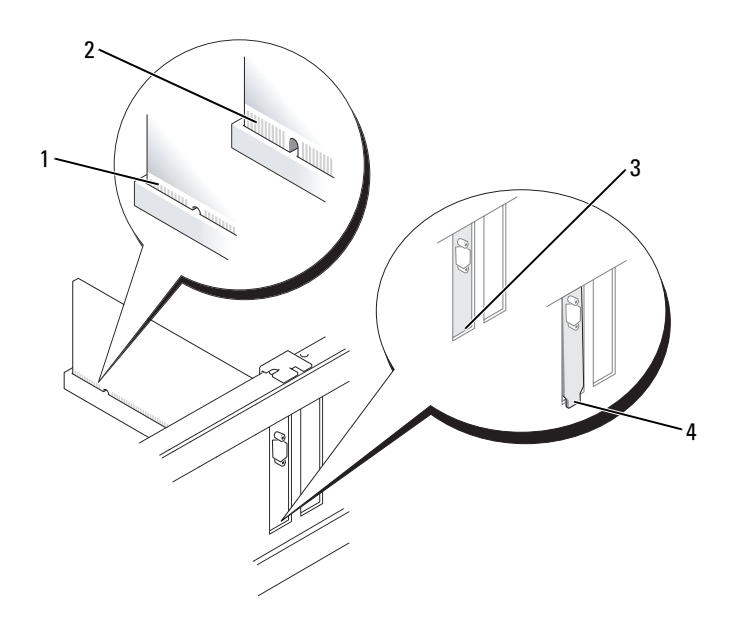

- 
- 1 Tarjeta encajada correctamente 2 Tarjeta encajada incorrectamente
- 3 Soporte dentro de la ranura 4 Soporte enganchado fuera de la ranura
- 10 Antes de bajar el mecanismo de retención de la tarjeta, asegúrese de que:
	- La parte superior de todas las tarjetas y soportes de relleno están niveladas con la barra de alineación.
	- La muesca de la parte superior de la tarjeta o del soporte de relleno encaja en la guía de alineación.
- 11 Asegure la tarjeta(s) cerrando el seguro de retención de las tarjetas y colocándolo en su lugar.

AVISO: No pase los cables de las tarjetas por encima o por detrás de las tarjetas. Los cables que pasan por encima de las tarjetas pueden impedir que se cierre correctamente la cubierta del ordenador o pueden dañar el equipo.

12 Conecte los cables necesarios a la tarjeta.

Consulte la documentación incluida con la tarjeta para obtener información sobre las conexiones de sus cables.

13 Vuelva a colocar la cubierta del ordenador (consulte el apartado ["Cómo volver a colocar la cubierta del](#page-114-0)  [ordenador" en la página 115](#page-114-0)), vuelva a conectar el ordenador y los dispositivos a las tomas de corriente y, a continuación, enciéndalos.

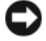

AVISO: Para conectar un cable de red, primero conecte el cable a la toma de red de la pared y, después, al ordenador.

- 14 Si ha instalado una tarjeta de sonido:
	- a Abra el programa de configuración del sistema, seleccione Audio Controller (Controladora de audio) y cambie el valor a Off (Desactivado)(consulte el apartado ["Configuración del sistema" en](#page-87-1)  [la página 88\)](#page-87-1).
	- b Conecte los dispositivos de audio externos a los conectores de la tarjeta de sonido. No conecte los dispositivos de audio externos a los conectores de micrófono, de altavoz/auricular o de entrada de línea del panel posterior del ordenador.
- 15 Si ha instalado una tarjeta de adaptador de red y desea desactivar el adaptador de red integrado:
	- a Abra el programa de configuración del sistema, seleccione Network Controller (Controladora de red) y cambie el valor a Off (Desactivado) (consulte el apartado ["Configuración del sistema" en la](#page-87-1)  [página 88](#page-87-1)).
	- b Conecte el cable de red a los conectores de tarjeta adaptadores de red. No conecte el cable de red al conector de red integrado en el panel posterior del ordenador.
- 16 Instale los controladores necesarios para la tarjeta tal como se describe en la documentación de la tarjeta.

## Extracción de una tarjeta de expansión

- 1 Siga los procedimientos que se indican en el apartado ["Antes de empezar" en la página 15](#page-14-0).
- 2 Empuje ligeramente la lengüeta de liberación del seguro de retención de la tarjeta desde el interior para girar el seguro y abrirlo. El seguro permanecerá en la posición de abierto.

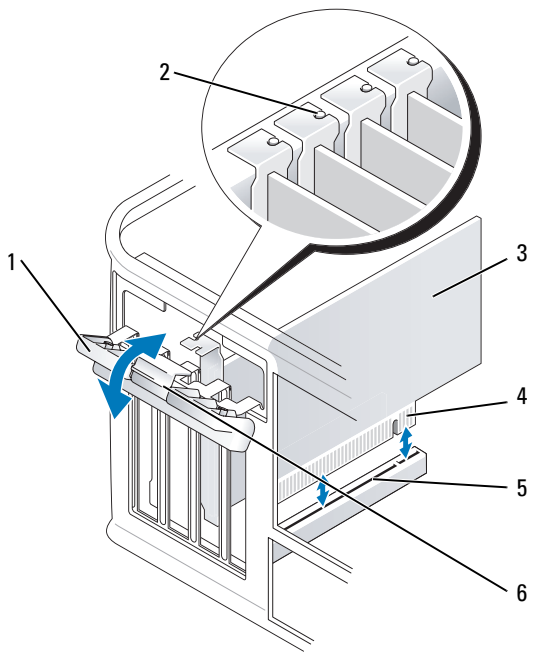

- 1 Seguro de retención de la tarjeta 2 Guía de alineación 3 Tarjeta
- 
- 
- 4 Conector de borde de tarjeta 5 Conector de tarjeta 6 Lengüeta de liberación
- 
- 
- 3 Si es necesario, desconecte todos los cables conectados a la tarjeta.
- 4 Sujete la tarjeta por las esquinas superiores y extráigala del conector.
- 5 Si va a extraer la tarjeta de forma permanente, instale un soporte de relleno en la abertura vacía de la ranura para tarjetas.

 $\mathscr{D}$  NOTA: Es necesario instalar soportes de relleno sobre las aberturas de ranuras para tarjeta vacía para mantener la certificación FCC del ordenador. Los soportes evitan que entre polvo y suciedad en el ordenador y mantienen el flujo de aire que enfría el ordenador.

- 6 Antes de bajar el mecanismo de retención de la tarjeta, asegúrese de que:
	- La parte superior de todas las tarjetas y soportes de relleno están niveladas con la barra de alineación.
	- La muesca de la parte superior de la tarjeta o del soporte de relleno encaja en la guía de alineación

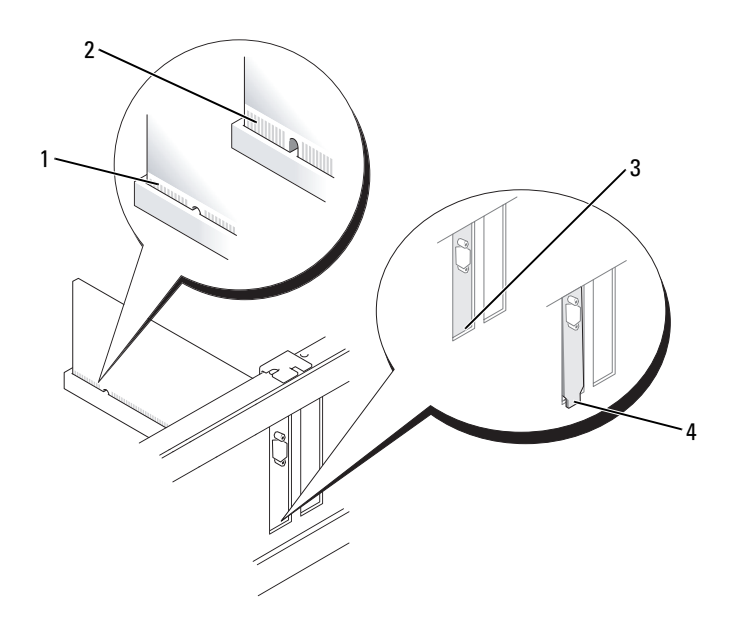

- 
- 1 Tarjeta encajada correctamente 2 Tarjeta encajada incorrectamente
- 3 Soporte dentro de la ranura 4 Soporte enganchado fuera de la ranura
- 7 Cierre el seguro de retención de la tarjeta encajándolo en su sitio.
- AVISO: Para conectar un cable de red, primero conecte el cable a la toma de red de la pared y, después, al ordenador.
- 8 Vuelva a colocar la cubierta del ordenador (consulte el apartado ["Cómo volver a colocar la cubierta del](#page-114-0)  [ordenador" en la página 115](#page-114-0)), vuelva a conectar el ordenador y los dispositivos a las tomas de corriente y, a continuación, enciéndalos.
- 9 Desinstale el controlador de la tarjeta. Para obtener instrucciones, consulte la documentación proporcionada con la tarjeta.
- 10 Si ha extraído una tarjeta de sonido:
	- a Abra el programa de configuración del sistema, seleccione Audio Controller (Controladora de audio) y cambie el valor a On (Activado) (consulte el apartado ["Configuración del sistema" en la](#page-87-1)  [página 88](#page-87-1)).
	- b Conecte los dispositivos de audio externos a los conectores de audio en el panel posterior del ordenador.
- 11 Si extrajo un conector de tarjeta adaptador de red:
	- a Abra el programa de configuración del sistema, seleccione Network Controller (Controladora de red) y cambie el valor a On (Activado) (consulte el apartado ["Configuración del sistema" en la](#page-87-1)  [página 88](#page-87-1)).
	- b Conecte el cable de red al conector de red integrado del panel posterior del ordenador.

## Fuente de alimentación

## Colocación de la fuente de alimentación

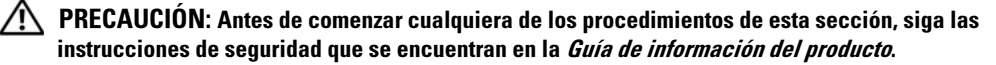

- AVISO: Para evitar el daño por descargas electrostáticas en los componentes internos del ordenador, antes de tocar cualquiera de sus componentes electrónicos, descargue la electricidad estática de su cuerpo. Para ello, toque una superficie metálica sin pintar del chasis del ordenador.
	- 1 Siga los procedimientos que se indican en el apartado ["Antes de empezar" en la página 15](#page-14-0).
	- 2 Desconecte los cables de alimentación de CC de la placa base y las unidades.

Fíjese en la colocación de los cables de alimentación de CC debajo de las lengüetas del chasis del ordenador mientras los desconecta de la placa base y las unidades. Debe colocar estos cables correctamente cuando los vuelva a conectar a fin de evitar que queden pinzados o doblados.

- 3 Quite los cuatro tornillos que fijan la fuente de alimentación a la parte posterior del chasis del ordenador.
- 4 Pulse el botón de liberación situado en la base del chasis del ordenador.

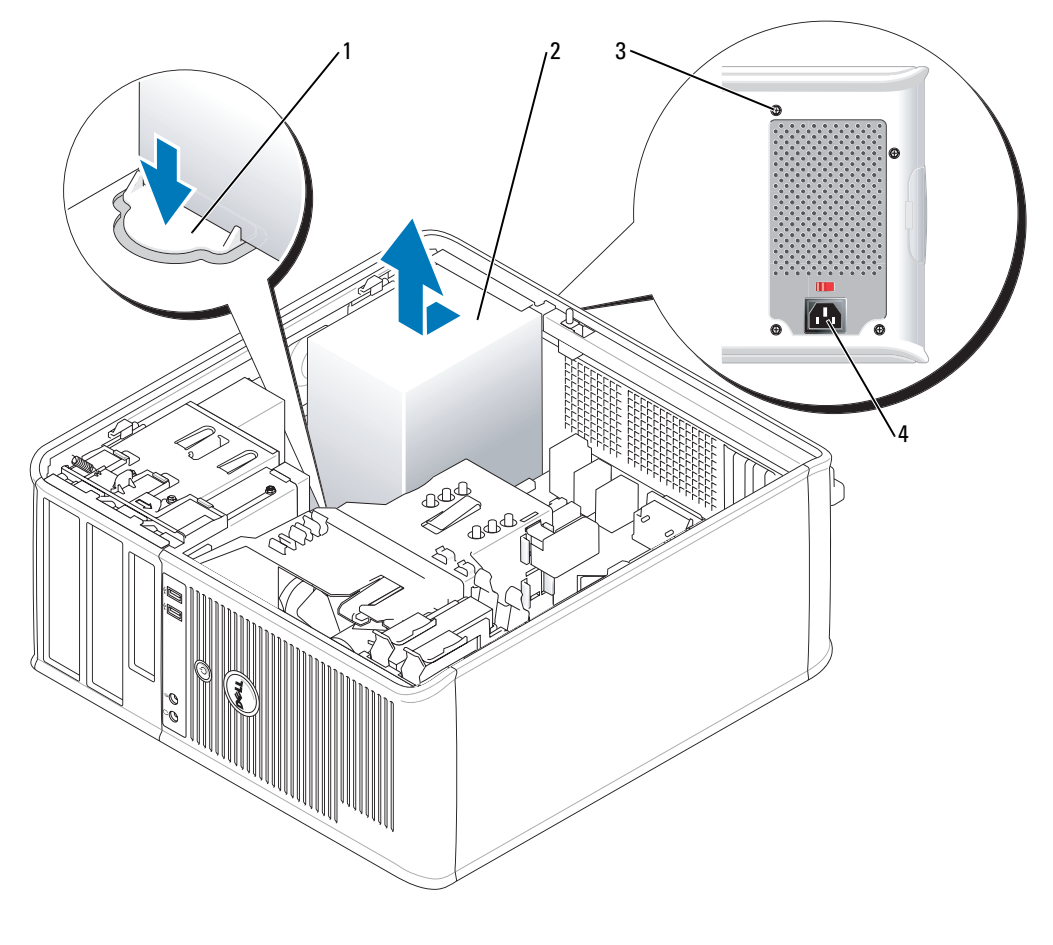

- 
- Botón de liberación 2 Fuente de alimentación
- 
- 
- Tornillos (4) 4 Conector de la corriente alterna
- Deslice la fuente de alimentación hacia la parte anterior del ordenador aproximadamente 2,5 cm.
- Levante la fuente de alimentación y extráigala del ordenador.
- Deslice la fuente de alimentación de repuesto hasta su posición
- Vuelva a colocar los tornillos que fijan la fuente de alimentación a la parte posterior del chasis del ordenador.
- Vuelva a conectar los cables de alimentación de corriente continua a la fuente de alimentación.
- Conecte el cable de alimentación de CA al conector de alimentación de CA.
- Vuelva a colocar la cubierta del ordenador (consulte el apartado ["Cómo volver a colocar la cubierta del](#page-114-0)  [ordenador" en la página 115](#page-114-0)).

## Conectores de alimentación de CC

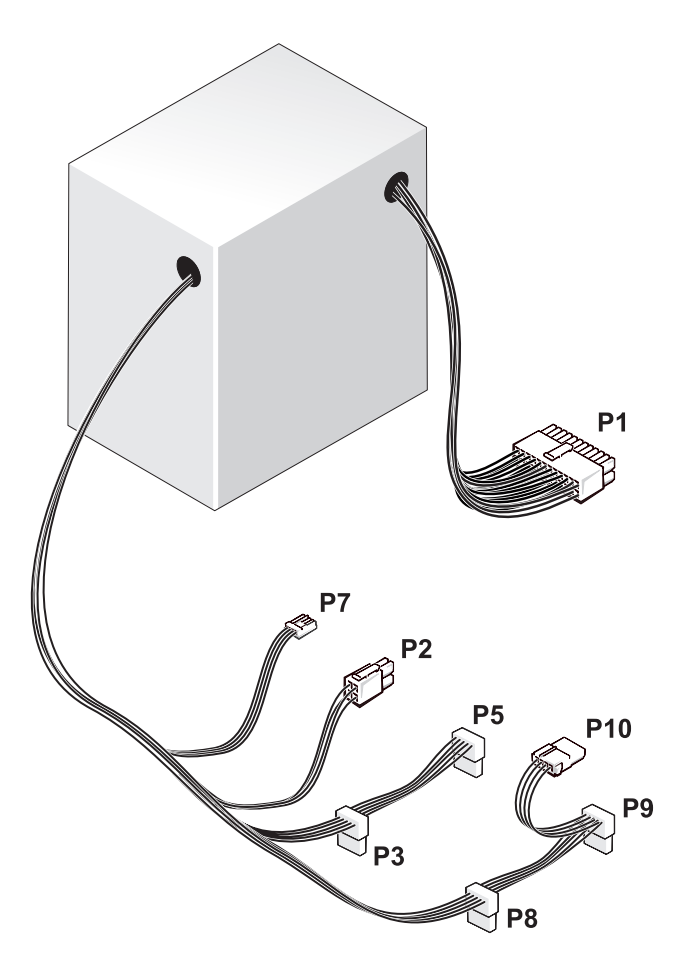

#### Conector de alimentación de CC P1

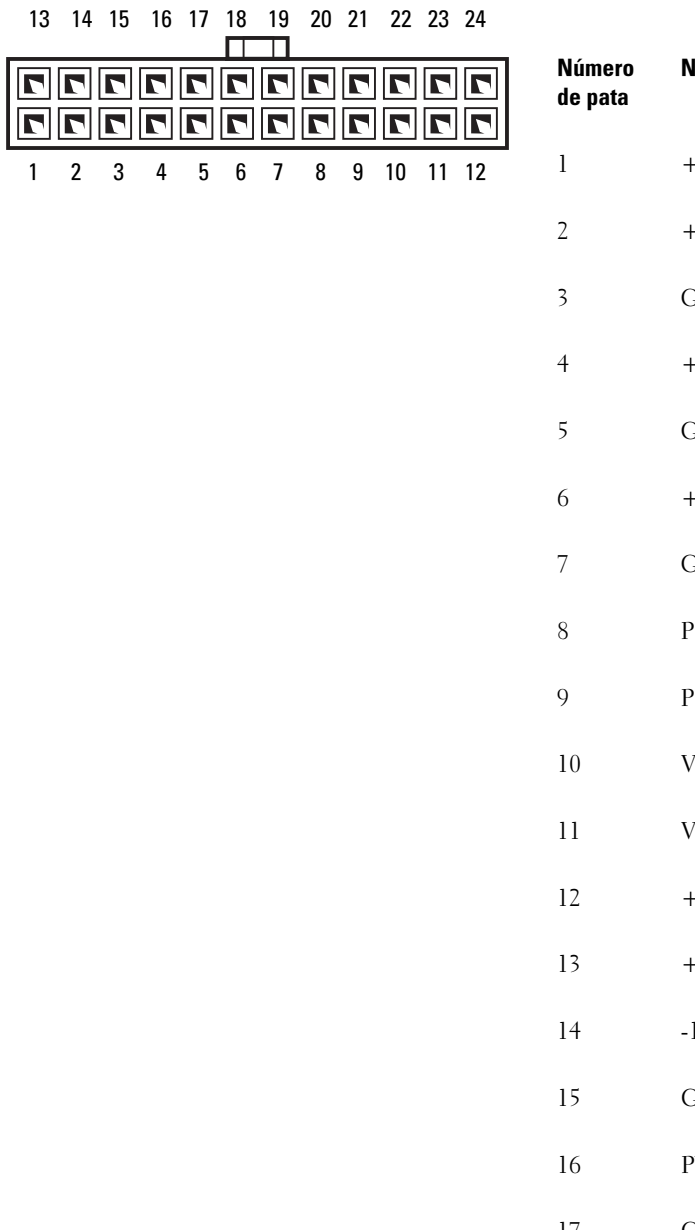

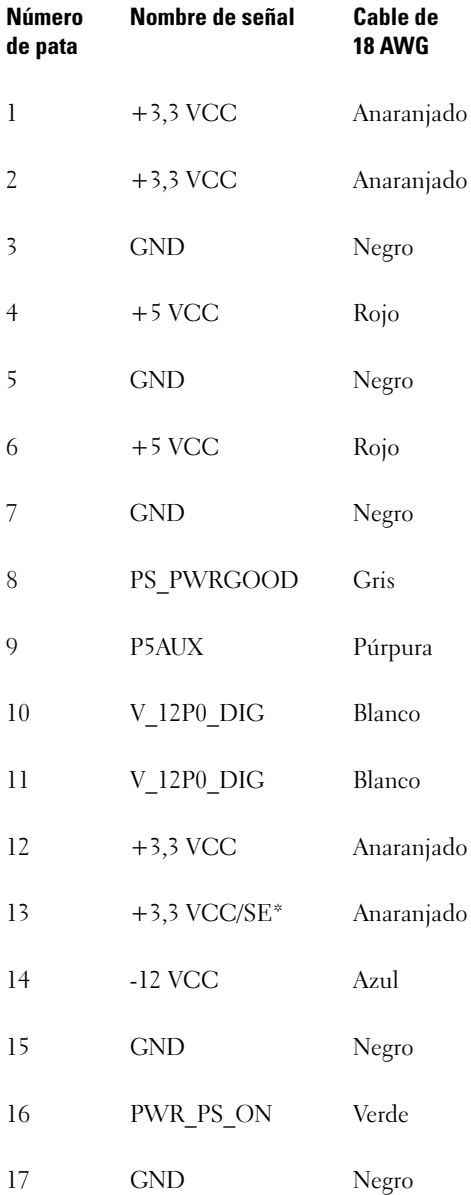

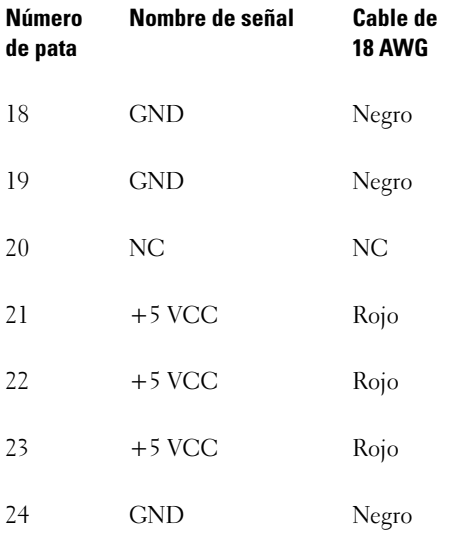

\*Cable opcional. Utilice un cable de 22 AWG en lugar de 18 AWG.

#### Conector de alimentación de CC P2

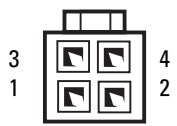

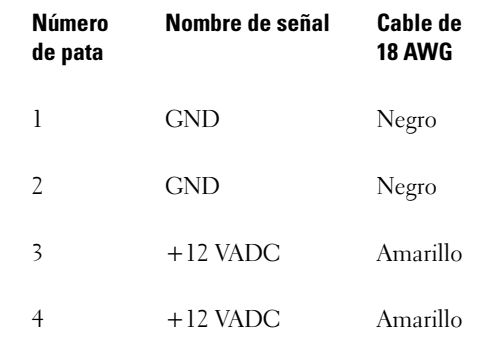

#### Conectores de alimentación CC P3, P5, P8 y P9

⋐

5

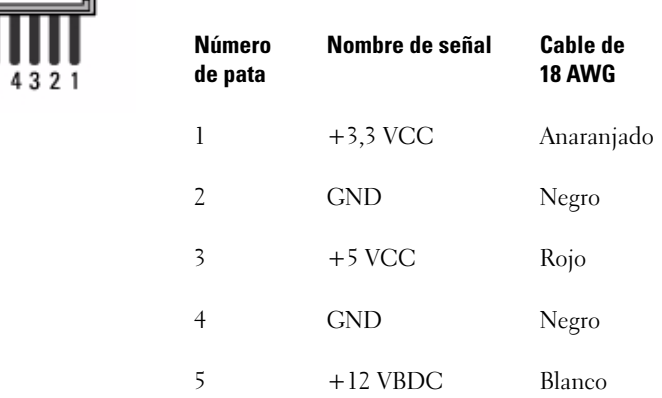

#### Conector de alimentación de CC P7

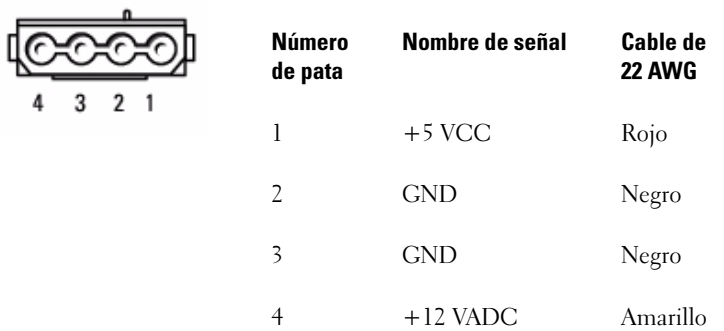

#### Conector de alimentación de CC P10

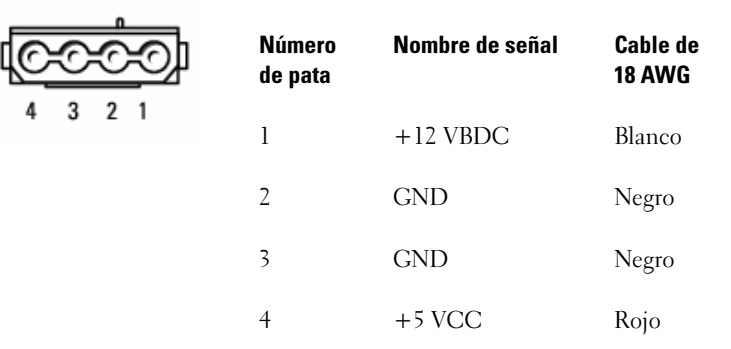

# 11

## Procesador

 $\sqrt{!}$  PRECAUCIÓN: Antes de comenzar cualquiera de los procedimientos de esta sección, siga las instrucciones de seguridad que se encuentran en la Guía de información del producto.

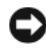

AVISO: Para evitar el daño por descargas electrostáticas en los componentes internos del ordenador, antes de tocar cualquiera de sus componentes electrónicos, descargue la electricidad estática de su cuerpo. Para ello, toque una superficie metálica sin pintar del chasis del ordenador.

#### Extracción del procesador

- 1 Siga los procedimientos que se indican en el apartado ["Antes de empezar" en la página 15](#page-14-0).
- 2 Afloje el tornillo de sujeción de los laterales del ensamblaje de disipador de calor.

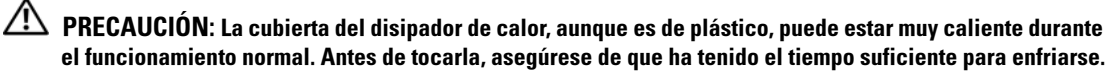

3 Gire el ensamblaje de disipador de calor hacia arriba y retírelo del ordenador. Ponga el disipador de calor sobre su parte superior, con la grasa térmica mirando hacia arriba.

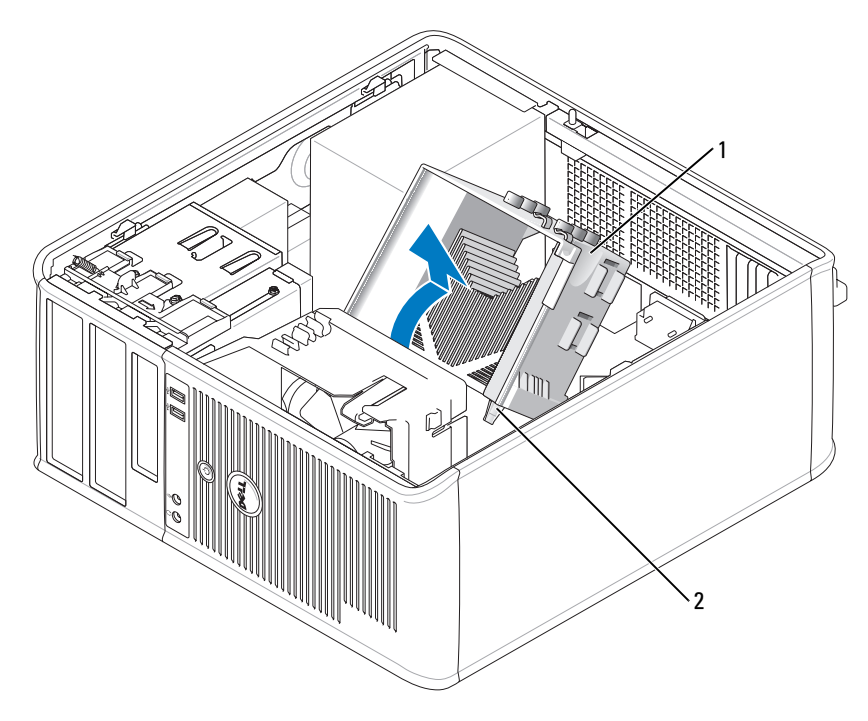

1 Ensamblaje de disipador de calor 2 Cubiertas de los tornillos de sujeción (2)

**AVISO:** A menos que sea necesario un nuevo disipador de calor para el nuevo procesador, vuelva a utilizar el ensamblaje del disipador de calor original cuando sustituya el procesador.

4 Abra la cubierta del procesador deslizando la palanca de liberación por debajo del seguro de la cubierta del centro situado en el zócalo. A continuación, tire de la palanca hacia atrás para soltar el procesador.
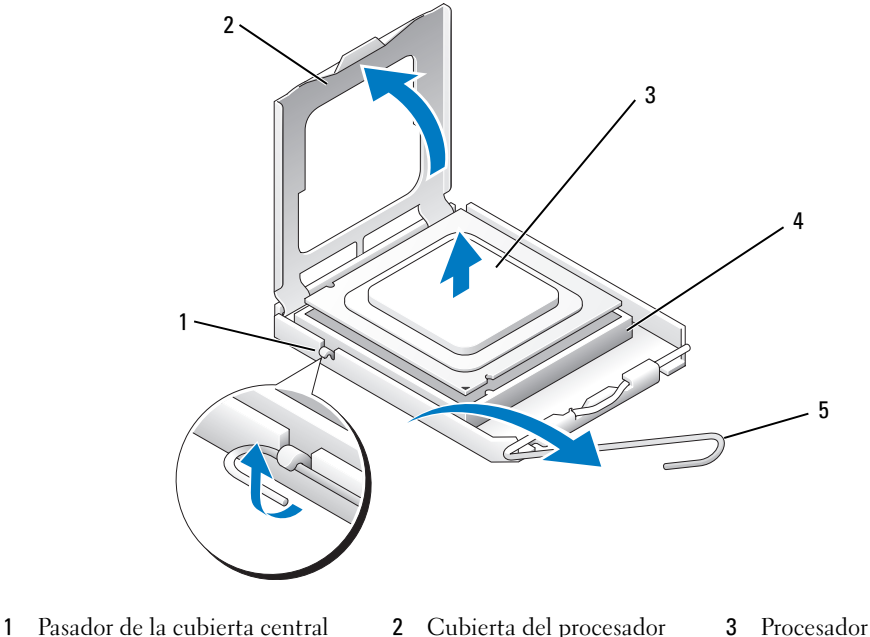

4 Zócalo 5 Palanca de liberación

AVISO: Cuando sustituya el procesador, no toque ninguna de las patas que se encuentran dentro del zócalo ni deje que caiga ningún objeto en las patas del zócalo.

5 Extraiga el procesador del zócalo con cuidado.

Deje extendida la palanca de liberación en la posición de liberación para que el zócalo esté listo para el nuevo procesador.

#### Instalación del procesador

AVISO: Conéctese a tierra tocando una superficie metálica sin pintura en la parte posterior del ordenador.

AVISO: Cuando sustituya el procesador, no toque ninguna de las patas que se encuentran dentro del zócalo ni deje que caiga ningún objeto en las patas del zócalo.

- 1 Siga los procedimientos que se indican en el apartado ["Antes de empezar" en la página 15](#page-14-0).
- 2 Desembale el nuevo procesador, teniendo cuidado de no tocar la parte inferior del procesador.

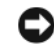

AVISO: Deberá colocar el procesador correctamente en el zócalo para evitar que se dañen de forma permanente el procesador y el ordenador cuando encienda el ordenador.

- 3 Si la palanca de liberación del zócalo no está totalmente extendida, colóquela en dicha posición.
- 4 Alinee las muescas de alineación frontal y posterior del procesador con las muescas frontal y posterior del zócalo.

Alinee los bordes de la patilla 1 del procesador y el zócalo.

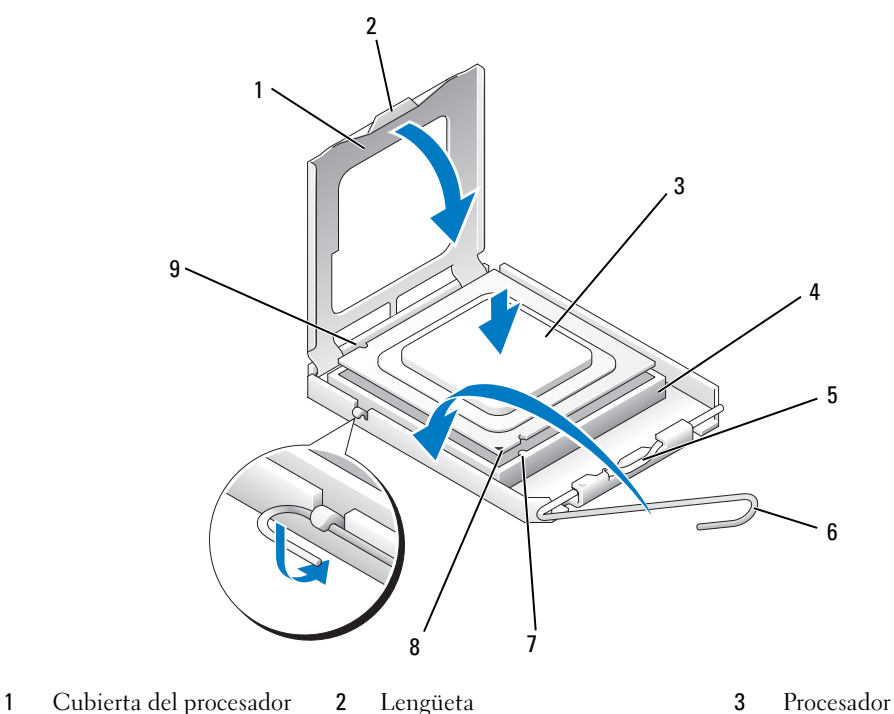

- Zócalo del procesador 5 Pasador de la cubierta central 6 Palanca de liberación Muesca de alineación Indicador de pata 1 del
- -
	- Muesca de alineación posterior

AVISO: Para evitar daños, asegúrese de que el procesador esté alineado correctamente con el zócalo y no ejerza una fuerza excesiva al instalar el procesador.

 Inserte ligeramente el procesador en el zócalo y asegúrese de que el procesador está colocado correctamente.

procesador y zócalo

Cuando el procesador haya encajado en el zócalo, cierre la cubierta del procesador.

Asegúrese de que la lengüeta de la cubierta del procesador queda debajo del pasador de la cubierta central en el zócalo.

- Gire la palanca de liberación del zócalo hacia el zócalo y encájela en su sitio para fijar el procesador.
- Limpie la grasa térmica de la parte inferior del disipador de calor.

AVISO: Asegúrese de aplicar nueva grasa térmica. La nueva grasa térmica es imprescindible para garantizar el termosoldado adecuado, que es un requisito para el funcionamiento óptimo del procesador.

anterior

- 10 Aplique la nueva grasa térmica sobre el procesador.
- 11 Instale el ensamblaje de disipador de calor:
	- a Vuelva a colocar el ensamblaje de disipador de calor en el soporte del ensamblaje de disipador de calor.
	- b Gire el ensamblaje de disipador de calor hacia la base del ordenador y apriete los dos tornillos de sujeción.

AVISO: Asegúrese de que el ensamblaje del disipador de calor esté colocado correctamente y de forma segura.

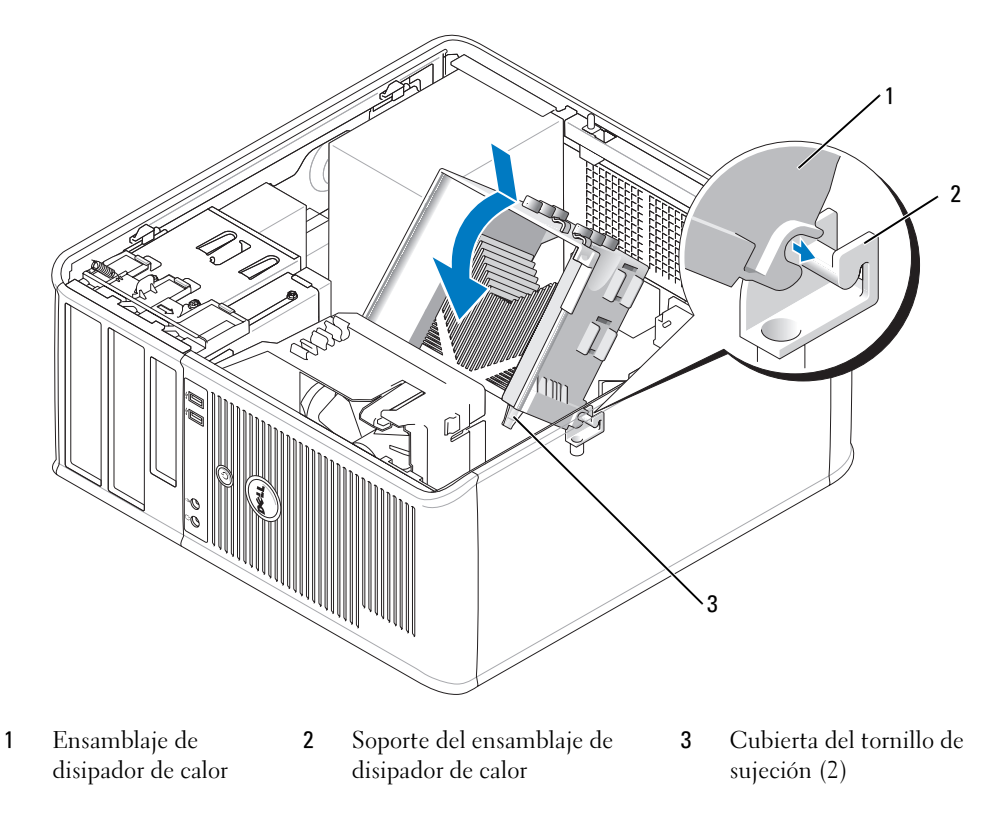

12 Vuelva a colocar la cubierta del ordenador (consulte el apartado ["Cómo volver a colocar la cubierta del](#page-114-0)  [ordenador" en la página 115](#page-114-0)).

# 12

## Funciones avanzadas

## Control de la tecnología LegacySelect

El control de la tecnología LegacySelect ofrece soluciones con soporte total de legado, con soporte parcial de legado o sin soporte de legado basadas en plataformas comunes, imágenes del disco duro y procedimientos de ayuda. El control se proporciona al administrador mediante el programa Configuración del sistema, Dell OpenManage™ IT Assistant o la integración personalizada en fábrica de Dell.

LegacySelect permite a los administradores activar o desactivar electrónicamente conectores y dispositivos de soportes que incluyen conectores USB y serie, un conector paralelo, una unidad de disquetes, ranuras para PCI y un ratón PS/2. Los conectores y dispositivos de soportes que se desactivan dejan libres los recursos. Debe reiniciar el ordenador para que los cambios entren en vigor.

## Capacidad de gestión

#### <span id="page-76-0"></span>Aplicaciones Dell OpenManage™

NOTA: Las aplicaciones Dell OpenManage™ o Dell™ Client Manager (DCM) están disponibles para su ordenador con el fin de ayudarle a satisfacer sus necesidades de gestión de sistemas. Consulte el apartado ["Dell Client Manager \(DCM\)" en la página](#page-77-0) 78 para obtener información sobre DCM.

Puede gestionar su sistema a través de IT Assistant o Dell OpenManage Client Instrumentation (OMCI).

IT Assistant configura, administra y supervisa ordenadores y otros dispositivos de una red corporativa. IT Assistant gestiona activos, configuraciones, eventos (alertas) y la seguridad de los ordenadores que poseen software de administración estándar de la industria. Admite instrumentación que cumpla los estándares de la industria CIM.

Para obtener información sobre IT Assistant, consulte la publicación Dell OpenManage IT Assistant User's Guide (Guía del usuario de Dell OpenManage IT Assistant), disponible en la página web de soporte de Dell en support.dell.com.

Dell OpenManage Client Instrumentation es un software que permite a programas de gestión remota que reconocen CIM como IT Assistant realizar lo siguiente:

- Acceder a información sobre el ordenador, como cuántos procesadores tiene y qué sistema operativo ejecuta.
- Supervisar el estado del ordenador, por ejemplo, mediante la escucha de las alertas térmicas de las sondas de temperatura o las alertas de error del disco duro procedentes de los dispositivos de almacenamiento.

Un sistema que tiene configurado el software Dell OpenManage Client Instrumentation en una red que utiliza IT Assistant es un sistema gestionado. Para obtener información sobre Dell OpenManage Client Instrumentation, consulte la publicación Dell OpenManage Client Instrumentation User's Guide (Guía del usuario de Dell OpenManage Client Instrumentation), disponible en la página web de soporte de Dell en support.dell.com.

#### <span id="page-77-0"></span>Dell Client Manager (DCM)

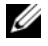

**ZA NOTA:** Las aplicaciones Dell™ Client Manager (DCM) o Dell OpenManage™ están disponibles para su ordenador con el fin de ayudarle a satisfacer sus necesidades de gestión de sistemas. Consulte el apartado ["Aplicaciones](#page-76-0)  [Dell OpenManage™" en la página](#page-76-0) 77 para obtener información sobre los productos Dell OpenManage.

#### Consola Dell Client Manager (DCM)

La consola Dell Client Manager (DCM) le permite configurar, gestionar y supervisar ordenadores Dell en una red corporativa a través de una sencilla interfaz GUI. Mediante la consola DCM puede gestionar las propiedades, las configuraciones, los eventos (alertas), el estado y la seguridad de los ordenadores equipados con software de gestión estándar del sector. Para obtener información sobre los estándares compatibles con DCM, consulte el apartado www.dell.com/openmanage.

Para obtener información sobre la consola DCM, consulte la página www.dell.com.

La consola DCM también le permite:

- Acceder a información sobre el ordenador, como cuántos procesadores tiene y qué sistema operativo ejecuta.
- Supervisar el estado del ordenador, por ejemplo, mediante la escucha de las alertas térmicas de las sondas de temperatura o las alertas de error del disco duro procedentes de los dispositivos de almacenamiento.
- Cambiar el estado del ordenador actualizando el BIOS, configurando los parámetros del BIOS o apagando el ordenador de forma remota.

Con Dell Client Manager instalado en una consola y su software cliente instalado en ordenadores cliente, tiene un sistema gestionado. Para obtener información sobre DCM, consulte el sitio web de Dell en www.dell.com/openmanage.

#### Active Management Technology

Intel Active Management Technology (iAMT), que forma parte de la tecnología vPro de Intel, proporciona funciones de gestión de sistemas más seguras que reducen los costes de IT, permite una mejor detección, reparación y protección de los activos informáticos en red. Con iAMT, los PC se pueden gestionar tanto si el sistema está encendido, como si está apagado como si el sistema operativo se ha colgado.

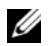

**ZA NOTA:** iAMT se puede configurar con Dell Client Manager™ (DCM) 2.1. Para obtener información completa sobre cómo configurar iAMT, consulte la documentación de Dell Client Manager 2.1 en www.dell.com\openmanage. Para obtener más información acerca de la implementación de iAMT, consulte la publicación AMT Administrator's Guide disponible en el sitio web Dell Support en support.dell.com.

Las principales ventajas de iAMT son:

- Menos visitas del servicio técnico
- Automatización de más funciones de gestión mediante la habilitación del software de la consola de gestión de sistemas
- Mayor seguridad

#### Funciones de iAMT

#### Funcionalidad básica

- Capacidad de detectar, hacer un seguimiento y crear un inventario de los activos en presencia o ausencia de los sistemas operativos. El sistema debe tener el cable de alimentación conectado y debe estar conectado a la red.
- Capacidad de encender y apagar el sistema de manera remota sea cual sea el estado del sistema operativo.

#### Funcionalidad avanzada

**24 NOTA:** Se necesita software de gestión adicional para las siguientes funciones.

- Capacidad para solucionar los problemas de manera remota (1-a-1) a través de la redirección de la consola basada en texto (Serie a través de LAN) y de la redirección de IDE.
- Mayor seguridad a través de la presencia de agentes (habilita la detección de agentes eliminados), el control de acceso a la red (interruptor de circuito) y el control de la versión de software.

El sistema ayuda a solucionar los problemas de iAMT al proporcionar los siguientes mensajes de error relacionados con iAMT:

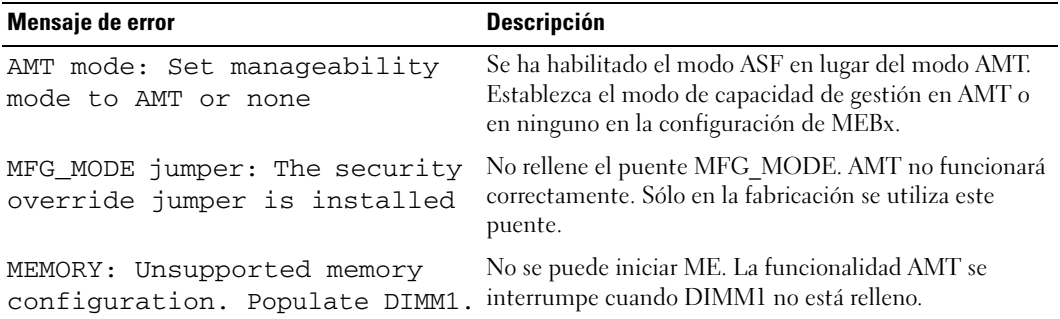

#### Gestión de fuera de banda

El término Fuera de banda se refiere a la capacidad de gestionar el sistema en ausencia de un sistema operativo o con el sistema operativo en un estado no operativo o con el sistema apagado. El único requisito para gestionar un sistema de dichas características es que posea capacidad AMT y que tanto el cable de alimentación como de red estén enchufados.

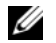

**NOTA:** Se suministra alimentación eléctrica a los DIMM aunque el sistema esté apagado.

#### Acceso a la configuración de iAMT

La interfaz Management Engine BIOS Extension (MEBx) de Intel controla las opciones de configuración y las funciones de OptiPlex 745c iAMT. MEBx se utiliza para:

- Encender o apagar iAMT
- Establecer los modos de iAMT
- Establecer los modos de configuración de iAMT

Para ver la pantalla de configuración de MEBx, pulse <Ctrl-P> durante el inicio o la autoprueba de encendido del sistema. La contraseña predeterminada de MEBx es admin.

 $\mathscr{D}_1$  NOTA: Para cambiar la configuración, hay que cambiar la contraseña predeterminada de MEBx.

#### Cómo apagar iAMT

iAMT está habilitado de manera predeterminada en el firmware de Management Engine (ME). Sin embargo, puede seleccionar apagar la función iAMT.

Para apagar iAMT:

- 1 Pulse <Ctrl-P> para entrar en la configuración de MEBx e introduzca la contraseña.
- 2 Seleccione Intel® ME Configuration $\rightarrow$  Intel ME Features Control $\rightarrow$  Manageability Feature Selection (Configuración de Intel® ME→ Control de funciones de Intel ME→ Selección de funciones de capacidad de gestión)
- **3** Seleccione None (Ninguno).
- 4 Seleccione Return to Previous Menu (Volver al menú anterior) dos veces.

Se aplican los cambios y se reinicia el sistema.

#### Equipación de USB

iAMT se puede equipar con una tecla USB y Dell Client Manager. La tecla USB debe:

- Formatearse con el sistema de archivos FAT16 sin archivos de sistema
- Contener sólo el archivo setup.bin

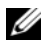

 $\mathscr{O}$  NOTA: La tecla no debe ser iniciable.

Para equipar AMT con una tecla USB, enchufe la tecla USB a un puerto USB antes del inicio. Durante la POST, el BIOS muestra un mensaje que indica que el sistema se ha equipado.

#### Funciones de AMT no compatibles

El sistema no es compatible con todas las funciones del conjunto de chips Intel iAMT.

Las funciones no compatibles son:

- Actualización remota de firmware
- Formato de alerta estándar (ASF)
- Activación desde ME

**20 NOTA:** El tiempo mínimo de pausa siempre se debe establecer en 0x0.

 $\mathscr{D}$  NOTA: Puede seleccionar la opción Remote Firmware Update (Actualización remota de firmware) y Enable ASF (Habilitar ASF). Sin embargo, estas opciones no son funcionales.

Puede actualizar el firmware de ME con las actualizaciones disponibles en http://support.dell.com.

## Seguridad física

#### Detección de intrusión en el chasis

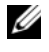

 $\mathscr{D}$  NOTA: Si la contraseña de administrador está activada, debe conocerla para poder restablecer el valor de Chassis Intrusion (Intrusión en el chasis).

Esta función detecta que se abrió el chasis y avisa al usuario. Para cambiar el valor de Chassis Intrusion (Intrusión en el chasis):

- 1 Ejecute el programa de configuración del sistema (consulte el apartado ["Cómo entrar en el programa](#page-87-0)  [de configuración del sistema" en la página 88\)](#page-87-0).
- 2 Pulse las teclas de movimiento del cursor hacia bajo para desplazarse hasta la opción System Security (Seguridad del sistema).
- 3 Pulse <Intro> para acceder al menú emergente de la opción System Security (Seguridad del sistema).
- 4 Pulse la tecla de flecha hacia abajo para desplazarse a la opción de configuración Chassis Intrusion (Intrusión en el chasis).
- 5 Pulse <Intro> para seleccionar un valor de configuración de la opción.
- 6 Vuelva a pulsar <Intro> después de actualizar el valor de la opción.
- 7 Guarde los cambios y salga del programa de configuración del sistema.

#### Valores de la opción

• On (Activado): si se abre la cubierta del ordenador, el valor cambiará a Detected (Detectado) y aparecerá el siguiente mensaje de alerta durante la rutina de inicio la próxima vez que se inicie el ordenador:

Alert! Cover was previously removed (¡Alerta! Se ha desmontado previamente la cubierta).

Para restablecer el valor Detected (Detectado), abra el programa de configuración del sistema (consulte el apartado ["Cómo entrar en el programa de configuración del sistema" en la página 88\)](#page-87-0). En la opción Chassis Intrusion (Intrusión en el chasis), pulse la tecla de flecha hacia la izquierda o hacia la derecha para seleccionar Reset (Restablecer) y, a continuación, seleccione On (Activado), On-Silent (Activado silencioso) u Off (Desactivado).

- On-Silent (Activado silencioso) (valor predeterminado): si se abre la cubierta del ordenador, el valor cambiará a Detected (Detectado). No aparece ningún mensaje de alerta en la secuencia de inicio en el próximo inicio del ordenador
- Off (Desactivado): no se realiza ninguna actividad de supervisión de intrusiones y no aparece ningún mensaje.

#### Anillo del candado y ranura para cable de seguridad

Utilice uno de los métodos siguientes para proteger el ordenador:

• Use únicamente un candado o un candado y un cable de seguridad con el anillo para candado. El uso de un candado solo evita que se abra el ordenador.

El uso de un cable de seguridad atado alrededor de un objeto fijo junto con un candado evita el transporte no autorizado del ordenador.

• Coloque un dispositivo antirrobo de los que se venden en los establecimientos comerciales en la ranura para cable de seguridad de la parte posterior del ordenador.

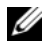

 $\mathscr{D}$  NOTA: Antes de comprar un dispositivo antirrobo, asegúrese de que encajará en la ranura para cable de seguridad del ordenador.

Los dispositivos antirrobo suelen incluir un lazo de cable metálico trenzado con un dispositivo de bloqueo que se abre con una llave. La documentación que se incluye con el dispositivo contiene instrucciones para su instalación.

## Trusted Platform Module (TPM)

 $\mathscr{D}$  NOTA: la función TPM admite la codificación sólo si el sistema operativo la admite. Para obtener más información, consulte la documentación del software y los archivos de ayuda que acompañan al software.

La función TPM es una función de seguridad basada en hardware que se puede utilizar para crear y gestionar claves de codificación generadas por el ordenador. Cuando se utiliza en combinación con el software de seguridad, la función TPM mejora la seguridad existente del ordenador y de la red mediante la habilitación de funciones tales como la protección de archivos y de correo electrónico. La función TPM se habilita mediante una opción de configuración del sistema.

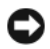

AVISO: Para asegurar sus datos TPM y las claves de codificación, siga los procedimientos de copia de seguridad documentados en la sección *Archivar y Restaurar* del archivo de ayuda EMBASSY Security Center. En el caso de que las copias de seguridad no fueran completas o se hubiesen perdido o dañado, Dell no podrá ayudarle a recuperar los datos codificados.

#### Habilitación de la función de TPM

- 1 Active el software de TPM:
	- a Vuelva a iniciar el ordenador y pulse <F2> durante la autoprueba de encendido para introducir el programa Configuración del sistema.
	- **b** Seleccione Security (Seguridad)  $\rightarrow$  TPM Security (Seguridad de TPM) y pulse <Intro>.
	- c En TPM Security (Seguridad de TPM), seleccione On (Activada).
	- d Pulse <Esc> para salir del programa de configuración.
	- e Si se le solicita, haga clic en Save/Exit (Guardar/Salir).
- 2 Active el programa de instalación de TPM:
	- a Vuelva a iniciar el ordenador y pulse <F2> durante la autoprueba de encendido para introducir el programa Configuración del sistema.
	- **b** Seleccione Security (Seguridad)  $\rightarrow$  TPM Activation (Activación de TPM) y pulse <Intro>.
	- c En TPM Activation (Activación de TPM), seleccione Activate (Activar) y pulse <Intro>.

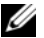

 $\mathscr{D}$  NOTA: Sólo tiene que activar TPM una vez.

d Una vez completado el proceso, el ordenador se reinicia automáticamente o le pide que lo reinicie.

### Software de gestión de seguridad

El software de gestión de seguridad se ha diseñado para utilizar cuatro funciones diferentes que le ayudan a proteger el ordenador:

- Gestión de inicio de sesión
- Autenticación antes del inicio (mediante un lector de huellas dactilares, una tarjeta Smart o una contraseña)
- Codificación
- Administración de información privada

Para obtener información sobre cómo usar el software y las diferentes funciones de seguridad, consulte la Guía de introducción del software:

Haga clic en Inicio→ Todos los programas→ Wave Systems Corp→ Guía de introducción.

## Software de seguimiento informático

El software de seguimiento informático puede ayudarle a localizar su ordenador si éste se pierde o si se lo roban. El software es opcional y se puede adquirir al pedir el ordenador Dell™, o puede ponerse en contacto con el representante de ventas de Dell para obtener información sobre esta función de seguridad.

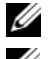

**ZA NOTA:** Puede que en algunos países no esté disponible el software de seguimiento del ordenador.

**ZA NOTA:** Si dispone de software de seguimiento del ordenador y pierde o le roban su ordenador, deberá ponerse en contacto con la empresa que ofrece el servicio de seguimiento para proporcionarle información sobre el ordenador perdido.

## Acerca de las tarjetas Smart y el lector de huellas dactilares

 $\mathscr{D}$  NOTA: La función de tarjeta Smart o el lector de huellas dactilares puede no estar disponible en su ordenador. Las tarjetas Smart son dispositivos portátiles con forma de tarjetas de crédito con circuitos integrados internos. La superficie superior de la tarjeta Smart contiene normalmente un procesador incorporado bajo el apoyo de contacto dorado. La combinación de su reducido tamaño y de sus circuitos integrados convierte a las tarjetas Smart en unas valiosas herramientas para la seguridad y el almacenamiento de datos, y para el uso de programas especiales. El uso de tarjetas Smart puede mejorar la seguridad del sistema al combinar algo que tiene el usuario (la tarjeta Smart) con algo que sólo él o ella debe saber (un número de identificación personal) para hacer posible que la autenticación de los usuarios sea más segura de lo que posibilita la utilización de contraseñas únicamente.

El lector de huellas dactilares es un dispositivo que puede utilizar para ayudarle a proteger su ordenador Dell™. El lector es un sensor de cinta que se encuentra en un dispositivo periférico de su ordenador. Cuando deslice el dedo sobre el lector, éste utilizará su huella dactilar para autenticar la identidad del usuario.

### Protección por contraseña

AVISO: Aunque las contraseñas protegen los datos del ordenador, no son infalibles. Si requiere más seguridad para sus datos, es su responsabilidad adquirir y utilizar medios adicionales de protección, tales como programas para el cifrado de datos.

#### Contraseña del sistema

AVISO: Si deja el ordenador en funcionamiento y desatendido y no ha asignado una contraseña del sistema, o si lo deja desbloqueado de modo que cualquiera pueda desactivar la contraseña cambiando la configuración del puente, cualquier persona podrá acceder a los datos almacenados en la unidad de disco duro.

#### Valores de la opción

No es posible cambiar la contraseña del sistema (System Password) ni especificar una nueva si se muestra una de estas dos opciones:

- Set (Establecida): se ha asignado una contraseña del sistema.
- Disabled (Desactivada): la contraseña del sistema se ha desactivado mediante la configuración del puente de la placa base.

Sólo es posible asignar una contraseña del sistema cuando se muestra la opción siguiente:

• Not set (No activada): no está asignada una contraseña del sistema y el puente de la contraseña en la placa base está en posición activada (su posición predeterminada).

#### <span id="page-84-0"></span>Asignación de una contraseña del sistema

Para abandonar el campo sin asignar una contraseña del sistema, pulse o la combinación de teclas <Mayús> para pasar a otro campo, o pulse <Esc> en cualquier momento antes de completar el paso 5.

- 1 Abra el programa de configuración del sistema (consulte el apartado ["Cómo entrar en el programa de](#page-87-0)  [configuración del sistema" en la página 88\)](#page-87-0) y compruebe que Password Status (Estado de la contraseña) está establecida como Unlocked (Desbloqueado).
- 2 Resalte System Password (Contraseña del sistema) y, a continuación, pulse la tecla de dirección izquierda o derecha.

El encabezado de la opción cambia a Enter Password (Introducir contraseña), seguido de un campo vacío de 32 caracteres entre corchetes.

3 Escriba la nueva contraseña del sistema.

Puede utilizar hasta 32 caracteres. Para borrar un carácter al introducir la contraseña, oprima <Retroceso> o la tecla de flecha que apunta hacia la izquierda. En la contraseña no se distingue entre mayúsculas y minúsculas.

Algunas combinaciones de teclas no son válidas. Si usted introduce una de estas combinaciones, el altavoz emite un sonido.

Conforme oprime cada tecla de caracteres (o la barra espaciadora para un espacio en blanco), un indicador de posición aparece en el campo.

4 Pulse  $\leq$ Intro $\geq$ 

Si la nueva contraseña del sistema consta de menos de 32 caracteres, todo el campo se llena con indicadores de posición. Después, el encabezado de la opción cambia a Verify Password (Verificar la contraseña), seguido de otro campo de 32 caracteres entre corchetes.

5 Para confirmar su contraseña, vuelva a teclearla y pulse <Intro>.

El valor de la contraseña pasa a ser Set (Establecida).

6 Salga del programa Configuración del sistema.

La protección por contraseña entra en vigor cuando se reinicia el ordenador.

#### Escritura de la contraseña del sistema

Cuando inicie o reinicie el ordenador, aparecerá el mensaje siguiente en la pantalla.

Si la opción Password Status (Estado de la contraseña) está establecida en Locked (Bloqueado):

```
Escriba la contraseña y pulse <Intro>.
```
Si ha asignado una contraseña de administrador, el ordenador aceptará la contraseña de administrador como una contraseña del sistema alternativa.

Si escribe una contraseña del sistema incorrecta o incompleta, aparecerá el mensaje siguiente en la pantalla:

```
** Incorrect password. ** (**Contraseña incorrecta.**) **
```
Si vuelve a escribir una contraseña incorrecta o incompleta, aparecerá el mismo mensaje en la pantalla. A partir de la tercera vez que vuelva a escribir una contraseña del sistema incorrecta o incompleta, el ordenador mostrará el mensaje siguiente:

```
** Incorrect password. ** (**Contraseña incorrecta.**) **
Number of unsuccessful password attempts 
(Número de intentos fallidos de la contraseña): 3
System halted! Must power down (¡Sistema interrumpido! Debe apagarse).
```
Incluso después de apagar y encender el ordenador, el mensaje anterior se mostrará cada vez que escriba una contraseña del sistema incorrecta o incompleta.

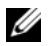

NOTA: Puede utilizar Password Status (Estado de la contraseña) en combinación con System Password (Contraseña del sistema) y Admin Password (Contraseña de administrador) para lograr una mayor protección del ordenador frente a cambios no autorizados.

#### Eliminación o modificación de una contraseña del sistema

- 1 Ejecute el programa de configuración del sistema (consulte el apartado ["Cómo entrar en el programa](#page-87-0)  [de configuración del sistema" en la página 88\)](#page-87-0).
- 2 Resalte la opción System Password (Contraseña del sistema) y pulse <Intro>.
- 3 Cuando se le pida, escriba la contraseña del sistema.
- 4 Pulse <Intro> dos veces para borrar la contraseña existente del sistema. El valor pasará a ser Not Set (No establecida).

Si se muestra Not Set (No establecida), se elimina la contraseña del sistema. Si Not Set (No establecida) no se visualiza, pulse <Alt><br/>>b> para reiniciar el ordenador y; a continuación, repita los pasos 3 y 4.

- 5 Para asignar una nueva contraseña, realice el procedimiento descrito en el apartado ["Asignación de una](#page-84-0)  [contraseña del sistema" en la página 85](#page-84-0).
- 6 Salga de la configuración del sistema.

#### Contraseña del administrador

#### Valores de la opción

No es posible cambiar la contraseña de administrador (Admin Password) ni especificar una nueva si se muestra una de estas dos opciones:

- Set (Establecida): se ha asignado una contraseña de administrador.
- Disabled (Desactivada): la contraseña de administrador se ha desactivado mediante la configuración del puente de la placa base.

Sólo es posible asignar una contraseña de administrador cuando se muestra la opción siguiente:

• Not set (No activada): no está asignada una contraseña de administrador y el puente de la contraseña en la placa base está en posición activada (su posición predeterminada).

#### <span id="page-86-0"></span>Asignar una contraseña de administrador

La contraseña del administrador puede ser la misma que la contraseña del sistema.

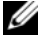

 $\mathscr{D}$  NOTA: Si las dos contraseñas son diferentes, se puede utilizar la contraseña de administrador como contraseña del sistema alternativa. Sin embargo, no se puede utilizar la contraseña del sistema en lugar de la contraseña de administrador.

- 1 Abra el programa de configuración del sistema (consulte el apartado ["Cómo entrar en el programa de](#page-87-0)  [configuración del sistema" en la página 88\)](#page-87-0) y compruebe que la opción Admin Password (Contraseña de administrador) esté establecida en Not Set (No establecida).
- 2 Resalte la opción Admin Password (Contraseña de administrador) y, a continuación, pulse la tecla de flecha hacia la izquierda o hacia la derecha.

El ordenador le pedirá que escriba y confirme la contraseña. Si un carácter no está permitido, el ordenador emitirá un sonido.

3 Escriba y verifique la contraseña.

Una vez que haya verificado la contraseña, el valor de Admin Password (Contraseña de administrador) pasará a ser Set (Establecida). La próxima vez que ejecute el programa Configuración del sistema, el ordenador le pedirá que indique la contraseña del administrador.

4 Salga del programa Configuración del sistema.

Los cambios realizados en Admin Password (Contraseña de administrador) se hacen efectivos inmediatamente (no es necesario reiniciar el ordenador).

#### Funcionamiento del ordenador con una contraseña de administrador activada

Al abrir el programa de configuración del sistema, aparece resaltada la opción Admin Password (Contraseña del administrador), lo que indica que debe escribir la contraseña.

Si no escribe la contraseña correcta, el sistema le permite ver, pero no modificar, las opciones de configuración del sistema.

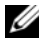

NOTA: Puede utilizar Password Status (Estado de la contraseña) en combinación con Admin Password (Contraseña de administrador) para proteger la contraseña del sistema frente a cambios no autorizados.

#### Eliminación o modificación de una contraseña de administrador existente

Para cambiar una contraseña de administrador existente, debe conocerla.

- 1 Ejecute el programa de configuración del sistema (consulte el apartado ["Cómo entrar en el programa](#page-87-0)  [de configuración del sistema" en la página 88\)](#page-87-0).
- 2 Cuando el sistema se lo solicite, escriba la contraseña de administrador.
- 3 Resalte la opción Admin Password (Contraseña de administrador) y pulse la tecla de flecha hacia la izquierda o hacia la derecha para eliminar la contraseña de administrador existente.

El valor pasará a ser Not Set (No establecida).

Para asignar una nueva contraseña del administrador, lleve a cabo los pasos del apartado ["Asignar una](#page-86-0)  [contraseña de administrador" en la página 87](#page-86-0).

4 Salga del programa Configuración del sistema.

#### Desactivación de una contraseña olvidada y configuración de una nueva contraseña

Para restablecer las contraseñas del administrador y/o del sistema, consulte el apartado ["Eliminación de](#page-98-0)  [contraseñas olvidadas" en la página 99](#page-98-0).

## <span id="page-87-1"></span>Configuración del sistema

#### Descripción general

Utilice el programa Configuración del sistema como se indica a continuación:

- Para cambiar la información de configuración del sistema después de que haya agregado, modificado o desmontado cualquier elemento de hardware de su ordenador
- Para establecer o cambiar una opción que puede seleccionar el usuario, como la contraseña del usuario
- Para leer la cantidad de memoria actual o definir el tipo de disco duro instalado

Antes de utilizar el programa Configuración del sistema, se recomienda anotar la información de la pantalla de configuración del sistema para poder utilizarla en un futuro.

#### <span id="page-87-2"></span><span id="page-87-0"></span>Cómo entrar en el programa de configuración del sistema

- 1 Encienda (o reinicie) el ordenador.
- 2 Cuando aparezca el logotipo azul de DELL™, pulse  $\langle F2 \rangle$  inmediatamente.

Si espera demasiado y aparece el logotipo del sistema operativo, siga esperando hasta que aparezca el escritorio de Microsoft® Windows®. Después apague el ordenador (consulte el apartado ["Cómo apagar](#page-14-1)  [el ordenador" en la página 15\)](#page-14-1) e inténtelo de nuevo.

#### Pantallas del programa Configuración del sistema

La pantalla de configuración del sistema muestra la información de la configuración actual o modificable del ordenador. La información de la pantalla se divide en tres áreas: la lista de opciones, el campo de la opción activa y las funciones de tecla.

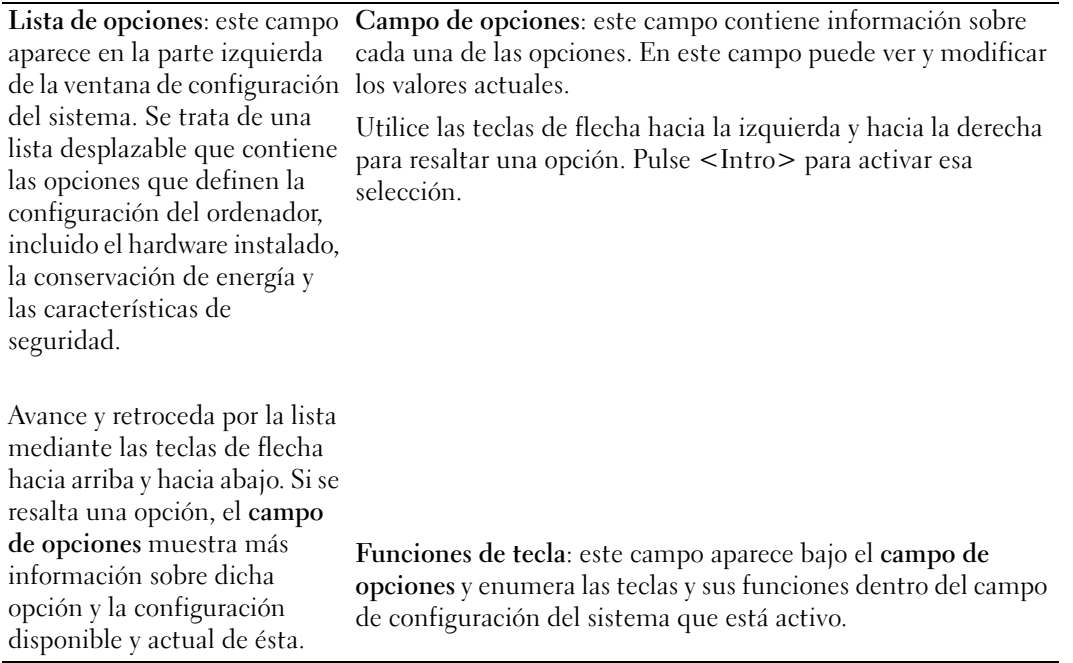

#### Opciones del programa de configuración del sistema

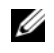

NOTA: Los elementos listados en esta sección aparecerán o no en función del ordenador y de los dispositivos que haya instalados en éste.

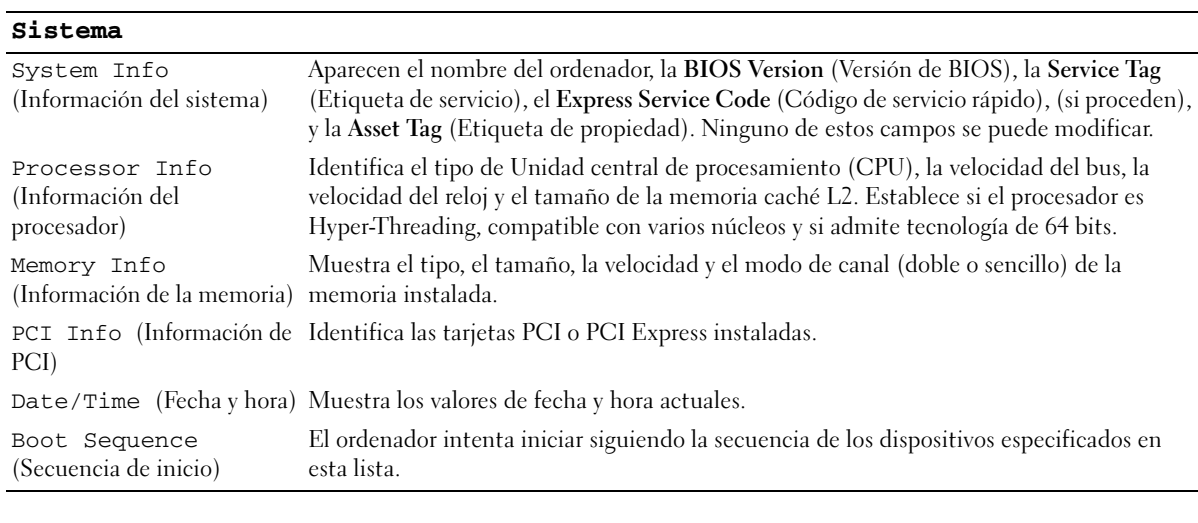

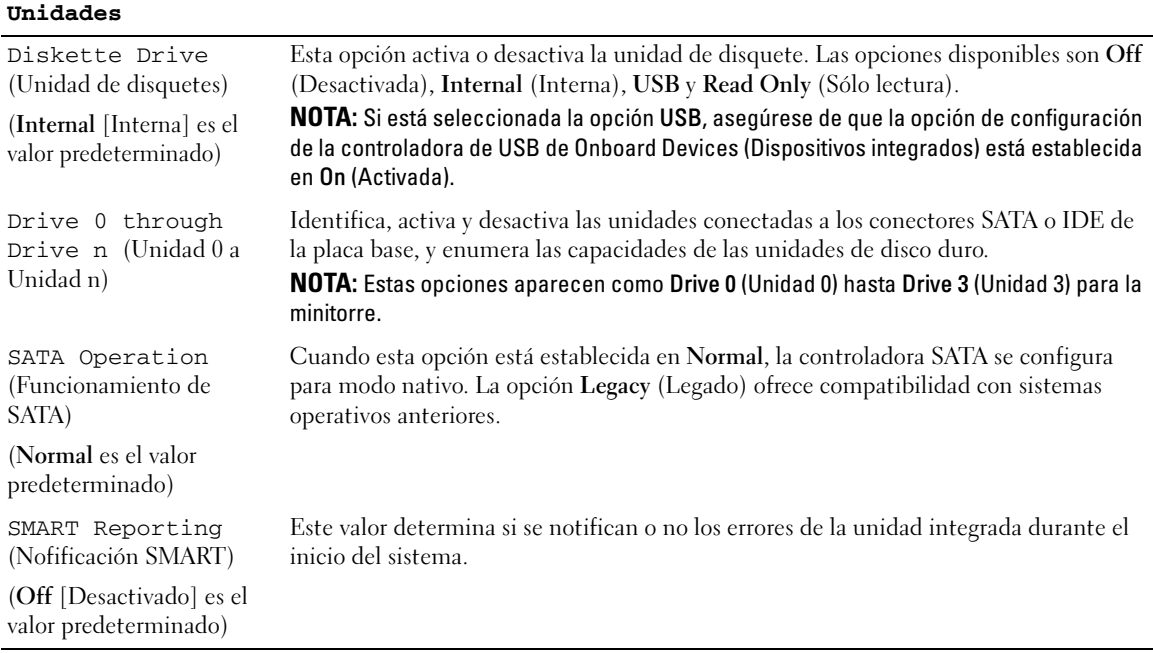

#### **Dispositivos integrados**

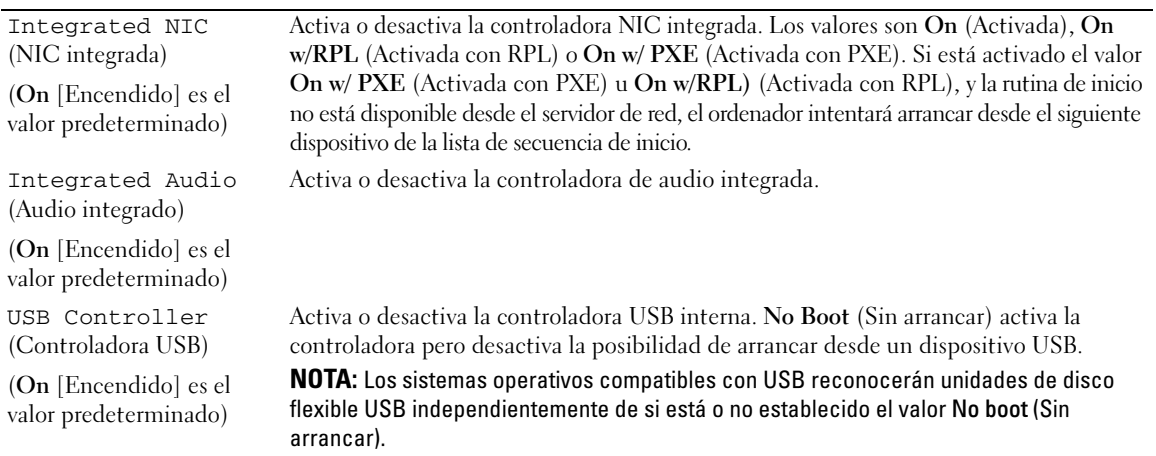

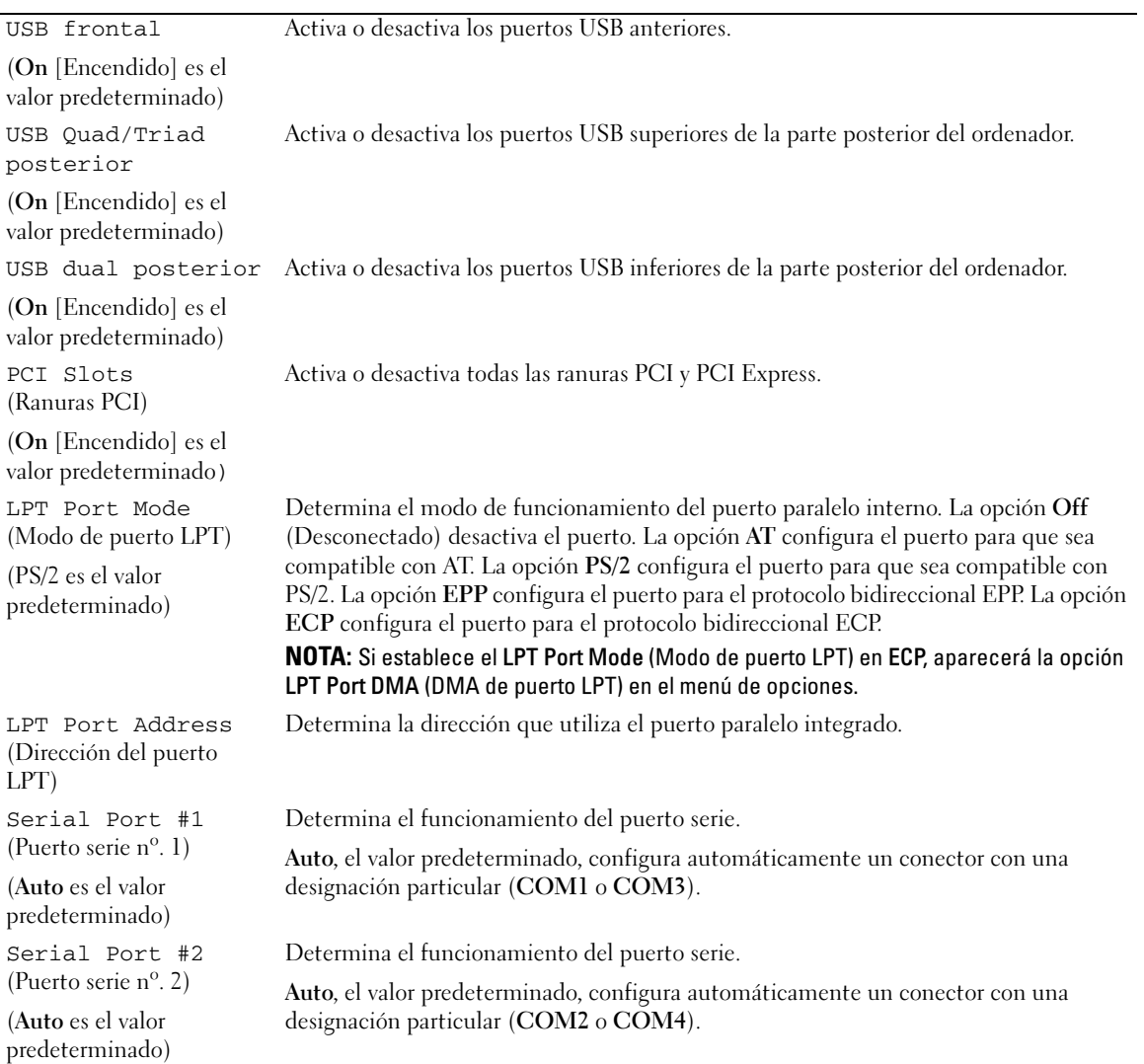

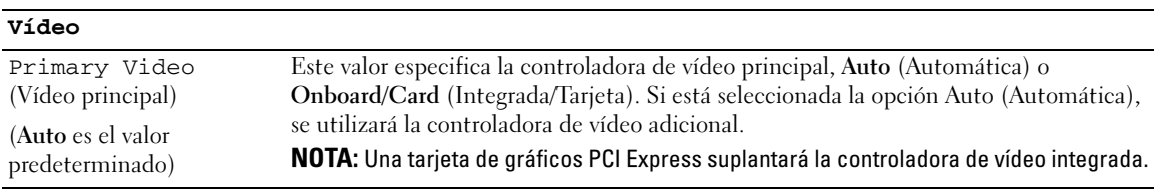

#### **Rendimiento**

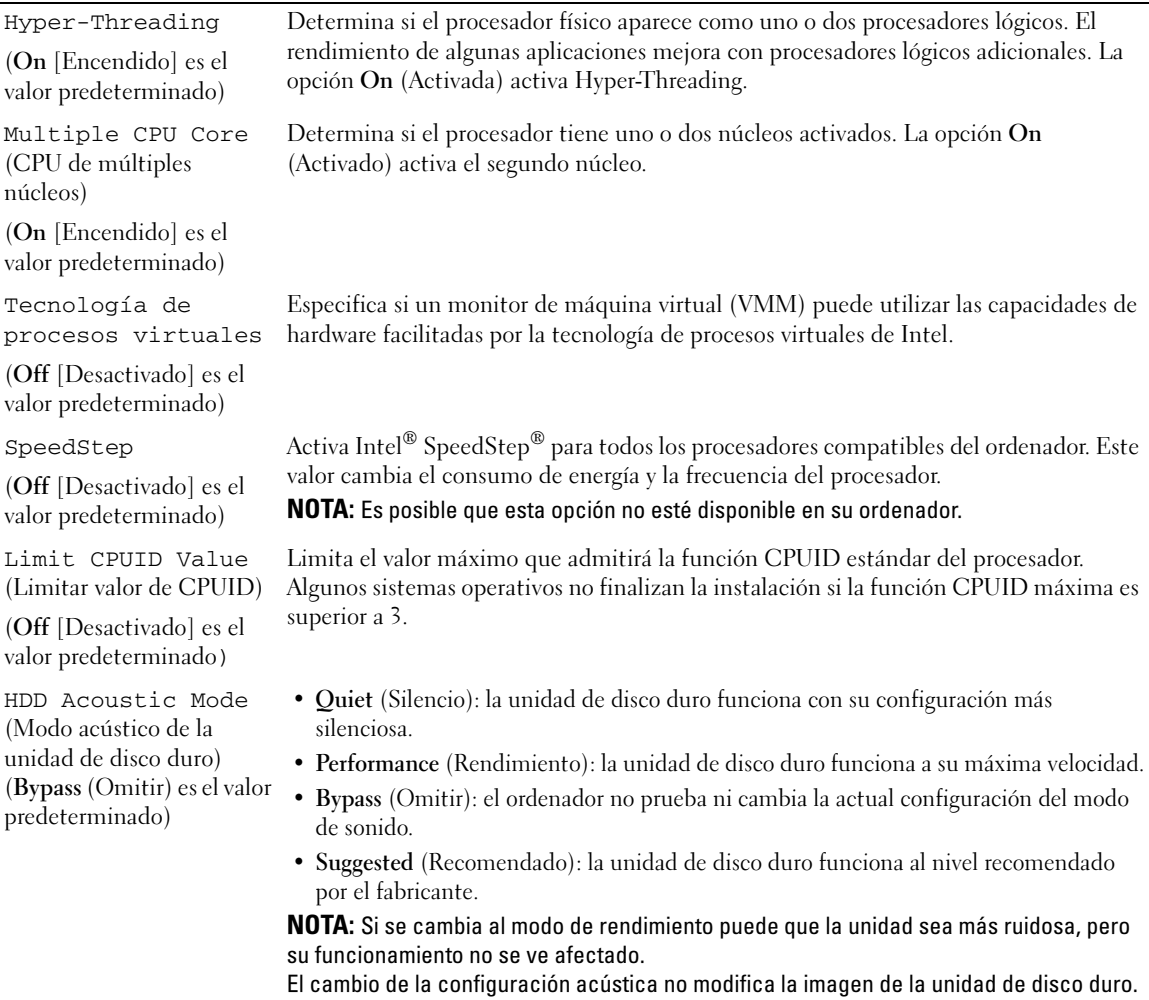

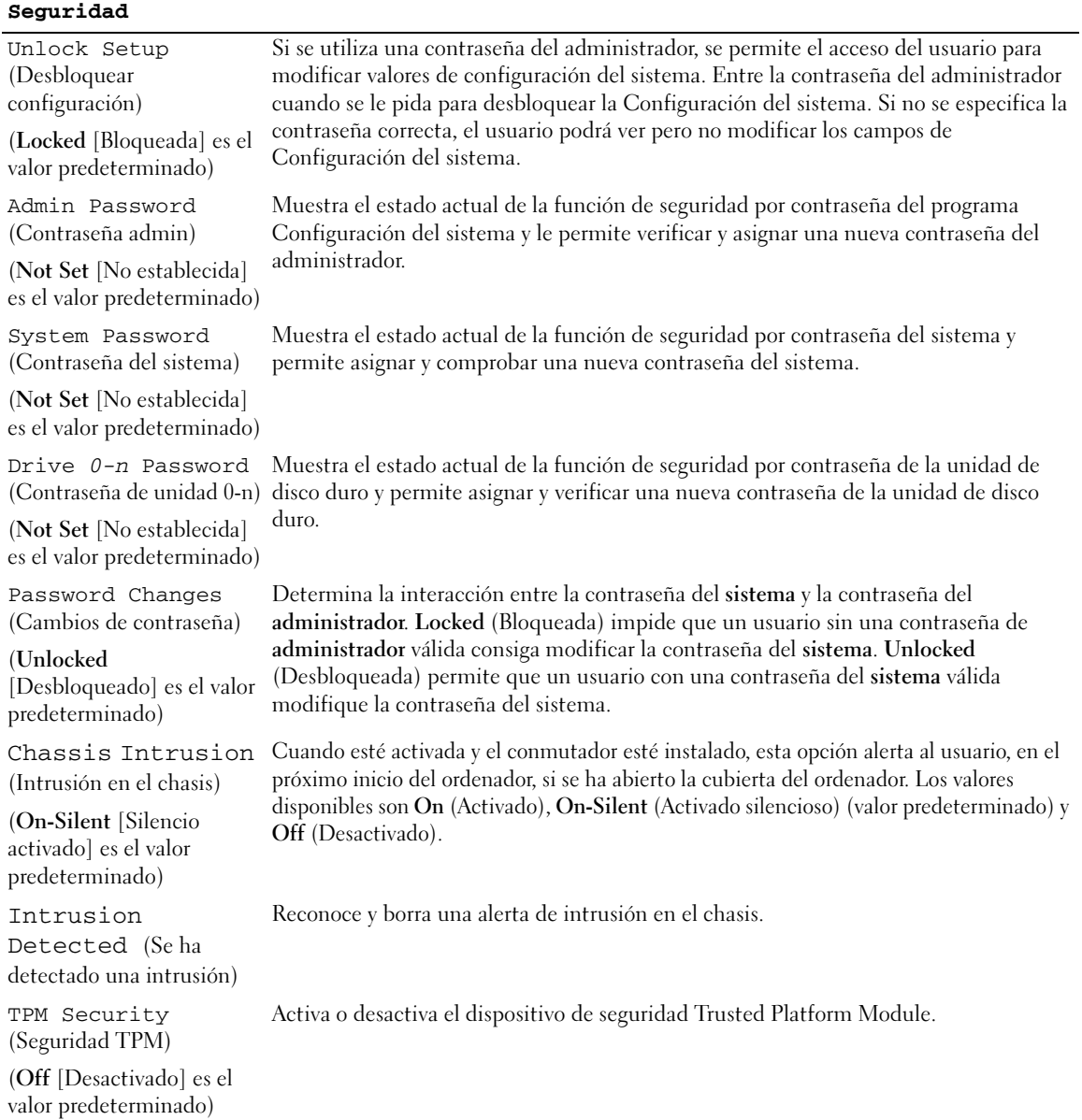

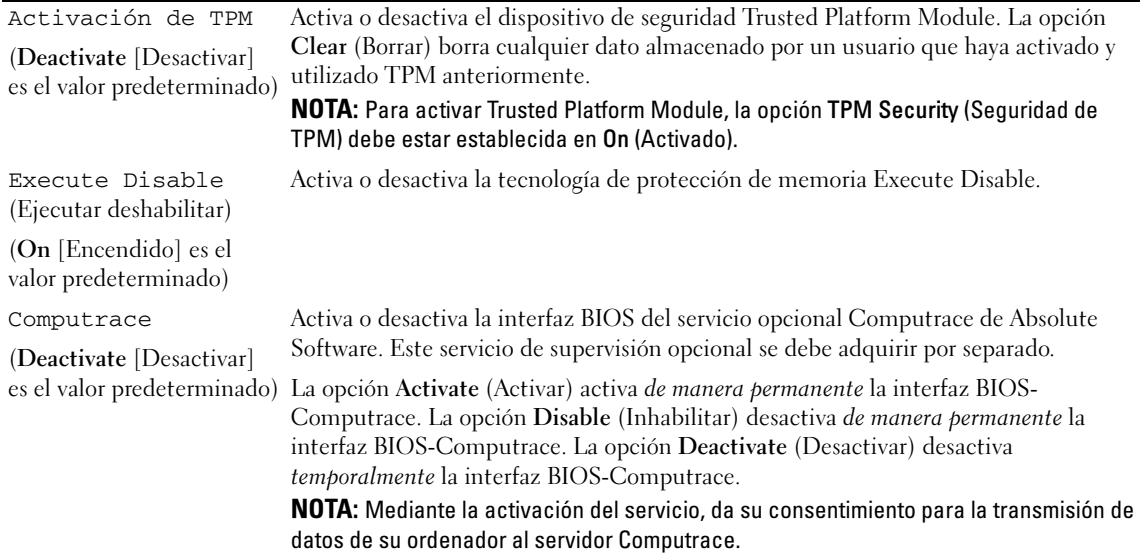

#### **Administración de energía**

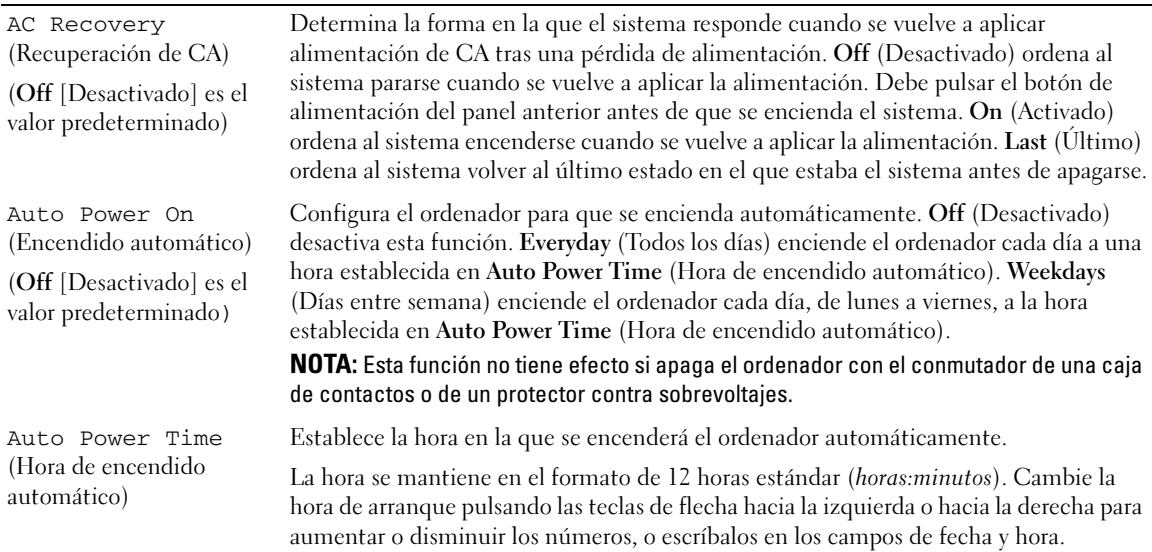

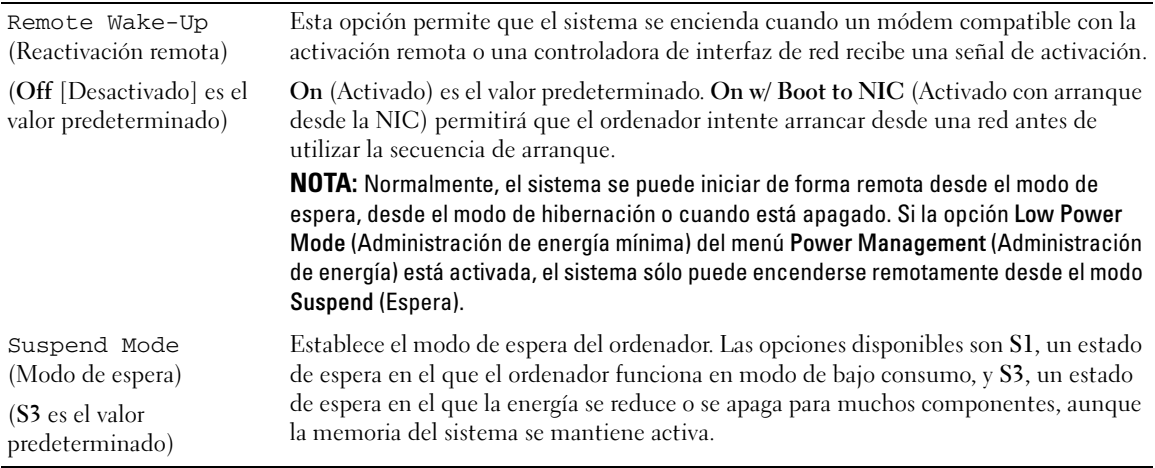

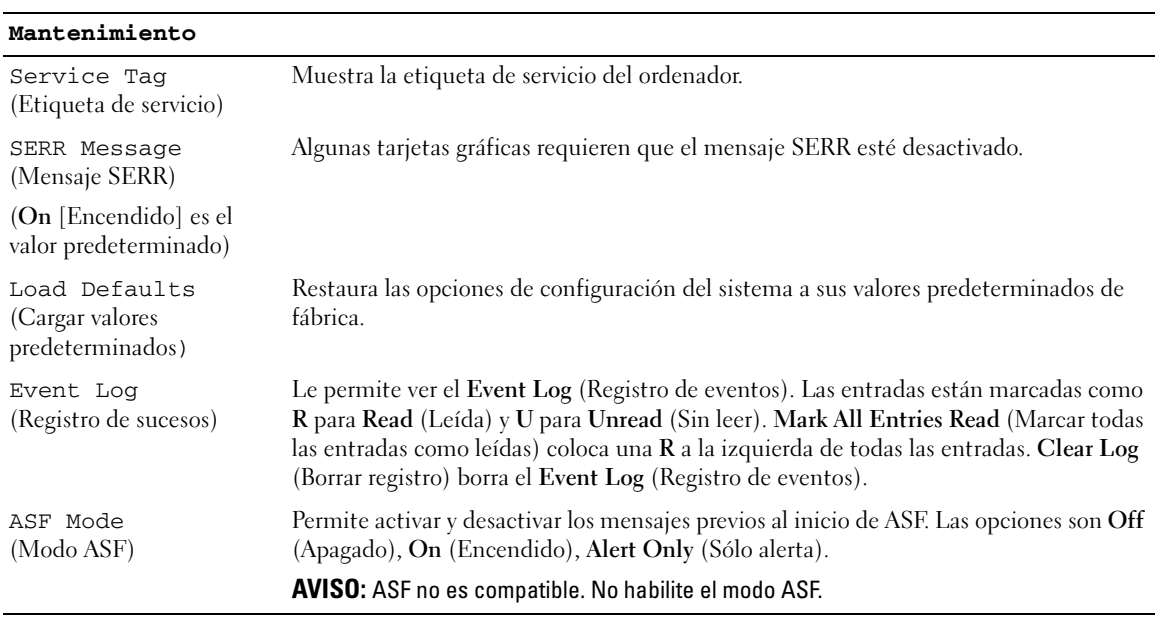

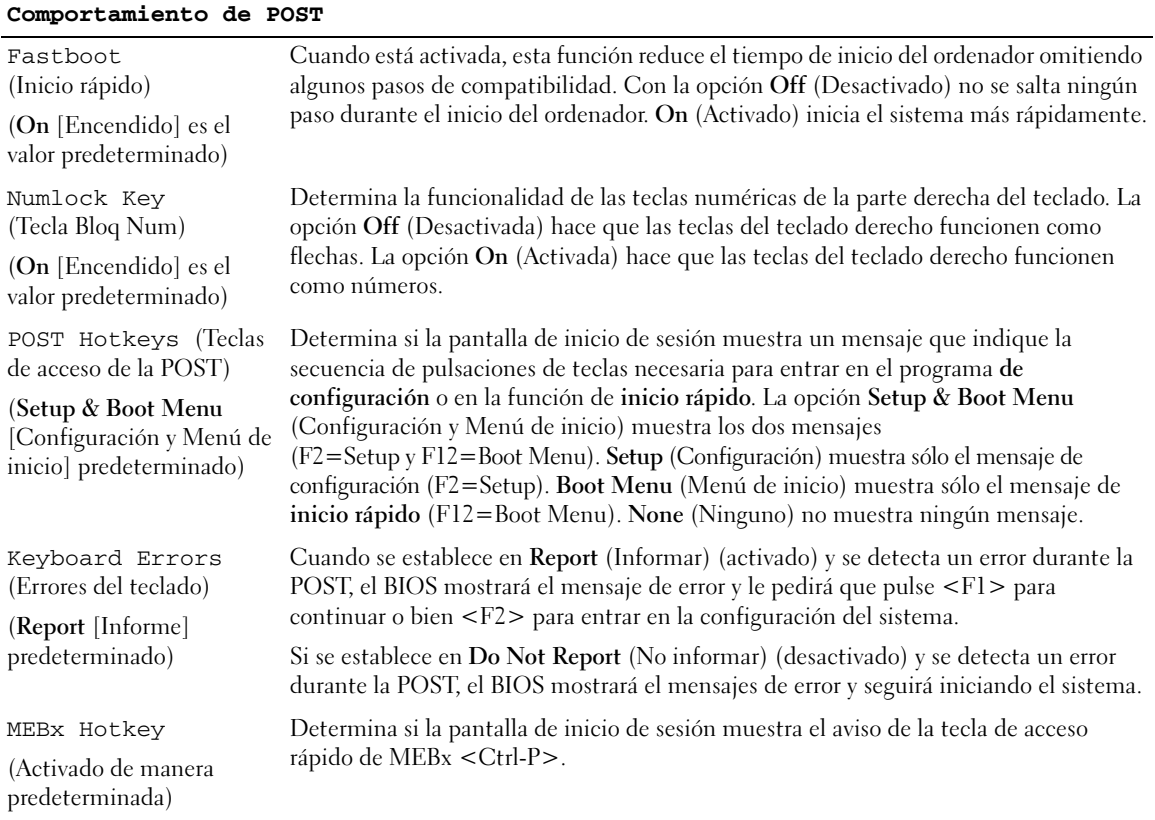

#### Secuencia de inicio

Esta función permite cambiar la secuencia de arranque de los dispositivos.

#### Valores de la opción

- USB Device (Dispositivo USB): el ordenador intenta arrancar desde el dispositivo USB. Si no hay ningún sistema operativo, el ordenador genera un mensaje de error.
- Onboard or USB Floppy Drive (Unidad de disquete USB o integrada): el ordenador intenta arrancar desde la unidad de disquete. Si el disquete no es iniciable o si no hay disquete en la unidad, el ordenador genera un mensaje de error.
- Onboard SATA Hard Drive (Unidad de disco duro SATA integrada): el ordenador intenta arrancar desde la unidad de disco duro ATA serie principal. Si no hay ningún sistema operativo en la unidad, el ordenador genera un mensaje de error.
- Onboard or USB CD-ROM Device (Dispositivo de CD-ROM USB o integrado): el ordenador intenta arrancar desde la unidad de CD. Si no hay ningún CD en la unidad, o si el CD no tiene ningún sistema operativo, el ordenador genera un mensaje de error.
- Onboard Network Controller (Controladora de red incorporada): el ordenador intenta arrancar desde la controladora de red. Si no hay ningún sistema operativo, el ordenador genera un mensaje de error.

#### Cambio de la secuencia de inicio del inicio actual

Puede utilizar esta función, por ejemplo, para indicar al ordenador que debe arrancar desde la unidad de CD para que pueda ejecutar los Dell Diagnostics (Diagnósticos Dell) en CD Drivers and Utilities (Controladores y utilidades), pero desea que el ordenador arranque desde la unidad de disco duro cuando las pruebas de diagnóstico hayan acabado. También puede utilizar esta función para reiniciar el ordenador desde un dispositivo USB, como una unidad de disquete, una memoria USB o una unidad de CD.

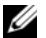

**20 NOTA:** Si va a arrancar desde una unidad de disquete USB, antes debe definir la unidad de disquete con el valor USB en el programa de configuración del sistema (consulte el apartado ["Configuración del sistema" en la](#page-87-1)  [página 88\)](#page-87-1).

- 1 Si va a arrancar desde un dispositivo USB, conecte dicho dispositivo al conector USB.
- 2 Encienda (o reinicie) el ordenador.
- **3** Cuando aparezca F2 = Setup, F12 = Boot Menu (F2 = Configuración, F12 = Menú de inicio) en el margen superior derecho de la pantalla, pulse <F12>.

Si no lo hace inmediatamente, aparecerá el logotipo del sistema operativo; espere hasta que aparezca el escritorio de Microsoft Windows. Después apague el ordenador (consulte el apartado ["Cómo apagar el](#page-14-1)  [ordenador" en la página 15\)](#page-14-1) y vuelva a intentarlo.

Aparecerá Boot Device Menu (Menú de dispositivos de arranque), donde se muestran todos los dispositivos de arranque disponibles. Cada dispositivo tiene un número junto a él.

4 En la parte inferior del menú, indique el número del dispositivo que sólo se va a utilizar para el inicio actual.

Por ejemplo, si va a iniciar en una tecla de memoria USB, resalte USB Flash Device (Dispositivo flash USB) y pulse  $\leq$ Intro $\geq$ .

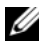

 $\mathscr{Q}_1$  NOTA: Para iniciar en un dispositivo USB, el dispositivo tiene que ser de arranque. Para asegurarse de que el dispositivo es iniciable, compruebe la documentación o el sitio Web del dispositivo.

#### Cambio de la secuencia de inicio para futuros inicios

- 1 Ejecute el programa de configuración del sistema (consulte el apartado ["Cómo entrar en el programa](#page-87-0)  [de configuración del sistema" en la página 88\)](#page-87-0).
- 2 Utilice las teclas de flecha para resaltar la opción del menú Secuencia de inicio y pulse <Intro> para acceder al menú emergente.

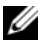

 $\mathbb Z$  NOTA: Anote la secuencia de inicio actual por si quisiera restaurarla.

- 3 Pulse las teclas de flecha hacia arriba y hacia abajo para desplazarse por la lista de dispositivos.
- 4 Para activar o desactivar un dispositivo, pulse la barra espaciadora. (Los dispositivos activados que tienen una marca de verificación).
- 5 Pulse <Mayús><Flecha arriba> o <Mayús><Flecha abajo> para mover un dispositivo seleccionado hacia arriba o hacia abajo en la lista.

## Arranque desde un dispositivo USB

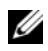

 $\mathscr{D}$  **NOTA:** Para iniciar en un dispositivo USB, el dispositivo tiene que ser de arranque. Compruebe en la documentación del dispositivo si éste es de arranque.

#### Memoria USB

- 1 Inserte la clave de memoria en un puerto USB y reinicie el ordenador.
- **2** Cuando aparezca F12 = Boot Menu (F12 = Menú de inicio) en el margen superior derecho de la pantalla, pulse <F12>.

El BIOS detecta el dispositivo y añade la opción de dispositivo USB al menú de inicio.

3 En el menú de inicio, seleccione el número que aparece junto al dispositivo USB. El ordenador arrancará desde el dispositivo USB.

#### Unidad de disco flexible

- 1 En el programa Configuración del sistema, establezca la opción Diskette Drive (Unidad de disquete) en USB.
- 2 Guarde los cambios y salga del programa Configuración del sistema.
- 3 Conecte la unidad de disco flexible USB, inserte un disquete de arranque y reinicie el sistema.

### <span id="page-98-1"></span>Configuración de puentes

#### **Minitorre**

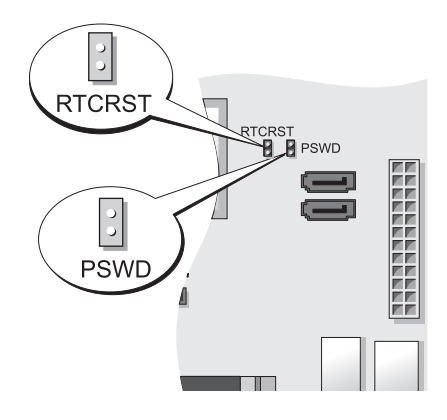

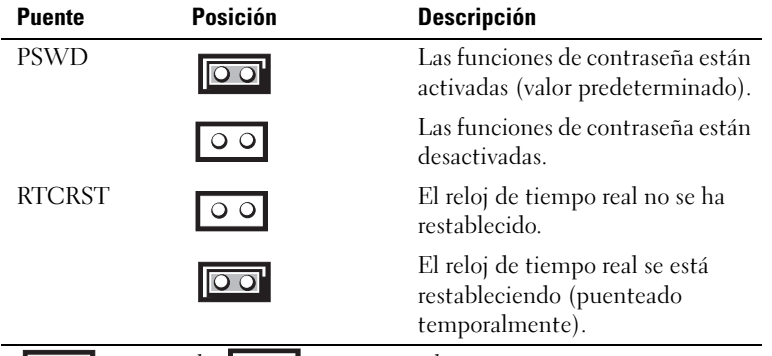

puenteado o no puenteado

## <span id="page-98-0"></span>Eliminación de contraseñas olvidadas

- $\bigwedge$  PRECAUCIÓN: Antes de comenzar cualquiera de los procedimientos de esta sección, siga las instrucciones de seguridad que se encuentran en la Guía de información del producto.
- AVISO: Este proceso borra las contraseñas de administrador y del sistema.
- **NOTA:** La contraseña de MEBx se restablece con el puente RTCRST para borrar CMOS y anular AMT.
- 1 Siga los procedimientos que se indican en el apartado ["Antes de empezar" en la página 15](#page-14-0).
- 2 Localice el puente de contraseña de dos patas (PSWD) en la placa base y extráigalo para borrar la contraseña. Consulte el apartado ["Configuración de puentes" en la página 99](#page-98-1).
- 3 Vuelva a colocar la cubierta del ordenador (consulte el apartado ["Cómo volver a colocar la cubierta del](#page-114-0)  [ordenador" en la página 115](#page-114-0)).
- 4 Conecte el ordenador y el monitor a las tomas de alimentación eléctricas y enciéndalos.
- 5 Después de que aparezca el escritorio de Microsoft<sup>®</sup> Windows<sup>®</sup> en el ordenador, apague el ordenador (consulte el apartado ["Cómo apagar el ordenador" en la página 15](#page-14-1)).
- 6 Apague el monitor y desconéctelo de la toma de alimentación eléctrica.
- 7 Desconecte el cable de alimentación del ordenador de la toma de alimentación eléctrica y pulse el botón de alimentación para conectar a tierra la placa base.
- 8 Abra la cubierta de la PC.
- 9 Localice el puente de contraseña de 2 patillas en la placa base y conecte el puente para volver a activar la función de contraseña.
- 10 Vuelva a colocar la cubierta del ordenador (consulte el apartado ["Cómo volver a colocar la cubierta del](#page-114-0)  [ordenador" en la página 115](#page-114-0)).
- AVISO: Para conectar un cable de red, primero conecte el cable a la toma de red de la pared y, después, al ordenador.
- 11 Conecte el ordenador y los dispositivos a las tomas de alimentación eléctrica y enciéndalos.

 $\mathscr{D}$  NOTA: Este procedimiento permite activar la función de contraseña. Cuando abra el programa de configuración del sistema (consulte el apartado ["Cómo entrar en el programa de configuración del sistema" en la página 88](#page-87-0)), las opciones de contraseña del sistema y de contraseña de administrador aparecen con el valor Not Set (No establecida), lo que significa que la función de contraseña está activada pero no se ha asignado ninguna contraseña.

12 Asigne una nueva contraseña del sistema y/o de administrador.

## Borrado de la configuración de la memoria CMOS

 $\overline{\Delta}$  PRECAUCIÓN: Antes de comenzar cualquiera de los procedimientos de esta sección, siga las instrucciones de seguridad que se encuentran en la *Guía de información del producto*.

**NOTA:** Alborrar CMOS se borran los valores de AMT y se debe restablecer.

- 1 Siga los procedimientos que se indican en el apartado ["Antes de empezar" en la página 15](#page-14-0).
- 2 Restablezca la configuración actual de la memoria CMOS:
	- a Localice los Puentes de contraseña (PSWD) y CMOS (RTC\_RST) en la placa base (consulte el apartado ["Configuración de puentes" en la página 99\)](#page-98-1).
	- b Quite el conector del puente de contraseña de sus patillas.
	- c Coloque el conector de puente de contraseña en las patillas de RTC\_RST y espere aproximadamente 5 segundos.
	- d Desmonte la tapa del puente de las patillas de RTC\_RST y vuelva a colocarla en las patillas de la contraseña.

3 Vuelva a colocar la cubierta del ordenador (consulte el apartado ["Cómo volver a colocar la cubierta del](#page-114-0)  [ordenador" en la página 115](#page-114-0)).

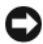

AVISO: Para conectar un cable de red, primero conecte el cable a la toma de red de la pared y, después, al ordenador.

4 Conecte el ordenador y los dispositivos a las tomas de alimentación eléctrica y enciéndalos.

## Tecnología Hyper-Threading y Dual-Core

Hyper-Threading es una tecnología de Intel® que puede mejorar el rendimiento general del ordenador al permitir que un procesador físico funcione como dos procesadores lógicos, que pueden realizar determinadas tareas simultáneamente. Dual-Core es una tecnología de Intel en la que existen dos unidades físicas computacionales dentro de un único paquete de CPU y, por lo tanto, se aumenta la eficacia computacional y la capacidad de trabajar en múltiples tareas. Se recomienda utilizar el sistema operativo Microsoft® Windows® XP Service Pack 1 (SP1) o posterior, ya que Windows XP está optimizado para aprovechar la tecnología Hyper-Threading.

Aunque muchos programas se pueden beneficiar de la tecnología Hyper-Threading y Dual-core, algunos no han sido optimizados para dicho fin y pueden requerir una actualización del fabricante del software. Póngase en contacto con el fabricante de software para obtener actualizaciones e información acerca de cómo utilizar la tecnología Hyper-Threading o dual-core con su software. Para determinar si su ordenador utiliza la tecnología Hyper-Threading, compruebe la opción de configuración del sistema de Hyper-Threading en la ficha Performance (Rendimiento) (consulte el apartado ["Configuración del sistema" en](#page-87-1)  [la página 88](#page-87-1)).

## Administración de energía

Puede configurarse el ordenador de modo que consuma menos energía cuando el usuario no lo está utilizando. Puede controlar el consumo de energía a través del sistema operativo instalado en el ordenador y de determinadas opciones del programa de configuración del sistema (consulte el apartado ["Configuración del sistema" en la página 88\)](#page-87-1). Estos periodos de consumo reducido de energía se denominan "modo de suspensión":

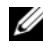

MOTA: Si el sistema tiene una tarjeta en la ranura PCI Express x16 y agrega un dispositivo periférico que no es compatible con la suspensión (S3), el sistema no podrá entrar en espera.

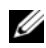

 $\mathscr{U}$  NOTA: Todos los componentes instalados en el ordenador deben admitir las funciones de los modos de hibernación y/o de espera y tienen las unidades apropiadas cargadas para entrar en cualquiera de estos modos de suspensión. Para obtener más información, consulte la documentación del fabricante de cada componente.

• En espera. En este estado de reposo, la energía se reduce o se apaga para la mayoría de los componentes, incluidos los ventiladores de refrigeración. Sin embargo, la memoria del sistema permanece activa.

- Hibernar. En este modo de suspensión, se reduce el consumo de energía al mínimo ya que se graban todos los datos de la memoria del sistema en la unidad de disco duro y, a continuación, se interrumpe la alimentación del sistema. Al salir de este modo, se reinicia el ordenador y se restaura el contenido de la memoria. El funcionamiento del ordenador se reanuda justo donde se quedó al entrar en el modo de hibernación
- Apagado. En este modo de suspensión se interrumpe la alimentación del ordenador, excepto una pequeña cantidad auxiliar. Mientras el ordenador permanezca enchufado a una toma de alimentación eléctrica, se podrá iniciar de forma automática o remota. Por ejemplo, la opción Auto Power On (Encendido automático) de la Configuración del sistema (consulte el apartado ["Configuración del](#page-87-1)  [sistema" en la página 88\)](#page-87-1) permite al ordenador iniciarse automáticamente a una hora determinada. Del mismo modo, el administrador de la red puede encender un ordenador de forma remota utilizando un evento de administración de energía, como la activación remota.

En la tabla siguiente se enumeran los modos de suspensión y los métodos que pueden utilizarse para salir de cada estado.

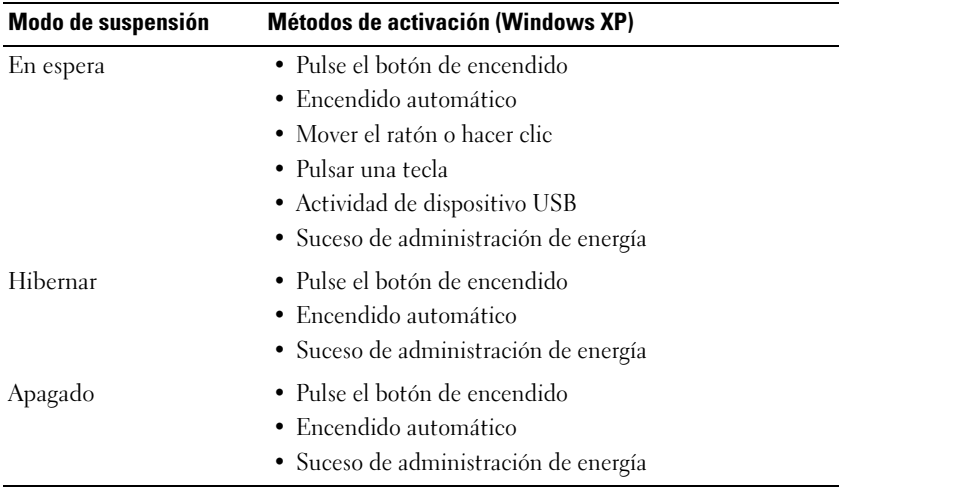

 $\mathscr O$  NOTA: Para obtener más información sobre la administración de energía, consulte la documentación del sistema operativo.

# 13

## Batería

## Sustitución de la batería

 $\sqrt{!}$  PRECAUCIÓN: Antes de comenzar cualquiera de los procedimientos de esta sección, siga las instrucciones de seguridad que se encuentran en la Guía de información del producto.

AVISO: Para evitar el daño por descargas electrostáticas en los componentes internos del ordenador, antes de tocar cualquiera de sus componentes electrónicos, descargue la electricidad estática de su cuerpo. Para ello, toque una superficie metálica sin pintar del chasis del ordenador.

Una batería de tipo botón mantiene la configuración del ordenador, así como la información de fecha y hora. La batería puede durar varios años.

Es posible que deba sustituir la batería en el caso de que aparezca una fecha u hora incorrecta durante la rutina de arranque junto con el siguiente mensaje:

Time-of-day not set - please run the SETUP program (No se ha establecido la hora; ejecute el programa de configuración).

o

Invalid configuration information please run SETUP program

(Información de configuración no válida; ejecute el programa de configuración).

o Strike the F1 key to continue, F2 to run the setup utility (Pulse la tecla F1 para continuar y la tecla F2 para ejecutar la utilidad de configuración).

Para determinar si necesita sustituir la batería, vuelva a establecer la fecha y la hora en el programa Configuración del sistema y salga de éste para guardar la información. Apague el ordenador y desconéctelo de la toma de alimentación eléctrica durante unas horas; a continuación, vuelva a conectarlo y abra el programa de configuración del sistema (consulte el apartado ["Cómo entrar en el](#page-87-2)  [programa de configuración del sistema](#page-87-2)" en la página 88). Si la fecha y la hora no son correctas en el programa Configuración del sistema, sustituya la batería.

El ordenador puede funcionar sin batería; sin embargo, sin ella, se borra la información de configuración si el ordenador se apaga o se desconecta de la toma de alimentación eléctrica. En este caso, debe abra el programa de configuración del sistema (consulte el apartado ["Cómo entrar en el](#page-87-2)  [programa de configuración del sistema](#page-87-2)" en la página 88) y restablecer las opciones de configuración.

#### $\hat{\mathcal{P}}$  PRECAUCIÓN: Una batería nueva puede explotar si se instala incorrectamente. Reemplace la batería únicamente por una del mismo tipo o de un tipo equivalente recomendado por el fabricante. Deseche las baterías agotadas de acuerdo con las instrucciones del fabricante.

Para extraer la batería:

- <span id="page-103-0"></span>1 Si todavía no lo ha hecho, realice una copia de la información de configuración, que se encuentra en el programa Configuración del sistema.
- 2 Siga los procedimientos que se indican en el apartado ["Antes de empezar" en la página 15](#page-14-0).
- 3 Localice el zócalo de la batería.

AVISO: Si extrae la batería de su zócalo con un objeto sin filo, tenga cuidado de no tocar la placa base con dicho objeto. Asegúrese de que introduce el objeto entre la batería y el zócalo antes de intentar hacer palanca para extraer la batería. De lo contrario, puede dañar la placa base al sacar el zócalo de su sitio o al romper las pistas de circuito de dicha placa.

AVISO: Para evitar daños en el conector de la batería, sujete firmemente el conector mientras extrae la batería.

- 4 Extraiga la batería del sistema.
	- a Sostenga el conector de la batería presionando firmemente sobre el lado positivo del conector.
	- b Mientras sujeta el conector de la batería, presione la lengüeta de la batería para apartarla del lado positivo del conector y apalánquela para sacarla de las lengüetas de fijación situadas en el lado negativo del conector.

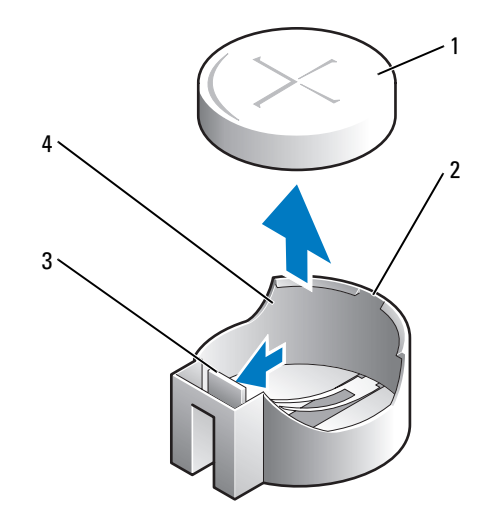

- 
- 1 Batería del sistema 2 Lado positivo del conector de la batería
- 3 Lengüeta del zócalo de la batería 4 Zócalo de la batería
- 

AVISO: Para evitar daños en el conector de la batería, sujete firmemente el conector mientras cambia la batería.

- 5 Instale la nueva batería del sistema.
	- a Sostenga el conector de la batería presionando firmemente sobre el lado positivo del conector.
	- b Sostenga la batería con el signo "+" hacia arriba y deslícela debajo de las lengüetas de fijación en el lado positivo del conector.
	- c Presione la batería dentro del conector hasta que encaje.
- 6 Vuelva a colocar la cubierta del ordenador (consulte el apartado ["Cómo volver a colocar la cubierta del](#page-114-0)  [ordenador" en la página 115](#page-114-0)).
- 7 Abra el programa de configuración del sistema (consulte el apartado ["Cómo entrar en el programa de](#page-87-2)  [configuración del sistema" en la página 88\)](#page-87-2) y restaure las opciones que ha grabado en el [paso 1](#page-103-0).
- 8 Deseche debidamente la batería antigua según lo dispuesto en la Guía de información del producto.

# 14

## Sustitución de la placa base

#### Extracción de la placa base

- 1 Siga los procedimientos que se indican en el apartado ["Antes de empezar" en la página 15](#page-14-0).
- AVISO: Antes de tocar algo en el interior del ordenador, conéctese a tierra tocando una superficie metálica sin pintura como, por ejemplo, la parte posterior del ordenador. Mientras trabaja, toque periódicamente una superficie metálica sin pintar para disipar la electricidad estática y evitar que los componentes internos resulten dañados.
	- 2 Retire los componentes que restrinjan el acceso a la placa base (unidades ópticas, unidad de disquete, unidad de disco duro y panel de E/S [según corresponda]).
	- 3 Retire el procesador y el ensamblaje de disipador de calor. Consulte el apartado ["Procesador" en la](#page-70-0)  [página 71](#page-70-0).
	- 4 Desconecte todos los cables de la placa base.
	- 5 Retire los tornillos de la placa base. Consulte el apartado ["Tornillos de la placa base del ordenador](#page-107-0)  [de minitorre" en la página 108](#page-107-0).
	- 6 Deslice el ensamblaje de la placa base hacia la parte delantera del ordenador y, a continuación, levante la placa y sáquela.

#### <span id="page-107-0"></span>Tornillos de la placa base del ordenador de minitorre

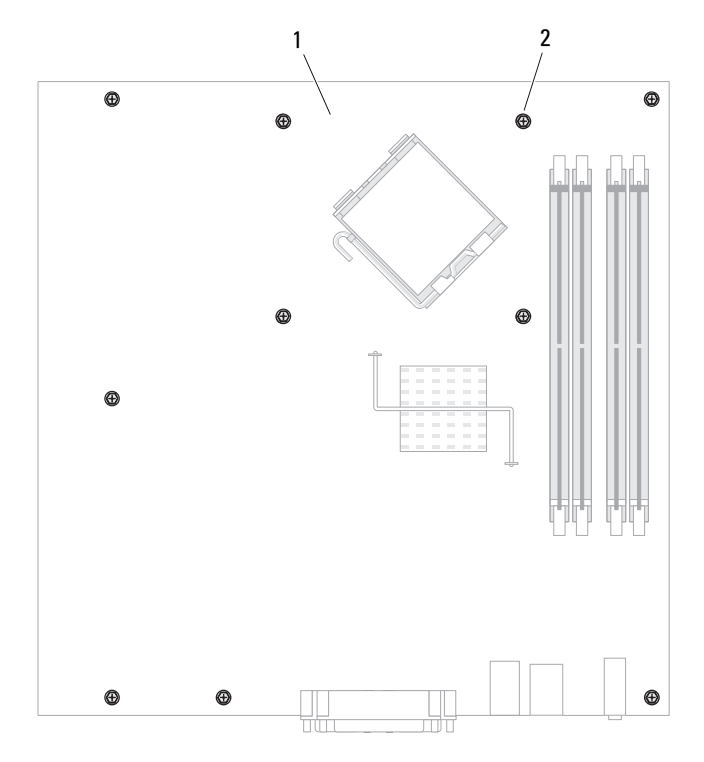

1 Placa base del sistema de minitorre 2 Tornillos (10)

Coloque el ensamblaje de la placa base que acaba de retirar al lado de la placa base de repuesto para comprobar que son idénticas.

#### Reposición de la placa base

- 1 Alinee la placa con el chasis cuidadosamente y deslícela hacia la parte posterior del ordenador.
- 2 Vuelva a colocar los tornillos en la placa base.
- 3 Vuelva a instalar los componentes y cables que ha extraído de la placa base.
- 4 Vuelva a conectar todos los cables a sus conectores en la parte posterior del ordenador.
- 5 Vuelva a colocar la cubierta del ordenador (consulte el apartado ["Cómo volver a colocar la cubierta del](#page-114-0)  [ordenador" en la página 115](#page-114-0)).
# <span id="page-108-0"></span>Memoria

El ordenador sólo es compatible con memoria DDR2 no ECC. Para obtener más información sobre el tipo de memoria compatible por el ordenador, consulte el apartado "Memoria" para conocer las especificaciones del ordenador:

• ["Especificaciones del ordenador de minitorre" en la página 29.](#page-28-0)

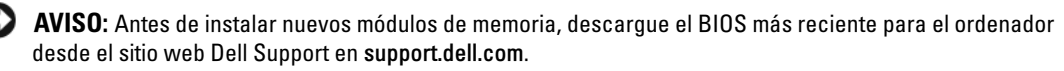

 $\mathscr{D}$  NOTA: La memoria que se haya adquirido de Dell está incluida en la garantía del ordenador.

# Memoria DDR2

Los módulos de memoria DDR2 de dos canales deben instalarse por *pares del mismo tamaño de* memoria. Si los módulos de memoria DDR2 no se instalan con la misma cantidad de memoria en cada canal, el ordenador seguirá funcionando, pero su rendimiento será ligeramente menor. Consulte la etiqueta de la esquina superior derecha del módulo para determinar la capacidad de éste.

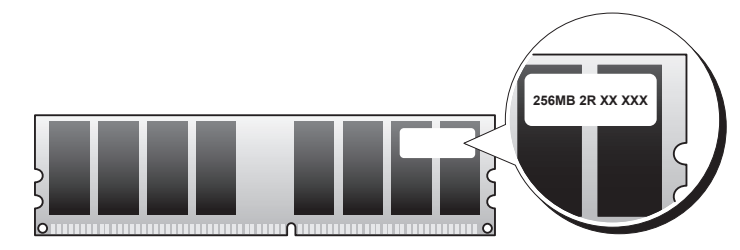

AVISO: No instale módulos de memoria ECC. Estos módulos pueden impedir que el sistema se inicie o bien afectar a su rendimiento.

 $\mathscr{D}$  NOTA: Instale siempre los módulos de memoria DDR2 en el orden indicado en la placa base.

Las configuraciones de la memoria recomendadas son:

- Un par de módulos de memoria coincidentes instalados en los conectores DIMM1 y DIMM2 o
- Un módulo de memoria instalado en el conector DIMM1

o

• Sólo para los ordenadores de minitorre, un par de módulos de memoria iguales instalados en los conectores DIMM1 y DIMM2 y otro par igual instalado en los conectores DIMM3 y DIMM4

Asegúrese de instalar un solo módulo de memoria en el conector DIMM1, el más cercano al procesador, antes de instalar módulos en los otros conectores.

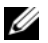

 $\mathscr{D}$  NOTA: El ordenador de minitorre tiene cuatro ranuras.

#### Pares iguales para ordenadores de minitorre

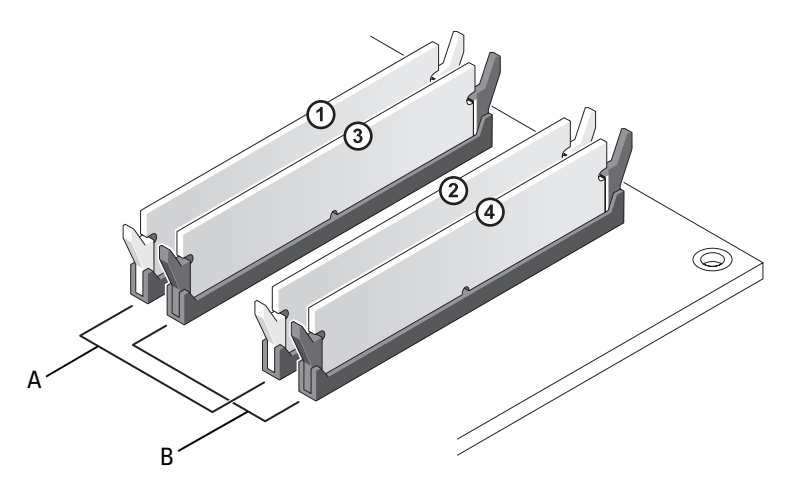

- A par de módulos de memoria coincidentes en los conectores DIMM1 y DIMM2 (ganchos de fijación blancos)
- B par de módulos de memoria coincidentes en los conectores DIMM3 y DIMM4 (ganchos de fijación negros)

### Direccionamiento de memoria con configuraciones de 4 GB o superiores (sólo sistemas operativos de 32 bits)

Este ordenador es compatible con un máximo de 8 GB de memoria. Los sistemas operativos actuales de 32 bits, como, por ejemplo, Microsoft® Windows® XP, pueden utilizar un máximo de 4 GB de espacio de direcciones; sin embargo, la cantidad de memoria disponible para el sistema operativo es inferior al instalado. Ciertos componentes interiores del ordenador requieren un espacio de direcciones dentro del intervalo de 4 GB. Ningún espacio de direcciones reservado para estos componentes puede ser utilizado por la memoria del ordenador.

Los componentes siguientes requieren espacio de direcciones de memoria:

- ROM del sistema
- $APIC(s)$
- Dispositivos PCI integrados, como conectores de red y controladoras SCSI
- Tarjetas PCI
- Tarjetas de gráficos
- Tarjetas PCI Express (si procede)

Al iniciarse el sistema, el BIOS identifica los componentes que requieren espacio de direcciones. El BIOS calcula de forma dinámica la cantidad de espacio de direcciones reservado que se necesita. A continuación, el BIOS resta de los 4 GB el espacio de direcciones reservado a fin de determinar la cantidad de espacio que se puede utilizar.

- Si la memoria instalada total del ordenador es menor que el espacio de direcciones que se puede utilizar, toda la memoria instalada del ordenador estará disponible para que la use sólo el sistema operativo.
- Si la memoria instalada total del ordenador es igual o superior al espacio de direcciones que se puede utilizar, una parte de la memoria instalada no estará disponible para que la use el sistema operativo.

# Extracción de la memoria

 $\hat{\P}$  PRECAUCIÓN: Antes de comenzar cualquiera de los procedimientos de esta sección, siga las instrucciones de seguridad que se encuentran en la Guía de información del producto.

AVISO: si extrae del ordenador los módulos de memoria originales durante una ampliación de memoria, manténgalos separados de los nuevos módulos, aunque los nuevos módulos adquiridos sean Dell. Si es posible, *no* junte un módulo de memoria original con un módulo de memoria nuevo. De no ser así, el ordenador puede que no se inicie correctamente.

Debe instalar los módulos de memoria originales en pares en los conectores DIMM1 y DIMM2, o DIMM3 y DIMM4.

- 1 Siga los procedimientos que se indican en el apartado ["Antes de empezar" en la página 15](#page-14-0).
- 2 Presione hacia fuera el gancho de fijación situado en cada extremo del conector del módulo de memoria.

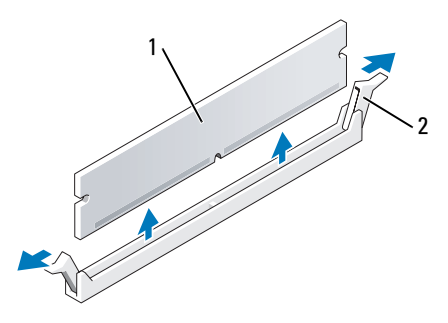

1 Módulo de memoria 2 Ganchos de fijación (2)

- 3 Retire el módulo de memoria. Si va a sustituir un módulo de memoria, consulte el apartado ["Instalación de memoria" en la página 112](#page-111-0).
- 4 Vuelva a colocar la cubierta del ordenador (consulte el apartado ["Cómo volver a colocar la cubierta del](#page-114-0)  [ordenador" en la página 115](#page-114-0)).

# <span id="page-111-1"></span><span id="page-111-0"></span>Instalación de memoria

 $\bigwedge$  PRECAUCIÓN: Antes de comenzar cualquiera de los procedimientos de esta sección, siga las instrucciones de seguridad que se encuentran en la Guía de información del producto.

AVISO: Para evitar el daño por descargas electrostáticas en los componentes internos del ordenador, antes de tocar cualquiera de sus componentes electrónicos, descargue la electricidad estática de su cuerpo. Para ello, toque una superficie metálica sin pintar del chasis del ordenador.

**COL NOTA:** La memoria que se haya adquirido de Dell está incluida en la garantía del ordenador.

- 1 Siga los procedimientos que se indican en el apartado ["Antes de empezar" en la página 15](#page-14-0).
- 2 Presione hacia fuera el gancho de fijación situado en cada extremo del conector del módulo de memoria.

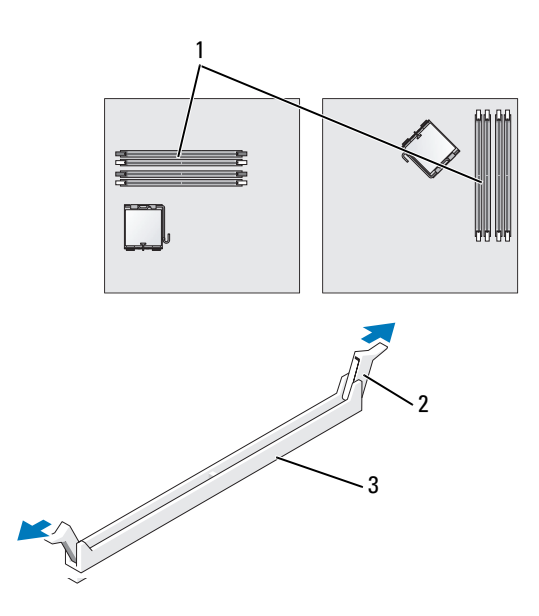

- 1 Conector de memoria más cercano al 2 Ganchos de fijación (2) 3 Conector procesador
- 3 Alinee la muesca situada en la parte inferior del módulo con los travesaños del conector.

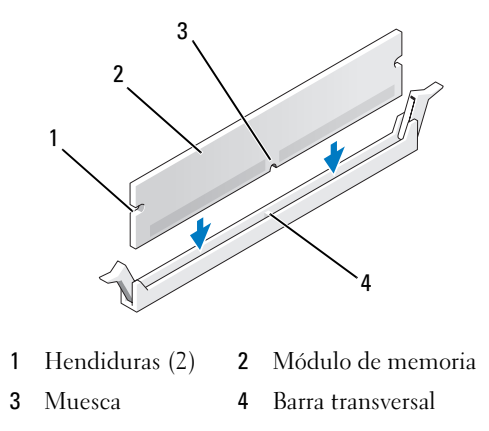

AVISO: Para evitar que se dañe el módulo de memoria, presiónelo hacia abajo en línea recta insertándolo en el conector, aplicando la misma fuerza en cada extremo del módulo.

4 Inserte el módulo en el conector hasta que el módulo encaje en su lugar.

Si inserta el módulo correctamente, los ganchos de fijación encajan en las hendiduras de ambos extremos del módulo.

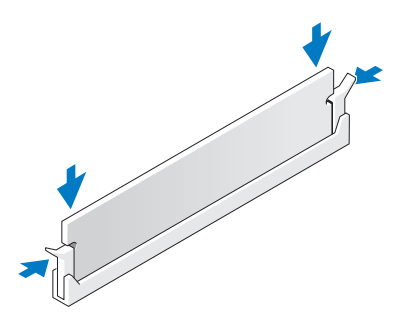

- <span id="page-112-0"></span>5 Vuelva a colocar la cubierta del ordenador (consulte el apartado ["Cómo volver a colocar la cubierta del](#page-114-0)  [ordenador" en la página 115](#page-114-0)).
- <span id="page-112-1"></span>6 El ordenador detecta que la memoria nueva no concuerda con la información de configuración existente y genera el siguiente mensaje:

The amount of system memory has changed (Ha cambiado la cantidad de memoria del sistema). Strike the F1 key to continue, F2 to run the setup utility. (Ha cambiado la cantidad de memoria del sistema. Pulse la tecla F1 para continuar y la tecla F2 para ejecutar la utilidad de configuración.)

<span id="page-113-1"></span>7 Pulse <F2> para entrar en el programa de configuración del sistema y comprobar el valor de la opción System Memory (Memoria del sistema).

El ordenador ya debe haber cambiado el valor de System Memory (Memoria del sistema) para reconocer la memoria recién instalada. Compruebe el nuevo total. Si es correcto, vaya al [paso 9](#page-113-0).

- 8 Si el total de memoria es incorrecto, apague y desconecte el ordenador y los dispositivos de los enchufes eléctricos. Abra la cubierta del ordenador y compruebe los módulos de memoria instalados para asegurarse de que están insertados correctamente en sus zócalos. A continuación, repita los pasos [5](#page-112-0), [6](#page-112-1) y [7.](#page-113-1)
- <span id="page-113-0"></span>9 Cuando el total indicado en System Memory (Memoria del sistema) sea el correcto, pulse <Esc> para salir del programa de configuración del sistema.
- 10 Ejecute los Dell Diagnostics (consulte el apartado ["Dell Diagnostics" en la página 151\)](#page-150-0) para comprobar que los módulos de memoria funcionan correctamente.

# <span id="page-114-0"></span>Cómo volver a colocar la cubierta del ordenador

#### $\sqrt{!}$  PRECAUCIÓN: Antes de comenzar cualquiera de los procedimientos de esta sección, siga las instrucciones de seguridad que se encuentran en la *Guía de información del producto*.

1 Compruebe que todos los cables estén conectados y apártelos de forma que no molesten.

Tire suavemente de los cables de alimentación hacia usted de modo que no queden atrapados debajo de las unidades.

- 2 Asegúrese de no dejar herramientas ni piezas adicionales dentro del ordenador.
- 3 Para volver a colocar la cubierta:
	- a Alinee la parte inferior de la cubierta con las lengüetas de la bisagra situadas a lo largo del borde inferior del ordenador.
	- b Haga palanca con las lengüetas de la bisagra para girar la cubierta hacia abajo y cerrarla.
	- c Coloque la cubierta en su sitio tirando del seguro de liberación de la cubierta y, cuando la cubierta esté bien colocada, suelte el seguro.
	- d Compruebe que la cubierta está colocada correctamente antes de mover el ordenador.

AVISO: Para conectar un cable de red, primero conecte el cable a la toma de red de la pared y, después, al ordenador.

- 4 Coloque el soporte del ordenador (si conviene). Para obtener instrucciones, consulte la documentación proporcionada con la base.
- 5 Conecte el ordenador y los dispositivos a las tomas de alimentación eléctrica y enciéndalos.

Después de retirar y volver a colocar la cubierta, el detector de intrusión del chasis hace que aparezca el mensaje siguiente en la pantalla la próxima vez que se inicie el ordenador:

ALERT! Cover was previously removed (¡Alerta! Se ha desmontado previamente la cubierta).

6 Restablezca el detector de intrusión en el chasis en [Configuración del sistema](#page-87-0) cambiando la opción Chassis Intrusion (Intrusión en el chasis) a On (Activado) o On-Silent (Activado silencioso).

**NOTA:** Si otra persona ha asignado una contraseña de administrador, póngase en contacto con el administrador de la red para obtener información sobre cómo restablecer el detector de intrusión en el chasis.

# $\blacksquare$

# <span id="page-116-0"></span>Limpieza del ordenador

PRECAUCIÓN: Antes de comenzar cualquiera de los procedimientos de esta sección, siga las instrucciones de seguridad que se encuentran en la Guía de información del producto.

# Ordenador, tecla y Monitor

- $\bigwedge$  PRECAUCIÓN: Antes de limpiar el ordenador, desenchúfelo de la toma de alimentación eléctrica. Limpie el ordenador con un paño suave humedecido con agua. No utilice limpiadores en aerosol o líquidos, que podrían contener sustancias inflamables.
	- Utilice una lata de aire comprimido para quitar el polvo entre las teclas del teclado.

AVISO: Para evitar daños al recubrimiento antibrillo, no frote la pantalla con jabón o alcohol.

- Para limpiar la pantalla del monitor, humedezca ligeramente con agua un paño limpio y suave. También puede utilizar un papel tisú para limpiar pantallas o una solución adecuada para el recubrimiento antiestático del monitor.
- Frote el teclado, el ordenador y la parte de plástico del monitor con un paño de limpieza humedecido con una solución de tres partes de agua y una parte de detergente lavavajillas líquido. Escurra bien el paño y no permita que el agua chorree dentro del ordenador o del teclado.

# Ratón

#### AVISO: Desconecte el ratón del ordenador antes de limpiarlo.

Si el cursor de pantalla salta o se mueve de forma anómala, limpie el ratón.

#### Limpieza de un ratón no óptico

- 1 Humedezca una tela con una solución limpiadora ligera y limpie la cubierta exterior del ratón.
- 2 Gire el anillo de retención situado en la parte inferior del ratón en sentido contrario a las agujas del reloj y, a continuación, retire la esfera.
- 3 Frote la esfera con un paño limpio y libre de pelusa.
- 4 Sople suavemente en el compartimento de la bola o utilice una lata de aire comprimido para eliminar el polvo y la pelusa.
- 5 Si los rodillos que se encuentran dentro del compartimento de la esfera están sucios, límpielos utilizando un bastoncillo de algodón humedecido ligeramente con alcohol isopropílico.
- 6 Vuelva a centrar los rodillos en sus canales si no están alineados correctamente. Asegúrese de que no quede pelusa del bastoncillo sobre los rodillos.
- 7 Vuelva a colocar la esfera y el anillo de retención y gire éste en el sentido de las agujas del reloj hasta que quede encajado (cuando suene un "clic").

#### Limpieza de un ratón óptico

Humedezca una tela con una solución limpiadora ligera y limpie la cubierta exterior del ratón.

# Unidad de disquete

AVISO: No intente limpiar los cabezales de las unidades con un bastoncillo de algodón. Podría desalinear accidentalmente las cabezas, lo cual impedirá que la unidad funcione.

Limpie la unidad utilizando un estuche de limpieza de venta en establecimientos comerciales. Estos estuches incluyen discos tratados previamente para eliminar los contaminantes que se acumulan con el funcionamiento normal.

# CD y DVD

AVISO: Utilice siempre aire comprimido para limpiar la lente de la unidad óptica y siga las instrucciones que se incluyen con el producto de aire comprimido. No toque nunca la lente de la unidad.

Si observa algún problema, como saltos, en la calidad de reproducción de los CD o DVD, límpielos.

1 Sujete el disco por el borde exterior. También puede tocar el borde interior del orificio central.

AVISO: Para evitar que se dañe la superficie, no limpie el disco con movimientos circulares.

2 Con un paño suave y sin pelusa, frote suavemente la parte inferior del disco (la cara sin etiqueta) en línea recta, desde el centro al borde exterior.

Para la suciedad difícil de eliminar, pruebe con agua o una solución diluida de agua y jabón suave. También puede adquirir productos comerciales para la limpieza de discos que proporcionan cierta protección contra el polvo, las huellas dactilares y los arañazos. Los productos limpiadores para los CD también pueden utilizarse con seguridad en los DVD.

# Reinstalación de controladores y el sistema operativo

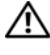

PRECAUCIÓN: Antes de comenzar cualquiera de los procedimientos de esta sección, siga las instrucciones de seguridad que se encuentran en la *Guía de información del producto*.

AVISO: Debe utilizar Microsoft® Windows® XP Service Pack 1 o posterior cuando vuelva a instalar el sistema operativo Microsoft Windows XP.

 $\mathscr{D}$  NOTA: Si ha instalado una sola imagen en el ordenador, o si ha tenido que reinstalar el sistema operativo, ejecute la utilidad DSS. DSS está disponible en el CD opcional ["Drivers and Utilities CD \(también conocido](#page-10-0)  [como ResourceCD\)" en la página 11](#page-10-0) y en support.dell.com.

# Controladores

#### ¿Qué es un controlador?

Un controlador es un programa que controla un dispositivo, como por ejemplo una impresora, un ratón o un teclado. Todos los dispositivos necesitan un controlador.

Un controlador funciona como traductor entre el dispositivo y los programas que lo utilizan. Cada dispositivo posee un conjunto propio de comandos especializados que sólo su controlador puede reconocer.

Dell le suministra el ordenador con todos los controladores necesarios instalados—no necesita instalar ni configurar.

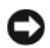

**C** AVISO: El CD *Drivers and Utilities* (Controladores y utilidades) puede contener controladores para sistemas operativos que no se encuentran en su ordenador. Asegúrese de que está instalando el software adecuado para el sistema operativo.

Muchos controladores, como los de teclado, vienen incluidos en el sistema operativo Microsoft Windows. Deberá instalar controladores en los casos siguientes:

- Si desea actualizar el sistema operativo.
- Vuelva a instalar el sistema operativo.
- Si desea conectar o instalar un nuevo dispositivo.

#### Cómo identificar los controladores

Si experimenta problemas con algún dispositivo, determine si el origen del problema es el controlador y, en caso necesario, actualícelo.

- 1 Haga clic en el botón Inicio y en Panel de control.
- 2 En Elija una categoría, haga clic en Rendimiento y mantenimiento.
- 3 Haga clic en Sistema.
- 4 En la ventana Propiedades del sistema, haga clic en la ficha Hardware.
- 5 Haga clic en Administrador de dispositivos.
- 6 Desplácese por la lista para ver si algún dispositivo presenta un signo de exclamación (un círculo amarillo con el signo [!]) en el icono del dispositivo.

Si hay un signo de exclamación junto al nombre del dispositivo, es posible que deba volver a instalar el controlador (consulte el apartado ["Reinstalación de controladores y utilidades" en la página 120](#page-119-0)) o instalar un nuevo controlador.

#### <span id="page-119-2"></span><span id="page-119-0"></span>Reinstalación de controladores y utilidades

**AVISO:** El sitio web Dell Support en support.dell.com y el CD *Drivers and Utilities* (Controladores y utilidades) opcional proporcionan los controladores aprobados para los ordenadores Dell™. Si instala controladores obtenidos de otras fuentes, puede que el ordenador no funcione correctamente.

MOTA: El CD *Drivers and Utilities* (Controladores y utilidades) (ResourceCD) es opcional y, por lo tanto, no se envía con todos los ordenadores.

#### <span id="page-119-1"></span>Cómo usar la desinstalación del controlador de dispositivo de Windows XP

Si se produce un problema en el ordenador después de instalar o actualizar un controlador, utilice la función Desinstalación del controlador de dispositivo de Windows XP para restaurar la versión previamente instalada del controlador.

- 1 Haga clic en el botón Inicio y en Panel de control.
- 2 En Elija una categoría, haga clic en Rendimiento y mantenimiento.
- 3 Haga clic en Sistema.
- 4 En la ventana Propiedades del sistema, haga clic en la ficha Hardware.
- 5 Haga clic en Administrador de dispositivos.
- 6 Haga clic con el botón derecho del ratón en el dispositivo para el que se ha instalado el nuevo controlador y haga clic en Propiedades.
- 7 Haga clic en la ficha Controladores.
- 8 Haga clic en Desinstalar controlador.

Si la función Desinstalación del controlador de dispositivo no resuelve el problema, utilice la función Restaurar sistema (consulte el apartado ["Activación de la función Restaurar sistema" en la página 123\)](#page-122-0) para que el ordenador vuelva al estado operativo que existía antes de instalar el nuevo controlador.

#### <span id="page-120-1"></span>Uso del CD Drivers and Utilities (Controladores y utilidades) opcional

Si utilizando la opción Desinstalación del controlador de dispositivo o Restaurar sistema (consulte el apartado ["Uso de la función Restaurar sistema de Microsoft® Windows® XP" en la página 121](#page-120-0)) no se resuelve el problema, vuelva a instalar el controlador desde el CD Drivers and Utilities (Controladores y utilidades) (también llamado ResourceCD).

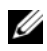

**MOTA:** El CD *Drivers and Utilities* (Controladores y utilidades) (ResourceCD) es opcional y, por lo tanto, no se envía con todos los ordenadores.

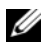

 $\mathscr Q$  NOTA: Para acceder a los controladores de dispositivo y a la documentación del usuario, debe utilizar el CD Drivers and Utilities (Controladores y utilidades) mientras el ordenador ejecute Windows.

1 Inserte el CD Drivers and Utilities (Controladores y utilidades).

Si utiliza el CD Drivers and Utilities (Controladores y utilidades) por primera vez, se abrirá la ventana Installation (Instalación) para informarle de que el CD va a empezar la instalación. Para completar la instalación, haga clic en OK (Aceptar) y responda a las peticiones del programa de instalación.

- 2 Haga clic en Next (Siguiente) en la pantalla Welcome Dell System Owner (Bienvenida al propietario del sistema Dell).
- 3 Elija las selecciones adecuadas para System Model (Modelo del sistema), Operating System (Sistema operativo), Device Type (Tipo de dispositivo) y Topic (Tema).
- 4 Haga clic en My Drivers (Mis controladores) en el menú descendente Topic (Tema).

El CD Drivers and Utilities (Controladores y utilidades) explora el sistema operativo y el hardware del ordenador y, a continuación, muestra una lista de controladores de dispositivo para su configuración del sistema.

5 Haga clic en el controlador adecuado para su ordenador y siga las instrucciones para descargarlo.

Para ver una lista de todos los controladores disponibles para su ordenador, haga clic en Drivers (Controladores) en el menú descendente Topic (Tema).

Para acceder a los archivos de ayuda en el CD Drivers and Utilities (Controladores y utilidades), haga clic en el botón con el signo de interrogación o en el enlace Help (Ayuda) situado en la parte superior de la pantalla.

# <span id="page-120-0"></span>Uso de la función Restaurar sistema de Microsoft® Windows® XP

El sistema operativo Microsoft Windows XP proporciona la función Restaurar sistema, que permite volver a un estado operativo anterior del ordenador (sin que ello afecte a los archivos de datos) si, al realizar cambios en el hardware, en el software o en otros valores del sistema, el ordenador se encuentra en un estado operativo no deseado. Consulte el Centro de ayuda y soporte técnico de Windows para obtener información sobre el uso de la función Restaurar sistema. Para obtener información sobre cómo acceder al Centro de ayuda y soporte técnico de Windows, consulte el apartado ["Búsqueda de](#page-10-1)  [información" en la página 11](#page-10-1).

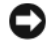

AVISO: Realice copias de seguridad periódicas de los archivos de datos. La función Restaurar sistema no supervisa ni recupera los archivos de datos.

#### Creación de un punto de restauración

- 1 Haga clic en el botón Inicio y seleccione Ayuda y soporte técnico.
- 2 Haga clic en Restaurar sistema.
- 3 Siga las instrucciones que aparecen en pantalla.

#### Restauración del ordenador a un estado operativo anterior

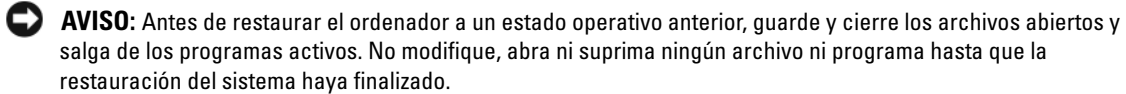

- 1 Haga clic en el botón Inicio, seleccione Todos los programas→ Accesorios→ Herramientas del sistema y, a continuación, haga clic en Restaurar sistema.
- 2 Asegúrese de que ha seleccionado Restaurar mi ordenador a una hora anterior y haga clic en Siguiente.
- 3 En el calendario, haga clic en la fecha a la que desea restaurar el ordenador.

La pantalla Selección de un punto de restauración proporciona un calendario que permite ver y seleccionar puntos de restauración. Todas las fechas con puntos de restauración disponibles aparecen en negrita.

4 Seleccione un punto de restauración y, a continuación, haga clic en Siguiente.

Si una fecha sólo tiene un punto de restauración, éste se selecciona automáticamente. Si hay dos o más puntos de restauración disponibles, haga clic en el punto de restauración que prefiera.

**5** Haga clic en Siguiente.

La pantalla de Restauración finalizada aparece cuando la función Restaurar sistema ha terminado de recopilar los datos y, a continuación, se reinicia el ordenador.

6 Cuando el ordenador se reinicie, haga clic en Aceptar.

Para cambiar el punto de restauración, puede repetir los pasos con otro punto de restauración o bien puede deshacer la restauración.

#### Cómo deshacer la última operación de Restaurar sistema

AVISO: Antes de deshacer la última restauración del sistema, guarde y cierre todos los archivos abiertos y cierre todos los programas. No modifique, abra ni suprima ningún archivo ni programa hasta que la restauración del sistema haya finalizado.

- 1 Haga clic en el botón Inicio, seleccione Todos los programas→ Accesorios→ Herramientas del sistema y, a continuación, haga clic en Restaurar sistema.
- 2 Seleccione Deshacer la última restauración y haga clic en Siguiente.
- 3 Haga clic en Siguiente.
- 4 Aparece la pantalla Restaurar sistema y, a continuación, el ordenador se reinicia.
- 5 Cuando el ordenador se reinicie, haga clic en Aceptar.

#### <span id="page-122-0"></span>Activación de la función Restaurar sistema

Si reinstala Windows XP con menos de 200 MB de espacio libre disponible en el disco duro, se desactivará automáticamente la función Restaurar sistema. Para ver si la función Restaurar sistema está activada:

- 1 Haga clic en el botón Inicio y en Panel de control.
- 2 Haga clic en Rendimiento y mantenimiento.
- 3 Haga clic en Sistema.
- 4 Haga clic en la ficha Restaurar sistema.
- 5 Asegúrese de que está desmarcada la opción Desactivar Restaurar sistema.

# Reinstalación de Microsoft Windows XP

AVISO: Debe utilizar Windows XP Service Pack 1 o una versión posterior cuando reinstale el sistema operativo.

#### Antes de comenzar

Si está considerando la posibilidad de reinstalar el sistema operativo Windows XP para corregir un problema con un controlador recién instalado, intente primero solucionarlo mediante la opción Desinstalación del controlador de dispositivos de Windows XP (consulte el apartado ["Cómo usar la](#page-119-1)  [desinstalación del controlador de dispositivo de Windows XP" en la página 120\)](#page-119-1). Si la función de desinstalación del controlador de dispositivo no resuelve el problema, utilice la función Restaurar sistema para que el sistema operativo vuelva al estado operativo en que se encontraba antes de que se instalara el nuevo controlador de dispositivo (consulte el apartado ["Uso de la función Restaurar sistema de](#page-120-0)  [Microsoft® Windows® XP" en la página 121](#page-120-0)).

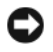

AVISO: Antes de realizar la instalación, haga una copia de seguridad de todos los archivos de datos en la unidad de disco duro principal. En las configuraciones convencionales de disco duro, la unidad de disco duro principal es la primera unidad que detecta el ordenador.

Para volver a instalar Windows XP, necesita los siguientes elementos:

- El CD Operating System (Sistema operativo) de Dell™
- El CD Drivers and Utilities (Controladores y utilidades)

**NOTA:** El CD *Drivers and Utilities* (Controladores y utilidades) contiene los controladores que se instalaron durante el ensamblaje del ordenador. Utilice el CD Drivers and Utilities (Controladores y utilidades) para cargar cualquier controlador necesario.

#### Reinstalación de Windows XP

Para reinstalar Windows XP, realice todos los pasos descritos en las secciones siguientes en el orden en que se enumeran.

El proceso de reinstalación puede durar entre una y dos horas. Una vez finalizada la reinstalación del sistema operativo, deberá reinstalar los controladores de dispositivo, el antivirus y los demás programas de software.

**CO** AVISO: En el CD Operating System (Sistema operativo) se ofrecen varias opciones para reinstalar Windows XP. Estas opciones pueden llegar a sobrescribir archivos y pueden afectar a las aplicaciones instaladas en la unidad de disco duro. Por lo tanto, se recomienda no reinstalar Windows XP a menos que se lo indique un representante de asistencia técnica de Dell.

AVISO: Para evitar conflictos con Windows XP, desactive el software antivirus que tenga instalado en el ordenador antes de reinstalar Windows. Para obtener instrucciones, consulte la documentación proporcionada con el software.

#### Arranque desde el CD Operating System (Sistema operativo)

- 1 Guarde y cierre los archivos que tenga abiertos y salga de todos los programas.
- 2 Inserte el CD Operating System (Sistema operativo). Haga clic en Salir si aparece el mensaje Instalar Windows XP.
- 3 Reinicie el ordenador.
- 4 Pulse  $\langle$ F12> inmediatamente cuando aparezca el logotipo de DELL™.

Si se muestra el logotipo del sistema operativo, espere hasta que aparezca el escritorio de Windows y, a continuación, apague el ordenador e inténtelo de nuevo.

- 5 Pulse las teclas de flecha para seleccionar el CD-ROM y pulse <Intro>.
- 6 Cuando aparezca el mensaje Presione cualquier tecla para arrancar desde el CD, pulse cualquier tecla.

#### Instalación de Windows XP

- 1 Cuando aparezca la pantalla Programa de instalación de Windows XP, pulse <Intro> para seleccionar Instalar Windows ahora.
- 2 Lea la información en la pantalla del Acuerdo de Licencia de Microsoft Windows y pulse <F8> para aceptar el contrato de licencia.
- 3 Si el ordenador ya tiene instalado Windows XP y desea recuperar los datos actuales de Windows XP, escriba  $r$  para seleccionar la opción de reparación y, a continuación, extraiga el CD.
- 4 Si desea instalar una nueva copia de Windows XP, pulse <Esc> para seleccionar dicha opción.
- 5 Pulse <Intro> para seleccionar la partición resaltada (recomendada) y, a continuación, siga las instrucciones de la pantalla.

Aparecerá la pantalla Programa de instalación de Windows XP y el sistema operativo empezará a copiar archivos y a instalar los dispositivos. El ordenador se reinicia automáticamente varias veces.

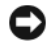

AVISO: No pulse ninguna tecla cuando aparezca el mensaje siguiente: Presione cualquier tecla para arrancar desde el CD.

 $\mathscr{D}$  NOTA: El tiempo necesario para que se complete la instalación depende del tamaño de la unidad de disco duro y de la velocidad del ordenador.

- 6 Cuando aparezca la pantalla Configuración regional y de idioma, seleccione la configuración regional de su zona y pulse Siguiente.
- 7 Escriba su nombre y el de su organización (opcional) en la pantalla Personalice su software y, a continuación, haga clic en Siguiente.
- 8 En la ventana Nombre del ordenador y contraseña del administrador, escriba un nombre para el ordenador (o bien acepte la propuesta) y una contraseña y haga clic en Siguiente.
- 9 Si aparece la pantalla de Información de marcado de módem, introduzca la información solicitada y haga clic en Siguiente.
- 10 Escriba la fecha, la hora y la zona horaria en la ventana Valores de fecha y hora y, a continuación, haga clic en Siguiente.
- 11 Si aparece la pantalla Configuración de red, haga clic en Típica y, después, en Siguiente.
- 12 Si va a reinstalar Windows XP Professional y el sistema le pide que proporcione más información acerca de la configuración de red, especifique sus selecciones. Si no está seguro de su configuración, acepte las opciones predeterminadas.

Windows XP instala los componentes del sistema operativo y configura el ordenador. El ordenador se reiniciará automáticamente.

- AVISO: No pulse ninguna tecla cuando aparezca el mensaje siguiente: Presione una tecla para iniciar desde el CD.
- 13 Cuando aparezca la pantalla Bienvenido a Microsoft, haga clic en Siguiente.
- 14 Cuando aparezca el mensaje ¿Cómo se conectará este equipo a Internet?, haga clic en Omitir.
- 15 Cuando aparezca la pantalla ¿Preparado para registrarse con Microsoft?, seleccione No en este momento y haga clic en Siguiente.
- 16 Cuando aparezca la pantalla ¿Quién usará este ordenador?, podrá especificar un máximo de cinco usuarios.
- 17 Haga clic en Siguiente.
- 18 Haga clic en Finalizar para completar la instalación y extraiga el CD.
- 19 Vuelva a instalar los controladores apropiados con el CD Drivers and Utilities (Controladores y utilidades) (consulte el apartado ["Uso del CD Drivers and Utilities \(Controladores y utilidades\)](#page-120-1)  [opcional" en la página 121](#page-120-1)).
- 20 Vuelva a instalar el software antivirus.
- 21 Reinstale los programas.

**NOTA:** Para volver a instalar y activar los programas de Microsoft Office o Microsoft Works Suite, necesita el número de Product Key ubicado en la parte posterior de la portada del CD de Microsoft Office o Microsoft Works Suite.

# Solución de problemas

# Sugerencias para la solución de problemas

Siga estas sugerencias al solucionar los problemas del ordenador:

- Si agregó o extrajo una pieza antes de que empezará el problema, revise los procedimientos de instalación y asegúrese de que dicha pieza está instalada correctamente.
- Si no funciona un dispositivo periférico, asegúrese de que está conectado adecuadamente.
- Si aparece un mensaje de error en la pantalla, anote su texto exactamente. Este mensaje puede ayudar al personal de servicio técnico a diagnosticar y arreglar el problema.
- Si un programa muestra un mensaje de error, consulte la documentación de dicho programa.

# Problemas con la batería

Rellene la ["Lista de verificación de diagnósticos" en la página 169](#page-168-0) a medida que realice estas comprobaciones.

 $\sqrt{!}$  PRECAUCIÓN: Si se instala incorrectamente una batería nueva, existe peligro de que explote. Sustituya la batería únicamente por una del mismo tipo o de un tipo equivalente recomendado por el fabricante. Deseche las baterías agotadas de acuerdo con las instrucciones del fabricante.

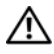

 $\sqrt{N}$  PRECAUCIÓN: Antes de comenzar cualquiera de los procedimientos de esta sección, siga las instrucciones de seguridad que se encuentran en la *Guía de información del producto*.

**CAMBIE LA BATERÍA:** Si tiene que restablecer repetidas veces la información de la hora y la fecha después de encender el ordenador o si se visualiza una hora o fecha incorrectas durante el inicio, cambie la batería (consulte el apartado ["Batería" en la página 103\)](#page-102-0). Si la batería sigue sin funcionar correctamente, póngase en contacto con Dell (consulte el apartado ["Cómo ponerse en contacto con Dell" en la página 170](#page-169-0)).

# Problemas con la tarjeta

Rellene la ["Lista de verificación de diagnósticos" en la página 169](#page-168-0) a medida que realice estas comprobaciones.

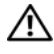

 $\sqrt{N}$  PRECAUCIÓN: Antes de comenzar cualquiera de los procedimientos de esta sección, siga las instrucciones de seguridad de la Guía de información del producto.

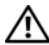

 $\overline{\Delta}$ PRECAUCIÓN: Para evitar una descarga eléctrica, desconecte siempre el ordenador de la toma eléctrica antes de abrir la cubierta.

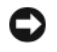

AVISO: Para evitar el daño por descargas electrostáticas en los componentes internos del ordenador, antes de tocar cualquiera de sus componentes electrónicos, descargue la electricidad estática de su cuerpo. Puede hacerlo tocando una superficie metálica sin pintura del ordenador.

#### COMPRUEBE EL CABLE Y QUE LA TARJETA ESTÁ BIEN ASENTADA:

- 1 Apague el ordenador y los dispositivos, desconéctelos de sus tomas de corriente, espere de 10 a 20 segundos y, a continuación, retire la cubierta del ordenador (consulte el apartado "Cómo quitar la cubierta del ordenador" correspondiente).
- 2 Asegúrese de que cada la tarjeta está bien asentada en su conector. Vuelva a encajar las tarjetas que estén flojas.
- 3 Asegúrese de que todos los cables están bien enchufados a sus conectores correspondientes en las tarjetas. Si algún cable parece estar suelto, vuelva a conectarlo.

Para obtener instrucciones sobre qué cables se deben conectar a conectores específicos en una tarjeta, consulte la documentación de la tarjeta.

4 Cierre la cubierta del ordenador, conecte de nuevo el ordenador y los dispositivos a las tomas de alimentación eléctrica y enciéndalos (consulte el apartado ["Cómo volver a colocar la cubierta del ordenador" en la página 115](#page-114-0)).

#### PRUEBE LA TARJETA DE GRÁFICOS:

- 1 Apague el ordenador y los dispositivos, desconéctelos de sus tomas de corriente, espere de 10 a 20 segundos y, a continuación, retire la cubierta del ordenador (consulte el apartado "Cómo quitar la cubierta del ordenador" correspondiente).
- 2 Extraiga todas las tarjetas excepto la tarjeta gráfica. Consulte el apartado "Tarjetas" correspondiente a su ordenador.

Si la unidad de disco duro primaria está conectada a una tarjeta controladora de unidad y no a uno de los conectores IDE de la placa base, deje la tarjeta controladora de la unidad instalada en el ordenador.

- 3 Cierre la cubierta del ordenador (consulte el apartado ["Cómo volver a colocar la cubierta del ordenador" en la](#page-114-0)  [página 115\)](#page-114-0), conecte de nuevo el ordenador y los dispositivos a las tomas de alimentación eléctrica y enciéndalos.
- 4 Ejecute los Dell Diagnostics. Consulte el apartado ["Dell Diagnostics" en la página 151.](#page-150-0)

#### PRUEBE LAS TARJETAS:

- 1 Apague el ordenador y los dispositivos, desconéctelos de sus tomas de corriente, espere de 10 a 20 segundos y, a continuación, retire la cubierta del ordenador (consulte el apartado "Cómo quitar la cubierta del ordenador" correspondiente a su ordenador).
- 2 Vuelva a instalar una de las tarjetas que ha extraído previamente. Consulte el apartado "Tarjetas" correspondiente a su ordenador.
- 3 Cierre la cubierta del ordenador, conecte de nuevo el ordenador y los dispositivos a las tomas de alimentación eléctrica y enciéndalos (consulte el apartado ["Cómo volver a colocar la cubierta del ordenador" en la página 115](#page-114-0)).
- 4 Ejecute los Dell Diagnostics. Consulte el apartado ["Dell Diagnostics" en la página 151.](#page-150-0)

Si alguna de las pruebas falla, la tarjeta que acaba de instalar es defectuosa y es necesario cambiarla.

5 Repita este proceso hasta que haya vuelto a instalar todas las tarjetas.

# Problemas con las unidades

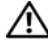

 $\hat{P}$  PRECAUCIÓN: Antes de comenzar cualquiera de los procedimientos de esta sección, siga las instrucciones de seguridad que se encuentran en la Guía de información del producto.

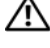

**PRECAUCIÓN: Para evitar una descarga eléctrica, desconecte siempre el ordenador de la toma eléctrica antes** de abrir la cubierta.

AVISO: Para evitar el daño por descargas electrostáticas en los componentes internos del ordenador, antes de tocar cualquiera de sus componentes electrónicos, descargue la electricidad estática de su cuerpo. Puede hacerlo tocando una superficie metálica sin pintura del ordenador.

Rellene la ["Lista de verificación de diagnósticos" en la página](#page-168-0) 169 a medida que realice estas comprobaciones.

#### PRUEBE LA UNIDAD:

- Inserte otro disquete, CD o DVD para descartar la posibilidad de que el original estuviera defectuoso.
- Inserte un medio de inicialización y reinicie el ordenador.

LIMPIE LA UNIDAD O EL DISCO: Consulte el apartado ["Limpieza del ordenador](#page-116-0)" en la página 117.

#### COMPRUEBE LAS CONEXIONES DE CABLE

COMPRUEBE QUE NO HAYA CONFLICTOS DE SOFTWARE Y HARDWARE: Consulte el apartado "Resolución de [incompatibilidades de software y hardware](#page-163-0)" en la página 164.

EJECUTE LOS DELL DIAGNOSTICS: Consulte el apartado "Dell Diagnostics[" en la página 151](#page-150-0).

#### Problemas con la unidad óptica

**2011** NOTA: La vibración de la unidad de CD o DVD a alta velocidad es normal y puede provocar ruido, pero dicho ruido no indica un error en la unidad o en el CD o DVD.

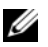

 $\mathscr{Q}_\blacktriangle$  NOTA: Debido a las diferentes regiones del mundo y los distintos formatos de disco, no todos los títulos en DVD funcionan en todas las unidades de DVD.

#### AJUSTE EL CONTROL DE VOLUMEN DE WINDOWS:

- Haga clic en el icono de altavoz que aparece en el margen inferior derecho de la pantalla.
- Asegúrese de que el volumen esté activado haciendo clic en la barra de desplazamiento y arrastrándola hacia arriba.
- Asegúrese de que la opción de silencio no esté seleccionada haciendo clic en cualquiera de las casillas que estén seleccionadas.

COMPRUEBE LOS ALTAVOCES Y EL ALTAVOZ DE TONOS BAJOS: Consulte el apartado "Problemas con el sonido [y el altavoz" en la página 139.](#page-138-0)

#### Problemas al grabar en una unidad de CD/DVD-RW

CIERRE LOS OTROS PROGRAMAS: La unidad de CD/DVD-RW debe recibir un flujo de datos continuo al grabar. Si el flujo se interrumpe, se producirá un error. Intente cerrar todos los programas antes de grabar en el CD/DVD-RW.

APAGUE EL MODO DE ESPERA DE WINDOWS ANTES DE GRABAR EN UN DISCO CD/DVD-RW: Consulte la documentación del ordenador para obtener información sobre los modos de administración de energía. Consulte el apartado ["Funciones avanzadas" en la página 77](#page-76-0).

#### Problemas con la unidad de disco duro

#### EJECUTE UNA COMPROBACIÓN DEL DISCO:

- 1 Haga clic en el botón Inicio y en Mi PC.
- 2 Haga clic con el botón derecho del mouse en Disco local (C:).
- 3 Haga clic en Propiedades.
- 4 Haga clic en la ficha Herramientas.
- 5 En el grupo de opciones de Comprobación de errores, haga clic en Comprobar ahora.
- 6 Haga clic en Examinar e intentar recuperar los sectores defectuosos.
- 7 Haga clic en Inicio.

### Problemas con el correo electrónico, el módem e Internet

 $\bigwedge$  PRECAUCIÓN: Antes de comenzar cualquiera de los procedimientos de esta sección, siga las instrucciones de seguridad de la Guía de información del producto.

 $\overline{\Delta}$ PRECAUCIÓN: Para evitar una descarga eléctrica, desconecte siempre el ordenador de la toma eléctrica antes de abrir la cubierta.

AVISO: Para evitar el daño por descargas electrostáticas en los componentes internos del ordenador, antes de tocar cualquiera de sus componentes electrónicos, descargue la electricidad estática de su cuerpo. Puede hacerlo tocando una superficie metálica sin pintura del ordenador.

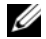

 $\mathscr{Q}_\blacktriangle$  NOTA: Conecte el módem únicamente a un enchufe de teléfono analógico. El módem no funciona si está conectado a una red telefónica digital.

EJECUTE EL DIAGNÓSTICO DEL ASISTENTE DEL MÓDEM: Haga clic en el botón Inicio, seleccione Todos los programas y, a continuación, haga clic en Asistente del módem. Siga las instrucciones de la pantalla para identificar y resolver los problemas con el módem. (El Asistente del módem no está disponible en todos los ordenadors).

#### COMPRUEBE QUE EL MÓDEM SE COMUNICA CON WINDOWS:

- 1 Haga clic en el botón Inicio y en Panel de control.
- 2 Haga clic en Impresoras y Otro hardware.
- 3 Haga clic en Opciones de teléfono y módem.
- 4 Haga clic en la ficha Módems.
- 5 Haga clic en el puerto COM para el módem.
- 6 Haga clic en Propiedades, en la ficha Diagnósticos y en Consultar módem para comprobar que el módem se comunica con Windows.

Si todos los comandos reciben respuestas, significa que el módem funciona correctamente.

COMPRUEBE QUE ESTÁ CONECTADO A INTERNET: Asegúrese de que está abonado a un proveedor de Internet. Con el programa de correo electrónico Outlook Express abierto, haga clic en Archivo. Si se ha seleccionado Trabajar sin conexión, haga clic en la marca de verificación para eliminarla y conectarse a Internet. Para obtener ayuda, póngase en contacto con su proveedor de servicios de Internet.

### Problemas con el teclado

 $\triangle$  PRECAUCIÓN: Antes de comenzar cualquiera de los procedimientos de esta sección, siga las instrucciones de seguridad que se encuentran en la Guía de información del producto.

#### COMPRUEBE EL CABLE DEL TECLADO:

- Compruebe que el cable del teclado esté bien conectado al ordenador.
- Apague el ordenador, vuelva a conectar el cable del teclado tal como se muestra en la Guía de referencia rápida del ordenador y, a continuación, reinicie el ordenador.
- Asegúrese de que el conector del cable no tiene patas dobladas ni rotas y que los cables no estén dañados ni deshilachados. Enderece las patas que estén torcidas.
- Extraiga los cables de extensión del teclado y conecte el teclado directamente al ordenador.

**PRUEBE EL TECLADO:** Conecte un teclado que funcione correctamente al ordenador e intente utilizar el teclado. Si el teclado nuevo funciona, el teclado original es defectuoso.

EJECUTE LOS DELL DIAGNOSTICS: Consulte el apartado ["Dell Diagnostics" en la página 151](#page-150-0).

COMPRUEBE LOS CONFLICTOS DE SOFTWARE Y HARDWARE: Consulte el apartado "Resolución de [incompatibilidades de software y hardware" en la página 164](#page-163-0).

# Problemas con el ventilador

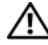

PRECAUCIÓN: Antes de comenzar cualquiera de los procedimientos de esta sección, siga las instrucciones de seguridad que se encuentran en la *Guía de información del producto.* 

 $\sqrt{!}$  PRECAUCIÓN: Para evitar una descarga eléctrica, desconecte siempre el ordenador de la toma eléctrica antes de abrir la cubierta.

AVISO: Para evitar el daño por descargas electrostáticas en los componentes internos del ordenador, antes de tocar cualquiera de sus componentes electrónicos, descargue la electricidad estática de su cuerpo. Puede hacerlo tocando una superficie metálica sin pintura del ordenador.

REVISE LAS CONEXIONES DE CABLES: Asegúrese de que el cable del ventilador de la tarjeta está bien conectado al conector del ventilador de la tarjeta de la placa base (consulte el apartado "Componentes de la placa base" correspondiente a su ordenador).

# Bloqueos y problemas de software

PRECAUCIÓN: Antes de comenzar cualquiera de los procedimientos de esta sección, siga las instrucciones de seguridad que se encuentran en la Guía de información del producto.

#### El ordenador no se inicia

REVISE LAS LUCES DE DIAGNÓSTICO: Consulte el apartado ["Indicadores de diagnóstico" en la página 155](#page-154-0).

ASEGÚRESE DE QUE EL CABLE DE ALIMENTACIÓN ESTÁ DEBIDAMENTE CONECTADO AL ORDENADOR Y A LA TOMA DE ALIMENTACIÓN ELÉCTRICA

#### El ordenador no responde

AVISO: Es posible que se pierdan datos si no puede apagar el sistema operativo.

**APAGUE EL ORDENADOR:** Si no puede conseguir que responda pulsando una tecla o moviendo el mouse, pulse el botón de alimentación durante unos 8 ó 10 segundos como mínimo hasta que se apague el ordenador. A continuación, reinicie el ordenador.

#### Un programa no responde

#### **CANCELE EL PROGRAMA:**

- 1 Pulse <Ctrl><Mayús><Esc> simultáneamente.
- 2 Haga clic en Aplicaciones.
- 3 Haga clic en el programa que ha dejado de responder.
- 4 Haga clic en Finalizar tarea.

#### Un programa se bloquea repetidamente

 $\mathscr Q$  NOTA: Normalmente el software incluye instrucciones de instalación en su documentación o en un disquete o CD.

COMPRUEBE LA DOCUMENTACIÓN DEL SOFTWARE: Si es necesario, desinstale y vuelva a instalar el programa.

#### Aparece una pantalla azul sólido

APAGUE EL ORDENADOR: Si no puede conseguir que responda pulsando una tecla o moviendo el mouse, pulse el botón de alimentación durante unos 8 ó 10 segundos como mínimo hasta que se apague el ordenador. A continuación, reinicie el ordenador.

#### Otros problemas de software

#### COMPRIIERE LA DOCUMENTACIÓN DEL SOFTWARE O PÓNGASE EN CONTACTO CON EL FABRICANTE DE SOFTWARE PARA OBTENER INFORMACIÓN SOBRE LA SOLUCIÓN DE PROBLEMAS:

- Asegúrese de que el programa sea compatible con el sistema operativo instalado en el ordenador.
- Asegúrese de que el ordenador cumple los requisitos mínimos de hardware necesarios para ejecutar el software. Consulte la documentación del software para obtener información.
- Asegúrese de que el programa esté instalado y configurado correctamente.
- Compruebe que los controladores de dispositivo no sean incompatibles con el programa.
- Si es necesario, desinstale el programa y, a continuación, vuelva a instalarlo.

#### HAGA COPIAS DE SEGURIDAD DE SUS ARCHIVOS INMEDIATAMENTE

#### UTILICE UN PROGRAMA DE DETECCIÓN DE VIRUS PARA COMPROBAR LA UNIDAD DE DISCO DURO, LOS DISQUETES O LOS CD.

#### GUARDE Y CIERRE CUALQUIER ARCHIVO O PROGRAMA QUE ESTÉ ABIERTO Y APAGUE EL ORDENADOR A TRAVÉS DEL MENÚ Inicio

EJECUTE DELL DIAGNOSTICS: Si todas las pruebas se ejecutan satisfactoriamente, el error puede estar relacionado con un problema de software. Consulte el apartado ["Dell Diagnostics" en la página 151](#page-150-0).

### Problemas con la memoria

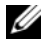

 $\mathscr O$  NOTA: Si el monitor no puede mostrar errores o problemas, es posible que el ordenador emita una serie de sonidos (código de sonidos) durante el inicio. Esta serie de sonidos identifica un problema. Consulte el apartado ["Códigos de sonido" en la página 158](#page-157-0) para obtener más información.

Rellene la ["Lista de verificación de diagnósticos" en la página](#page-168-0) 169 a medida que realice estas comprobaciones.

#### $\sqrt{N}$  PRECAUCIÓN: Antes de comenzar cualquiera de los procedimientos de esta sección, siga las instrucciones de seguridad que se encuentran en la Guía de información del producto.

#### SI RECIBE UN MENSAJE DE MEMORIA:

- Guarde y cierre todos los archivos abiertos y salga de todos los programas que estén abiertos y no utilice para ver si así se resuelve el problema.
- Consulte la documentación del software para ver los requisitos mínimos de memoria. Si es necesario, instale memoria adicional (consulte el apartado ["Instalación de memoria" en la página 112\)](#page-111-1).
- Vuelva a colocar los módulos de memoria para asegurarse de que el ordenador se comunica correctamente con la memoria (consulte el apartado ["Memoria" en la página 109\)](#page-108-0).
- Ejecute los Dell Diagnostics (consulte el apartado ["Dell Diagnostics" en la página 151](#page-150-0)).

#### SI EXPERIMENTA OTROS:

- Vuelva a colocar los módulos de memoria para asegurarse de que el ordenador se comunica correctamente con la memoria (consulte el apartado ["Instalación de memoria" en la página 112](#page-111-1)).
- Asegúrese de que sigue las pautas de instalación de memoria (consulte el apartado ["Memoria" en la página 109\)](#page-108-0).
- Ejecute los Dell Diagnostics (consulte el apartado ["Dell Diagnostics" en la página 151](#page-150-0)).

# Problemas con el ratón

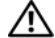

 $\triangle$  PRECAUCIÓN: Antes de comenzar cualquiera de los procedimientos de esta sección, siga las instrucciones de seguridad que se encuentran en la Guía de información del producto.

#### REVISE EL CABLE DEL RATÓN:

- 1 Asegúrese de que el conector del cable no tiene patas dobladas ni rotas y que los cables no estén dañados ni deshilachados. Enderece las patas que estén torcidas.
- 2 Retire los alargadores de cable del ratón, si los utiliza, y conecte el ratón directamente al ordenador.
- 3 Apague el ordenador, vuelva a conectar el cable del ratón tal como se muestra en la Guía de referencia rápida del ordenador y, a continuación, reinicie el ordenador.

#### REINICIE EL ORDENADOR:

- 1 Pulse simultáneamente <Ctrl><Esc> para ver el menú Inicio.
- 2 Escriba u, pulse las teclas de dirección del teclado para resaltar Apagar ordenador o Apagar y, a continuación, pulse <Intro>.
- 3 Después de apagar el ordenador, vuelva a conectar el cable del ratón tal como se muestra en la Guía de referencia rápida del ordenador.
- 4 Inicie el ordenador.

**PRUEBE EL RATÓN:** Conecte un ratón que funcione correctamente al ordenador e intente utilizar el ratón. Si el ratón nuevo funciona, el ratón original es defectuoso.

#### REVISE LA CONFIGURACIÓN DEL RATÓN:

- 1 Haga clic en el botón Inicio, en Panel de control y en Impresoras y Otro hardware.
- 2 Haga clic en Mouse
- 3 Ajuste la configuración.

Si utiliza un ratón PS/2

- 1 Abra el programa de configuración del sistema (consulte el apartado ["Cómo entrar en el programa de](#page-87-1)  [configuración del sistema" en la página 88\)](#page-87-1) y asegúrese de que la opción Mouse Port (Puerto del ratón) esté establecida en On (Activado).
- 2 Salga del programa de configuración del sistema y reinicie el ordenador.

VUELVA A INSTALAR EL CONTROLADOR DEL RATÓN: Consulte el apartado "Reinstalación de controladores y [utilidades" en la página 120](#page-119-2).

EJECUTE LOS DELL DIAGNOSTICS: Consulte el apartado ["Dell Diagnostics" en la página 151.](#page-150-0)

COMPRUEBE LOS CONFLICTOS DE SOFTWARE Y HARDWARE: Consulte el apartado "Resolución de [incompatibilidades de software y hardware" en la página 164.](#page-163-0)

# Problemas con la red

Rellene la ["Lista de verificación de diagnósticos" en la página](#page-168-0) 169 a medida que realice estas comprobaciones.

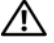

PRECAUCIÓN: Antes de comenzar cualquiera de los procedimientos de esta sección, siga las instrucciones de seguridad que se encuentran en la Guía de información del producto.

COMPRUEBE EL CONECTOR DEL CABLE DE RED: Asegúrese de que el cable de red esté bien insertado tanto en el conector de red de la parte posterior del ordenador como en el enchufe de red.

COMPRUEBE LOS INDICADORES DE RED SITUADOS EN LA PARTE ANTERIOR O POSTERIOR DEL ORDENADOR EN FUNCIÓN DEL TIPO DE CHASIS DEL SISTEMA: Si no hay ningún indicador de velocidad de conexión, significa que no existe ninguna comunicación de red. Cambie el cable de red.

REINICIE EL ORDENADOR Y CONÉCTESE DE NUEVO A LA RED

COMPRUEBE LA CONFIGURACIÓN DE LA RED: Póngase en contacto con el administrador de red o con la persona que instaló la red para verificar que la configuración de la red sea correcta y que funcione.

COMPRUEBE LOS CONFLICTOS DE SOFTWARE Y HARDWARE: Consulte el apartado "Resolución de [incompatibilidades de software y hardware" en la página 164](#page-163-0).

# Problemas con la alimentación

Rellene la ["Lista de verificación de diagnósticos" en la página](#page-168-0) 169 a medida que realice estas comprobaciones.

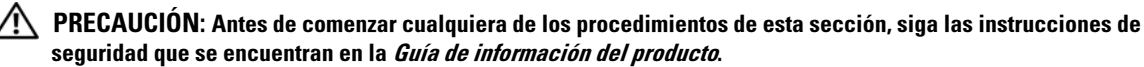

SI EL INDICADOR DE ALIMENTACIÓN ES VERDE Y EL ORDENADOR NO RESPONDE: Consulte el apartado ["Indicadores de diagnóstico" en la página 155.](#page-154-0)

SI EL INDICADOR DE ALIMENTACIÓN ES VERDE INTERMITENTE: El ordenador está en modo de espera. Pulse una tecla del teclado o mueva el ratón para reanudar el funcionamiento normal.

#### SI EL INDICADOR DE ALIMENTACIÓN ESTÁ APAGADO: El ordenador está apagado o no recibe corriente.

- Coloque de nuevo el cable de alimentación en el conector de alimentación situado en la parte posterior del ordenador y en la toma de corriente.
- Si el ordenador está enchufado a una caja de enchufes, asegúrese de que la caja de enchufes esté enchufada a una toma de corriente y que esté encendida. Además, puentee los dispositivos de protección de la alimentación, las regletas de enchufes y los alargadores de alimentación para comprobar que el ordenador se enciende correctamente.
- Asegúrese de que la toma de corriente eléctrica funciona; para ello, pruébela con otro dispositivo, por ejemplo, una lámpara.
- Asegúrese de que el cable de alimentación principal y el cable del panel anterior están conectados firmemente a la placa base.

SI EL INDICADOR DE ALIMENTACIÓN ES DE COLOR ÁMBAR Y VERDE O DE COLOR ÁMBAR FIJO: Puede que falle un dispositivo o que se haya instalado incorrectamente.

- Retire y vuelva a instalar los módulos de memoria.
- Extraiga las tarjetas y vuelva a instalarlas.
- Extraiga la tarjeta gráfica y vuelva a instalarla, si procede.

SI EL INDICADOR DE ALIMENTACIÓN ES ÁMBAR Y PARPADEA: El ordenador recibe corriente, pero es posible que exista un problema de alimentación interna.

- Asegúrese de que el interruptor de selección de voltaje coincida con la alimentación CA de su ubicación (si corresponde).
- Asegúrese de que el cable de alimentación del procesador está conectado firmemente a la placa base.

ELIMINE LAS INTERFERENCIAS: Algunas causas posibles de la interferencia son:

- Los alargadores de cable de la alimentación, el teclado y el ratón
- Demasiados dispositivos en una caja de enchufes
- Múltiples tomas de alimentación conectadas a la misma toma de corriente

# <span id="page-136-0"></span>Problemas con la impresora

Rellene la ["Lista de verificación de diagnósticos" en la página](#page-168-0) 169 a medida que realice estas comprobaciones.

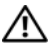

#### $\sqrt{!}$  PRECAUCIÓN: Antes de comenzar cualquiera de los procedimientos de esta sección, siga las instrucciones de seguridad que se encuentran en la *Guía de información del producto*.

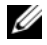

 $\mathscr Q$  NOTA: Si necesita asistencia técnica para su impresora, póngase en contacto con el fabricante de la impresora.

COMPRUEBE LA DOCUMENTACIÓN DE LA IMPRESORA: Consulte la documentación de la impresora para obtener información acerca de la configuración y la solución de problemas.

#### COMPRUEBE QUE LA IMPRESORA ESTÁ ENCENDIDA

#### COMPRUEBE LAS CONEXIONES DE LOS CABLES DE LA IMPRESORA:

- Consulte la documentación de la impresora para obtener información acerca de la conexión de cables.
- Asegúrese de que los cables de la impresora estén conectados de manera segura a la impresora y al ordenador.

**PRUEBE LA TOMA DE CORRIENTE ELÉCTRICA:** Asegúrese de que la toma de corriente eléctrica funciona; para ello, pruébela con otro dispositivo, por ejemplo, una lámpara.

#### COMPRUEBE QUE WINDOWS RECONOCE LA IMPRESORA:

- 1 Haga clic en el botón Inicio, en Panel de control y en Impresoras y Otro hardware.
- 2 Haga clic en Ver impresoras o impresoras de fax instaladas.

Si la impresora aparece en la lista, pulse el botón derecho en el icono de la impresora.

3 Pulse Propiedades y, a continuación, pulse la ficha Puertos. En una impresora en paralelo, asegúrese de que la opción Imprimir en los siguientes puertos: sea LPT1 (Puerto de la impresora). En una impresora USB, asegúrese de que la configuración Imprimir en los siguientes puertos: está definida como USB.

VUELVA A INSTALAR EL CONTROLADOR DE LA IMPRESORA: Consulte la documentación de la impresora para obtener instrucciones.

### Restauración de la configuración predeterminada

#### PARA RESTAURAR LA CONFIGURACIÓN DEL SISTEMA DEL ORDENADOR A SUS VALORES PREDETERMINADOS:

- 1 Encienda o reinicie el ordenador.
- 2 Cuando aparezca el mensaje Press <F2> to Enter Setup (Pulse <F2> para entrar en configuración) en el margen superior derecho de la pantalla, pulse <F2> inmediatamente.

Si espera demasiado y aparece el logotipo de Microsoft® Windows®, siga esperando hasta que aparezca el escritorio de Windows. A continuación, apague el ordenador mediante el menú Inicio y vuelva a intentarlo.

3 En Administración del sistema, seleccione la opción Mantenimiento y siga las indicaciones de la pantalla (consulte el apartado ["Opciones del programa de configuración del sistema" en la página 89\)](#page-88-0).

# Problemas con dispositivos serie o paralelo

Rellene la ["Lista de verificación de diagnósticos" en la página](#page-168-0) 169 a medida que realice estas comprobaciones.

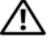

PRECAUCIÓN: Antes de comenzar cualquiera de los procedimientos de esta sección, siga las instrucciones de seguridad que se encuentran en la *Guía de información del producto*.

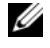

 $\mathscr{D}$  NOTA: Si experimenta un problema con una impresora, consulte el apartado "Problemas con la impresora" en la [página 137](#page-136-0).

COMPRUEBE LA CONFIGURACIÓN DE LA OPCIÓN: Consulte la documentación del dispositivo para conocer la configuración recomendada. A continuación, abra el programa de configuración del sistema (consulte el apartado ["Cómo entrar en el programa de configuración del sistema" en la página 88](#page-87-1)) y asegúrese de que el valor de Serial Port #1 (Puerto serie nº 1) (o de Serial Port #2 [Puerto serie nº 2], si ha instalado un adaptador de puerto serie opcional) o de LPT Port Mode (Modo del puerto LPT) coincide con la configuración recomendada.

EJECUTE LOS DELL DIAGNOSTICS: Consulte el apartado ["Dell Diagnostics" en la página 151](#page-150-0).

# <span id="page-138-0"></span>Problemas con el sonido y el altavoz

Rellene la ["Lista de verificación de diagnósticos" en la página](#page-168-0) 169 a medida que realice estas comprobaciones.

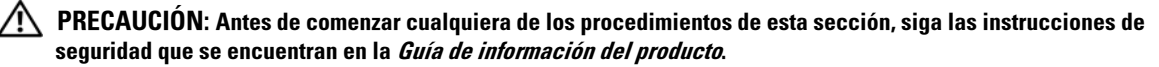

#### Los altavoces no emiten sonido

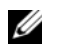

 $\mathscr{D}$  NOTA: El control de volumen de algunos reproductores de MP3 anula la configuración de volumen de Windows. Si ha estado escuchando canciones en formato MP3, asegúrese de que el control de volumen no está puesto al mínimo o desactivado.

COMPRUEBE LAS CONEXIONES DE LOS CABLES DE LOS ALTAVOCES: Asegúrese de que los altavoces están conectados como se muestra en el diagrama de instalación proporcionado con los altavoces. Si ha adquirido una tarjeta de audio, asegúrese de que los altavoces estén conectados a la tarjeta.

COMPRUEBE QUE LOS ALTAVOCES Y LOS ALTAVOCES DE TONOS BAJOS ESTÁN ENCENDIDOS: Consulte el diagrama de instalación proporcionado con los altavoces. Si los altavoces tienen control del volumen, ajuste el volumen, los agudos o los graves para eliminar la distorsión.

AJUSTE EL CONTROL DE VOLUMEN DE WINDOWS: Haga clic o doble clic en el icono en forma de altavoz que aparece en el margen inferior derecho de la pantalla. Asegúrese de que ha subido el volumen y no ha silenciado el sonido.

DESCONECTE LOS AURICULARES DEL CONECTOR PARA AURICULARES: El sonido de los altavoces se desactiva automáticamente cuando se conectan los auriculares al conector para auriculares del panel anterior del ordenador.

PRUEBE LA TOMA DE CORRIENTE ELÉCTRICA: Asegúrese de que la toma de corriente eléctrica funciona; para ello, pruébela con otro dispositivo, por ejemplo, una lámpara.

**ACTIVE MODO DIGITAL:** Los altavoces no funcionan si la unidad de CD funciona en modo analógico.

- 1 Haga clic en el botón Inicio, en Panel de control y, a continuación, en Dispositivos de sonido, audio y voz.
- 2 Haga clic en Dispositivos de sonido y audio.
- 3 Haga clic en la ficha Hardware.
- 4 Haga doble clic en el nombre de la unidad de CD.
- 5 Haga clic en la ficha Propiedades
- 6 Seleccione la casilla Habilitar audio digital de CD para este dispositivo de CD-ROM.

ELIMINE LAS POSIBLES INTERFERENCIAS: Apague las luces fluorescentes, lámparas halógenas o ventiladores cercanos para comprobar si se producen interferencias.

#### EJECUTE LOS DIAGNÓSTICOS DEL ALTAVOZ

VUELVA A INSTALAR EL CONTROLADOR DE AUDIO: Consulte el apartado "Reinstalación de controladores y [utilidades" en la página 120](#page-119-2).

COMPRUEBE LA CONFIGURACIÓN DE LA OPCIÓN DEL DISPOSITIVO: Abra el programa de configuración del sistema (consulte el apartado ["Cómo entrar en el programa de configuración del sistema" en la página 88](#page-87-1)) y asegúrese de que la opción Audio Controller (Controladora de audio) esté establecida en On (Activado). Salga del programa Configuración del sistema y reinicie el ordenador.

Si ha instalado una tarjeta de audio:

Abra el programa de configuración del sistema y asegúrese de que la opción Integrated Audio (Audio integrado) esté establecida en Off (Desactivado).

Asegúrese de que el altavoz esté conectado a las entradas de la tarjeta de audio

EJECUTE LOS DELL DIAGNOSTICS: Consulte el apartado ["Dell Diagnostics" en la página 151](#page-150-0).

EJECUTE LOS DIAGNÓSTICOS DEL CONTROLADOR DE LA TARJETA DE AUDIO, SI CORRESPONDE: Si ha instalado una tarjeta de audio, compruebe la documentación de la tarjeta de audio para obtener más detalles.

COMPRUEBE LOS CONFLICTOS DE SOFTWARE Y HARDWARE: Consulte el apartado "Reinstalación de [controladores y utilidades" en la página 120.](#page-119-2)

#### Los auriculares no emiten ningún sonido

COMPRUEBE LA CONEXIÓN DEL CABLE DEL AURICULAR: Asegúrese de que el cable del auricular esté bien insertado en el conector del auricular.

DESACTIVE EL MODO DIGITAL: Los auriculares no funcionan si la unidad de CD funciona en modo digital. 1 Haga clic en el botón Inicio, en Panel de control y, a continuación, en Dispositivos de sonido, audio y voz.

- 2 Haga clic en Dispositivos de sonido y audio.
- 3 Haga clic en la ficha Hardware.
- 4 Haga doble clic en el nombre de la unidad de CD.
- 5 Haga clic en la ficha Propiedades.
- 6 Deseleccione la casilla Habilitar audio digital de CD para este dispositivo de CD-ROM.

AJUSTE EL CONTROL DE VOLUMEN DE WINDOWS: Haga clic o doble clic en el icono en forma de altavoz que aparece en el margen inferior derecho de la pantalla. Asegúrese de que ha subido el volumen y no ha silenciado el sonido.

### Problemas con el vídeo y el monitor

Rellene la ["Lista de verificación de diagnósticos" en la página](#page-168-0) 169 a medida que realice estas comprobaciones.

#### $\bigwedge$  PRECAUCIÓN: Antes de comenzar cualquiera de los procedimientos de esta sección, siga las instrucciones de seguridad que se encuentran en la Guía de información del producto.

#### Si la pantalla aparece en blanco

 $\mathscr{D}$  NOTA: Consulte la documentación del monitor para obtener los procedimientos de solución de problemas.

#### COMPRUEBE LA CONEXIÓN DEL CABLE DEL MONITOR:

- Si ha adquirido una tarjeta gráfica, asegúrese de que el monitor esté conectado a la tarjeta.
- Asegúrese de que el monitor está conectado correctamente (consulte la Guía de referencia rápida entregada con el ordenador).
- Si se utiliza un alargador de vídeo y al retirarlo se soluciona el problema, el cable está defectuoso.
- Intercambie los cables de alimentación del ordenador y del monitor para determinar si el cable de alimentación es defectuoso.
- Compruebe que el monitor no tiene patas dobladas o rotas. Es normal que falten patas en los conectores de los cables de monitor.

COMPRUEBE EL INDICADOR DE ALIMENTACIÓN DEL MONITOR: Si el indicador de alimentación está apagado, pulse bien el botón y asegúrese de que el monitor esté encendido. Si el indicador está encendido o parpadea, el monitor recibe alimentación. Si el indicador parpadea, pulse una tecla del teclado o mueva el ratón.

PRUEBE LA TOMA DE CORRIENTE ELÉCTRICA: Asegúrese de que la toma de corriente eléctrica funciona; para ello, pruébela con otro dispositivo, por ejemplo, una lámpara.

**PRUEBE EL MONITOR:** Conecte un monitor que funcione correctamente al ordenador y pruébelo. Si el monitor nuevo funciona, el monitor original es defectuoso.

COMPRUEBE LOS INDICADORES DE DIAGNÓSTICO: Consulte el apartado "Indicadores de diagnóstico" en la [página 155](#page-154-0).

**COMPRUEBE LA CONFIGURACIÓN DE LA TARJETA:** Abra el programa de configuración del sistema (consulte el apartado ["Cómo entrar en el programa de configuración del sistema" en la página](#page-87-1) 88) y asegúrese de que la opción Primary Video (Vídeo principal) esté establecida correctamente. Salga del programa Configuración del sistema y reinicie el ordenador.

EJECUTE LA AUTOPRUEBA DEL MONITOR: Si desea obtener más información consulte la documentación sobre el monitor.

#### Si resulta difícil leer la pantalla

COMPRUEBE LA CONFIGURACIÓN DEL MONITOR: Consulte la documentación del monitor para obtener instrucciones acerca de cómo ajustar el contraste y el brillo, desmagnetizar (neutralizar) el monitor y ejecutar las pruebas propias del monitor.

ALEJE EL ALTAVOZ DE TONOS BAJOS DEL MONITOR: Si el sistema de altavoces incluve un altavoz de tonos bajos, asegúrese de que dicho altavoz se encuentra como mínimo a 60 cm (2 pies) del monitor.

ALEJE EL MONITOR DE FUENTES DE ALIMENTACIÓN EXTERNAS: Los ventiladores, luces fluorescentes, luces halógenas y otros dispositivos eléctricos pueden hacer que la imagen de la pantalla "tiemble". Apague los dispositivos cercanos para comprobar si hay interferencias.

#### AJUSTE LA CONFIGURACIÓN DE PANTALLA DE WINDOWS:

1 Haga clic en el botón Inicio, haga clic en Panel de control y, a continuación, haga clic en Apariencia y temas.

2 Haga clic en Mostrar y en la ficha Configuración.

3 Pruebe valores diferentes en Calidad del color y Resolución de pantalla.

# Funciones de Microsoft® Windows® XP y Windows® Vista™

# Transferencia de información a un ordenador nuevo

El sistema operativo Microsoft® Windows® XP proporciona un Asistente para transferencia de archivos y configuraciones que sirve para transferir datos del ordenador origen o antiguo al nuevo. Puede transferir datos, como los siguientes:

- Mensajes de correo electrónico
- Configuraciones de barras de herramientas
- Tamaños de ventana
- Marcadores de Internet

Puede transferir los datos al ordenador nuevo a través de una conexión de red o de serie o puede guardarlos en medios extraíbles como, por ejemplo, un CD grabable, para transferirlos al ordenador nuevo.

 $\mathscr{U}$  NOTA: Puede transferir información del ordenador viejo al ordenador nuevo conectando directamente un cable serie a los puertos de entrada/salida (E/S) de los dos ordenadores. Para transferir datos a través de una conexión serie, debe acceder a la utilidad Conexiones de red desde el Panel de control y realizar los pasos de configuración adicionales, como configurar una conexión avanzada y designar el ordenador host y el ordenador invitado.

Para obtener instrucciones sobre la configuración de una conexión de cables directa entre dos ordenadores, consulte en Microsoft Knowledge Base el artículo número 305621, que se titula How to Set Up a Direct Cable Connection Between Two Computers in Windows XP. Es posible que esta información no esté disponible en determinados países.

Para transferir información a un ordenador nuevo, debe ejecutar el Asistente para transferencia de archivos y configuraciones. Para este proceso, puede utilizar el CD opcional Sistema operativo o bien crear el disco del asistente con el Asistente para transferencia de archivos y configuraciones.

#### Ejecución del Asistente para transferencia de archivos y configuraciones con el CD Operating System (Sistema operativo)

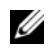

**20 NOTA:** Para este procedimiento es necesario el CD Sistema operativo. Este CD es opcional, por lo que es posible que no se envíe con todos los ordenadores.

Para preparar el ordenador nuevo para la transferencia de archivos:

- 1 Inicie el Asistente para transferencia de archivos y configuraciones.
- 2 Cuando aparezca la pantalla de bienvenida Asistente para transferencia de archivos y configuraciones, haga clic en Siguiente.
- 3 En la pantalla ¿Qué ordenador es éste?, haga clic en Ordenador nuevo y en Siguiente.
- 4 En la pantalla ¿Tiene un CD de Windows XP?, haga clic en Utilizaré el asistente desde el CD de Windows XP y en Siguiente.
- 5 Cuando aparezca la pantalla Diríjase al ordenador antiguo, vaya al ordenador antiguo o de origen. No haga clic en Siguiente en esta ocasión.

Para copiar datos del ordenador antiguo:

- 1 En el ordenador antiguo, inserte el CD Sistema operativo Windows XP.
- 2 En la pantalla Microsoft Windows XP, haga clic en Realizar tareas adicionales.
- 3 En ¿Qué desea hacer?, haga clic en Transferir archivos y configuraciones.
- 4 En la pantalla de bienvenida Asistente para transferencia de archivos y configuraciones, haga clic en Siguiente.
- 5 En la pantalla ¿Qué ordenador es éste?, haga clic en Ordenador antiguo y en Siguiente.
- 6 En la pantalla Seleccione un método de transferencia, haga clic en el método de transferencia que prefiera.
- 7 En la pantalla Elija qué desea transferir, seleccione los elementos que desea transferir y haga clic en Siguiente.

Una vez copiada la información, se muestra la pantalla Completando la Fase de recopilación.

8 Pulse sobre Terminar.

Para transferir información al ordenador nuevo:

- 1 En la pantalla Diríjase al ordenador antiguo del ordenador nuevo, haga clic en Siguiente.
- 2 En la pantalla Seleccione la ubicación de archivos y configuraciones, seleccione el método que ha elegido para transferir los archivos y las configuraciones y haga clic en Siguiente.

El asistente lee las configuraciones y los archivos recopilados y los aplica al nuevo ordenador.

Una vez se han aplicado todas las configuraciones y los archivos, aparece la pantalla Completado.

3 Haga clic en Completado y reinicie el ordenador nuevo.

#### Ejecución del Asistente para transferencia de archivos y configuraciones sin el CD Operating System (Sistema operativo)

Para ejecutar el Asistente para transferencia de archivos y configuraciones sin el CD del Sistema operativo debe crear el disco del asistente que le permitirá tener un archivo imagen a modo de copia de seguridad para el medio extraíble.

Para crear un disco del asistente, utilice el nuevo ordenador con Windows XP y realice los pasos siguientes:

- 1 Haga clic en el botón Inicio.
- 2 Haga clic en Asistente para transferencia de archivos y configuraciones.
- 3 Cuando aparezca la pantalla de bienvenida Asistente para transferencia de archivos y configuraciones, haga clic en Siguiente.
- 4 En la pantalla *iQué* ordenador es éste?, haga clic en Ordenador nuevo y en Siguiente.
- 5 En la pantalla ¿Tiene un CD de Windows XP?, haga clic en Deseo crear un disco de asistente en la siguiente unidad: y haga clic en Siguiente.
- 6 Inserte los medios extraíbles, como un CD grabable, y haga clic en Aceptar.
- 7 Cuando la creación del disco haya finalizado y aparezca el mensaje Diríjase al ordenador antiguo, no haga clic en Siguiente.
- 8 Diríjase al ordenador antiguo.

Para copiar datos del ordenador antiguo:

- 1 En el ordenador antiguo, inserte el disco del asistente.
- 2 Haga clic en el botón Inicio y en Ejecutar.
- 3 En el campo Abrir de la ventana Ejecutar, busque la ruta de acceso de fastwiz (en los medios extraíbles adecuados) y haga clic en Aceptar.
- 4 En la pantalla de bienvenida Asistente para transferencia de archivos y configuraciones, haga clic en Siguiente.
- **5** En la pantalla *iQué* ordenador es éste?, haga clic en Ordenador antiguo y en Siguiente.
- 6 En la pantalla Seleccione un método de transferencia, haga clic en el método de transferencia que prefiera.
- 7 En la pantalla Elija qué desea transferir, seleccione los elementos que desea transferir y haga clic en Siguiente.

Una vez copiada la información, se muestra la pantalla Completando la Fase de recopilación.

8 Pulse sobre Terminar.

Para transferir información al ordenador nuevo:

- 1 En la pantalla Diríjase al ordenador antiguo del ordenador nuevo, haga clic en Siguiente.
- 2 En la pantalla Seleccione la ubicación de archivos y configuraciones, seleccione el método que ha elegido para transferir los archivos y las configuraciones y haga clic en Siguiente. Siga las instrucciones que aparecen en pantalla.

El asistente lee las configuraciones y los archivos recopilados y los aplica al nuevo ordenador.

Una vez se han aplicado todas las configuraciones y los archivos, aparece la pantalla Completado.

3 Haga clic en Completado y reinicie el ordenador nuevo.

 $\mathscr{U}$  NOTA: Para obtener más información sobre este procedimiento, busque en dell.support.com el documento número PA1089586 (*How Do I Transfer Files From My Old Computer to My New Dell Computer using the Microsoft* $^{\circledR}$ Windows<sup>®</sup> XP Operating System? [Cómo transferir archivos de mi ordenador antiguo a mi ordenador nuevo Dell con el sistema operativo Microsoft® Windows® XP]).

 $\mathscr{U}_\blacktriangle$  NOTA: El acceso al documento de la base de conocimientos Dell™ puede que no esté disponible para algunos países.

#### Windows Vista™

- 1 Haga clic en el botón Inicio de Windows Vista y, a continuación, haga clic en Transferir archivos y configuraciones→ Start Windows Easy Transfer (Iniciar transferencia sencilla de Windows).
- 2 En el cuadro de diálogo Control de cuentas de usuario, haga clic en Continuar.
- 3 Haga clic en Start a new transfer (Iniciar transferencia nueva) o Continue a transfer in progress (Continuar transferencia en curso).

Siga las instrucciones que proporciona el asistente de transferencia sencilla de Windows en la pantalla.

## Microsoft® Windows Vista™

Los usuarios familiarizados con las versiones anteriores de Microsoft® Windows® observarán algunas diferencias en la interfaz de usuario y las funciones de Microsoft Windows Vista.

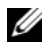

**ZA NOTA:** Para obtener la documentación completa de Windows Vista, consulte la documentación de Microsoft Windows Vista. La Ayuda y soporte técnico de Windows Vista proporciona documentación en línea. Haga clic en el botón Inicio y seleccione Ayuda y soporte técnico para acceder a esta información. Utilice el cuadro de texto Búsqueda para buscar un tema.

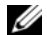

 $\mathscr{D}$  NOTA: Las distintas versiones del sistema operativo Microsoft Windows Vista tienen funciones y requisitos del sistema diferentes. La configuración del hardware también puede determinar las funciones disponibles de Windows Vista. Para obtener más información, consulte la documentación de Microsoft Windows Vista para obtener detalles específicos y conocer los requisitos del sistema.

 $\mathscr{D}$  NOTA: Con el sistema informático se proporcionan diferentes documentos. Observará que algunos documentos hacen referencia a Windows XP. En general, la documentación que hace referencia a Windows XP es aplicable al sistema Windows Vista. En algunos casos, los nombres de las opciones de menú u otros elementos de la pantalla son diferentes en Windows Vista. Para obtener más información, consulte la publicación Getting Started Guide for Microsoft® Windows Vista™en support.dell.com.

## Actualización a Microsoft Windows Vista

 $\mathscr{U}$  NOTA: La versión de Microsoft Windows Vista instalada en el ordenador viene determinada por la clave de producto asociada con la actualización. La clave de producto se encuentra en la parte posterior del paquete con el DVD de instalación de Windows Vista.

Durante el proceso de actualización de Windows Vista:

- Utilizará el DVD Dell Windows Vista Upgrade Assistant DVD para comprobar si el sistema es compatible y realizar las actualizaciones necesarias de los controladores y las aplicaciones instaladas por Dell.
- Utilizará el DVD Windows Vista Install para actualizarse a Windows Vista.

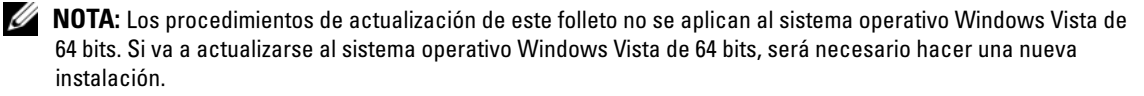

#### Antes de comenzar

AVISO: Asegúrese de que ha realizado copias de seguridad de todos los datos importantes antes de realizar el procedimiento de actualización de Windows Vista.

Antes de instalar Windows Vista en el ordenador Dell, asegúrese de que dispone de lo siguiente:

- DVD Dell Windows Vista Upgrade Assistant
- DVD de instalación de Microsoft Windows Vista
- Certificado de autenticidad de Windows Vista (COA)
- Unidad de DVD
- Como mínimo 512 MB de RAM (memoria del sistema)
- 15 GB de espacio libre en la unidad de disco duro
- Una conexión de Internet activa
- Una copia del documento Dell™ Systems Express Upgrade to Windows® Vista™

#### $\mathscr Q$  NOTA: Se necesita una conexión de Internet activa para realizar las actualizaciones, pero no es necesario para completar la actualización a Windows Vista.

Dell Windows Vista Upgrade Assistant comprueba la compatibilidad de Windows Vista con el software instalado en fábrica de Dell. Si ha instalado software adicional de terceros, se recomienda que se ponga en contacto con el fabricante de software para comprobar las actualizaciones y la compatibilidad con Windows Vista antes de iniciar la actualización a Windows Vista.

 $\mathscr{D}$  NOTA: El software de terceros que no sea compatible con Windows Vista se tendrá que eliminar antes de actualizarse al sistema operativo Windows Vista. Asegúrese de que tiene una copia de seguridad del software de terceros antes de empezar la actualziación a Windows Vista.

Para obtener información acerca de cómo hacer una copia de seguridad de los datos, o para buscar controladores/actualizaciones compatibles con Windows Vista para las aplicaciones instaladas por Dell:

- 1 Vaya a support.dell.com, seleccione el país/región y, a continuación, haga clic en Drivers and Downloads (Controladores y descargas).
- **2** Especifique la etiqueta de servicio o el modelo del producto y, a continuación, haga clic en Go (Ir).
- 3 Seleccione el sistema operativo y el idioma y, a continuación, haga clic en Find Downloads (Buscar descargas) o busque por palabra clave los temas relevantes a la información que está buscando.

 $\mathscr Q$  NOTA: La interfaz para el usuario support.dell.com puede variar dependiendo de las selecciones que efectúe.

# Cuentas de usuario y cambio rápido de usuario

## Adición de cuentas de usuario

Una vez que se ha instalado el sistema operativo Microsoft Windows XP, el administrador o un usuario con derechos de administrador puede crear cuentas de usuario adicionales.

- 1 Haga clic en el botón Inicio y en Panel de control.
- 2 En la ventana del Panel de control, haga clic en Cuentas de usuario.
- 3 En Elegir una tarea, haga clic en Crear una nueva cuenta.
- 4 En Dé un nombre a la cuenta nueva, escriba el nombre del nuevo usuario y haga clic en Siguiente.
- 5 En Elija un tipo de cuenta, haga clic en una de las opciones siguientes:
	- Administrador del ordenador: puede cambiar toda la configuración del ordenador.
	- Limitada: sólo puede cambiar su configuración personal, por ejemplo, la contraseña. No puede instalar programas ni usar Internet.

 $\mathscr{D}$  NOTA: Puede haber otras opciones disponibles, dependiendo de si usa Windows XP Home Edition o Windows XP Professional. Además, las opciones disponibles en Windows XP Professional varían dependiendo de si el ordenador está conectado a un dominio.

6 Haga clic en Crear cuenta.

## Cambio rápido de usuario

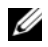

 $\mathscr{D}$  NOTA: El cambio rápido de usuario no podrá realizarse si en el ordenador ejecuta Windows XP Professional y el ordenador pertenece a un dominio o tiene menos de 128 MB de memoria.

Cambio rápido de usuario permite que varios usuarios accedan a un ordenador sin que sea necesario que el usuario anterior cierre la sesión.

- 1 Haga clic en el botón Inicio y, a continuación, en Cerrar sesión.
- 2 En la ventana Cerrar la sesión en Windows, haga clic en Cambiar usuario.

Cuando se utiliza la función de cambio rápido de usuario, los programas que estaban ejecutando los usuarios anteriores siguen ejecutándose en segundo plano, lo que puede hacer disminuir el tiempo de respuesta del ordenador. Además, es posible que los programas multimedia, como los juegos y el software de DVD, no funcionen con Cambio rápido de usuario. Para obtener más información, consulte el Centro de ayuda y soporte técnico de Windows. Para obtener información acerca de cómo acceder al Centro de ayuda y soporte técnico de Windows, consulte el apartado ["Búsqueda de información" en la página 11.](#page-10-0)

# Configuración de una red particular y de oficina

## Conexión a un adaptador de red

Para conectar el cable de red:

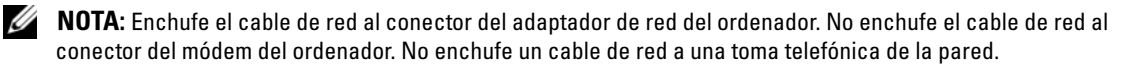

1 Conecte el cable de red al conector del adaptador de red, que está situado en la parte posterior del ordenador.

Inserte el cable hasta que encaje en su posición y, a continuación, tire de él suavemente para asegurarse de que está bien encajado.

2 Conecte el otro extremo del cable de red a un dispositivo de red.

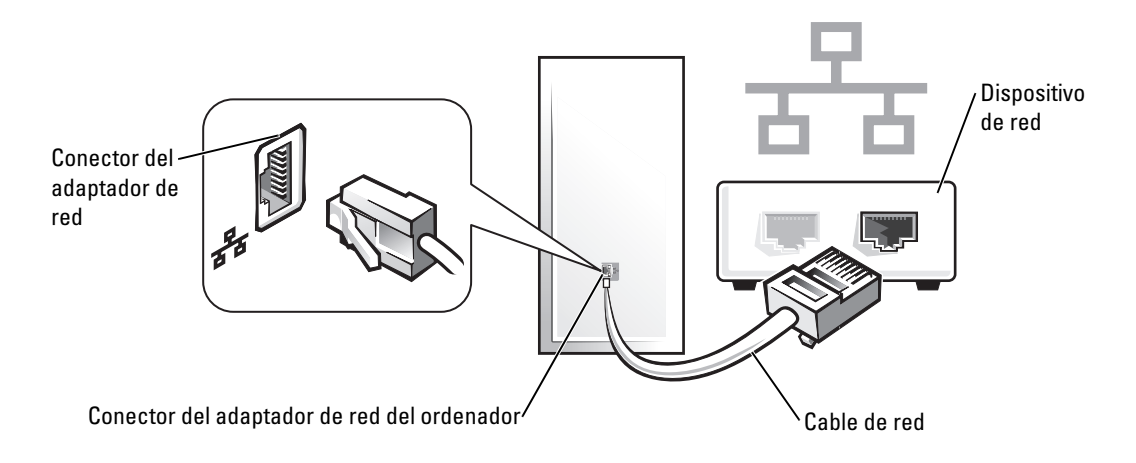

## Asistente para configuración de red

El sistema operativo Microsoft® Windows® XP proporciona un asistente para la configuración de la red que le guiará en el proceso de compartición de archivos, impresoras o una conexión de Internet entre ordenadores en un entorno doméstico o de pequeña oficina.

- 1 Haga clic en el botón Inicio, seleccione Todos los programas→ Accesorios→ Comunicaciones y, a continuación, haga clic en Asistente para configuración de redes.
- 2 En la pantalla de bienvenida Asistente para configuración de red, haga clic en Siguiente.
- 3 Haga clic en Lista de comprobación para crear una red.

 $\mathscr Q$  NOTA: Al seleccionar el método de conexión Este ordenador se conecta directamente a Internet, se activa el servidor de seguridad integrado que se proporciona con Windows XP Service Pack 1 (SP1) o posterior.

- 4 Haga las comprobaciones de la lista de verificación y los preparativos necesarios.
- 5 Vuelva a Asistente para configuración de red y siga las instrucciones que aparecen en pantalla.

# <span id="page-150-2"></span>Herramientas y utilidades de solución de problemas

# <span id="page-150-3"></span><span id="page-150-1"></span>Dell Diagnostics

 $\sqrt{N}$  PRECAUCIÓN: Antes de comenzar cualquiera de los procedimientos de esta sección, siga las instrucciones de seguridad que se encuentran en la Guía de información del producto.

## Cuándo utilizar los Dell Diagnostics (Diagnósticos Dell)

Si tiene un problema con el ordenador, realice las comprobaciones que se indican en esta sección y ejecute Dell Diagnostics antes de ponerse en contacto con Dell para recibir asistencia técnica.

Se recomienda imprimir estos procesos antes de empezar.

## AVISO: Los Dell Diagnostics (Diagnósticos Dell) sólo funcionan en los ordenadores Dell™.

Abra el programa de configuración del sistema (consulte el apartado ["Cómo entrar en el programa de](#page-87-0)  [configuración del sistema" en la página 88](#page-87-0)), revise la información de configuración del ordenador y asegúrese de que el dispositivo que desea probar aparezca en el programa de configuración del sistema y esté activo.

Inicie los Dell Diagnostics desde la unidad de disco duro o desde el CD Drivers and Utilities (Controladores y utilidades) (CD opcional también conocido como ResourceCD). Consulte los apartados ["Cómo iniciar Dell Diagnostics desde la unidad de disco duro" en la página 151](#page-150-0) o ["Cómo](#page-151-0)  [iniciar los Dell Diagnostics desde el CD Drivers and Utilities \(Controladores y Utilidades\)](#page-151-0)  [\(Opcional\)" en la página 152](#page-151-0) para obtener más información.

## <span id="page-150-0"></span>Cómo iniciar Dell Diagnostics desde la unidad de disco duro

- 1 Encienda (o reinicie) el ordenador.
- 2 Cuando aparezca el logotipo de DELL™, pulse <F12> inmediatamente.

 $\mathscr{D}$  **NOTA:** Si recibe un mensaje que indica que no se ha encontrado ninguna partición para la utilidad de diagnóstico, ejecute los Dell Diagnostics desde el CD *Drivers and Utilities* (Controladores y utilidades) opcional. Consulte el apartado ["Búsqueda de información" en la página 11](#page-10-0) para obtener más información sobre el CD *Drivers and Utilities* (Controladores y utilidades) opcional.

Si espera demasiado y aparece el logotipo del sistema operativo, siga esperando hasta que aparezca el escritorio de Microsoft® Windows®. Después apague el ordenador y vuelva a intentarlo.

- 3 Cuando aparezca la lista de dispositivos de inicio, resalte Boot to Utility Partition (Iniciar desde la partición de utilidades) y pulse <Intro>.
- 4 Cuando aparezca el Main Menu (Menú principal) de los Dell Diagnostics, seleccione la prueba que desea ejecutar (consulte el apartado ["Menú principal de los Dell Diagnostics" en la](#page-151-1)  [página 152\)](#page-151-1).

#### <span id="page-151-0"></span>Cómo iniciar los Dell Diagnostics desde el CD Drivers and Utilities (Controladores y Utilidades) (Opcional)

- 1 Inserte el CD Drivers and Utilities (Controladores y utilidades) (opcional).
- 2 Apague y reinicie el ordenador.

Cuando aparezca el logotipo de DELL, pulse <F12>inmediatamente.

Si espera demasiado y aparece el logotipo de Windows, siga esperando hasta que vea el escritorio de Windows. Entonces, apague el ordenador y vuelva a intentarlo.

 $\mathscr Q$  NOTA: Los siguientes pasos cambian la secuencia de inicio una sola vez. La próxima vez que inicie el ordenador, éste lo hará según los dispositivos especificados en la configuración del sistema.

- 3 Cuando aparezca la lista de dispositivos de inicio, resalte IDE CD-ROM Device (Dispositivo CD-ROM IDE) y pulse <Intro>.
- 4 Seleccione la opción IDE CD-ROM Device (Dispositivo CD-ROM IDE) en el menú de inicio del CD.
- 5 En el menú que aparece, seleccione la opción Boot from CD-ROM (Iniciar desde CD-ROM).
- 6 Escriba 1 para iniciar el menú del CD Drivers and Utilities (Controladores y utilidades).
- 7 Escriba 2 para iniciar los Dell Diagnostics.
- 8 Seleccione Run the 32 Bit Dell Diagnostics (Ejecutar los Diagnósticos Dell de 32 bits) de la lista numerada. Si se muestran varias versiones, seleccione la apropiada para su ordenador.
- 9 Cuando aparezca el Main Menu (Menú principal) de Dell Diagnostics, seleccione la prueba que desea ejecutar (consulte el apartado ["Menú principal de los Dell Diagnostics" en la página 152\)](#page-151-1).

#### <span id="page-151-1"></span>Menú principal de los Dell Diagnostics

1 Una vez se hayan cargado los Dell Diagnostics y aparezca la pantalla Main Menu (Menú principal), haga clic en el botón de la opción que desea.

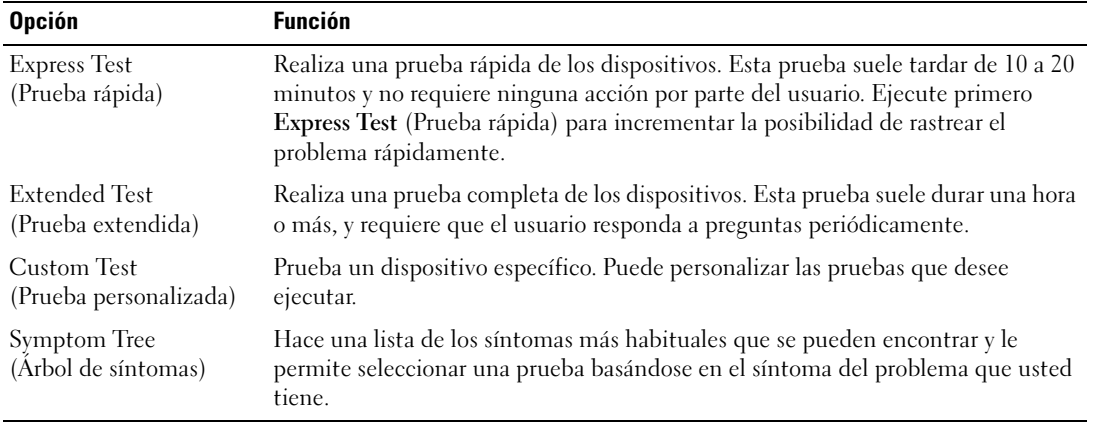

2 Si se produce un problema durante una prueba, aparecerá un mensaje con un código de error y una descripción del problema. Anote el código de error y la descripción del problema, y siga las instrucciones de la pantalla.

Si no puede resolver la condición del error, póngase en contacto con Dell (consulte el apartado ["Cómo](#page-169-0)  [ponerse en contacto con Dell" en la página 170\)](#page-169-0).

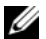

 $\mathscr O$  NOTA: La etiqueta de servicio para su ordenador está situada en la parte superior de cada pantalla de prueba. Si se pone en contacto con Dell, el servicio de asistencia técnica le pedirá su etiqueta de servicio. La etiqueta de servicio del ordenador aparece en la lista de la opción System Info (Información del sistema) en el programa de configuración del sistema. Consulte el apartado ["Configuración del sistema" en la página 88](#page-87-1) para obtener más información.

3 Si ejecuta una prueba desde la opción Custom Test (Prueba personalizada) o Symptom Tree (Árbol de síntomas), haga clic en la ficha correspondiente que se describe en la tabla siguiente para obtener más información.

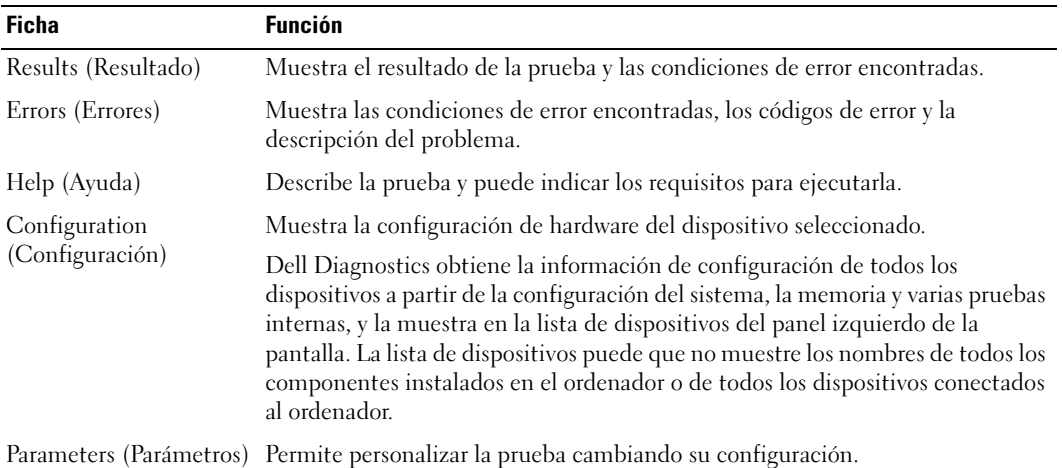

- 4 Cuando las pruebas hayan finalizado, si está ejecutando Dell Diagnostics desde el CD Drivers and Utilities (Controladores y utilidades), extraiga el CD.
- 5 Cierre la pantalla de prueba para volver a la pantalla Main Menu (Menú principal). Para salir de Dell Diagnostics y reiniciar el ordenador, cierre la pantalla Main Menu (Menú principal).

# Indicadores del sistema

Los indicadores del botón de alimentación y de la unidad de disco duro pueden indicar un problema en el ordenador.

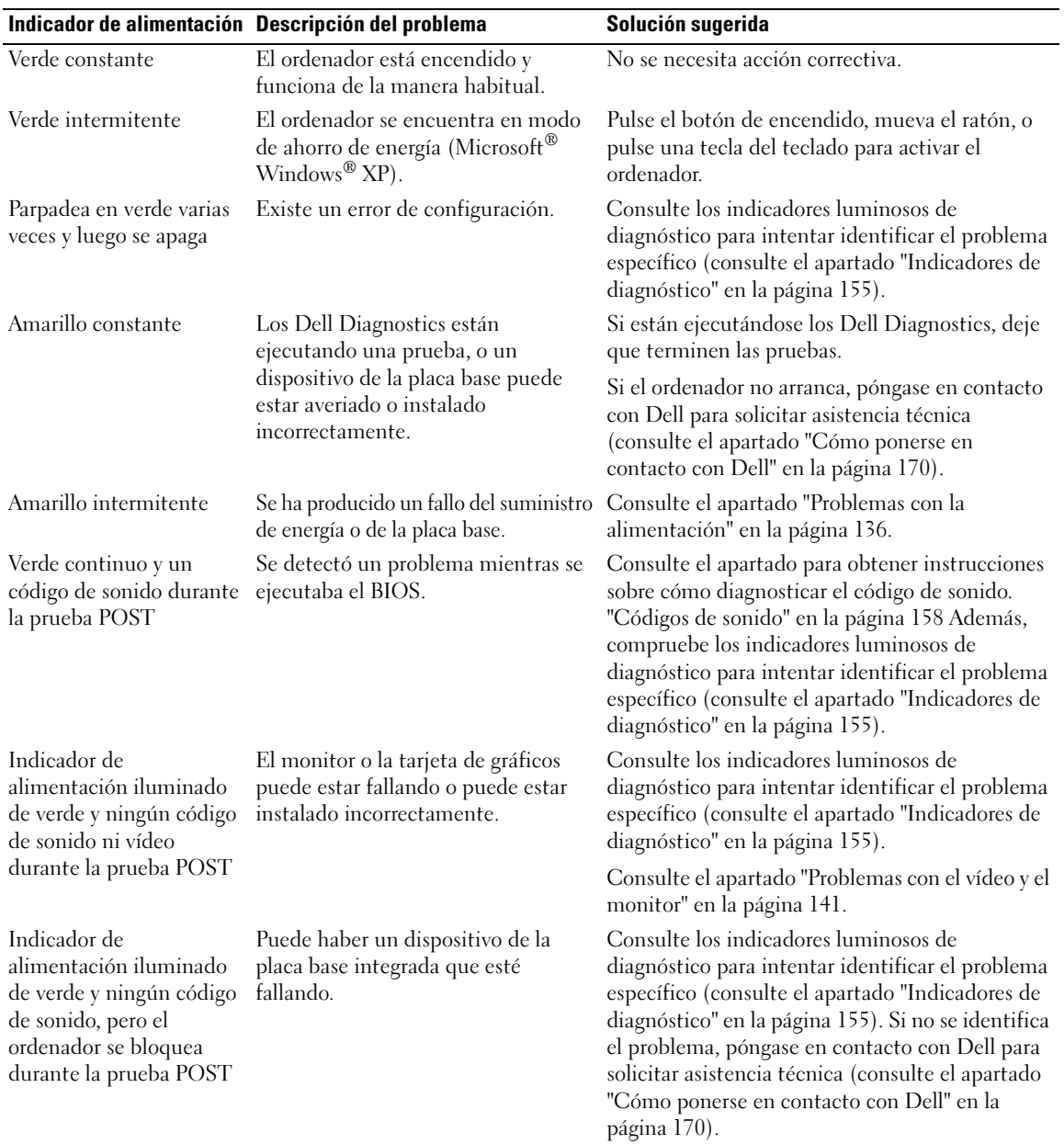

# <span id="page-154-0"></span>Indicadores de diagnóstico

#### PRECAUCIÓN: Antes de comenzar cualquiera de los procedimientos de esta sección, siga las instrucciones de seguridad que se encuentran en la Guía de información del producto.

Para ayudarle a solucionar un problema con el ordenador, el ordenador cuenta con cuatro indicadores denominados "1", "2", "3" y "4" situados en el panel anterior o posterior. Estos indicadores pueden estar apagados o ser de color verde. Cuando el ordenador se inicia de manera normal, los patrones o códigos de los indicadores cambian a medida que avanza el proceso de arranque.

Si la parte de la POST del arranque del sistema se completa correctamente, los cuatro indicadores luminosos emiten una luz verde fija. En el caso de que se produzcan errores durante el proceso de la POST, el patrón mostrado en los indicadores LED puede ayudarle a identificar la fase del proceso en la que se ha detenido el ordenador.

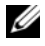

NOTA: La orientación de los indicadores de diagnóstico puede variar en función del tipo de sistema. Los indicadores de diagnóstico pueden estar en posición vertical u horizontal.

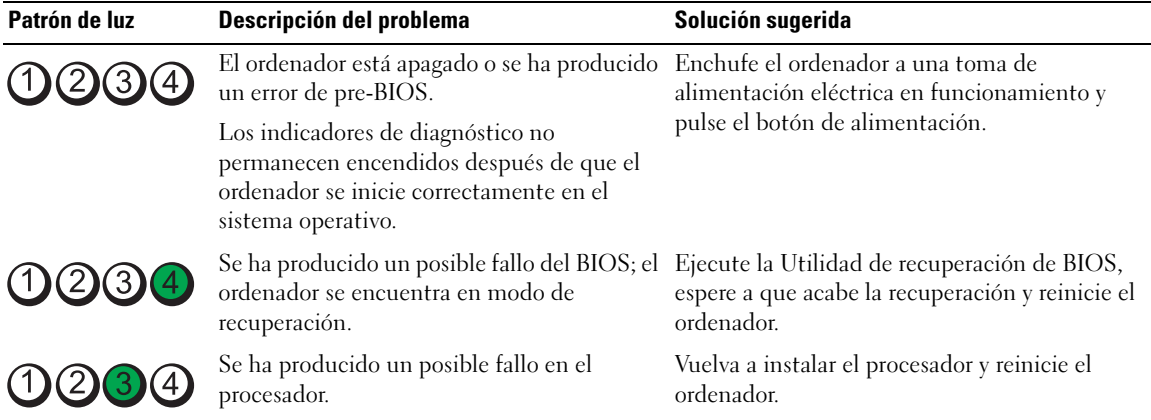

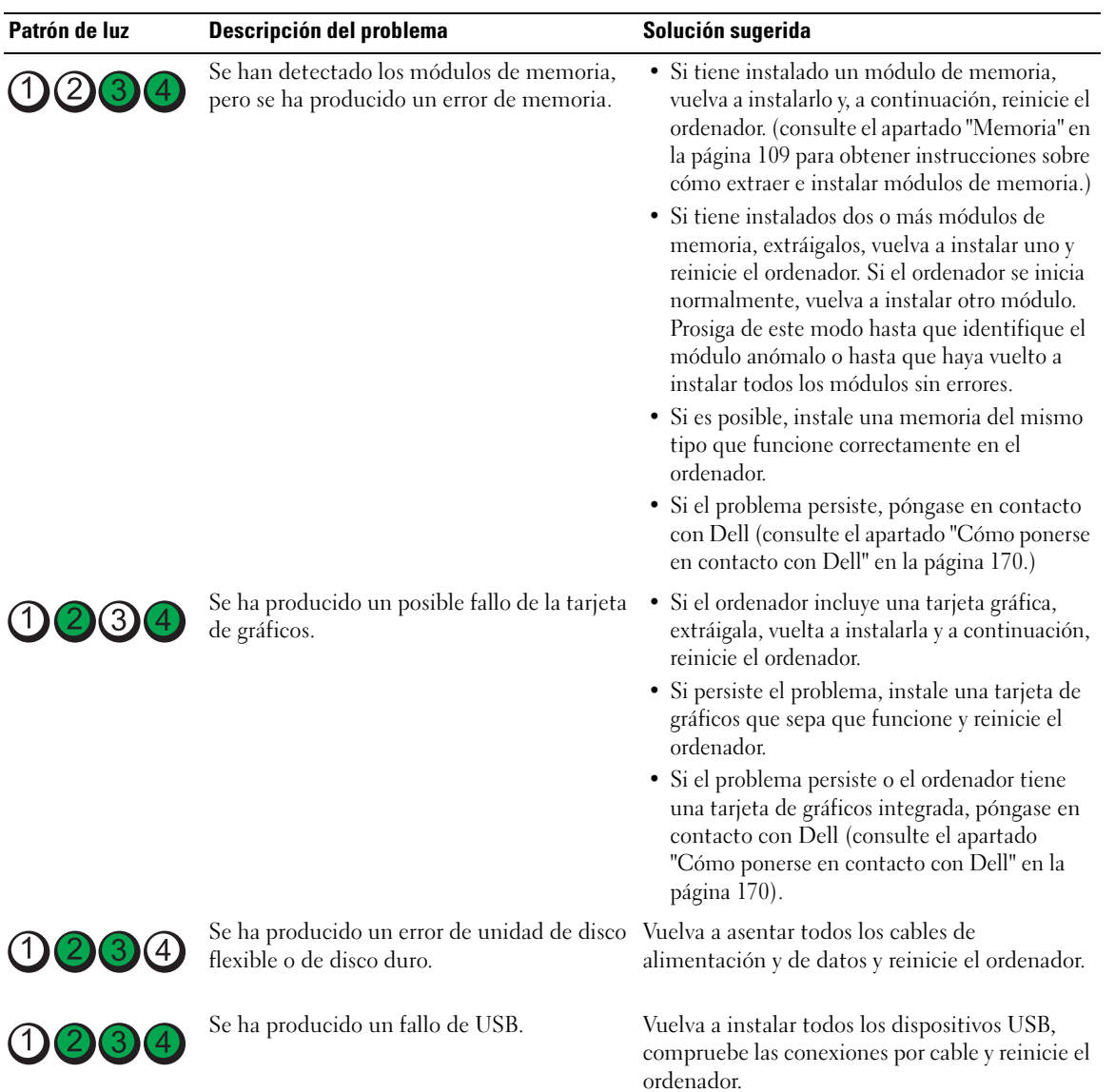

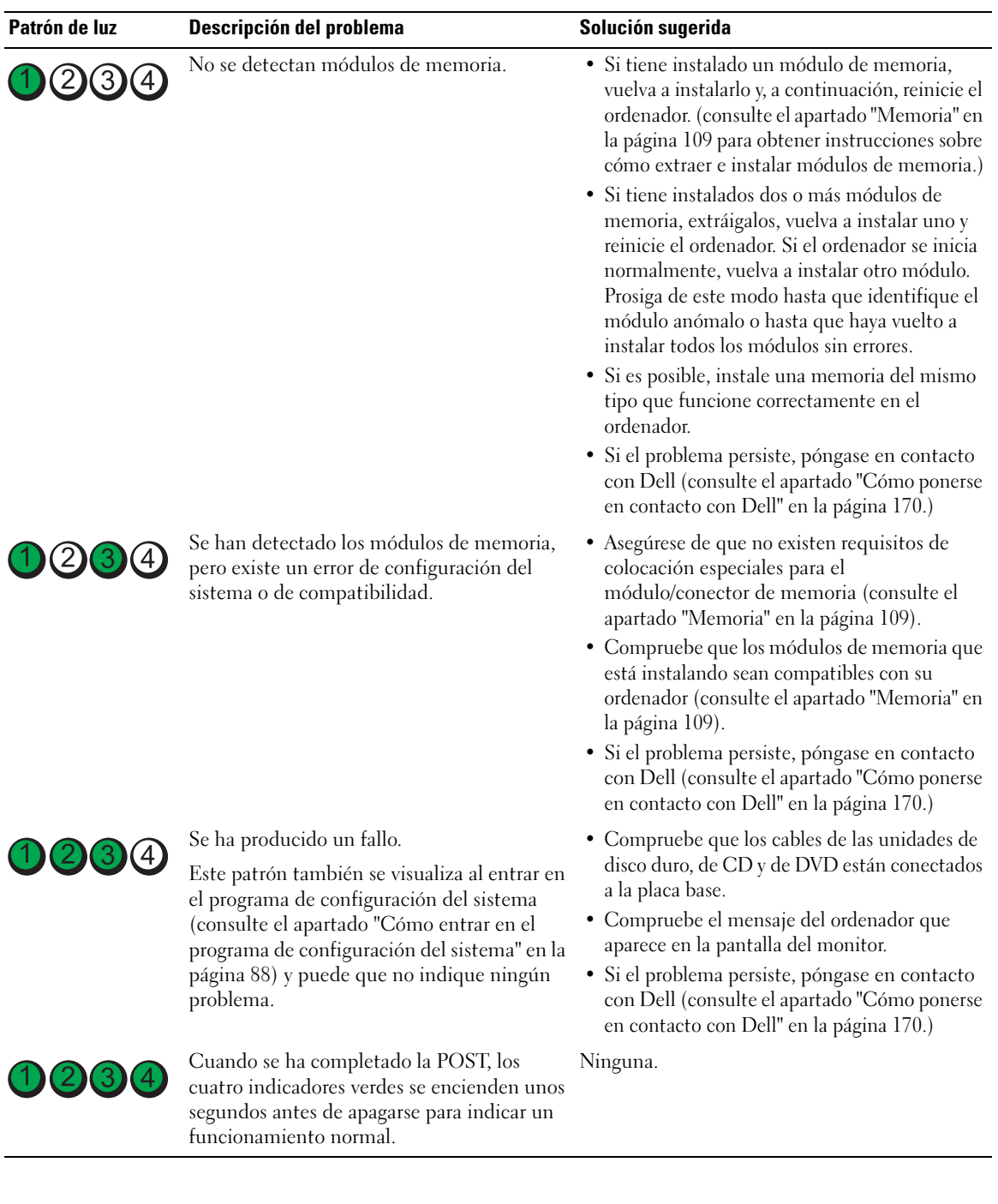

# <span id="page-157-0"></span>Códigos de sonido

Si el monitor no puede mostrar errores o problemas, es posible que el ordenador emita una serie de sonidos durante el inicio. Esta serie de sonidos, denominada códigos de sonido, identifica un problema. Un código de sonido posible (código 1-3-1) consta de un sonido, una secuencia de tres sonidos y a continuación, otro sonido. Este código de sonido indica que el ordenador ha detectado un problema de memoria.

Si el ordenador emite sonidos durante el inicio:

- 1 Anote el código de sonido en la ["Lista de verificación de diagnósticos](#page-168-0)" en la página 169.
- 2 Ejecute los Dell Diagnostics para identificar una causa más grave (consulte el apartado ["Dell](#page-150-1)  [Diagnostics" en la página 151](#page-150-1)).

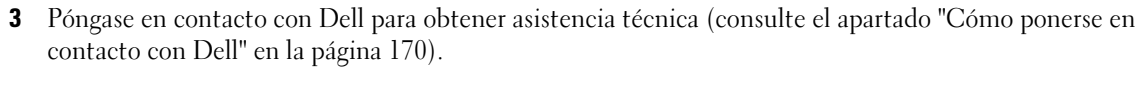

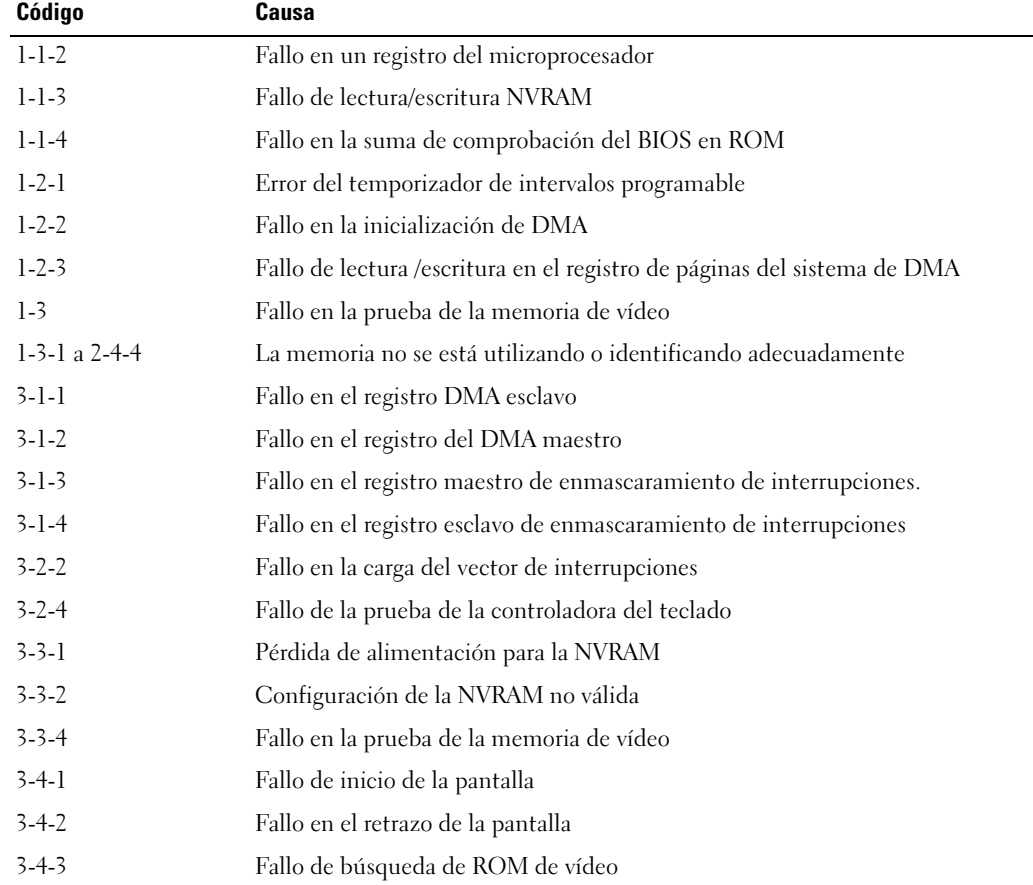

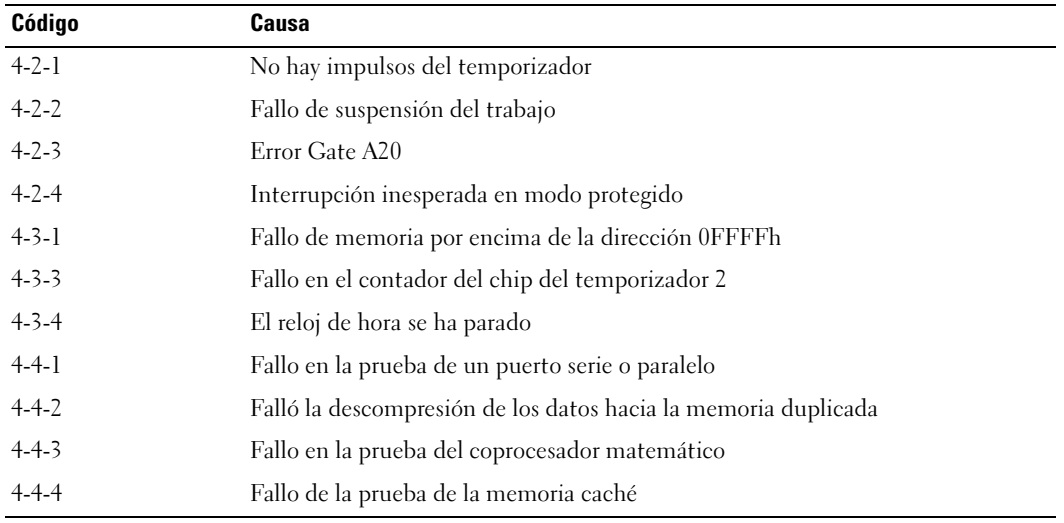

## Mensajes de error

Rellene la ["Lista de verificación de diagnósticos" en la página 169](#page-168-0) a medida que realice estas comprobaciones.

#### PRECAUCIÓN: Antes de comenzar cualquiera de los procedimientos de esta sección, siga las instrucciones de seguridad que se encuentran en la Guía de información del producto.

Si el mensaje que aparece no figura en la lista siguiente, consulte la documentación del sistema operativo o la del programa que se estaba ejecutando cuando apareció el mensaje.

A FILENAME CANNOT CONTAIN ANY OF THE FOLLOWING CHARACTERS:  $\setminus$  /: \* ? " | (UN NOMBRE DE ARCHIVO NO PUEDE CONTENER NINGUNO DE LOS CARACTERES SIGUIENTES:  $\setminus / : * ? " < > | :$  No utilice estos caracteres en los nombres de archivo.

A REQUIRED .DLL FILE WAS NOT FOUND (NO SE ENCONTRÓ EL ARCHIVO .DLL REQUERIDO): Falta un archivo fundamental en el programa que intenta abrir. Para quitar y volver a instalar el programa:

- 1 Haga clic en el botón Inicio, en Panel de control y, por último, en Agregar o quitar programas.
- 2 Seleccione el programa que desee quitar.
- 3 Haga clic en el icono Cambiar o quitar programa.
- 4 Consulte la documentación del programa para ver las instrucciones de instalación.

ALERT! PREVIOUS ATTEMPTS AT BOOTING THIS SYSTEM HAVE FAILED AT CHECKPOINT [*nnnn*] (¡ALERTA! LOS INTENTOS ANTERIORES DE INICIAR ESTE SISTEMA NO HAN SIDO SATISFACTORIOS EN EL PUNTO DE CONTROL [NNNN ]). PARA OBTENER AYUDA ACERCA DE LA RESOLUCIÓN DE ESTE PROBLEMA, ANOTE ESTE PUNTO DE CONTROL Y PÓNGASE EN CONTACTO CON EL SOPORTE TÉCNICO DE DELL: Póngase en contacto con Dell (consulte el apartado ["Cómo ponerse en contacto con Dell" en la página 170](#page-169-0)) e indique el código de punto de control (nnnn) al técnico de soporte.

ALERT! AIR TEMPERATURE SENSOR NOT DETECTED (¡ALERTA! NO SE HA DETECTADO EL SENSOR DE TEMPERATURA DEL AIRE ): Asegúrese de que todos los cables estén bien conectados al panel de E/S y a la placa base y reinicie el ordenador. Si así no se resuelve el problema, póngase en contacto con Dell (consulte el apartado ["Cómo ponerse en contacto con Dell" en la página 170](#page-169-0)).

ATTACHMENT FAILED TO RESPOND (NO RESPONDIÓ EL DISPOSITIVO): Consulte el apartado "Problemas con las [unidades" en la página 129](#page-128-0).

BAD COMMAND OR FILE NAME (COMANDO O NOMBRE DE ARCHIVO INCORRECTO): Asegúrese de que ha escrito correctamente el comando, de que ha colocado los espacios en el lugar adecuado y de que ha utilizado el nombre de ruta correcto.

BAD ERROR-CORRECTION CODE (ECC) ON DISK READ (ECC [ERROR-CORRECTION CODE: CÓDIGO DE CORRECCIÓN DE ERRORES] INCORRECTO EN UNA LECTURA DEL DISCO): Consulte el apartado "Problemas con [las unidades" en la página 129](#page-128-0).

CONTROLLER HAS FAILED (LA CONTROLADORA HA FALLADO): Consulte el apartado "Problemas con las [unidades" en la página 129](#page-128-0).

DATA ERROR (ERROR DE DATOS): Consulte el apartado ["Problemas con las unidades" en la página 129](#page-128-0).

DECREASING AVAILABLE MEMORY (LA MEMORIA DISPONIBLE DISMINUYE): Consulte el apartado "Bloqueos y [problemas de software" en la página 132.](#page-131-0)

DISKETTE DRIVE O SEEK FAILURE (FALLO DE BÚSQUEDA EN UNIDAD DE DISCO FLEXIBLE 0): Consulte el apartado ["Problemas con las unidades" en la página 129.](#page-128-0)

DISKETTE READ FAILURE (EL DISQUETE NO SE PUEDE LEER): Consulte el apartado "Problemas con las [unidades" en la página 129](#page-128-0).

DISKETTE SUBSYSTEM RESET FAILED (ERROR AL REINICIALIZAR EL SUBSISTEMA DE LA UNIDAD DE DISQUETE): Ejecute los Dell Diagnostics (consulte el apartado ["Dell Diagnostics" en la página 151\)](#page-150-1).

DISKETTE WRITE -PROTECTED (DISQUETE PROTEGIDO CONTRA ESCRITURA): Deslice la muesca de protección contra escritura del disquete hacia la posición abierta.

DRIVE NOT READY (LA UNIDAD NO ESTÁ LISTA): Ponga un disco flexible en la unidad.

GATE A20 FAILURE (FALLO DE LA PUERTA DE ACCESO A20): Consulte el apartado "Bloqueos y problemas de [software" en la página 132.](#page-131-0)

HARD-DISK CONFIGURATION ERROR (ERROR DE CONFIGURACIÓN DEL DISCO DURO): HARD-DISK CONTROLLER FAILURE (ERROR DE LA CONTROLADORA DE DISCO DURO): HARD-DISK DRIVE FAILURE (FALLO DE LA UNIDAD DE DISCO DURO): HARD-DISK DRIVE FAILURE (FALLO DE LA UNIDAD DE DISCO DURO):

Consulte el apartado ["Problemas con las unidades" en la página 129.](#page-128-0)

INSERT BOOTABLE MEDIA (INSERTE UN MEDIO DE INICIALIZACIÓN): Inserte un disco o un CD de inicio.

INVALID CONFIGURATION INFORMATION -PLEASE RUN SETUP PROGRAM (INFORMACIÓN DE CONFIGURACIÓN NO VÁLIDA- FAVOR DE EJECUTAR EL PROGRAMA DE INSTALACIÓN): Abra el programa de configuración del sistema y corrija la información de configuración del ordenador (consulte el apartado ["Cómo entrar en el](#page-87-0)  [programa de configuración del sistema" en la página 88\)](#page-87-0).

KEYBOARD FAILURE (ERROR DE TECLADO): Consulte el apartado ["Problemas con el teclado" en la página 131.](#page-130-0)

MEMORY ADDRESS LINE FAILURE AT *address*, READ *value* EXPECTING *value*: Consulte el apartado ["Bloqueos y problemas de software](#page-131-0)" en la página 132.

#### MEMORY ALLOCATION ERROR (ERROR DE ASIGNACIÓN DE MEMORIA):

- 1 Apague el ordenador, espere 30 segundos y, a continuación, reinicie el ordenador.
- 2 Intente ejecutar el programa nuevamente.
- 3 Si vuelve a aparecer el mensaje de error, consulte la documentación del software para obtener más consejos acerca de la solución de problemas.

#### MEMORY DATA LINE FAILURE AT *address*, READ *value* Expecting *value* (FALLO DE LÍNEA DE DATOS DE memoria en dirección, SE LEYÓ valor ESPERANDO VALOR):

MEMORY DOUBLE WORD LOGIC FAILURE AT *address*, read *value* expecting *value* (Fallo de Lógica de DOBLE PALABRA DE *memoria en dirección*, SE LEYÓ *valor* ESPERANDO VALOR):

MEMORY ODD/EVEN LOGIC FAILURE AT *address*, READ *value*EXPECTING *value* (FALLO DE LÓGICA PAR/IMPAR DE *memoria en dirección*, SE LEYÓ *valor* ESPERANDO VALOR):

MEMORY WRITE/READ FAILURE AT *address*, READ *value* Expecting *value* (FALLO DE LECTURA/ESCRITURA de memoria en dirección, SE LEYÓ valor ESPERANDO VALOR):

MEMORY SIZE IN CMOS INVALID (TAMAÑO DE LA MEMORIA EN LA CMOS NO VÁLIDO):

Consulte el apartado ["Bloqueos y problemas de software](#page-131-0)" en la página 132.

#### NO BOOT DEVICE AVAILABLE (NO HAY NINGÚN DISPOSITIVO DE INICIALIZACIÓN DISPONIBLE):

- Si la unidad de disco es el dispositivo de inicio, asegúrese de que hay un disco de inicio en la unidad.
- Si la unidad de disco duro es el dispositivo de inicio, asegúrese de que los cables estén conectados y que la unidad esté instalada correctamente y dividida en particiones como un dispositivo de inicio.
- Abra el programa de configuración del sistema y asegúrese de que la información de la secuencia de inicio es correcta (consulte el apartado ["Cómo entrar en el programa de configuración del sistema" en la página 88\)](#page-87-0).

NO BOOT SECTOR ON HARD-DISK DRIVE (NO HAY SECTOR DE INICIO EN LA UNIDAD DE DISCO DURO): Abra el programa de configuración del sistema y asegúrese de que la información de configuración del ordenador para la unidad de disco duro es correcta (consulte el apartado ["Cómo entrar en el programa de configuración del sistema](#page-87-0)" [en la página 88](#page-87-0)).

NO TIMER TICK INTERRUPT (NO HAY INTERRUPCIÓN DE TIC DE TEMPORIZADOR): Ejecute los Dell Diagnostics (consulte el apartado ["Dell Diagnostics" en la página 151](#page-150-1)).

NON-SYSTEM DISK OR DISK ERROR (NO ES DISCO DEL SISTEMA O ERROR DE DISCO): Cambie el disco flexible por uno que contenga un sistema operativo ejecutable o retire el disco flexible de la unidad A y reinicie el ordenador.

NOT A BOOT DISKETTE (NO ES UN DISQUETE DE INICIALIZACIÓN): Inserte un disquete de inicio y reinicie el ordenador.

NOT ENOUGH MEMORY OR RESOURCES. CLOSE SOME PROGRAMS AND TRY AGAIN (NO HAY RECURSOS O MEMORIA SUFICIENTES. CIERRE ALGUNOS PROGRAMAS Y VUELVA A INTENTARLO): Cierre todas las ventanas y abra el programa que desee utilizar. En algunos casos deberá reiniciar el ordenador para restaurar los recursos del sistema. Si es así, ejecute primero el programa que desea utilizar.

OPERATING SYSTEM NOT FOUND (NO SE ENCUENTRA EL SISTEMA OPERATIVO): Póngase en contacto con Dell (consulte el apartado ["Cómo ponerse en contacto con Dell](#page-169-0)" en la página 170).

#### PLUG AND PLAY CONFIGURATION ERROR (ERROR DE CONFIGURACIÓN PLUG AND PLAY):

- 1 Apague el ordenador, desconéctelo de la toma de alimentación eléctrica y, a continuación, extraiga todas las tarjetas menos una.
- 2 Conecte su ordenador y vuelva a iniciarlo.
- 3 Si el mensaje vuelve a aparecer, es posible que la tarjeta instalada sea defectuosa. Si no vuelve a aparecer el mensaje, apague el ordenador y vuelva a insertar otra tarjeta.
- 4 Repita este proceso hasta que identifique la tarjeta defectuosa.

#### READ FAULT (FALLO EN LECTURA): REQUESTED SECTOR NOT FOUND (NO SE ENCUENTRA SECTOR SOLICITADO): RESET FAILED (ERROR DE RESTABLECIMIENTO):

Consulte el apartado ["Problemas con las unidades" en la página 129.](#page-128-0)

#### SECTOR NOT FOUND (NO SE ENCUENTRA SECTOR):

- Ejecute la utilidad de comprobación de errores de Windows para comprobar la estructura de archivos del disco o de la unidad de disco duro. Consulte la Ayuda de Windows para obtener instrucciones.
- Si hay un gran número de sectores defectuosos, haga una copia de seguridad de los datos (si es posible) y después vuelva a formatear el disco o la unidad de disco duro.

SEEK ERROR (ERROR DE BÚSQUEDA): Consulte el apartado ["Problemas con las unidades" en la página 129.](#page-128-0)

SHUTDOWN FAILURE (FALLO DE APAGADO): Ejecute los Dell Diagnostics (consulte el apartado "Dell [Diagnostics" en la página 151](#page-150-1)).

#### TIME-OF-DAY CLOCK STOPPED (EL RELOJ DE HORA SE HA PARADO) : TIME-OF-DAY NOT SET-PLEASE RUN THE SYSTEM SETUP PROGRAM (NO SE HA ESTABLECIDO LA HORA DEL DÍA; EJECUTE EL PROGRAMA DE CONFIGURACIÓN DEL SISTEMA):

Abra el programa de configuración del sistema (consulte el apartado ["Cómo entrar en el programa de configuración](#page-87-0)  del sistema[" en la página 88](#page-87-0)) y corrija la fecha u hora. Si el problema persiste, cambie la batería (consulte el apartado ["Sustitución de la batería](#page-102-0)" en la página 103).

TIMER CHIP COUNTER 2 FAILED (ERROR EN EL CONTADOR 2 DEL CHIP DEL TEMPORIZADOR): Ejecute los Dell Diagnostics (consulte el apartado ["Dell Diagnostics" en la página 151\)](#page-150-1).

UNEXPECTED INTERRUPT IN PROTECTED MODE (INTERRUPCIÓN INESPERADA EN MODO PROTEGIDO): Ejecute los Dell Diagnostics (consulte el apartado ["Dell Diagnostics" en la página 151\)](#page-150-1).

WARNING: DELL 'S DISK MONITORING SYSTEM HAS DETECTED THAT DRIVE [0/1] ON THE [PRIMARY/SECONDARY] EIDE CONTROLLER IS OPERATING OUTSIDE OF NORMAL SPECIFICATIONS (ADVERTENCIA: EL SISTEMA DE SUPERVISIÓN DE DISCOS DE DELL HA DETECTADO QUE LA UNIDAD [0/1] EN EL CONTROLADOR EIDE [PRIMARIO/SECUNDARIO] ESTÁ FUNCIONANDO FUERA DE LAS ESPECIFICACIONES NORMALES). ES ACONSEJABLE REALIZAR INMEDIATAMENTE UNA COPIA DE SEGURIDAD DE SUS DATOS Y REEMPLAZAR LA UNIDAD DE DISCO DURO LLAMANDO AL SERVICIO DE SOPORTE TÉCNICO O A DELL.: Si no tiene una unidad de repuesto disponible de inmediato y la unidad no es la única unidad de arranque, abra el programa de configuración del sistema (consulte el apartado ["Cómo entrar en el programa de configuración del](#page-87-0)  [sistema" en la página 88](#page-87-0)) y cambie el valor correspondiente a la unidad por None (Ninguna). A continuación, extraiga la unidad del ordenador.

#### WRITE FAULT (FALLO DE ESCRITURA):

WRITE FAULT ON SELECTED DRIVE (FALLO DE ESCRITURA EN UNIDAD SELECCIONADA):

Consulte el apartado ["Problemas con las unidades" en la página 129.](#page-128-0)

<*DRIVE LETTER*>:\ IS NOT ACCESSIBLE. THE DEVICE IS NOT READY (NO SE PUEDE ACCEDER A <LETRA DE LA UNIDAD>:\. EL DISPOSITIVO NO ESTÁ LISTO): La unidad seleccionada no puede leer su soporte. Según el tipo de soporte, inserte un disco flexible, un CD o un disco ZIP en la unidad e inténtelo de nuevo.:

# Resolución de incompatibilidades de software y hardware

Si durante la instalación del sistema operativo un dispositivo no se detecta o bien se detecta pero no está configurado correctamente, puede utilizar el Administrador de dispositivos o el Solucionador de problemas de hardware para resolver la incompatibilidad.

## Microsoft® Windows® XP

Para resolver incompatibilidades utilizando el Administrador de dispositivos:

- 1 Haga clic en el botón Inicio y en Panel de control.
- 2 Haga clic en Rendimiento y mantenimiento y en Sistema.
- 3 Haga clic en la ficha Hardware y en Administrador de dispositivos.
- 4 En la lista Administrador de dispositivos, compruebe si hay algún dispositivo que está mal configurado.

Los dispositivos configurados de manera incorrecta se indican mediante un signo de exclamación amarillo (!) o una X roja si el dispositivo se ha desactivado.

5 Haga doble clic en cualquier dispositivo que esté marcado con un signo de exclamación para visualizar la ventana Propiedades.

En el área de estado Dispositivo de la ventana Propiedades se indican los dispositivos que deben configurarse de nuevo.

6 Vuelva a configurar los dispositivos o elimínelos con el Administrador de dispositivos. En la documentación incluida con el dispositivo encontrará información sobre cómo configurarlo.

Para resolver las incompatibilidades con el Solucionador de problemas de hardware de Windows XP:

- 1 Haga clic en el botón Inicio y seleccione Ayuda y soporte técnico.
- 2 Escriba solucionador de problemas de hardware en el campo Buscar y haga clic en la flecha para iniciar la búsqueda.
- 3 Haga clic en Solucionador de problemas de hardware en la lista Resultados de la búsqueda.
- 4 En la lista Solucionador de problemas de hardware, haga clic en Necesito resolver un conflicto de hardware de mi ordenador y haga clic en Siguiente.

# 22

# <span id="page-164-0"></span>Obtención de ayuda

# Obtención de asistencia

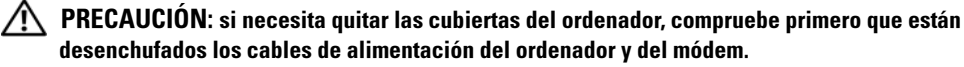

- 1 Complete los procedimientos del apartado ["Herramientas y utilidades de solución de problemas"](#page-150-2)  [en la página 151](#page-150-2).
- 2 Ejecute los Dell Diagnostics (consulte el apartado ["Dell Diagnostics" en la página 151\)](#page-150-3).
- 3 Realice una copia de la [Lista de verificación de diagnósticos](#page-168-1) (consulte el apartado ["Lista de](#page-168-1)  [verificación de diagnósticos" en la página 169\)](#page-168-1) y rellénela.
- 4 Utilice la amplia gama de servicios en línea de Dell disponibles en el sitio Web Dell Support, en la dirección support.dell.com para obtener ayuda sobre la instalación y los procedimientos de solución de problemas.
- 5 Si los pasos descritos anteriormente no han resuelto el problema, póngase en contacto con Dell.

 $\mathscr Q$  NOTA: Llame al servicio de asistencia desde un teléfono situado junto al ordenador o en el mismo ordenador de modo que el personal de asistencia técnica pueda guiarle en los procedimientos necesarios.

 $\mathscr{D}$  NOTA: Es posible que el sistema de Código de servicio rápido de Dell no esté disponible en todos los países.

Cuando el sistema telefónico automatizado de Dell lo solicite, marque el código de servicio rápido para dirigir su llamada directamente al personal de servicio que corresponda. Si no cuenta con un Express Service Code (Código de servicio rápido), abra la carpeta Dell Accessories (Accesorios Dell), haga doble clic sobre el icono Express Service Code (Código de servicio rápido) y siga las instrucciones.

Para obtener instrucciones acerca de cómo utilizar el servicio de soporte, consulte el apartado ["Servicio](#page-166-0)  [de asistencia" en la página 167](#page-166-0).

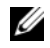

 $\mathscr Q$  **NOTA:** Algunos de los siguientes servicios no siempre están disponibles en todas las localidades fuera de los EE.UU. continentales. Llame a su representante local de Dell para obtener información acerca de la disponibilidad.

## Servicios en línea

Puede acceder al soporte de Dell en la dirección support.dell.com. Seleccione su zona en la página de bienvenida al soporte de Dell y rellene los datos que se solicitan para acceder a las herramientas y a la información de ayuda.

Puede ponerse en contacto con Dell en las siguientes direcciones electrónicas:

- Sitio de la Red mundial (World Wide Web) www.dell.com/ www.dell.com/ap/ (únicamente para países asiáticos y del Pacífico) www.dell.com/jp (únicamente para Japón) www.euro.dell.com (únicamente para Europa) www.dell.com/la/ (Latinoamérica y países del Caribe) www.dell.ca (únicamente para Canadá)
- FTP (file transfer protocol [protocolo de transferencia de archivos]) anónimo (anonymous FTP) ftp.dell.com/

Regístrese como usuario: anonymous (usuario: anónimo) y utilice su dirección de correo electrónico como contraseña.

• Servicio electrónico de asistencia mobile\_support@us.dell.com

support@us.dell.com

la-techsupport@dell.com (únicamente para Latinoamérica y países del Caribe)

apsupport@dell.com (únicamente para países asiáticos y del Pacífico)

support.jp.dell.com(únicamente para Japón)

support.euro.dell.com (únicamente para Europa)

• Servicio electrónico de cotizaciones apmarketing@dell.com (únicamente para países asiáticos y del Pacífico) sales canada@dell.com (únicamente para Canadá)

## Servicio AutoTech

El servicio de asistencia técnica automatizada de Dell, AutoTech, proporciona respuestas grabadas a las preguntas más frecuentes formuladas por los clientes de Dell acerca de sus ordenadores portátiles y de sobremesa.

Cuando llame a AutoTech, utilice un teléfono de tonos para seleccionar los temas correspondientes a sus preguntas.

El servicio AutoTech está disponible las 24 horas del día y todos los días de la semana. También puede acceder a este servicio a través del servicio de asistencia. Para obtener el número de teléfono de su región, consulte el apartado ["Cómo ponerse en contacto con Dell" en la página 170](#page-169-1).

## Servicio automatizado para averiguar el estado de un pedido

Para comprobar el estado de un pedido de cualquier producto Dell™ que haya solicitado, puede dirigirse a support.dell.com, o llamar al servicio automatizado de comprobación del estado de los pedidos. Un contestador automático le pedirá los datos necesarios para buscar el pedido e informarle sobre su estado. Para obtener el número de teléfono de su región, consulte el apartado ["Cómo ponerse en contacto con Dell"](#page-169-1)  [en la página 170.](#page-169-1)

## <span id="page-166-0"></span>Servicio de asistencia

El servicio de asistencia de Dell está disponible las 24 horas del día, 7 días a la semana, para responder a sus preguntas sobre el hardware de Dell. Nuestro personal de asistencia utiliza diagnósticos basados en los ordenadores para proporcionar respuestas rápidas y precisas.

Para ponerse en contacto con el servicio de asistencia de Dell, consulte el apartado ["Obtención de ayuda" en](#page-164-0)  [la página 165](#page-164-0) y después llame al número correspondiente a su país que aparece en la lista del apartado ["Cómo ponerse en contacto con Dell" en la página 170.](#page-169-1)

## Problemas con su pedido

Si tiene algún problema con un pedido (por ejemplo, falta algún componente, hay componentes equivocados o la factura es incorrecta), póngase en contacto con el departamento de atención al cliente de Dell. Tenga a mano la factura o el albarán cuando haga la llamada. Para obtener el número de teléfono de su región, consulte el apartado ["Cómo ponerse en contacto con Dell" en la página 170](#page-169-1).

## Información sobre productos

Si necesita información sobre otros productos disponibles de Dell o si desea hacer un pedido, visite el sitio Web de Dell en www.dell.com. Para saber el número de teléfono de su región al que debe llamar o para hablar con un especialista en ventas, consulte el apartado ["Cómo ponerse en contacto con Dell" en la](#page-169-1)  [página 170](#page-169-1).

## Devolución de artículos para su reparación bajo garantía o para recibir crédito

Prepare todos los artículos que vaya a devolver, ya sea para su reparación bajo garantía o para que le devuelvan el importe, de la manera siguiente:

1 Llame a Dell para obtener un Número de autorización para devolución de material y anótelo de manera clara y destacada en el exterior de la caja.

Para obtener el número de teléfono de su región, consulte el apartado ["Cómo ponerse en contacto con](#page-169-1)  [Dell" en la página 170](#page-169-1).

2 Incluya una copia de la factura y una carta que describa la razón de la devolución.

- 3 Incluya una copia de la lista de verificación de diagnósticos (consulte el apartado ["Lista de verificación](#page-168-1)  [de diagnósticos" en la página 169\)](#page-168-1), indicando las pruebas que ha realizado y los mensajes de error que ha indicado la aplicación Dell Diagnostics (consulte el apartado ["Dell Diagnostics" en la página 151\)](#page-150-3).
- 4 Si la devolución es para obtener un crédito a cambio, incluya todos los accesorios correspondientes al artículo en devolución (cables de alimentación, disquetes de software, guías, etc.).
- **5** Embale el equipo que vaya a devolver en el embalaje original (o uno equivalente).

El usuario se responsabiliza de los gastos de envío. Asimismo, tiene la obligación de asegurar el producto devuelto y asumir el riesgo en caso de pérdida durante el envío a Dell. No se aceptará el envío de paquetes a portes debidos.

Cualquier devolución que no satisfaga los requisitos indicados no será aceptada por el departamento de recepción de Dell y le será devuelta.

# Antes de llamar

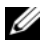

 $\mathscr{D}$  **NOTA:** Cuando llame, tenga a mano su código de servicio rápido. El código ayuda al sistema telefónico automatizado de asistencia Dell a transferir su llamada en forma más eficiente. También es posible que le pidan la Etiqueta de servicio (situada en la parte posterior o inferior de su ordenador).

No olvide rellenar la lista de verificación de diagnósticos (consulte el apartado ["Lista de verificación de](#page-168-1)  [diagnósticos" en la página 169](#page-168-1)). Si es posible, encienda el ordenador antes de llamar a Dell para obtener asistencia y haga la llamada desde un teléfono situado cerca. Es posible que se le pida que escriba algunos comandos con el teclado, que proporcione información detallada durante las operaciones o que intente otros procedimientos para solucionar problemas que únicamente pueden realizarse con el ordenador. Asegúrese de tener a mano la documentación del ordenador.

 $\sqrt{N}$  PRECAUCIÓN: Antes de trabajar en el interior del ordenador, siga las instrucciones de seguridad de la publicación Guía de información del producto.

#### <span id="page-168-1"></span><span id="page-168-0"></span>Lista de verificación de diagnósticos

Nombre: Fecha: Dirección: Teléfono: Etiqueta de servicio (código de barras situada en la parte posterior o inferior del ordenador): Código de servicio urgente: Número de autorización para devolución de material (si le fue proporcionado por un técnico de asistencia de Dell): Sistema operativo y versión: Dispositivos: Tarjetas de expansión: ¿Está el ordenador conectado a una red? Sí No Red, versión y adaptador de red: Programas y versiones: Consulte la documentación del sistema operativo para determinar el contenido de los archivos de inicio del sistema. Si el ordenador está conectado a una impresora, imprima cada archivo. Si no, anote el contenido de cada uno antes de llamar a Dell. Mensaje de error, código de sonido o código de diagnóstico: Descripción del problema y procedimientos de solución de problemas que haya realizado:

# <span id="page-169-1"></span><span id="page-169-0"></span>Cómo ponerse en contacto con Dell

Para ponerse en contacto con Dell de forma electrónica, puede acceder a los siguientes sitios web:

- www.dell.com
- support.dell.com (asistencia)

Para obtener las direcciones web de su país, busque la sección correspondiente en la siguiente tabla.

**NOTA:** Los números de teléfono gratuitos son para uso dentro del país para el que aparecen.

**ZA NOTA:** En ciertos países, la asistencia técnica específica a ordenadores Dell™ XPS™ se encuentra disponible llamando a un número de teléfono individual para aquellos países participantes. Si no ve un número de teléfono que sea específico para ordenadores XPS, puede ponerse en contacto con Dell llamando al número de asistencia técnica que aparezca y su llamada será dirigida al servicio adecuado que necesite.

Cuando necesite ponerse en contacto con Dell, utilice las direcciones electrónicas, los números de teléfono y los códigos que se incluyen en la siguiente tabla. Si necesita ayuda para averiguar los códigos que debe utilizar, póngase en contacto con un operador de telefonía local o internacional.

 $\mathscr{D}$  NOTA: La información de contacto proporcionada se consideró correcta en el momento en que este documento se imprimió pero puede estar sujeta a cambios.

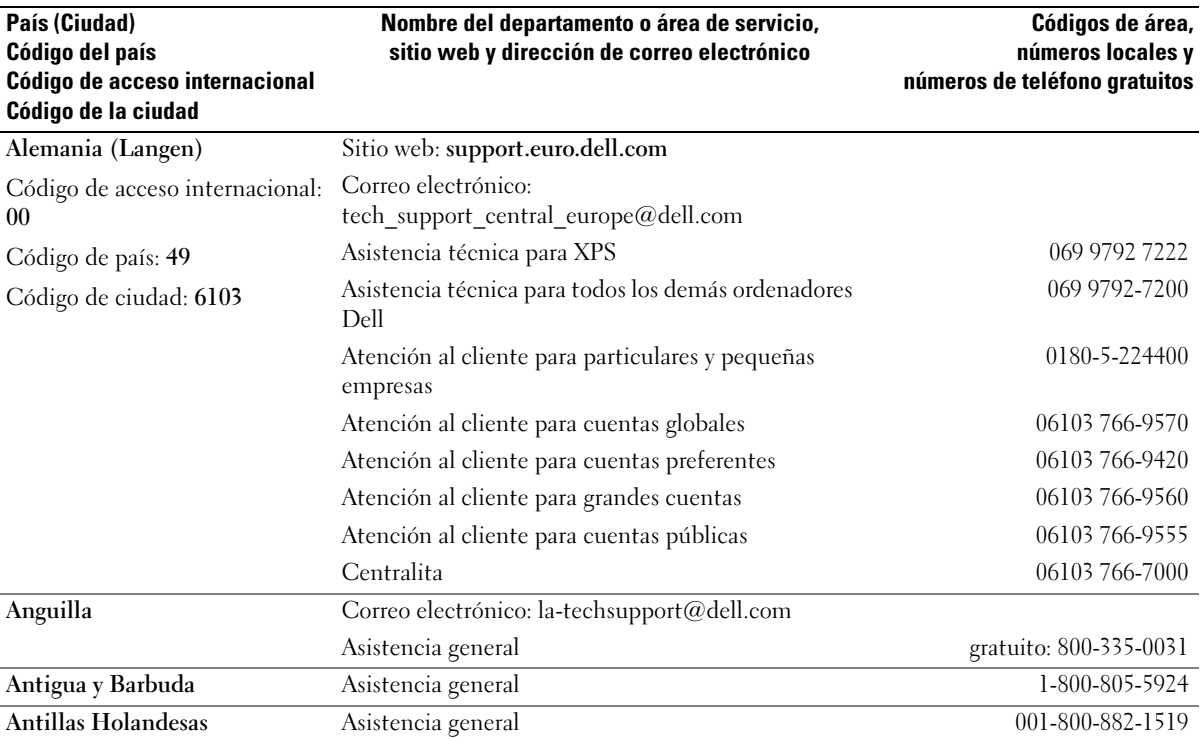

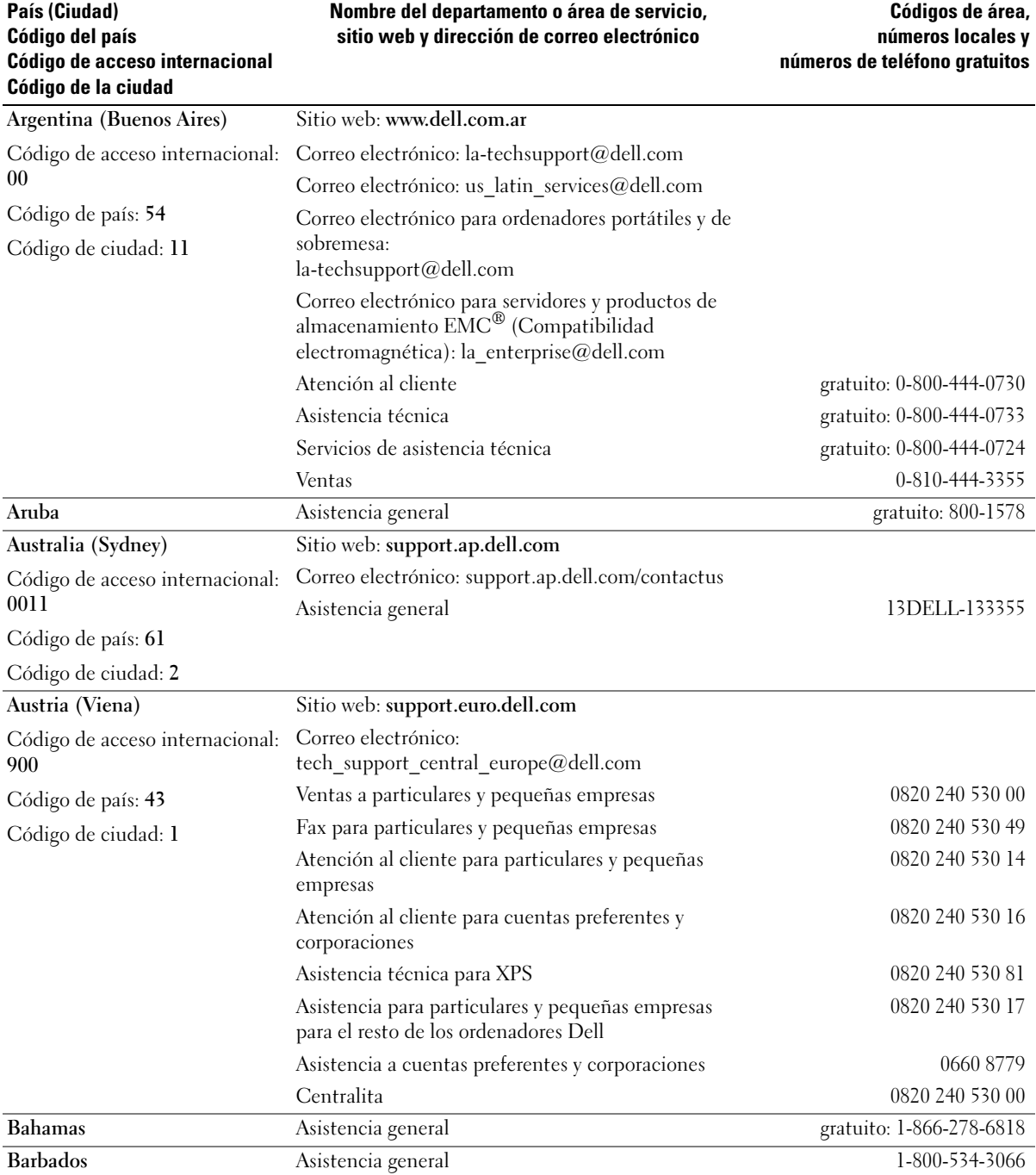

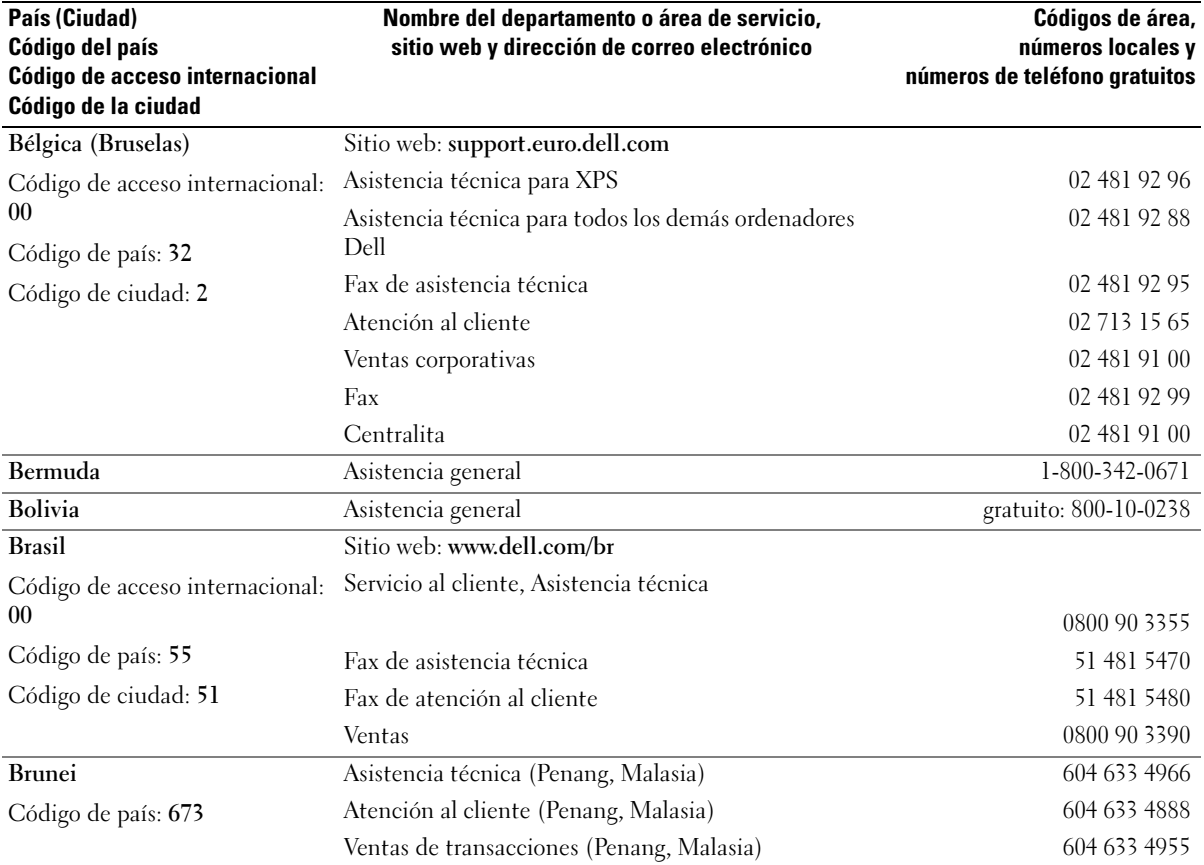

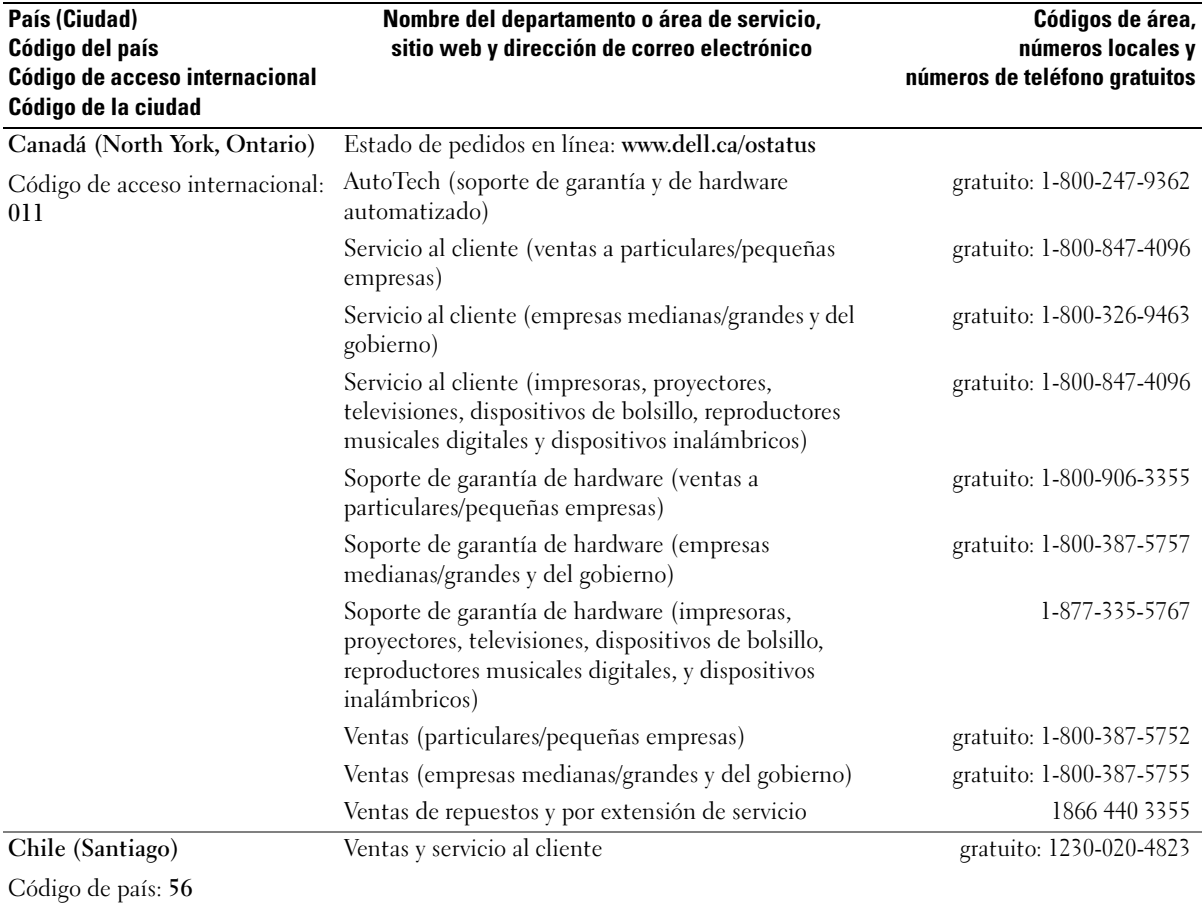

Código de ciudad: 2

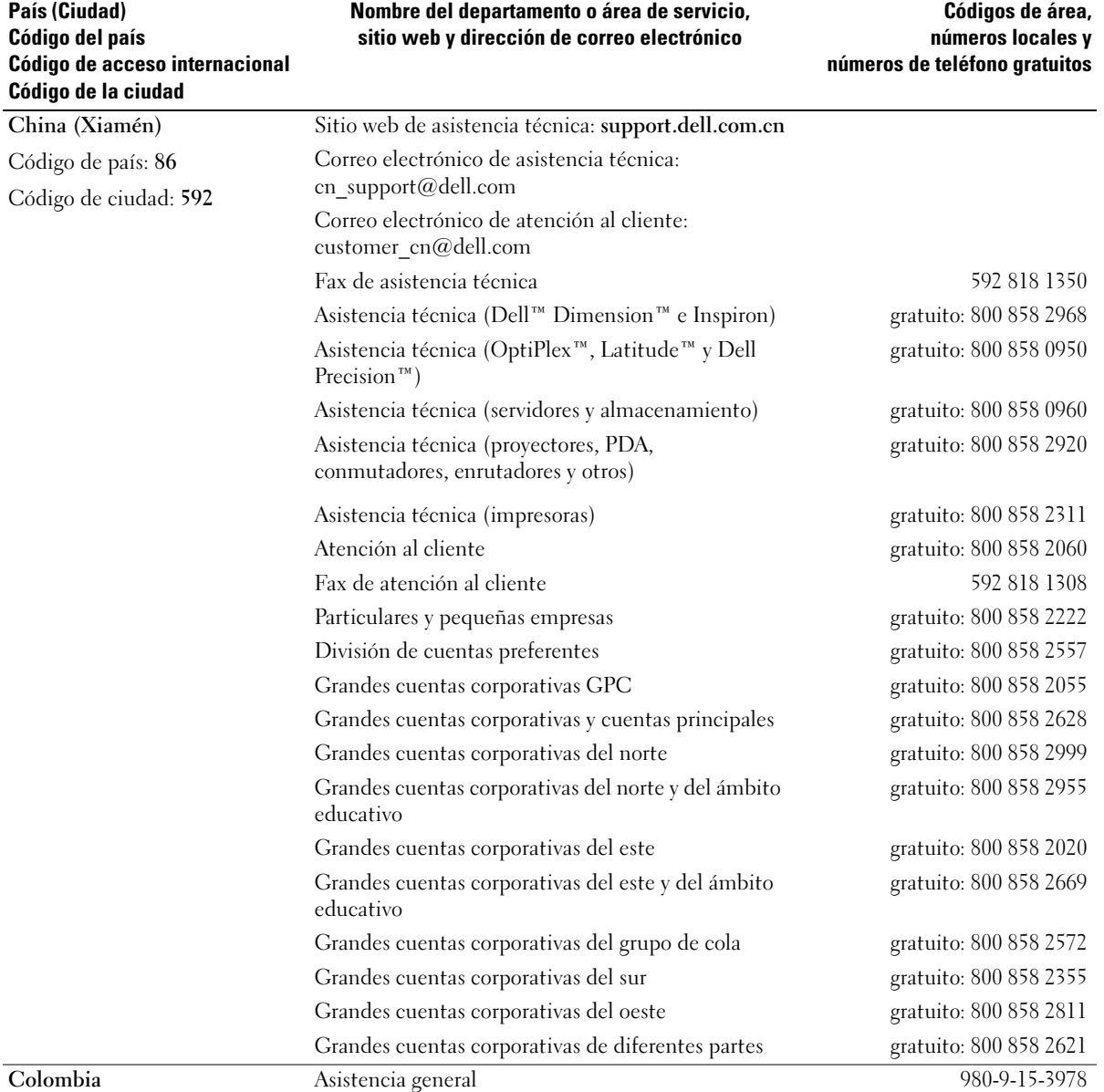

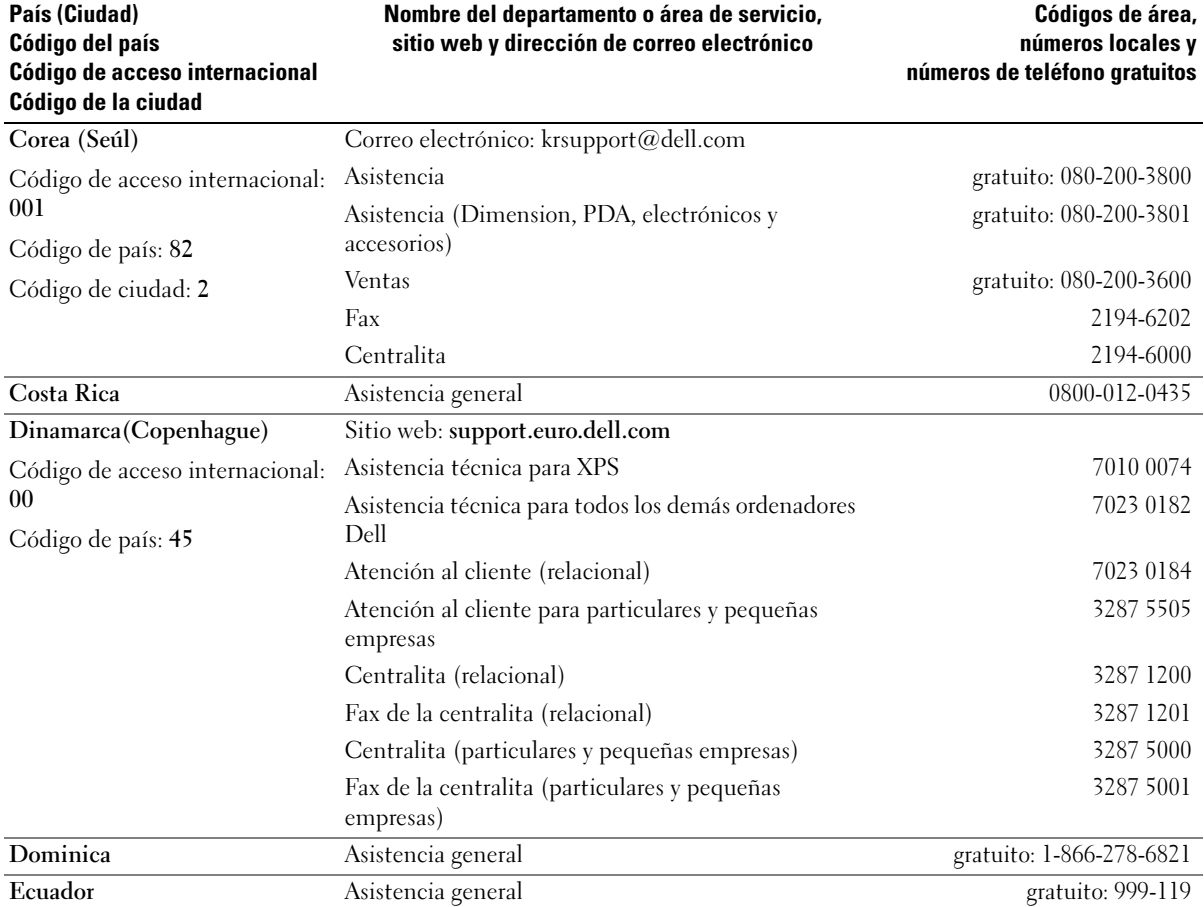

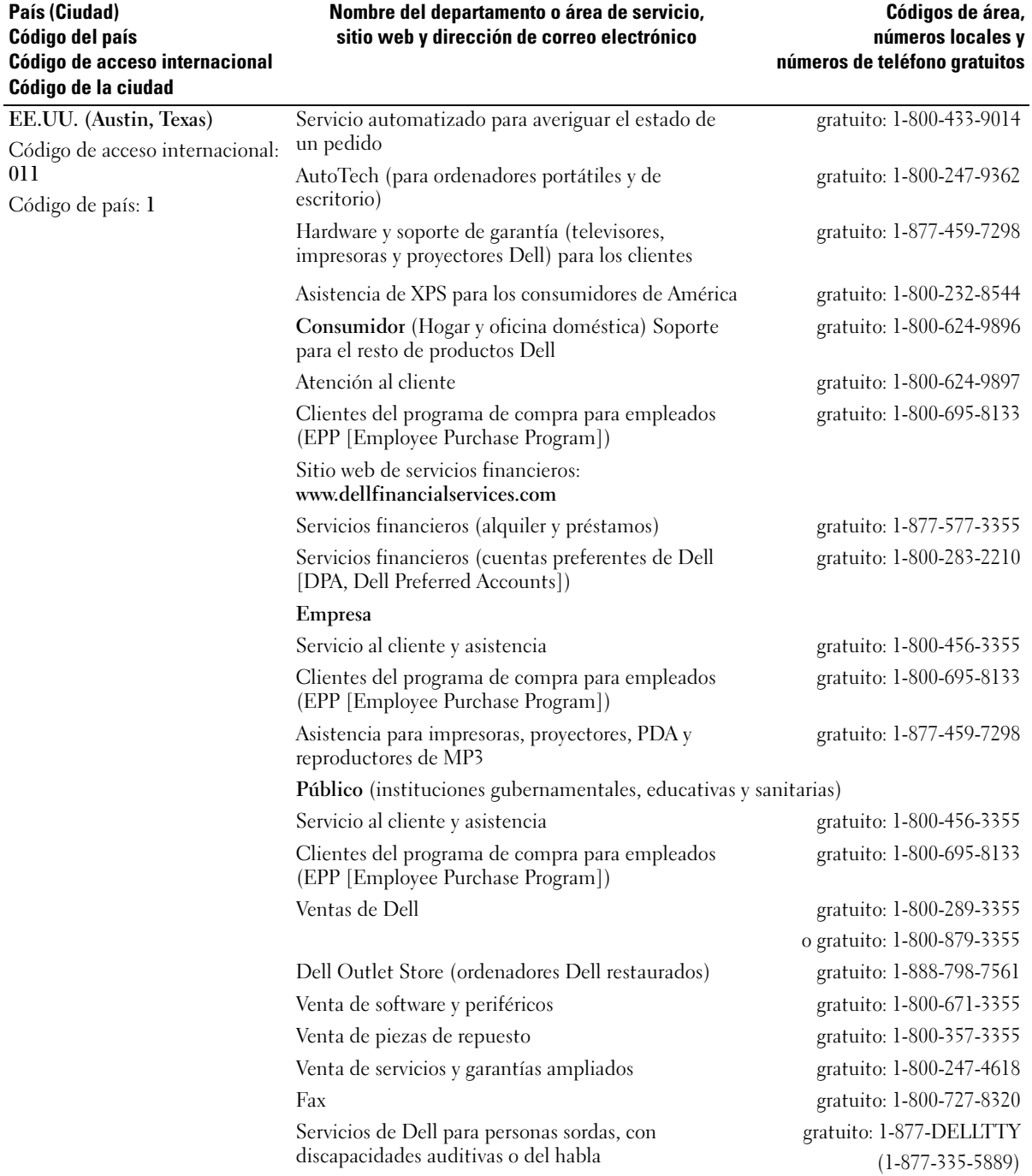

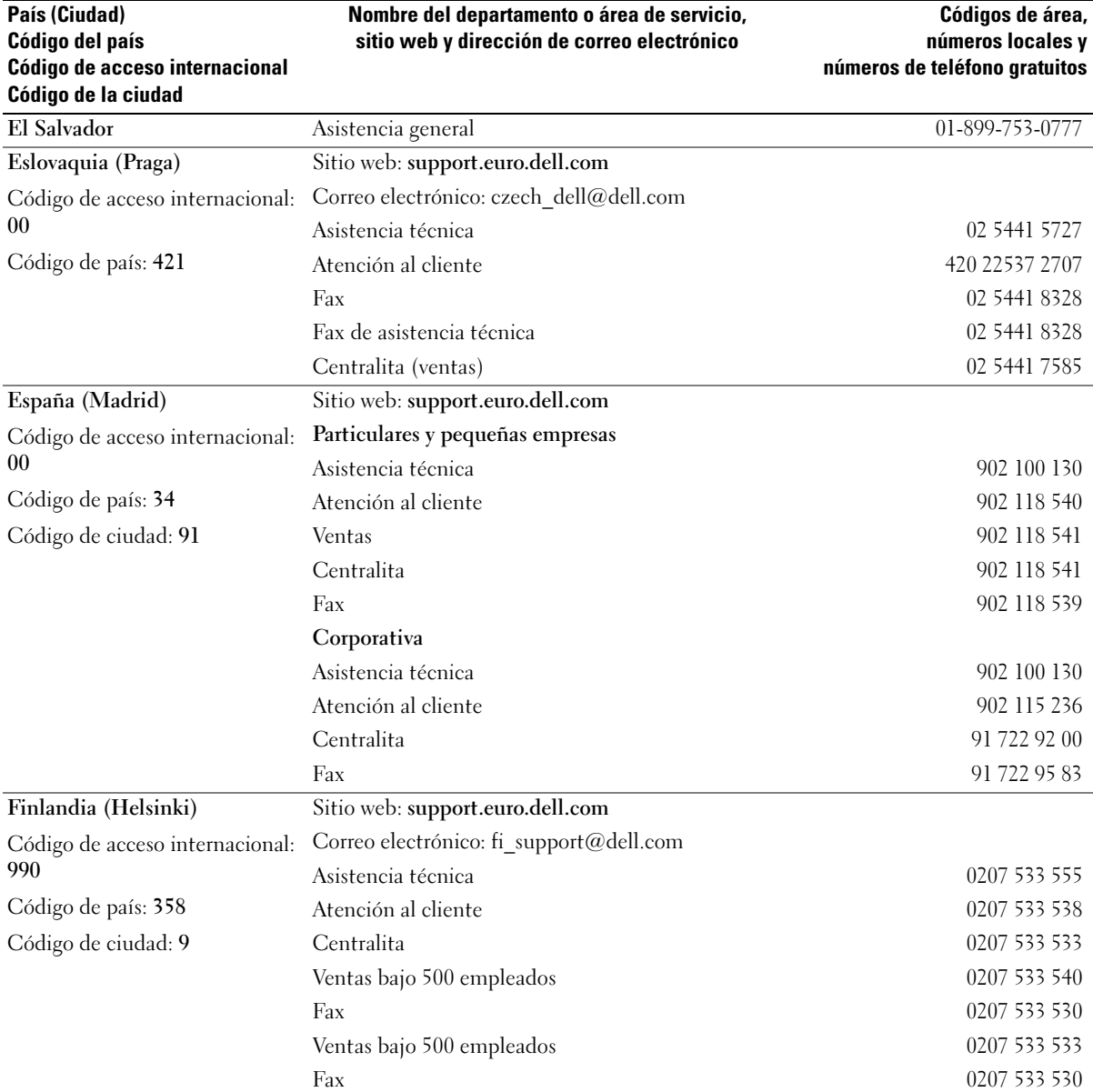

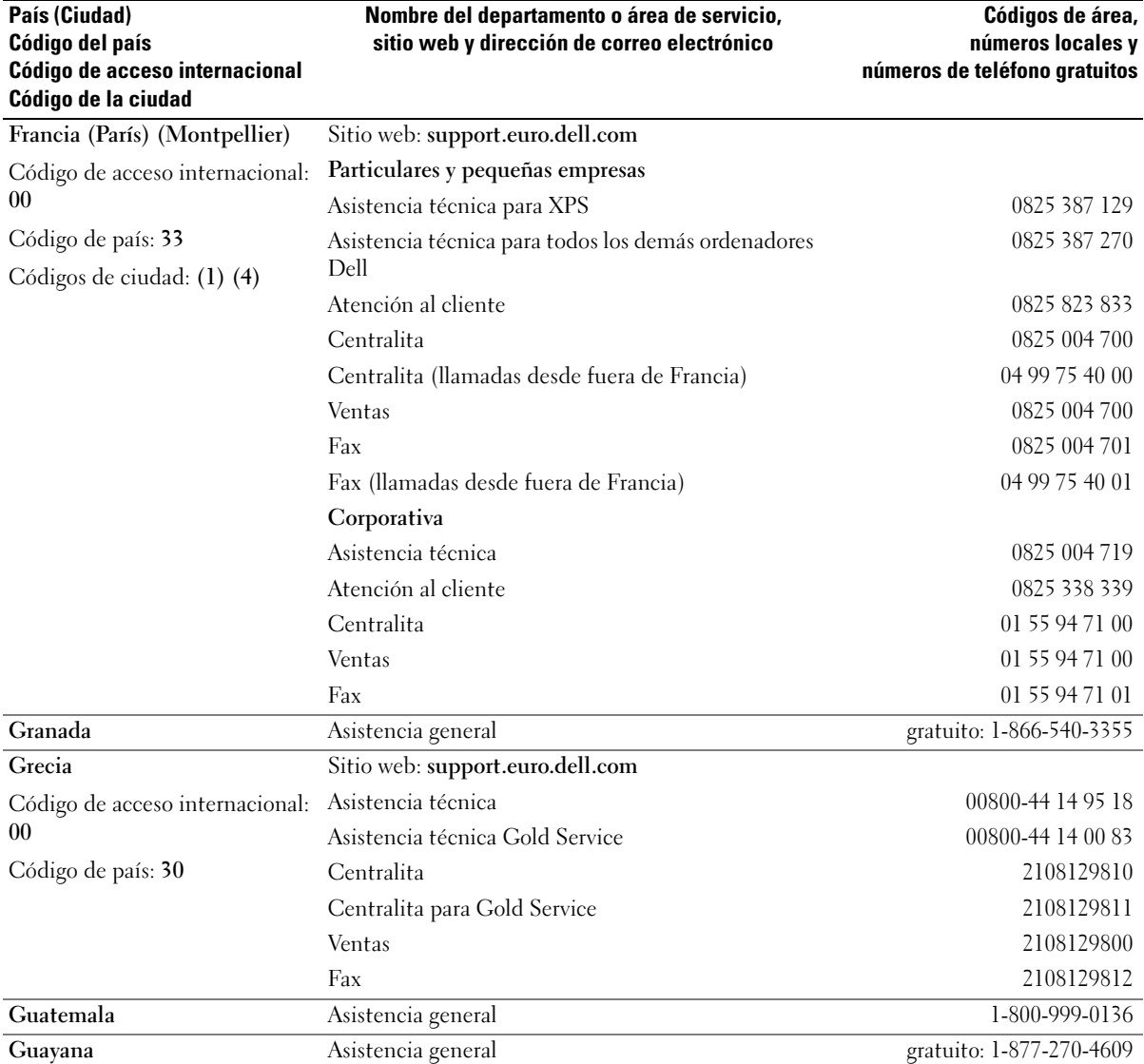

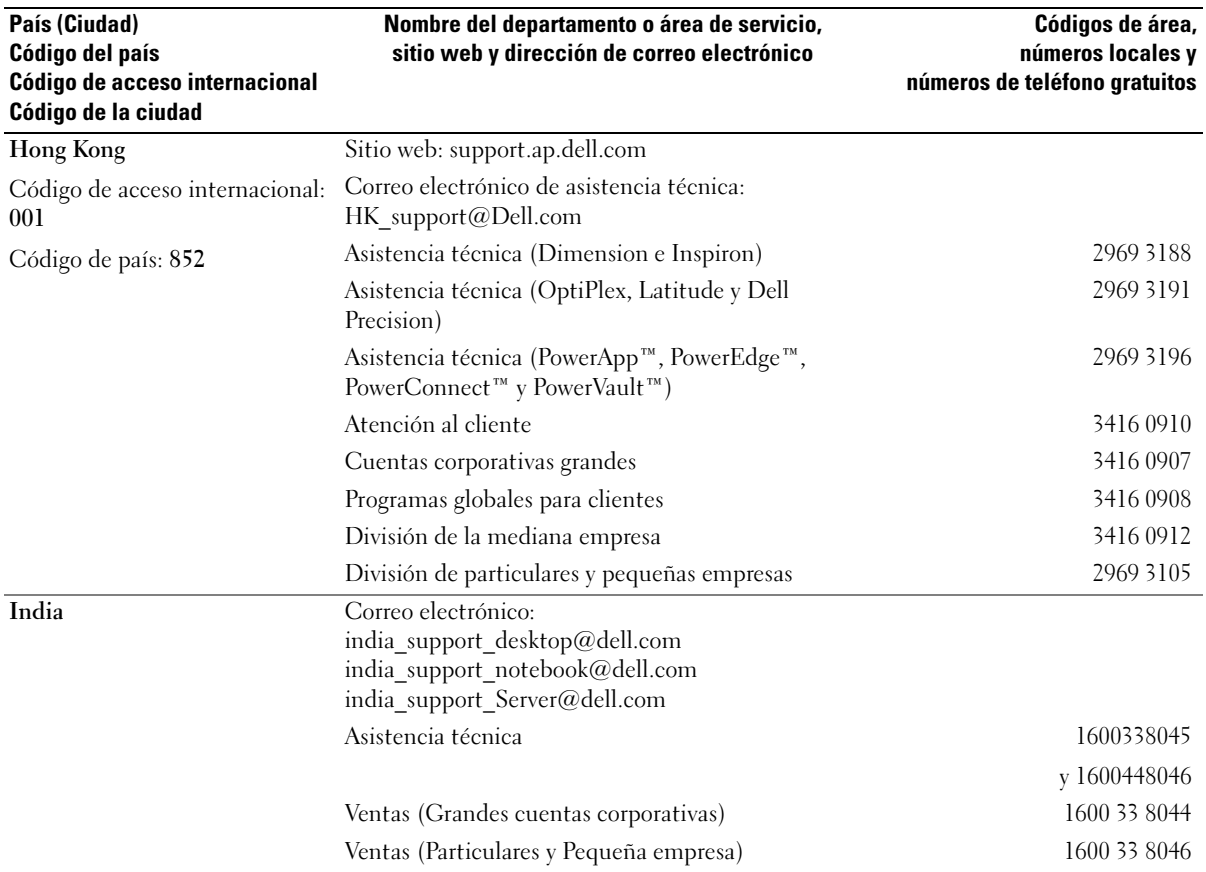

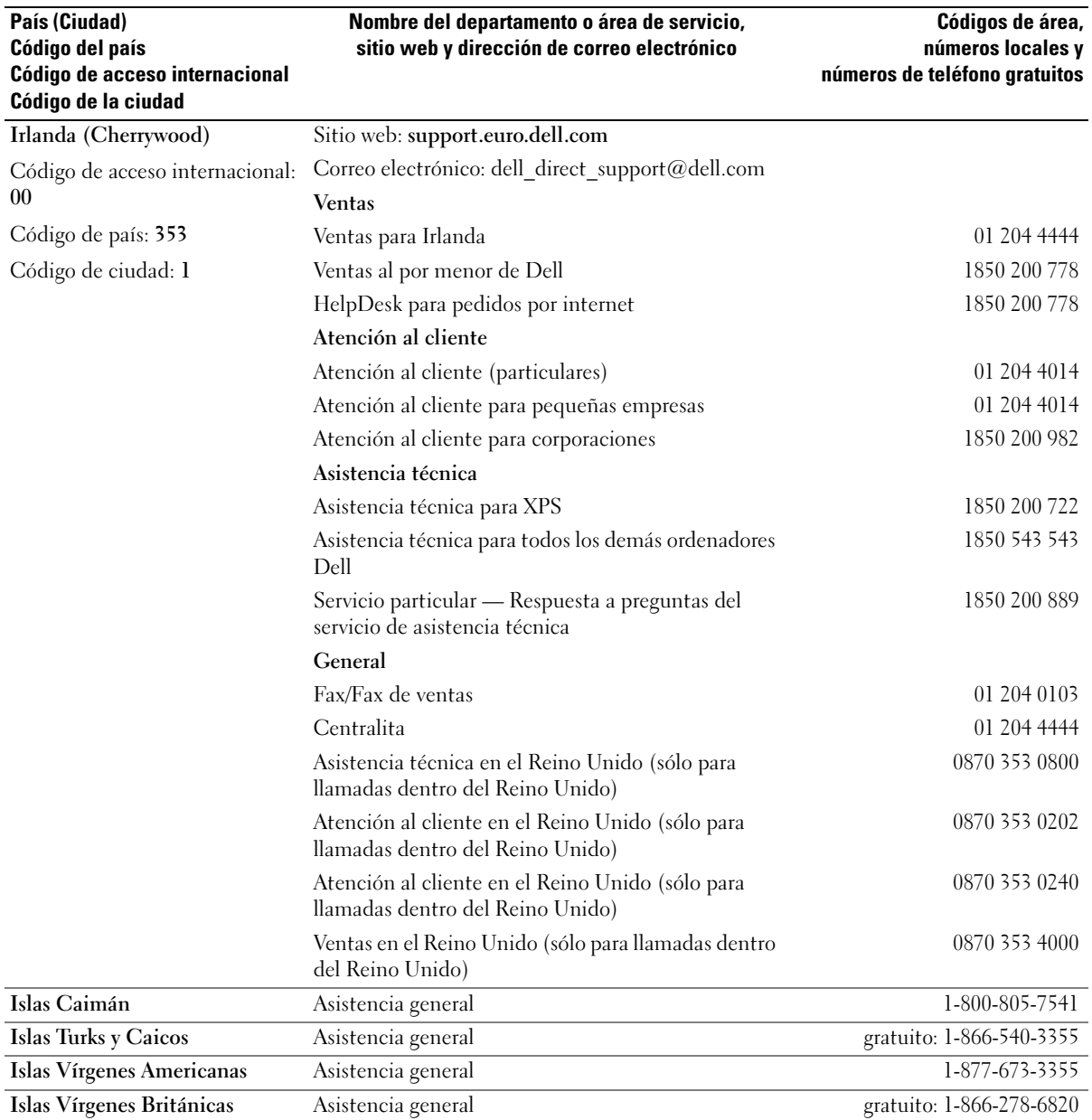
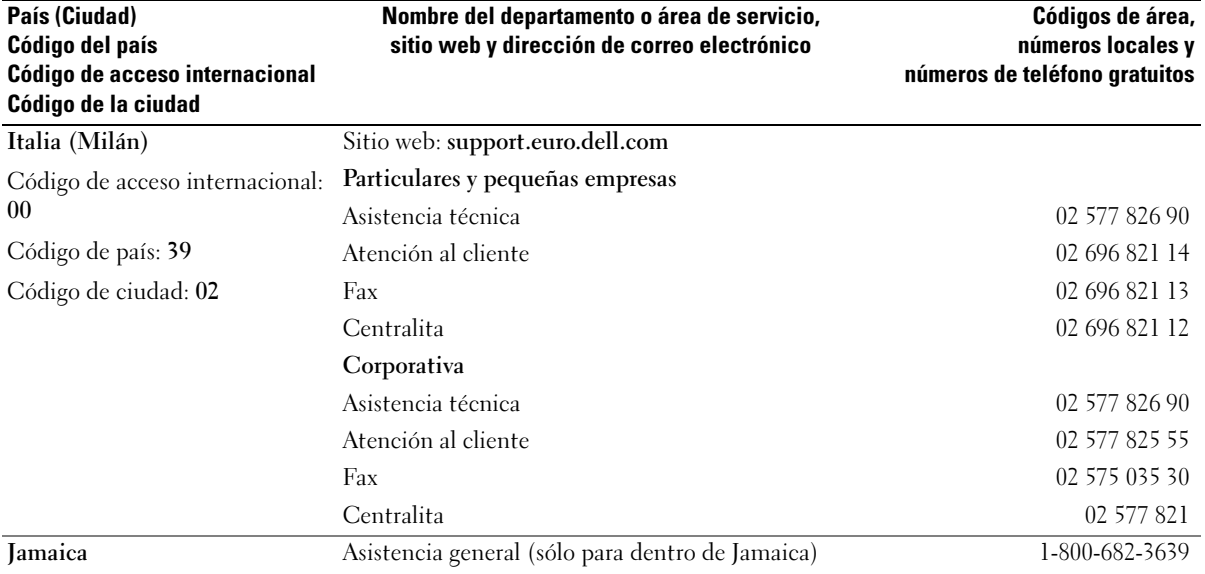

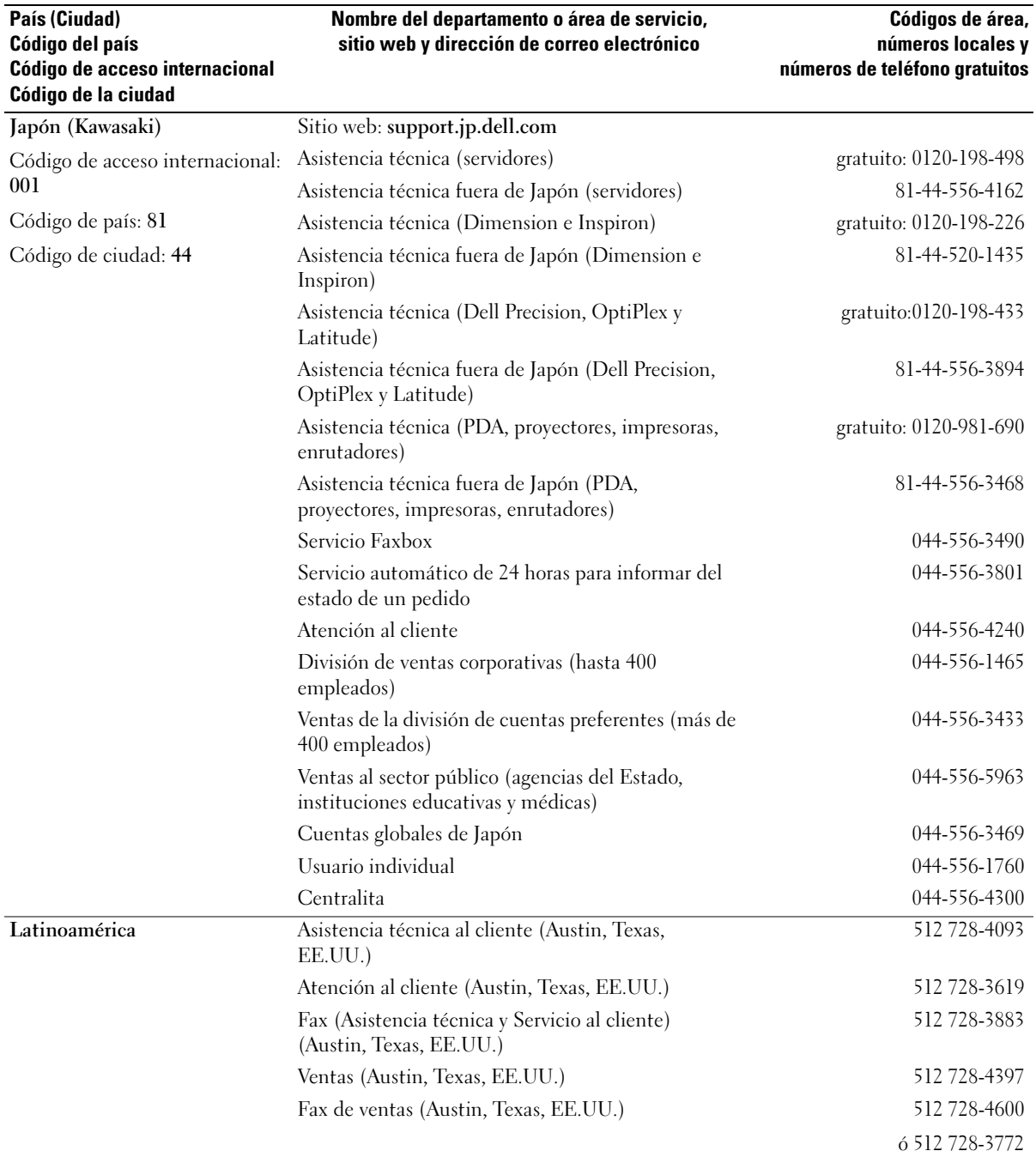

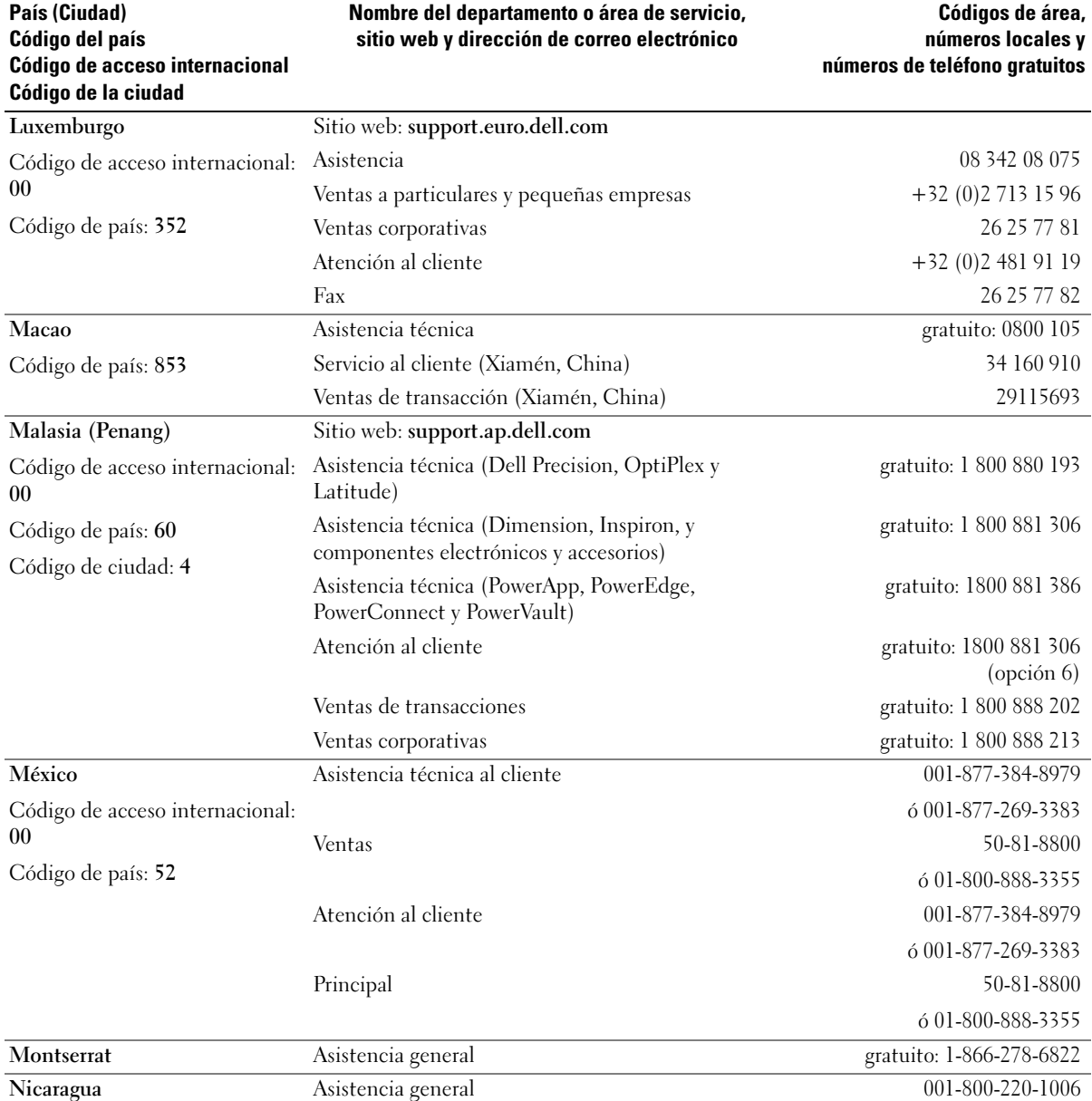

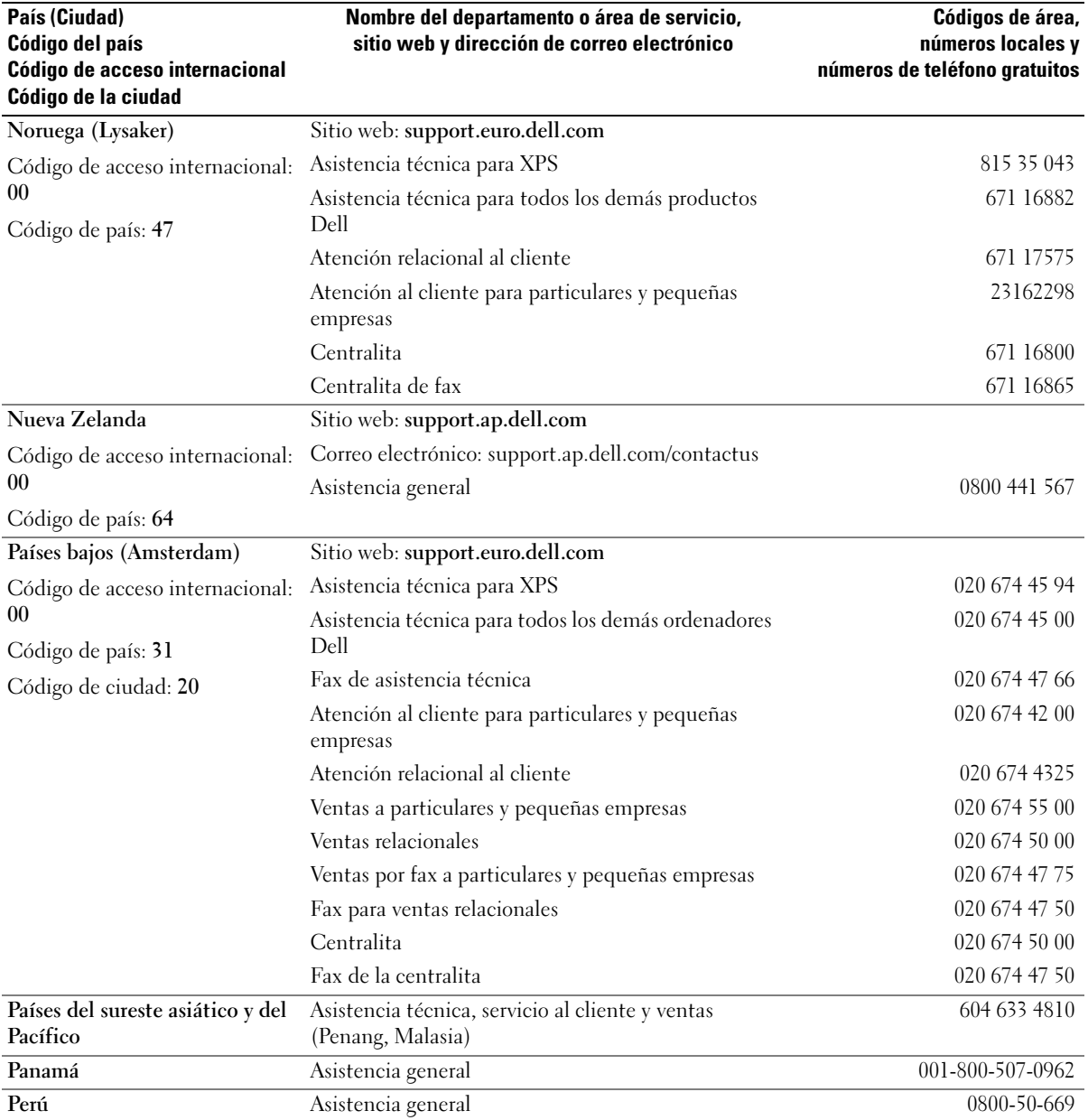

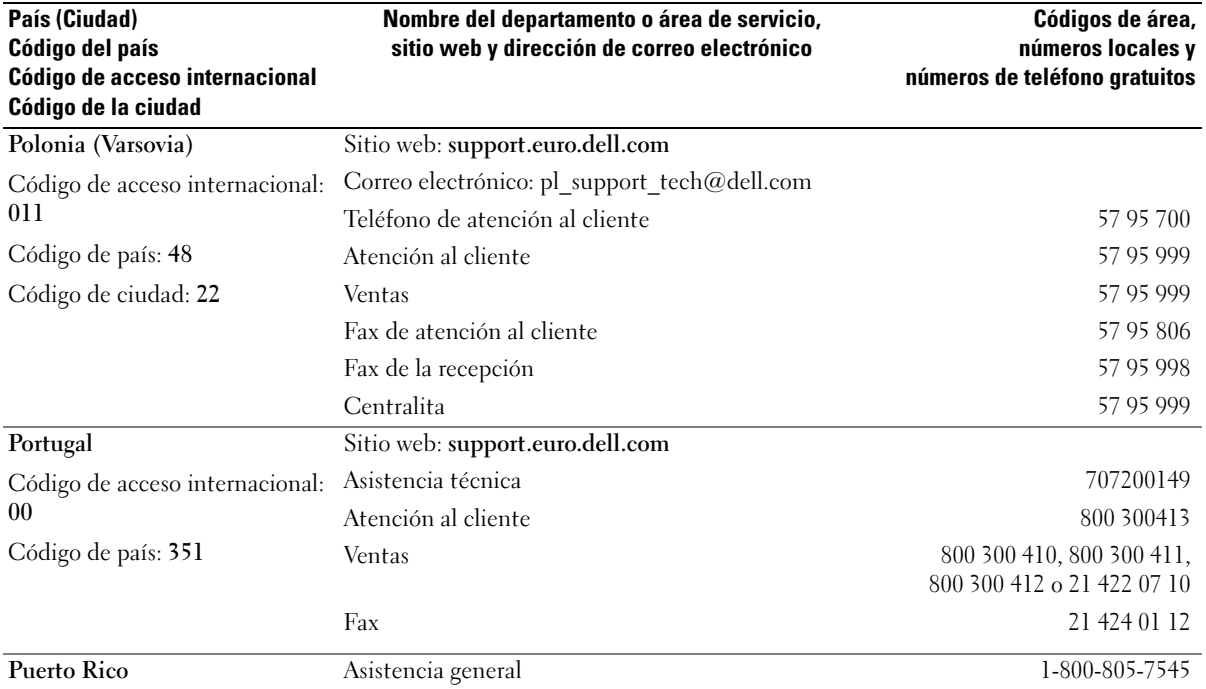

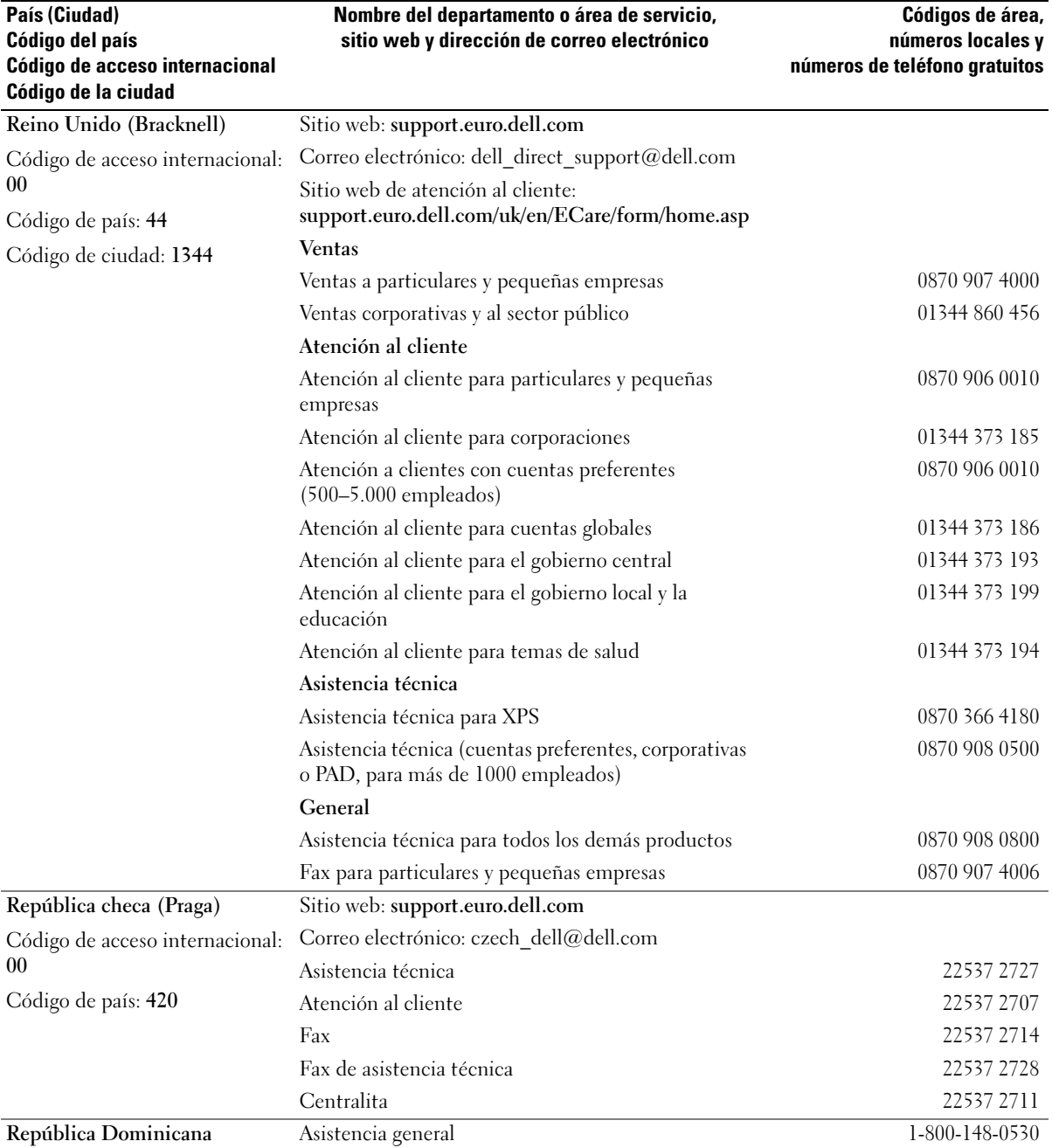

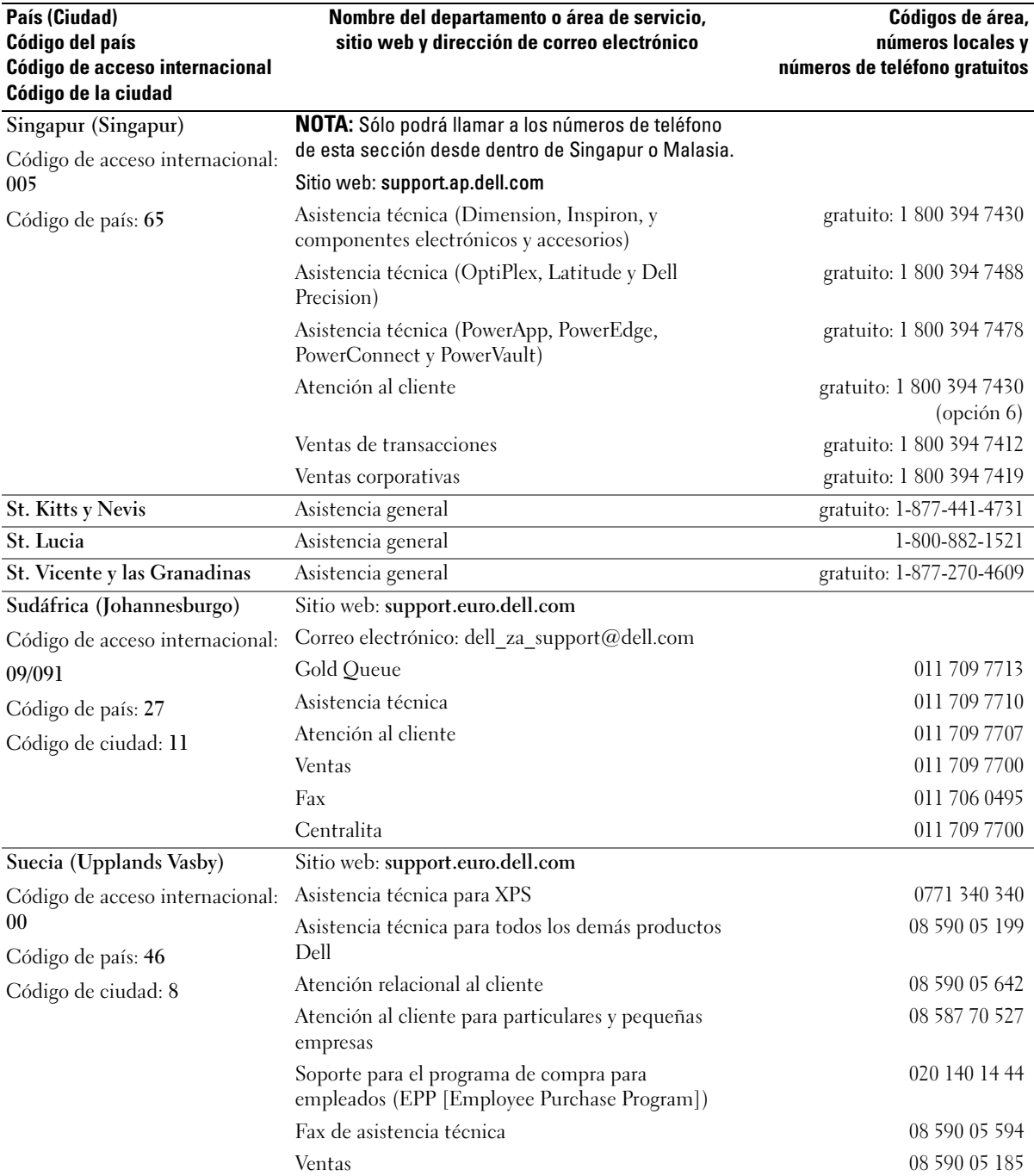

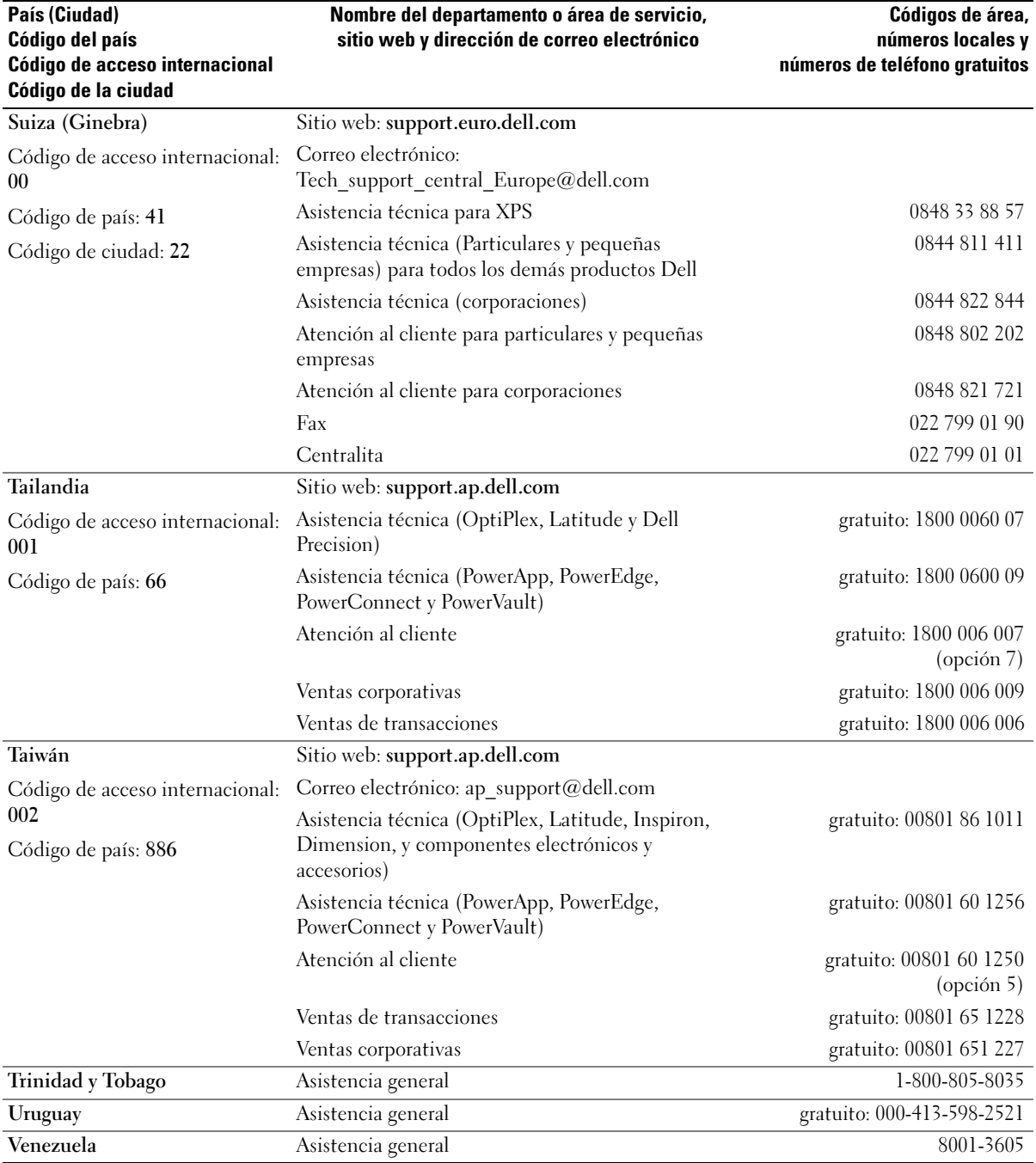

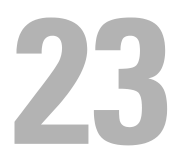

# Garantía

Dell Inc ("Dell") fabrica sus productos de hardware a partir de piezas y componentes nuevos o equivalentes a nuevos, de acuerdo con las prácticas habituales en el sector. Para obtener más información sobre la garantía de Dell para su ordenador, consulte la Guía de información del producto o el documento de la garantía por separado que se envió con su ordenador.

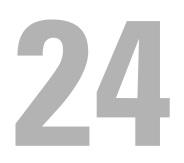

# Avisos de la FCC (solamente para EE.UU.)

#### FCC Clase B

Este equipo genera, utiliza y puede radiar energía de radiofrecuencia y, si no se instala y utiliza de acuerdo con el manual de instrucciones del fabricante, puede causar interferencias con la recepción de radio y televisión. Este equipo se ha probado y cumple con los límites establecidos para los dispositivos digitales de clase B, de conformidad con lo dispuesto en la Sección 15 de la Normativa de la FCC.

Este dispositivo cumple con el Apartado 15 de la Normativa de la FCC. El funcionamiento depende de las dos condiciones siguientes:

- 1 Este dispositivo no debe provocar interferencias perjudiciales.
- 2 Este dispositivo debe aceptar cualquier interferencia recibida, incluidas las que puedan provocar un funcionamiento no deseado.

AVISO: Las normas de la FCC indican que los cambios o modificaciones que no estén expresamente aprobados por Dell Inc. podrían invalidar su autoridad para utilizar este equipo.

Estos límites se han diseñado para ofrecer una protección razonable frente a interferencias perjudiciales en instalaciones residenciales. Sin embargo, no hay garantías de que no se puedan producir interferencias en un tipo de instalación determinado. Si este equipo ocasiona interferencias perjudiciales con la recepción de radio o televisión, lo cual se pueden determinar apagando y encendiendo el ordenador, se aconseja intentar corregir la interfaz en una o más de las medidas siguientes:

- Cambie la orientación de la antena de recepción.
- Vuelva a colocar el sistema con respecto al receptor.
- Separe el sistema del receptor.
- Conecte el sistema a una toma de alimentación eléctrica diferente, de modo que el sistema y el receptor se encuentren en diferentes ramas del circuito.

Si es necesario, consulte a un representante de Dell Inc. o a un técnico con experiencia en radio/televisión para obtener consejos adicionales.

La información siguiente se proporciona en el dispositivo o dispositivos cubiertos en este documento de conformidad con las normas de la FCC.:

- Nombre del producto: Dell™ OptiPlex™ 745c
- Números del modelo: DCSM
- Nombre de la organización: Dell Inc. Worldwide Regulatory Compliance & Environmental Affairs One Dell Way Round Rock, TX 78682 EE.UU. 512-338-4400

**NOTA:** Para obtener más información acerca de la regulación, consulte la *Guía de información del producto*.

# Glosario

Los términos de este glosario se incluyen sólo con fines informativos y puede que no describan las funciones incluidas con su ordenador en particular.

## A

AC: (Alternating current [Corriente alterna]): Forma de electricidad que suministra alimentación al ordenador cuando enchufa el cable de alimentación del adaptador de CA a una toma de alimentación eléctrica.

Acceso directo: Icono que proporciona un acceso rápido a programas, archivos, carpetas y unidades que se utilizan con frecuencia. Cuando sitúa un acceso directo en el escritorio de Windows y hace doble clic en el icono, puede abrir la carpeta o el archivo correspondiente sin necesidad de buscarlo. Los iconos de acceso directo no cambian la ubicación de los archivos. Si elimina un acceso directo, el archivo original no se ve afectado. Además, también puede cambiar el nombre de un icono de acceso directo.

ACPI: (Advanced Configuration and Power Interface [interfaz avanzada de configuración y energía]): utilidad de la administración de energía que activa los sistemas operativos de Microsoft® Windows® para poner un ordenador en el modo de espera o de hibernación con el fin de consumir lo menos posible de la energía asignada a cada dispositivo conectado al ordenador.

Adaptador de red: Chip que proporciona capacidades de red. Un ordenador puede incluir un adaptador de red en la placa base o una tarjeta PC que contenga dicho adaptador. A un adaptador de red también se le conoce como NIC (Network Interface Controller [Controladora de interfaz de red]).

AGP: (Accelerated Graphics Port [puerto de gráficos acelerados]): Puerto dedicado para gráficos que permite utilizar la memoria del sistema en tareas relacionadas con vídeo. El AGP produce una imagen de vídeo uniforme y de color verdadero gracias a una interfaz más rápida entre los circuitos de vídeo y la memoria del ordenador.

AHCI: (Advanced Host Controller Interface [Interfaz controladora de host avanzada]): Interfaz para una controladora de host de unidad de disco duro SATA que permite al controlador de almacenamiento habilitar tecnologías como NCQ (Native Command Queuing) y el acoplamiento activo.

ALS (sensor de luz ambiental): función que ayuda a controlar el brillo de la pantalla.

Archivo Léame: Archivo de texto incluido con un paquete de software o con un producto de hardware. Normalmente, los archivos "readme" (léame) proporcionan información sobre la instalación y describen mejoras o correcciones del producto que aún no se han incluido en la documentación.

Área de notificación: Sección de la barra de tareas de Windows que contiene los iconos que proporcionan acceso rápido a los programas y a las funciones del ordenador, como el reloj, el control de volumen y el estado de la impresora. También se conoce como bandeja del sistema.

ASF: (Alert Standards Format [formato de estándares de alerta]): Estándar para definir un mecanismo de notificación de alertas de hardware y de software a una consola de gestión. ASF está diseñado para ser independiente de la plataforma y del sistema operativo.

Asignación de memoria: Proceso por el que el ordenador asigna direcciones de memoria a ubicaciones físicas durante el inicio. Los dispositivos y el software pueden identificar entonces la información a la que accede el procesador.

#### B

BIOS: (Basic Input/Output System [sistema básico de entrada/salida]): Programa (o utilidad) que sirve de interfaz entre el hardware del ordenador y el sistema operativo. Si no sabe cómo afectan estos valores de configuración al ordenador, no los cambie. También conocido como Configuración del sistema.

Bit: La unidad más pequeña de datos que interpreta el ordenador.

Bps (Bits per second [Bits por segundo]): Unidad estándar para medir la velocidad de transmisión de datos.

BTU (British thermal unit [unidad térmica británica]): Medición de la salida del calor.

Bus: Ruta de comunicación entre los componentes del ordenador.

Bus local: Bus de datos que proporciona un rápido procesamiento para los dispositivos que se comunican con el procesador.

Byte: Unidad básica de datos utilizada por el ordenador. Generalmente, un byte es igual a 8 bits.

#### C

C: Celsius: Una escala para medición de temperatura donde 0 °C es el punto de congelación y 100 °C es el punto de ebullición del agua.

Caché: mecanismo especial de almacenamiento a alta velocidad que puede ser una sección reservada de la memoria principal o un dispositivo de almacenamiento de alta velocidad independiente. La memoria caché mejora la eficiencia de muchas operaciones del procesador.

Caché L1: Memoria caché principal almacenada dentro del procesador.

Caché L2: memoria caché secundaria que puede ser externa al procesador o que puede estar incorporada dentro de la arquitectura de éste.

Carné: Documento internacional para aduanas que facilita las importaciones temporales a países extranjeros. También conocido como pasaporte para mercancías.

Carpeta: Término utilizado para describir el espacio de una unidad o de un disco en el que los archivos se organizan y se agrupan. Los archivos de una carpeta se pueden ver y ordenar de varias formas, por ejemplo, alfabéticamente, por fecha o por tamaño.

CD de inicialización: CD que se puede utilizar para iniciar el ordenador. Asegúrese de que tiene un CD o disco de inicio disponible por si se daña la unidad de disco duro o por si el ordenador tiene un virus. El CD Drivers and Utilities (Controladores y utilidades) (o el ResourceCD) son de inicio.

CD-R: (CD recordable [disco compacto grabable]): Versión de CD en el que se puede grabar. Los datos se pueden grabar solamente una vez en un CD-R. Una vez grabado, no es posible borrar los datos ni escribir sobre ellos.

CD-RW: (CD rewritable [disco compacto regrabable]): Versión de CD en el que se puede grabar varias veces. En un disco CD-RW se pueden escribir datos y después se pueden borrar y volver a escribir otros.

COA: (Certificate of Authenticity [Certificado de autenticidad]): código alfanumérico de Windows incluido en una pegatina del ordenador. También se denomina Product Key o Product ID.

Combinación de teclas: Comando que requiere que pulse varias teclas al mismo tiempo.

Compartimento de medios: Un compartimento que admite dispositivos como unidades ópticas, una segunda batería o un módulo Dell TravelLite™.

Compartimento para módulos: Véase compartimento de medios.

Conector DIN: Conector redondo, de seis patas que cumple los estándares DIN (Deutsche Industrie-Norm [Norma Industrial Alemana]); normalmente se utiliza para conectar cables PS/2 de teclado o de ratón.

Conector paralelo: Puerto de E/S que se utiliza generalmente para conectar una impresora en paralelo al ordenador. También se conoce como puerto LPT.

Conector serial: Puerto de E/S que se utiliza con frecuencia para conectar dispositivos al ordenador, como por ejemplo, un dispositivo de bolsillo digital o una cámara digital.

Configuración del sistema: Utilidad que actúa como interfaz entre el hardware del ordenador y el sistema operativo. Permite establecer las opciones que puede seleccionar el usuario en el BIOS, como la fecha y la hora o la contraseña del sistema. Si no sabe cómo afectan los valores de configuración al ordenador, no cambie los de este programa.

Controlador: Software que permite al sistema operativo controlar un dispositivo, como por ejemplo, una impresora. Muchos dispositivos no funcionan correctamente si no se ha instalado el controlador adecuado en el ordenador.

#### Controlador de dispositivos: véase controlador.

Controladora: Chip que controla la transferencia de datos entre el procesador y la memoria o entre el procesador y los dispositivos.

Controladora de vídeo: Circuitos de una tarjeta de vídeo o de la tarjeta maestra (en ordenadores con controladora de vídeo integrada) que proporcionan al ordenador las capacidades de vídeo en conjunto con el monitor.

Creación de bandas de disco: Técnica que permite extender los datos por varias unidades de disco duro. Esta técnica puede acelerar las operaciones de recuperación de datos del almacenamiento en disco. Normalmente, los ordenadores que utilizan las bandas de disco permiten al usuario seleccionar el tamaño de la unidad de datos o la anchura de la banda.

CRIMM: (Continuity Rambus In-line Memory Module [módulo de memoria en línea de continuidad Rambus]): módulo especial que no dispone de chips de memoria y se usa para rellenar ranuras RIMM sin ocupar.

Cursor: Marcador en la pantalla que indica dónde tendrá lugar la siguiente acción que se ejecute con el teclado, la superficie táctil o el ratón. Suele ser una línea continua parpadeante, un carácter de subrayado o una pequeña flecha.

#### D

DDR SDRAM: (Double-Data-Rate SDRAM [memoria SDRAM de doble velocidad de transferencia de datos]): Tipo de memoria SDRAM que duplica el ciclo de ráfaga de los datos, lo cual mejora el rendimiento del sistema.

DDR2 SDRAM: (Double-Data-Rate 2 SDRAM [memoria SDRAM de velocidad de transferencia de datos doble 2]): tipo de memoria SDRAM DDR que utiliza una captura previa de 4 bits y otros cambios en la arquitectura para incrementar la velocidad de la memoria a más de 400 MHz.

DIMM: (Dual In-line Memory Module [módulo dual de memoria en línea]): Tarjeta de circuitos con chips de memoria que se conecta a un módulo de memoria en la placa base.

Dirección de E/S: Dirección en la memoria RAM que está asociada a un dispositivo específico (como un conector serie, un conector paralelo o una ranura de expansión) y que permite la comunicación del procesador con ese dispositivo.

Dirección de memoria: Ubicación específica de la RAM en la que se almacenan datos temporalmente.

Disco de inicialización: Disco que se puede utilizar para iniciar el ordenador. Asegúrese de que tiene un CD o disco de inicio disponible por si se daña la unidad de disco duro o por si el ordenador tiene un virus.

Disipador de calor: Placa de metal existente en algunos procesadores que ayuda a disipar el calor.

Dispositivo: Un hardware tal como una unidad de disco, una impresora o un teclado instalado o conectado en el ordenador.

Dispositivo de acoplamiento: véase APR.

DMA: (Direct Memory Access [Acceso directo a la memoria]): Canal que permite que se realicen ciertos tipos de transferencia de datos entre la memoria RAM y un dispositivo sin la intervención del procesador.

DMTF: (Distributed Management Task Force [Grupo de trabajo de administración distribuida]): Consorcio de compañías de hardware y software que desarrollan estándares de gestión para entornos de escritorio, red, empresa e Internet distribuidos.

Dominio: Grupo de ordenadores, programas y dispositivos de una red que se administran como una unidad con reglas y procedimientos comunes para que lo utilice un grupo de usuarios específico. Un usuario inicia una sesión en el dominio o accede a sus recursos.

DRAM: (Dynamic Random-Access Memory [Memoria dinámica de acceso aleatorio]): Memoria que almacena información en circuitos integrados que contienen condensadores.

DSL: (Digital Subscriber Line [Línea de abonado digital]): Tecnología que proporciona una conexión a Internet constante y de alta velocidad a través de una línea telefónica analógica.

Duración de la batería: Período (en años) durante el que la batería de un ordenador portátil se puede agotar y recargar.

DVD-R: (DVD recordable [disco versátil digital grabable]): Versión de DVD que se puede grabar. Los datos se pueden grabar solamente una vez en un DVD-R. Una vez grabado, no es posible borrar los datos ni escribir sobre ellos.

DVD+RW: (DVD rewritable [Disco versátil digital regrabable]): Versión de DVD que se puede grabar varias veces. En un disco DVD-RW se pueden escribir datos y después se pueden borrar y volver a escribir otros (la tecnología DVD+RW es diferente a la tecnología /DVD-RW).

DVI: (Digital Video Interface [interfaz de vídeo digital]): Un estándar para la transmisión digital entre un ordenador y una pantalla de vídeo digital.

#### E

ECC: (Error Checking and Correction [Verificación y corrección de errores]): Tipo de memoria que incluye circuitos especiales para probar la exactitud de los datos a medida que entran y salen de la memoria.

ECP: (Extended Capabilities Port [puerto de capacidades extendidas]): Diseño de conector paralelo que proporciona una mejor transmisión bidireccional de datos. Similar a EPP, ECP utiliza acceso directo a la memoria para transferir datos y, con frecuencia, mejora el rendimiento.

Editor de texto: Programa que se utiliza para crear y modificar archivos que sólo contienen texto; por ejemplo, el Bloc de notas de Windows utiliza un editor de texto. Los editores de textos no suelen ofrecer la funcionalidad de ajuste de palabra o de formato (la opción para subrayar, cambiar fuentes, etc.).

EIDE: (Enhanced Integrated Device Electronics [Electrónica mejorada de dispositivos integrados]): Versión mejorada de la interfaz IDE para unidades de disco duro y de CD.

EMI: (Electromagnetic Interference [Interferencia electromagnética]): Interferencia eléctrica causada por la radiación electromagnética.

ENERGY STAR*®*: Requisitos de la Agencia de Protección del Medio Ambiente (Environmental Protection Agency) que promueven la disminución en el consumo general de electricidad.

EPP: (Enhanced Parallel Port [puerto paralelo mejorado]): Diseño de conector paralelo que permite la transmisión bidireccional de los datos.

E/S: (Entrada/Salida): Operación o dispositivo que introduce o extrae datos del ordenador. Los teclados e impresoras son dispositivos de I/O (Entrada/Salida).

ESD: (Electrostatic Discharge [Descarga electrostática]): Descarga rápida de electricidad estática. La ESD puede dañar los circuitos integrados del ordenador y del equipo de comunicaciones.

Etiqueta de servicio: Etiqueta de código de barras del ordenador que lo identifica cuando se accede al sitio web de asistencia técnica de Dell en support.dell.com o cuando se llama a Dell para solicitar asistencia técnica o atención al cliente.

Express Service Code: (Código de servicio rápido): Código numérico incluido en un adhesivo del ordenador Dell™. Use el código de servicio urgente cuando llame a Dell para solicitar asistencia. Es posible que el código de servicio urgente no esté disponible en algunos países.

### F

Fahrenheit: Una escala para medición de temperatura donde 32 °F es el punto de congelación y 212 °F es el punto de ebullición del agua.

FBD (DIMM con búfer completo): Módulo DIMM con chips DRAM DDR2 y un Búfer de memoria avanzado (AMB) que acelera la comunicación entre los chips SDRAM DDR2 y el sistema.

FCC: (Federal Communications Commision [Comisión federal de comunicaciones]): Agencia de los Estados Unidos de América responsable de hacer cumplir las regulaciones en materia de comunicaciones que determinan la cantidad de radiación que pueden emitir los ordenadores y demás equipos electrónicos.

Formatear: Proceso que prepara una unidad o un disco para el almacenamiento de archivos. Cuando se formatea una unidad o un disco, la información existente se pierde.

Frecuencia de actualización: frecuencia, medida en Hz, con la que se recargan las líneas horizontales de la pantalla (a veces también se denomina frecuencia vertical). Cuanto mayor sea la frecuencia de actualización, menor será el parpadeo de vídeo perceptible por el ojo humano.

FSB: (Front Side Bus [Bus frontal]): Trayectoria de datos e interfaz física entre el procesador y la memoria RAM.

FTP: (File Transfer Protocol [Protocolo de transferencia de archivos]): Protocolo estándar de Internet usado para intercambiar archivos entre ordenadores conectados a Internet.

#### G

G: (gravity [Gravedad]): Medida de peso y fuerza.

GB: (Gigabyte): Medida de almacenamiento de datos equivalente a 1024 MB (1.073.741.824 bytes). Cuando se refiere al almacenamiento en unidades de disco duro, normalmente se redondea a 1.000.000.000 bytes.

GHz: (gigahertz [Gigahercio]): Medida de frecuencia equivalente a mil millones de Hz o a mil MHz. Las velocidades de los procesadores, buses e interfaces del ordenador se miden generalmente en GHz.

GUI: (Graphical User Interface [Interfaz gráfica de usuario]): Software que interactúa con el usuario por medio de menús, ventanas e iconos. La mayoría de los programas que funcionan en los sistemas operativos Windows son GUI.

#### H

HTTP: (Hypertext Transfer Protocol [Protocolo de transferencia de hipertexto]): Protocolo utilizado para intercambiar archivos entre ordenadores conectados a Internet.

Hyper-Threading: Hyper-Threading es una tecnología Intel que puede mejorar el rendimiento general del ordenador al permitir que un procesador físico funcione como dos procesadores lógicos, capaces de realizar determinadas tareas simultáneamente.

Hz: (Hertz [Hertzio]): unidad de medida de frecuencia que equivale a 1 ciclo por segundo. Los ordenadores y dispositivos electrónicos suelen medirse en kilohercios (kHz), megahercios (MHz), gigahercios (GHz) o terahercios (THz).

#### I

IC: (Integrated Circuit [Circuito integrado]): Lámina semiconductora o chip en el que se integran miles o millones de pequeños componentes electrónicos para su utilización en ordenadores, de audio y de vídeo.

IDE: Integrated Device Electronics [Electrónica de dispositivos integrados]: Interfaz para dispositivos de almacenamiento masivo en los que la controladora está integrada en la unidad de disco duro o en la unidad de CD.

IEEE 1394: (Institute of Electrical and Electronics Engineers, Inc.): Bus serial de alto rendimiento que se utiliza para conectar dispositivos compatibles con IEEE 1394 como cámaras digitales y reproductores de DVD al ordenador.

Integrados: Normalmente se refiere a componentes que se encuentran físicamente en la placa base del ordenador. También se denominan incorporados.

IrDA: (Infrared Data Association [Asociación de datos infrarrojos]): Organización que crea estándares internacionales para las comunicaciones por infrarrojos.

IRQ: (Interrupt Request [Petición de interrupción]): Una trayectoria electrónica asignada a un dispositivo específico de modo que éste pueda comunicarse con el procesador. Cada conexión de un dispositivo debe tener asignado un número de IRQ. Aunque dos dispositivos pueden compartir la misma asignación de IRQ, no pueden utilizarse simultáneamente.

ISP: (Internet service provider [Proveedor de servicios de Internet]): Compañía que proporciona acceso a su servidor host para conectarse directamente a Internet, enviar y recibir mensajes de correo electrónico y visitar sitios web. El ISP normalmente proporciona un paquete de software, un nombre de usuario y números de teléfono de acceso por una cuota determinada.

#### K

Kb: (Kilobit): Unidad de datos igual a 1024 bits. Una medida de la capacidad de los circuitos integrados de memoria.

KB: (Kilobyte): Unidad de datos equivalente a 1024 bytes, aunque con frecuencia se habla de 1000 bytes para hacer referencia a un kilobyte.

kHz: (Kilohercio): Medida de frecuencia equivalente a 1000 Hz.

# L

LAN: (Local Area Network [Red de área local]): Red de ordenadores que abarca un área pequeña. Habitualmente una LAN comprende un edificio o unos cuantos edificios próximos entre sí. Una LAN puede conectarse a otra situada a cualquier distancia a través de líneas telefónicas y ondas de radio para formar una WAN (Wide Area Network [red de área ancha]).

LCD: (Liquid Crystal Display [Pantalla de cristal líquido]): Tecnología utilizada en las pantallas de los ordenadores portátiles y en las pantallas planas.

Lector de huellas dactilares: Un sensor de banda que utiliza su huella dactilar para autenticar la identidad del usuario con el fin de ayudarle a proteger el ordenador.

LED: (Light-Emitting Diode [Diodo emisor de luz]): Componente electrónico que emite luz para indicar el estado del ordenador.

LPT: (Line print terminal [terminal de impresión de línea]): Nombre que recibe una conexión en paralelo a una impresora o a otro dispositivo paralelo.

#### M

Mb: (Megabit): Medida de la capacidad de los chips de memoria equivalente a 1024 Kb.

MB: (Megabyte): Medida de almacenamiento de datos equivalente a 1.048.576 bytes. 1 MB equivale a 1024 KB. Cuando se refiere al almacenamiento en la unidad de disco duro, el término a menudo se redondea a 1.000.000 de bytes.

Mbps: (megabits per second [megabits por segundo]): Un millón de bits por segundo. Esta medida suele utilizarse para velocidades de transmisión de redes y módems.

MB/seg: (megabytes per second [Megabytes por segundo]): Un millón de bytes por segundo. Esta medida se utiliza normalmente en la frecuencia de transferencia de datos.

Memoria: Área de almacenamiento temporal de datos del interior del ordenador. Puesto que los datos de la memoria no son permanentes, es recomendable guardar con frecuencia los archivos mientras se trabaja con ellos y guardarlos siempre antes de apagar el ordenador. El ordenador puede contener diferentes formas de memoria; por ejemplo, RAM, ROM y memoria de vídeo. A menudo la palabra memoria se utiliza como sinónimo de la RAM.

Memoria de vídeo: Memoria formada por chips de memoria dedicados a funciones de vídeo. Generalmente, la memoria de vídeo es más rápida que la memoria del sistema. La cantidad de memoria de vídeo instalada afecta principalmente al número de colores que un programa puede mostrar.

MHz: (megahertz [megahercio]): Medida de frecuencia equivalente a 1 millón de ciclos por segundo. Las velocidades de los procesadores, buses e interfaces del ordenador se miden a menudo en MHz.

Minitarjeta: una tarjeta pequeña diseñada para dispositivos periféricos integrados, como controladoras de interfaces de red (NIC) de comunicaciones. La minitarjeta tiene una funcionalidad equivalente a una tarjeta de expansión PCI estándar.

Minitarjeta PCI: un estándar para dispositivos periféricos integrados con un énfasis en comunicaciones tales como módems y NIC. Una Minitarjeta PCI es una pequeña tarjeta externa que tiene funcionalidad equivalente a una tarjeta de expansión PCI estándar.

Módem: Dispositivo que permite al ordenador comunicarse con otros ordenadores mediante líneas telefónicas analógicas. Existen tres tipos de módem: externo, tarjeta PC e interno. Generalmente, el módem se utiliza para conectarse a Internet e intercambiar mensajes de correo electrónico.

Modo de espera: Modo de administración de energía que cierra todas las operaciones innecesarias del ordenador para ahorrar energía.

Modo de gráficos: modo de vídeo que puede definirse como x pixeles horizontales por y pixeles verticales por z colores. Los modos de gráficos pueden mostrar una variedad ilimitada de formas y fuentes.

Modo de hibernación: Función de administración de energía que guarda todo en memoria en un espacio reservado de la unidad de disco duro y apaga el ordenador. Cuando se reinicia el ordenador, se recupera automáticamente la información de la memoria que se guardó en el disco duro.

Modo de pantalla dual: Configuración de la pantalla que permite utilizar un segundo monitor como extensión de la pantalla. También se conoce como modo de pantalla extendida.

Modo de pantalla extendida: Configuración de la pantalla que permite utilizar un segundo monitor como extensión de la misma. También se conoce como modo de pantalla dual.

Modo de vídeo: Modo que describe la forma en que se muestran el texto y los gráficos en un monitor. El software con gráficos, como los sistemas operativos Windows, funciona en modos de vídeo que pueden definirse como x pixeles horizontales por y pixeles verticales por zcolores. El software de caracteres, como los editores de texto, funciona en modos de vídeo que pueden definirse como x columnas por y filas de caracteres.

Módulo de memoria: Pequeña tarjeta de circuito impreso que contiene chips de memoria, la cual se conecta a la placa base.

Módulo de viaje: Dispositivo de plástico diseñado para acoplarse en el interior del compartimento para módulos y reducir el peso del ordenador.

MP (megapíxel): medida de resolución de imágenes utilizada para cámaras digitales.

ms: (Milisegundo): Medida de tiempo que equivale a una milésima de segundo. Los tiempos de acceso de los dispositivos de almacenamiento se miden a menudo en milisegundos.

## N

NIC: véase adaptador de red.

ns: (Nanosegundo): Medida de tiempo que equivale a una milmillonésima de segundo.

NVRAM: (Nonvolatile Random Access Memory [Memoria no volátil de acceso aleatorio]): Tipo de memoria que almacena datos cuando el ordenador está apagado o pierde la fuente de energía externa. La memoria NVRAM se usa para mantener la información de configuración del ordenador, por ejemplo la fecha, la hora y otras opciones de configuración del sistema que se pueden definir.

#### P

Panel de control: utilidad de Windows que permite modificar la configuración del sistema operativo y del hardware, por ejemplo, la configuración de la pantalla.

Papel tapiz: Diseño o imagen de fondo del escritorio de Windows. El papel tapiz se puede cambiar mediante el Panel de control de Windows. También puede digitalizar su fotografía favorita y utilizarla como papel tapiz.

Partición: Área física de almacenamiento de la unidad de disco duro que está asignada a una o más áreas lógicas de almacenamiento, conocidas como unidades lógicas. Cada partición puede contener varias unidades lógicas.

PCI: (peripheral component interconnect [Interconexión de componentes periféricos]): PCI es un bus local que admite rutas de datos de 32 y 64 bits, lo cual proporciona una ruta de datos de alta velocidad entre el procesador y dispositivos como el vídeo, las unidades y las redes.

PCI Express: Modificación de la interfaz PCI que incrementa la velocidad de transferencia de datos entre el procesador y los dispositivos conectados a él. PCI Express puede transferir datos a velocidades que van desde 250 MB/seg. a 4 GB/seg. Si el conjunto de chips PCI Express y el dispositivo pueden funcionar a diferentes velocidades, funcionarán a la velocidad menor.

PCMCIA: (Personal Computer Memory Card International Association [Asociación internacional de fabricantes de tarjetas de memoria para ordenadores personales]): Organización que establece estándares para las tarjetas PC.

PIO: (Programmed input/output [Entrada/salida programada]): Método de transferencia de datos entre dos dispositivos a través del procesador como parte de la ruta de datos.

Pixel: Un solo punto en la pantalla del monitor. Los píxeles están ordenados en hileras y columnas para crear una imagen. La resolución de vídeo (por ejemplo, 800 x 600) se expresa como el número de píxeles en dirección horizontal por el número de píxeles en dirección vertical.

Placa de sistema: La principal tarjeta de circuitos del ordenador. También conocida como placa base.

Plug-and-Play: Capacidad del ordenador para configurar automáticamente los dispositivos. La característica Plug and Play permite la instalación y configuración automáticas, y proporciona compatibilidad con el hardware existente si el BIOS, el sistema operativo y todos los dispositivos también son compatibles con Plug and Play.

POST: (power-on self-test [Autoprueba de encendido]): Programas de diagnóstico cargados automáticamente por la BIOS que realizan pruebas básicas en los principales componentes del ordenador, como la memoria, las unidades de disco duro y el vídeo. Si no se detecta ningún problema durante la POST, el ordenador continúa el inicio.

Procesador: Chip informático que interpreta y ejecuta instrucciones de programas. A veces, al procesador se le llama CPU (Central Processing Unit [unidad central de proceso]).

Programa de instalación: Programa que se utiliza para instalar y configurar hardware y software. El programa setup.exe o install.exe se incluye con la mayoría de paquetes de software de Windows. El programa de instalación es distinto a la configuración del sistema.

Protector contra sobrevoltajes: Evita que los picos de tensión, como los que ocurren durante una tormenta eléctrica, entren en el ordenador a través de la toma de alimentación eléctrica. Los protectores contra sobrevoltajes no protegen de rayos o disminuciones excesivas de tensión mayores del 20 por ciento por debajo del nivel normal de tensión en la línea de CA.

Las conexiones de red no están protegidas por los protectores contra sobrevoltajes. Desconecte siempre el cable del conector de red durante una tormenta con aparato eléctrico.

Protegido contra escritura: Archivos o dispositivos que no se pueden modificar. Utilice la protección contra escritura si desea impedir que se cambien o se destruyan los datos. Para proteger contra escritura un disquete de 3,5 pulgadas, deslice su lengüeta de protección hacia la posición abierta.

PS/2: (Personal System/2): Tipo de conector al que se conecta un teclado, ratón o teclado numérico compatibles con PS/2.

PXE: (preboot execution environment [entorno de ejecución previo al inicio]): Estándar WfM (Wired for Management) que permite configurar e iniciar remotamente ordenadores en red sin sistema operativo.

#### R

RAID: (Arreglo redundante de discos independientes): Método que proporciona redundancia de datos. Algunas implementaciones comunes de RAID incluyen RAID 0, RAID 1, RAID 5, RAID 10 y RAID 50.

RAM: (Random Access Memory [Memoria de acceso aleatorio]): Área principal de almacenamiento temporal para instrucciones de programas y datos. La información almacenada en la RAM se pierde cuando se apaga el ordenador.

Ranura de expansión: Conector de la placa base (en algunos ordenadores) en el que se inserta una tarjeta de expansión que la conecta al bus del sistema.

Resolución: Nitidez y claridad de imagen que proporciona una impresora o que presenta un monitor. Cuanto más alta es la resolución, más nítida es la imagen.

Resolución de vídeo: véase resolución.

RFI: (Radio Frequency Interference [Interferencia de radiofrecuencia]): interferencia que se genera en radiofrecuencias comunes, de 10 kHz a 100.000 MHz. Las radiofrecuencias están en el extremo más bajo del espectro de frecuencia electromagnética y tienen más posibilidades de ser objeto de interferencias que las radiaciones de frecuencia más alta, como las de infrarrojos y luz.

ROM: (Read-Only Memory [Memoria de sólo lectura]): Memoria que almacena datos y programas que el ordenador no puede eliminar ni escribir. La memoria ROM, a diferencia de la RAM, conserva su contenido incluso después de que se apague el ordenador. Algunos programas esenciales para el funcionamiento del ordenador residen en la memoria ROM.

RPM: (revolutions per minute [Revoluciones por minuto]): Número de revoluciones que se producen por minuto. La velocidad de la unidad de disco duro a menudo se mide en r.p.m.

RTC: (Real Time Clock [Reloj de tiempo real]): Reloj en la placa base alimentado por baterías que conserva la fecha y la hora después de apagar el ordenador.

RTCRST: (Real Time Clock Reset [Restablecimiento del reloj en tiempo real]): Puente de la placa base de algunos ordenadores que se pueden utilizar a menudo para solucionar problemas.

### S

SAI: (Sistema de alimentación ininterrumpida): Fuente de energía de reserva que se utiliza cuando se produce una interrupción de la alimentación eléctrica o una caída a un nivel de voltaje inaceptable. Un SAI mantiene funcionando al ordenador durante un periodo limitado cuando no hay energía eléctrica. Los sistemas SAI generalmente proporcionan supresión de sobrevoltaje y también pueden ofrecer regulación de voltaje. Los sistemas SAI pequeños proporcionan alimentación de batería durante varios minutos, a fin de permitir el cierre del ordenador.

SAS: (SCSI de conexión serie): Versión en serie y más rápida de la interfaz SCSI (a diferencia de la arquitectura paralela SCSI original).

SATA: (ATA serie): Versión en serie y más rápida de la interfaz ATA (IDE).

ScanDisk: Utilidad de Microsoft que comprueba los archivos, las carpetas y la superficie del disco duro en busca de errores. ScanDisk a menudo se ejecuta cuando se reinicia el ordenador después de haber dejado de responder.

SCSI: (Small Computer System Interface [Interfaz estándar de ordenadores pequeños]): Interfaz de alta velocidad que se utiliza para conectar dispositivos a un ordenador, como unidades de disco duro, unidades de CD, impresoras y escáneres. La interfaz SCSI puede conectar muchos dispositivos mediante una sola controladora. Se puede acceder a los dispositivos mediante un número de identificación individual situado en el bus de la controladora SCSI.

SDRAM (Synchronous Dynamic Random-Access Memory [Memoria dinámica síncrona de acceso aleatorio]): tipo de DRAM sincronizada con la velocidad de reloj óptima del procesador.

Secuencia de inicio: Especifica el orden de los dispositivos desde los que intenta iniciarse el ordenador.

Sensor de infrarrojos: Puerto que permite la transferencia de datos entre el ordenador y los dispositivos compatibles con infrarrojos sin utilizar una conexión de cable.

SIM: módulo de identidad de suscripciones: Una tarjeta SIM contiene un microchip que cifra las transmisiones de datos y de voz. Las tarjetas SIM se pueden utilizar en teléfonos u ordenadores portátiles.

Software antivirus: Programa diseñado para identificar, aislar y eliminar virus del ordenador.

Sólo lectura: Datos o archivos que se pueden ver, pero no se pueden modificar ni eliminar. Un archivo puede tener un tipo de acceso de sólo lectura si:

- Reside en un disco CD o DVD protegido físicamente contra escritura.
- Se encuentra en un directorio de una red y el administrador del sistema ha asignado derechos de sólo lectura a usuarios específicos.

S/PDIF: (Sony/Philips Digital Interface [Interfaz digital de Sony/Philips]): Formato de archivo de transferencia de audio que permite la transferencia de audio de un archivo a otro sin necesidad de convertirlo a un formato analógico, el cual puede disminuir la calidad del archivo.

SVGA: (Super-Video Graphics Array [Arreglo de gráficos de súper vídeo]): Estándar de vídeo para tarjetas de vídeo y controladoras. Las resoluciones SVGA más comunes son 800 x 600 y 1024 x 768.

El número de colores y la resolución que puede mostrar un programa depende del monitor, de la controladora de vídeo y de sus controladores y de la cantidad de memoria de vídeo instalada en el ordenador.

S-vídeo y salida de TV: Conector que se utiliza para conectar un televisor o un dispositivo de audio digital al ordenador.

SXGA: (Super-extended Graphics Array [Arreglo de gráficos superampliados]): Estándar de vídeo para tarjetas y controladoras que admiten resoluciones de hasta 1280 x 1024.

SXGA+: (Super-extended graphics array plus [Arreglo de gráficos superampliados al máximo]): Estándar de vídeo para tarjetas de vídeo y controladoras que admite resoluciones de hasta 1400 x 1050.

## T

TAPI: (Telephony Application Programming Interface [Interfaz de programación de aplicaciones de telefonía]): Permite a los programas de Windows funcionar con una gran variedad de dispositivos de telefonía, incluyendo de voz, datos, fax y vídeo.

Tarjeta de expansión: Tarjeta de circuito que se instala en una ranura de expansión en la placa base de algunos ordenadores para ampliar su capacidad. Pueden ser, entre otras, tarjetas de vídeo, de módem o de sonido.

Tarjeta ExpressCard: Una tarjeta de E/S extraíble que cumple con el estándar PCMCIA. Algunos de los tipos más habituales de tarjetas ExpressCard son los módems y los adaptadores de red. Las tarjetas ExpressCard soportan ambos estándares PCI Express y USB 2.0.

Tarjeta PC: Tarjeta de E/S extraíble que cumple el estándar PCMCIA. Algunos de los tipos más habituales de tarjetas PC son los módems y los adaptadores de red.

Tarjeta PC extendida: Tarjeta PC que sobresale de la ranura para tarjetas PC cuando se instala.

Tarjeta smart: Tarjeta que tiene incrustados un procesador y un chip de memoria. Las tarjetas smart se pueden usar para autenticar un usuario en ordenadores que admiten tarjetas smart.

Tecnología dual core: Tecnología Intel® en la que dos unidades informáticas físicas existen dentro de un solo paquete de procesador, con lo que se incrementa la eficacia de cómputo y la capacidad de realizar varias tareas a la vez.

Tiempo de funcionamiento de la batería: el período (en minutos u horas) durante el que la batería de un ordenador portátil envía corriente al ordenador.

TPM: Trusted Platform Module: Función de seguridad basada en hardware que cuando se combina con el software de seguridad mejora la seguridad del ordenador y de la red mediante la habilitación de funciones como la protección de archivos y de correos electrónicos.

### U

UMA: (Unified Memory Allocation [Asignación de memoria unificada]): Memoria del sistema asignada dinámicamente al vídeo.

Unidad de CD-RW: Unidad que puede leer discos compactos y grabar en discos CD-RW (regrabables) y en discos CD-R (grabables). Puede grabar múltiples veces en discos CD-RW, pero sólo puede grabar una vez en discos CD-R.

Unidad de CD-RW/DVD: Unidad, en ocasiones denominada unidad combinada, la cual puede leer discos compactos y discos DVD, y grabar en discos CD-RW (regrabables) y en discos CD-R (grabables). Puede grabar múltiples veces en discos CD-RW, pero sólo puede grabar una vez en discos CD-R.

Unidad de disco duro: Unidad que lee y graba datos en un disco duro. Los términos "unidad de disco duro" y "disco duro" suelen utilizarse indistintamente.

Unidad de DVD+RW: Unidad que puede leer DVD y la mayoría de los discos compactos, así como escribir en discos DVD+RW (DVD regrabables).

Unidad óptica: Unidad que utiliza tecnología óptica para leer o escribir datos de discos CD, DVD o DVD+RW. Son unidades ópticas las unidades de CD, DVD, CD-RW y combinadas CD-RW/DVD, por ejemplo.

Unidad Zip: Unidad de disquete de alta capacidad desarrollada por Iomega Corporation que utiliza discos extraíbles de 3,5 pulgadas denominados discos Zip. Los discos Zip son ligeramente más grandes que los normales, aproximadamente el doble de gruesos y almacenan hasta 100 MB de datos.

USB: (Universal Serial Bus [bus serie universal]): Interfaz de hardware para dispositivos de baja velocidad, por ejemplo un teclado, ratón, palanca de mando, escáner, juego de altavoces o impresora, dispositivos de banda ancha (módems DSL y de cable) o dispositivos de imágenes compatibles con USB. Los dispositivos se enchufan directamente en un zócalo de 4 patas existente en el ordenador o en un concentrador de varios puertos que se conecta al ordenador. Los dispositivos USB pueden conectarse y desconectarse mientras el ordenador está encendido y también pueden conectarse entre sí formando una cadena tipo margarita.

UTP: (Unshielded Twisted Pair [Par trenzado sin blindaje]): Describe un tipo de cable usado en la mayoría de las redes telefónicas y en algunas redes informáticas. Los pares de cables sin blindaje están trenzados para proteger frente a las interferencias electromagnéticas, en lugar de usar una funda metálica alrededor de cada par de cables para evitar las interferencias.

UXGA: (Ultra eXtended Graphics Array [Arreglo de gráficos ultra extendidos]): Estándar de vídeo para tarjetas de vídeo y controladoras que admite resoluciones de hasta 1600 x 1200.

#### V

V: (volt [Voltio]): Medida del potencial eléctrico o de la fuerza electromotriz. Se produce 1 V en una resistencia de 1 ohmio cuando pasa por ella una intensidad de 1 amperio.

Velocidad de bus: Velocidad, en MHz, que indica la rapidez del bus al transferir información.

Velocidad de reloj: Velocidad, en MHz, que indica la rapidez con la que pueden funcionar los componentes del ordenador conectados al bus del sistema.

Virus: Programa diseñado para ocasionar problemas o destruir datos almacenados en el ordenador. Un programa de virus pasa de un ordenador a otro a través de un disco infectado, de software descargado de Internet o de archivos que se adjuntan al correo electrónico. Cuando se inicia un programa infectado, también se inicia el virus integrado.

Un tipo común de virus es el de inicialización, que se almacena en los sectores de inicialización de un disquete. Si se deja el disquete en la unidad al cerrar y apagar el ordenador, éste se infecta cuando lee los sectores de inicialización del disquete en busca del sistema operativo. Una vez que el ordenador está infectado, el virus de inicio puede reproducirse en todos los discos en los que se lea o escriba en ese ordenador hasta que se erradique el virus.

#### W

W: (watt [Vatio]): Medida de la potencia eléctrica. Un vatio es 1 amperio de corriente que fluye a 1 voltio.

WHr: (watt-hour [Watios-hora]): Unidad de medida usada normalmente para indicar la capacidad aproximada de una batería. Por ejemplo, una batería de 66 WHr puede proporcionar 66 W de potencia para 1 hora o 33 W para 2 horas.

WLAN: red de área local inalámbrica. Serie de ordenadores intercontectados que se comunican entre ellos a través de las ondas del aire mediante puntos de acceso o enrutadores inalámbricos para proporcionar acceso a Internet.

WWAN: Wireless Wide Area Network. Red inalámbrica de datos de alta velocidad que utiliza tecnología móvil y cubre un área geográfica mucho mayor que el área geográfica de la WLAN.

WXGA: (wide-aspect extended Graphics Array [arreglo de gráficos extendido con aspecto ancho]): estándar de vídeo para tarjetas y controladoras que admite resoluciones de hasta 1280 x 800.

# X

XGA: (eXtended Graphics Array [arreglo de gráficos extendido]): Estándar de vídeo para tarjetas de vídeo y controladoras que admite resoluciones de hasta 1024 x 768.

## Z

ZIF: (Zero Insertion Force [Fuerza de inserción cero]): Tipo de zócalo o conector que permite instalar o extraer un chip sin necesidad de aplicar fuerza sobre el chip o su zócalo.

Zip: Formato común de compresión de datos. Los archivos que han sido comprimidos con el formato Zip se denominan archivos Zip y suelen tener la extensión de nombre de archivo .zip. Una clase especial de archivo comprimido zip es el archivo autoextraíble, el cual tiene una extensión de nombre de archivo .exe. Puede descomprimir un archivo autoextraíble haciendo doble clic sobre él.

Zona de Impacto Strike Zone™: área reforzada de la base de la plataforma que protege al disco duro, actuando como un dispositivo de amortiguación cuando un ordenador experimenta un impacto resonante o se deja caer (con el ordenador encendido o apagado).